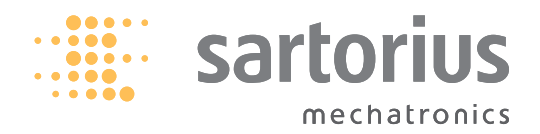

**Betriebsanleitung**

# Sartorius Combics-Serie

Auswertegeräte Modelle CAISL1, CAISL2, CAIS1, CAIS2

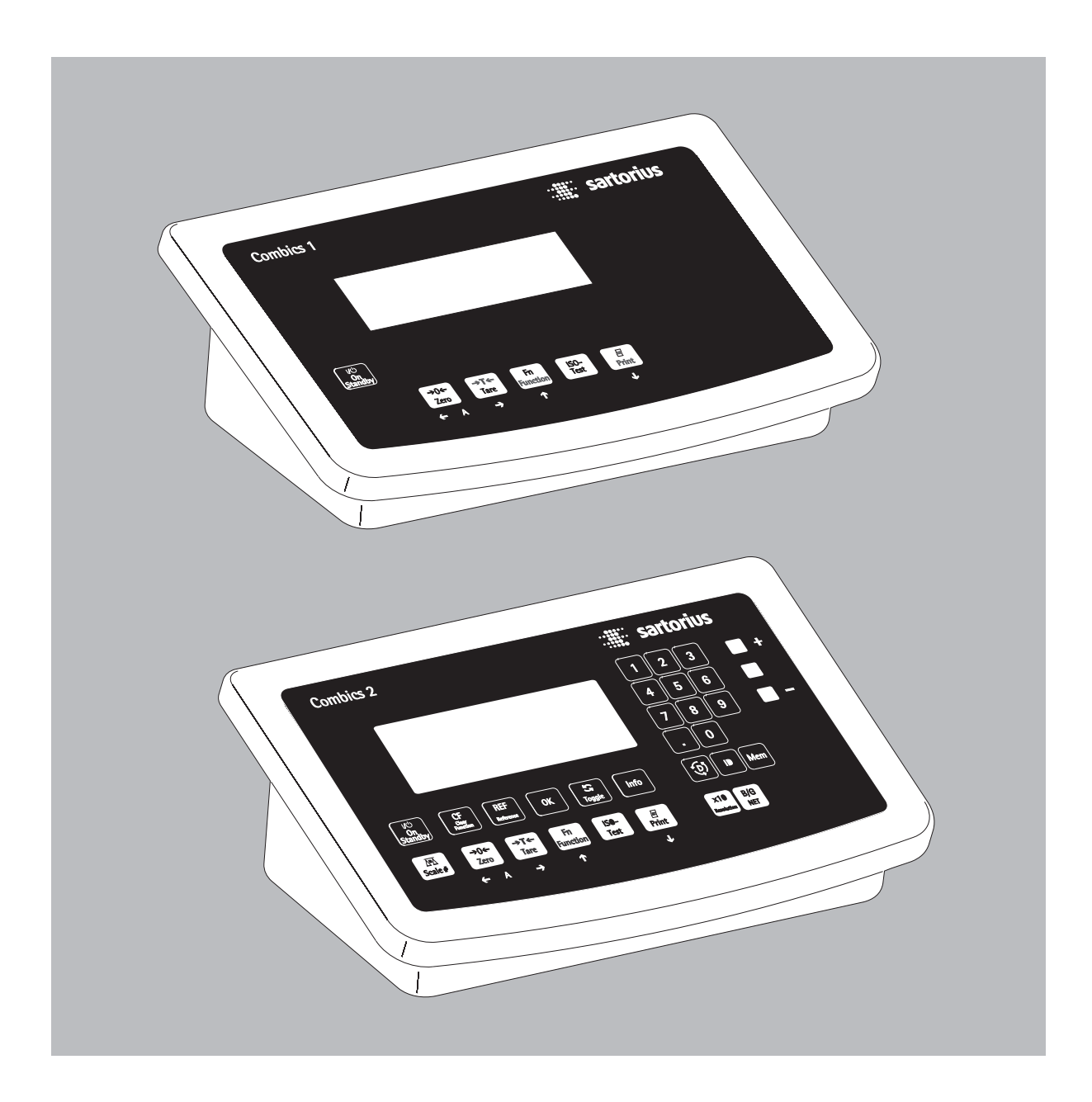

98648-018-23

# Inhalt

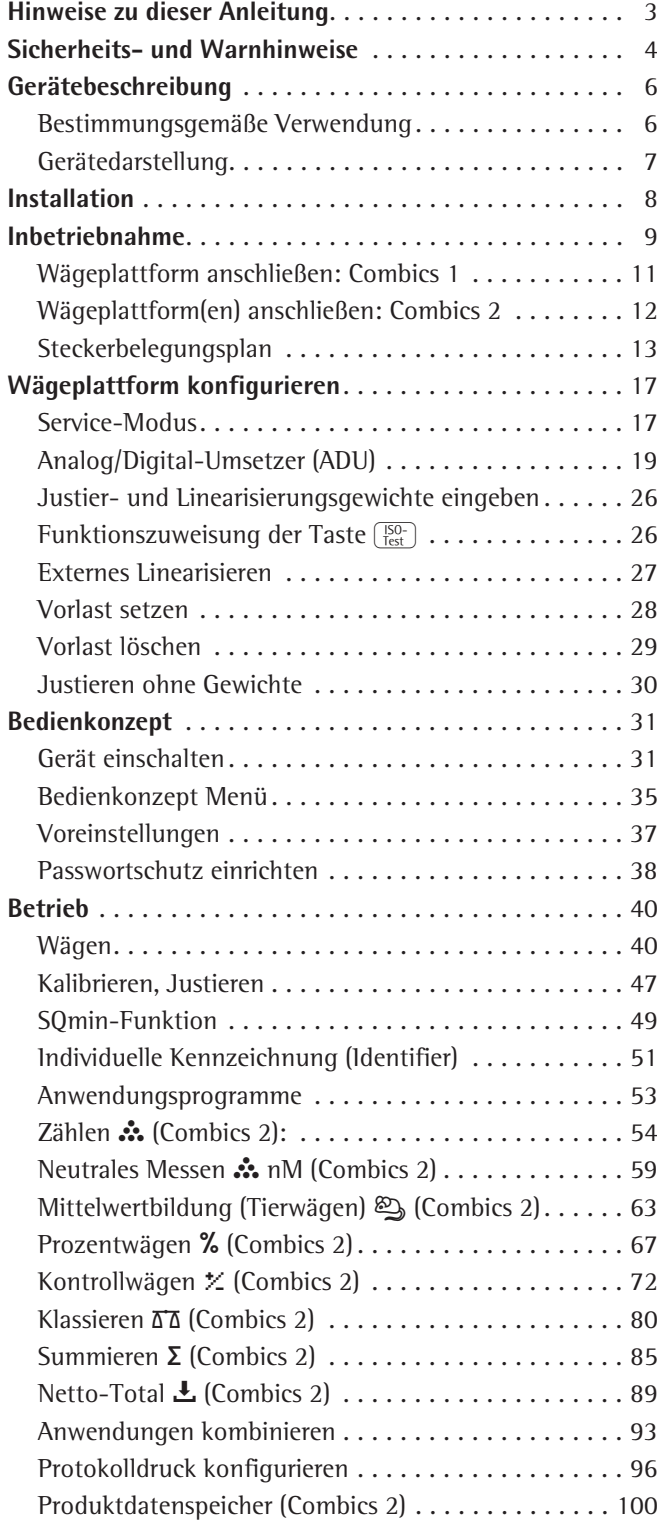

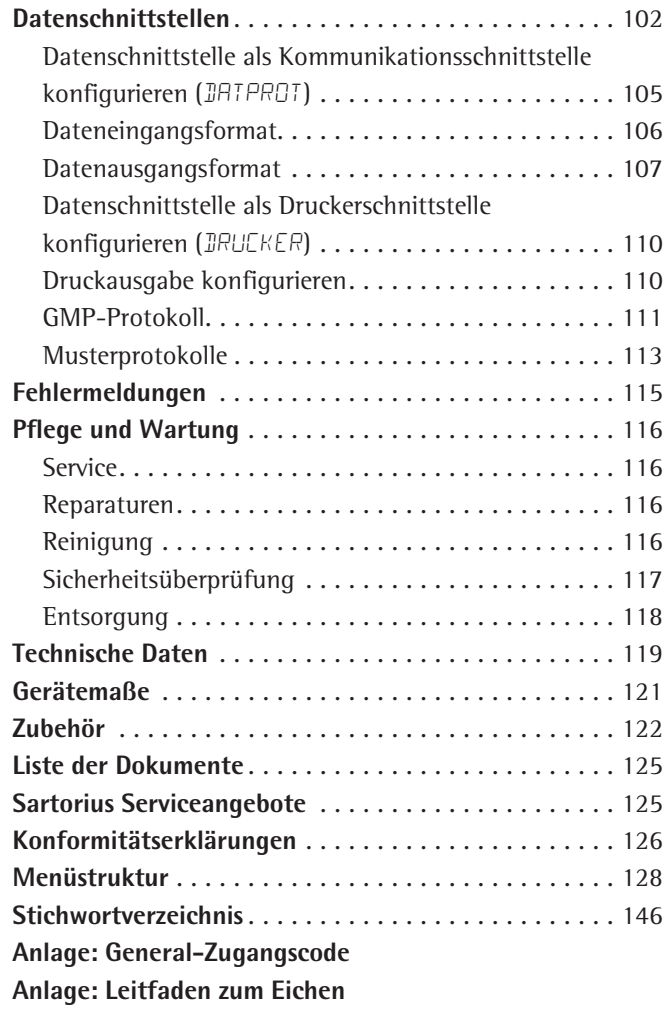

# Hinweise zu dieser Anleitung

- ► Lesen Sie diese Anleitung aufmerksam und vollständig durch, bevor Sie mit dem Gerät arbeiten.
- $\blacktriangleright$  Lesen Sie die Sicherheitshinweise aufmerksam durch.
- Diese Anleitung ist Teil des Produktes. Bewahren Sie sie gut erreichbar und sicher auf.
- Bei Verlust der Anleitung können Sie Ersatz anfordern oder die aktuelle Anleitung von der Sartorius Website herunterladen: www.sartorius.com

#### **Symbole und Zeichen**

Folgende Symbole und Zeichen werden in dieser Anleitung verwendet:

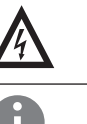

2 **Warnzeichen für verschiedene Arten von Gefahren.** Diese Zeichen lernen Sie im Sicherheitskapitel kennen.

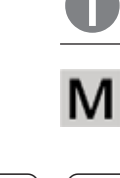

Dieses Symbol kennzeichnet nützliche Informationen und Tipps.

Dieses Symbol kennzeichnet Hinweise für den eichpflichtigen Verkehr im Gültigkeitsbereich der EG-Richtlinie 90/384/EWG, ersetzt durch 2009/23/EC (Modelle MS...-.CE...).

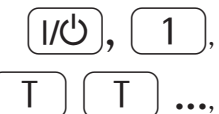

Diese und ähnliche Symbole zeigen an, dass Sie die jeweilige Taste drücken sollen.

Dies bedeutet, dass Sie diese Taste mehrmals drücken sollen.

- $\blacktriangleright$  steht vor einer Handlungsanweisung
- $\triangleright$  beschreibt das Ergebnis einer Handlung
- 1. Bei längeren Handlungsfolgen ...
- 2. ... werden die einzelnen Schritte durchnummeriert.
- kennzeichnet eine Aufzählung

#### **Menübeschreibungen**

Zur Beschreibung der Menüeinstellungen werden teilweise die Textbezeichnungen verwendet und teilweise nur die Zahlenstruktur des Menüs, mit der erfahrene Anwender sich schneller orientieren können (z. B. »Menüpunkt 1.9« enthält die Parametereinstellungen zum Kalibrieren/Justieren). Das Zahlenmenü wird im Display angzeigt, wenn als Sprache »CODES« gewählt ist (s. »Voreinstellungen« ab Seite 37).

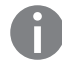

h **Anwendungsberatung/Hotline:**

Telefon: 0551.308.4440 Telefax: 0551.308.4449

# Sicherheits- und Warnhinweise

kabel mit Schutzleiter verwenden.

Die Combics Auswertegeräte entsprechen den Richtlinien und Normen für elektrische Betriebsmittel, elektromagnetische Verträglichkeit und den vorgeschriebenen Sicherheitsbestimmungen. Ein unsachgemäßer Gebrauch kann jedoch zu Schäden an Personen und Sachen führen.

**Exercise Sie diese Betriebsanleitung vor Inbetriebnahme aufmerksam durch.** So können Schäden vermieden werden.

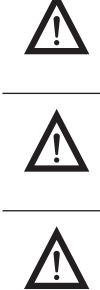

3 Weist das Gerät oder das Netzkabel sichtbare Beschädigungen auf: Spannungsversorgung trennen und Gerät vor weiterer Benutzung sichern.

Der Schutzleiter darf nie unterbrochen werden. Nur normgerechte Verlängerungs-

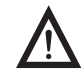

3 Vor Anschluss oder Trennen von Zusatzgeräten von den Datenausgängen ist das Auswertegerät vorher vom Netz zu trennen.

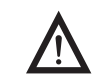

3 Das Gerät darf nur von geschulten Technikern nach Sartorius-Vorgaben geöffnet werden.

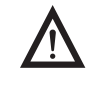

3 Bei Verwendung elektrischer Betriebsmittel in Anlagen und Umgebungsbedingungen mit erhöhten Sicherheitsanforderungen sind die Auflagen gemäß den zutreffenden Errichtungsbestimmungen zu beachten.

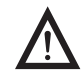

3 Modifikationen der Geräte sowie der Anschluss von nicht von Sartorius gelieferten Kabeln oder Geräten unterliegen der Verantwortung des Betreibers und sind von diesem entsprechend zu prüfen und falls erforderlich zu korrigieren. Sartorius stellt auf Anfrage Angaben zur Betriebsqualität zur Verfügung (gemäß den Normen zur Störfestigkeit)

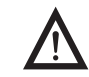

Das Gerät nicht unnötig extremen Temperaturen, aggressiven chemischen Dämpfen, Feuchtigkeit, Stößen und Vibrationen aussetzen.

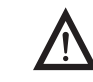

3 Gerät nur nach Reinigungshinweis reinigen: siehe Kapitel »Pflege und Wartung«.

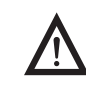

3 Unter extremen elektromagnetischen Einflüssen kann der Anzeigewert beeinflusst werden. Nach Ende des Ströreinflusses ist das Produkt wieder bestimmungsgemäß benutzbar.

### **Explosionsgefahr!**

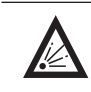

Gerät nicht in explosionsgefährdeten Bereichen einsetzen.

#### **Installation**

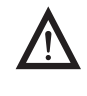

3 Achtung bei Verwendung fertiger RS232-Verbindungskabel: Fremd bezogene RS232-Kabel haben häufig nicht zulässige Pinbelegungen für Sartorius-Geräte. Deshalb vor Anschluss entsprechend den Verbindungsplänen prüfen und abweichend belegte Leitungen trennen.

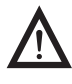

Zubehör und Optionen von Sartorius sind optimal auf das Gerät angepasst. Daher keine eigenen Lösungen verwenden. Das Modifizieren des Geräts und das Anschließen von Fremdkabeln oder -geräten erfolgt auf Verantwortung des Betreibers und ist von ihm entsprechend zu prüfen. Hinweise und Angaben zur Betriebsqualität (gemäß den Normen zur Störfestigkeit), werden auf Anfrage zur Verfügung gestellt.

 $\blacktriangleright$  Bei Problemen wenden Sie sich bitte an die Kundendienst-Leitstelle von Sartorius.

#### **IP-Schutz**

- Schutzart des Gehäuses: Alle Modelle erfüllen Schutzart IP44 (IP65 als Zubehör).
	- Modelle »IP65» erfüllen Schutzart IP65.
	- Das Auswertegerät hat nur bei eingebauter Gummidichtung und fester Verbindung (festgedrehte Verschlussstopfen) IP65-/IP69-Schutz. Die Installation von Wägeplattformen muss durch einen Fachmann ausgeführt und geprüft werden.
	- Wenn ein Datenausgang oder Akkuanschluss nachträglich eingebaut wird, Verschlussstopfen aufbewahren. Datenausgang durch eine Kappe oder Ähnliches vor Dampf, Feuchtigkeit und Schmutz schützen.

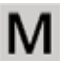

#### **Einsatz im eichpflichtigen Verkehr**

- Wird das Auswertegerät an eine Wägeplattform angeschlossen und die daraus entstandene Waage zur Eichung gestellt, sind die dazugehörigen Vorschriften einzuhalten.
- Beim Anschluss von Sartorius Wägeplattformen »Leitfaden zum Eichen« und Konformitätserklärung mit Auflistung der zugelassenen Wägebereiche beachten.
- Die Sicherung geeichter Geräten erfolgt mit einer Klebemarke mit dem Namenszug »Sartorius«. Beim Versuch die Klebemarke zu entfernen wird diese zerstört. Die Eichgültigkeit erlischt. In diesem Fall ist eine Nacheichung unter Einhaltung der nationalen Gesetze und Vorschriften erforderlich.

# Gerätebeschreibung

Combics Komplettwaagen sind:

- robust und langlebig (Gehäuse aus Edelstahl)
- leicht zu reinigen und zu desinfizieren
- leicht zu bedienen durch:
	- große, hinterleuchtete Anzeigeelemente (14-Segmente)
- große Tasten mit deutlich spürbarem Druckpunkt
- unabhängig vom "Arbeitsplatz" der Plattform einsetzbar
- flexibel verwendbar durch unterschiedliche Schnittstellen
- sicher vor unbefugtem Ändern der Betriebsparameter durch Passwortschutz

Combics 1 bietet praktische Funktionen:

- Leichtes Kalibrieren über eigene Taste
- Automatisches Tarieren bei Belastung
- Alibi-Speicher-Anschluss möglich
- interner Akku
- Automatischer Ausdruck bei Belastung
- Konfigurierbarer Ausdruck
- Flex-Print

Combics 2 erleichtert und beschleunigt die tägliche Arbeit durch:

- eingebaute Programme für Anwendungen (teilweise kombinierbar):
	- Zählen
	- Neutrales Messen
	- Mittelwertbildung (Tierwägen)
	- Prozentwägen
	- Kontrollwägen
- Klassieren
- Summieren
- Netto Total
- automatische Initialisierung beim Einschalten der Waage
- automatisches Tarieren beim Belasten der Waage
- Möglichkeit der Steuerung mit zwei externem Rechnern über diverse Protokolle
- Anschlußmöglichkeit eines Barcodelesers zur Eingabe von Tarawerten oder Identifiern (6 Stück)
- Eingabemöglichkeit von Tarawerten über den Zahlenblock
- LED zur Kennzeichnung von Messbereichen
- Anschlussmöglichkeit einer zweiten Waage
- Alibispeicher
- Interner Akku
- Produktdatenspeicher
- Konfigurierebarer Ausdruck
- Flex-Print

# **Bestimmungsgemäße Verwendung**

Die Combics 1 und 2 sind robuste Auswertegeräte für die tägliche Qualitätskontrolle in der Industrie. Sie sind für den Betrieb mit geeigneten Waagen oder Wägeplattformen vorgesehen, die den beschriebenen technischen Spezifikationen entsprechen. Jede davon abweichende Verwendung gilt als nicht bestimmungsgemäß.

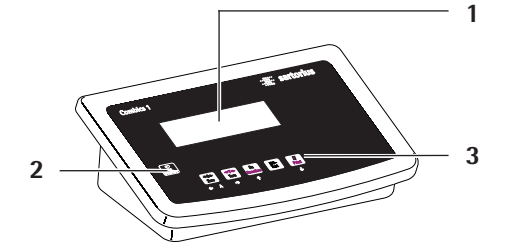

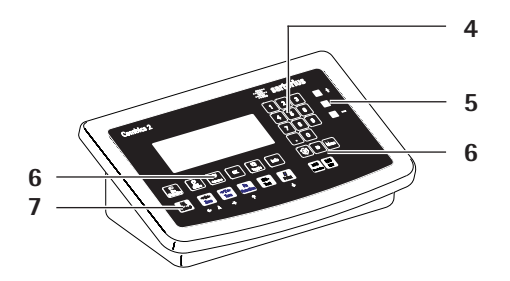

# **Gerätedarstellung**

#### **Combics 1 und 2**

- Display (Detailabbildung siehe Kapitel »Bedienkonzept«)
- Ein-/Ausschalten
- Allgemeine Funktionstasten: Nullstellen, Tarieren, Funktion umschalten, Justieren/Kalibrieren, Drucken/Datenausgabe (siehe Kapitel »Bedienkonzept«)

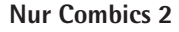

- 10er-Tastatur zur Eingabe von Werten
- Kontrollleuchten (für Kontrollwägen und Klassieren)
- Weitere Funktionstasten (siehe Kapitel »Bedienkonzept«)
- Wägeplattform (WP) wechseln

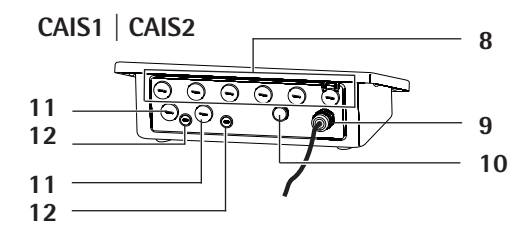

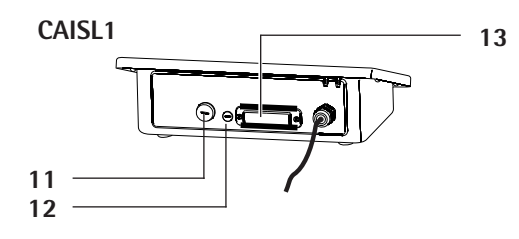

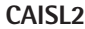

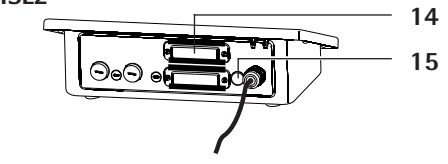

#### **Rückseite**

- Anschlussmöglichkeiten für
	- COM1-Standard
	- 2. Schnittstelle UNICOM für weitere optionale Funktionen (z. B.Ethernet, Profibus etc.)
	- CAIS2: Anschluss eines Barcode-Lesers über Klemmleiste möglich
- Netzkabel mit länderspezifischem Stecker
- Entlüftungsventil: 1,5 Nm
- Anschluss Wägeplattform WP-1 bzw. WP-2
- Zugang zum Verriegelungsschalter (Standard- oder eichpflichtiger Betrieb) für WP-1 bzw. WP-2
- RS232C-Schnittstelle »COM1« (Standard)
- Zweite Schnittstelle »UNICOM« (nur Combics 2)
- nur Combics 2: PS/2-Anschluss (Barcode-Leser, externe Tastatur)

# **Installation**

Wurde das Combics Auswertegerät mit Sonderausstattung bestellt, so ist es bereits im Werk mit den gewünschten Optionen ausgestattet.

#### **Lager- und Transportbedingungen**

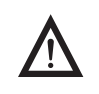

3 Unverpackte Geräte können durch stärkere Erschütterungen ihre Präzision verlieren, bei zu starken Erschütterungen kann die Sicherheit des Gerätes beeinträchtigt werden.

- Gerät keinen extremen Temperaturen, Feuchtigkeit, Stößen und Vibrationen aussetzen.
- Zulässige Lagertemperatur: –10 ... +40 °C

#### **Aufstellort**

Ungünstige Einflüsse am Aufstellort vermeiden:

- Extreme Temperaturen (Einsatztemperatur: –10°C bis +40°C)
- Aggressive chemische Dämpfe
- Extreme Feuchtigkeit (laut Schutzart IP)

#### **Auspacken**

- $\blacktriangleright$  Gerät auspacken und auf sichtbare äußere Beschädigungen prüfen.
- $\triangleright$  Im Beschädigungsfall Hinweise im Kapitel »Pflege und Wartung«, Abschnitt »Sicherheitsüberprüfung« beachten.
- **Diginalverpackung für einen eventuellen Rücktransport aufbewahren.** Vor dem Versand alle Kabel abziehen.

#### **Lieferumfang prüfen**

- Auswertegerät
- Betriebsanleitung
- Optionen (Sonderausstattungen) gemäß Lieferschein

#### **Gerät akklimatisieren**

Wird ein kaltes Gerät in eine warme Umgebung gebracht, kann es zu Betauung (Kondensation) kommen.

▶ Lassen Sie das vom Netz getrennte Gerät ca. 2 Stunden bei Raumtemperatur akklimatisieren.

#### **Wägeplattform anschließen (s. Inbetriebnahme)**

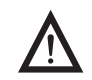

3 Vor Anschluss oder Trennen von Zusatzgeräten (Drucker, PC) an die Datenschnittstelle muss das Gerät unbedingt vom Netz getrennt werden.

# Inbetriebnahme

- **Arbeitsschritte** 1.) Wägeplattform an das Auswertegerät anschließen.
	- 2.) Analog/Digital-Umsetzer »ADU« konfigurieren: siehe Seite 19
	- 3.) Abgleich durchführen: Justieren siehe Seite 26, Linearisieren siehe Seite 27
	- 4.) Peripheriegeräte, z. B. Drucker an die Schnittstellen COM1 oder UNICOM anschließen: siehe Kapitel Datenschnittstellen ab Seite 102

# **Wägeplattform an WP1 anschließen**

An den WP1-Anschluss des Combics Auswertegerätes kann eine der analogen Sartorius-Plattformen CAPP, CAPS, IU und IF oder eine handelsübliche DMS-Lastzelle angeschlossen werden.

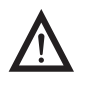

3 Der Anschluss der Lastzelle sollte nur durch einen geschulten und autorisierten Sartorius-Fachmann erfolgen. Bei unsachgemäßer Installation entfällt die Gewährleistung.

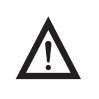

3 Der Anschluss von Peripheriegeräten an den Schnittstellen sollte nur durch einen geschulten und autorisierten Sartorius-Fachmann erfolgen. Bei unsachgemäßer Installation entfällt die Gewährleistung.

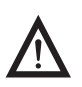

Vor Beginn der Anschlussarbeiten Netzstecker ziehen!

- $\blacktriangleright$  Wägeplattform aufstellen (siehe Betriebsanleitung der Wägeplattform).
- t Kabel der Wägeplattform zum Auswertegerät verlegen.
- Combics Auswertegerät öffnen:

Die zehn Hutmuttern der Frontplatte lösen. Frontplatte abnehmen.

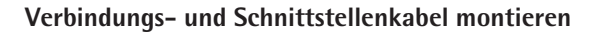

3 Die Kabelverschraubung (IP69K-Schutz) am Auswertegerät ist vormontiert. Alle Arbeiten an der Verschraubung vorsichtig durchführen. Verwenden Sie unbedingt einen **Drehmomentschlüssel**. Das Drehmoment dieser Kabelverschraubung beträgt **5 Nm**.

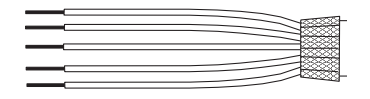

- **Kabel vorbereiten**
- $\blacktriangleright$  Kabelende ca. 14 cm abisolieren.
- Schirmung auf ca. 2 cm kürzen und nach hinten über die Isolierung ziehen.
- Adern des Verbindungskabels ca. 5 mm abisolieren und mit Aderendhülsen versehen.

#### **Kabeldurchführung montieren**

Alle Arbeiten an der Verschraubung vorsichtig durchführen. Verwenden Sie unbedingt einen **Drehmomentschlüssel**. Das Drehmoment dieser Kabelverschraubung beträgt **5 Nm**.

Blindstopfen an der vorgesehenen Bohrung des Auswertegerätes entfernen. ▶ Beiliegende Kabelverschraubung durch Bohrung stecken und mit Gegenmutter (**1**) von innen sichern.

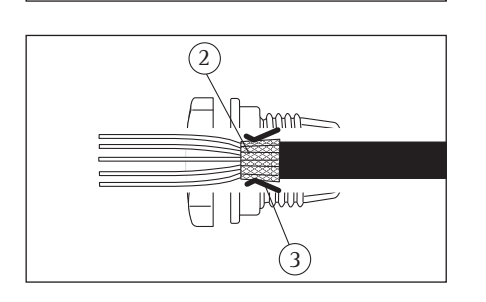

 $(1)$   $(5)$   $(4)$ 

- t Kabel durch die Kabelverschraubung stecken bis die Schirmung (**2**) Kontakt zu den Klemmen (**3**) hat. Druckmutter (**4**) anziehen bis der Dichteinsatz (**5**) zwischen Druckmutter und Kabel einen kleinen Wulst bildet.
- Kontakt von Schirmung und Klemmen kontrollieren.
- Adern des Schnittstellenkabels entsprechend den Klemmenbelegungsplänen fest an den Klemmen verschrauben
- ig Nach Beendigung der Montagearbeiten den IP69K-Schutz überprüfen, dazu Druckmanometer verwenden. Weitere Informationen dazu sind beim Sartorius Service zu erfragen.

#### **Kabel anschließen**

- Alle Adern des Kabels durch die Ferrithülse stecken und mit einer Windung um die Ferrithülse nochmals alle Adern durch die Ferrithülse stecken.
- Adern fest an den Klemmen verschrauben.

#### **Anschlussbelegung s. Folgeseiten**

- Die Zuordnung der Farben/Signale dem jeweilige Betriebsanleitung/Datenblatt der Wägeplattform entnehmen. Nicht belegte Leitungen fachgerecht isolieren.
- ▶ Bei Anschluss eines Lastaufnehmers in 4-Leiter Technik (Kabel der anzuschließenden Wägeplattform hat nur 4 Leitungen) die Klemmenpaare 1 und 2 (EXC+ und SENSE+) sowie 5 und 6 (SENSE- und EXC-) mit einer Drahtbrücke verbinden.

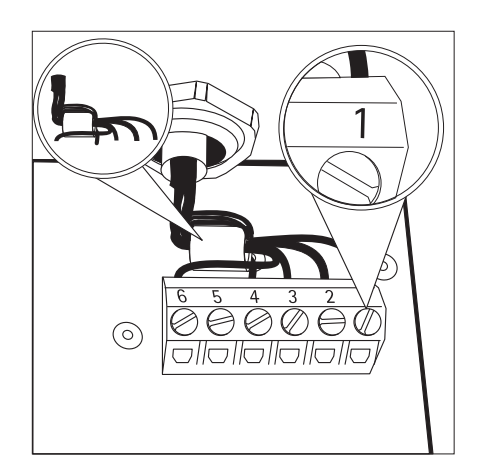

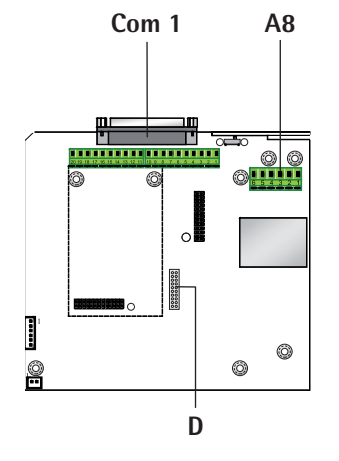

# **Wägeplattform anschließen: Combics 1**

### **Schnittstellenplatine für ADU 2\*3000e (Option A8)**

#### **Klemmenbelegung COM1**

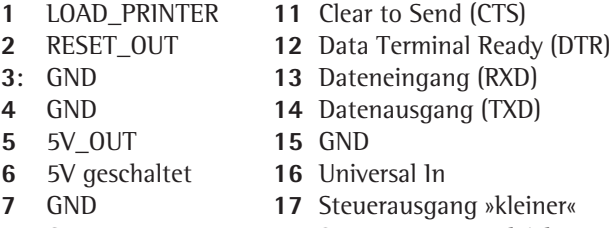

- **8** GND **18** Steuerausgang »gleich«
- **9** n.c. **19** Steuerausgang »größer«
- **10** LINE\_OUT **20** Steuerausgang »set«
- **A8**
- **1** EXC+ Brückenspeisespannung (+)
- **2** SENSE+ Sense (+) für Brückenspeisespannung
- **3** OUT+ Messspannung positiv
- **4** OUT- Messspannung negativ
- **5** SENSE- Sense (-) für Brückenspeisespannung
- **6** EXC- Brückenspeisespannung (-)

**D Anschluss der Anzeigeeinheit**

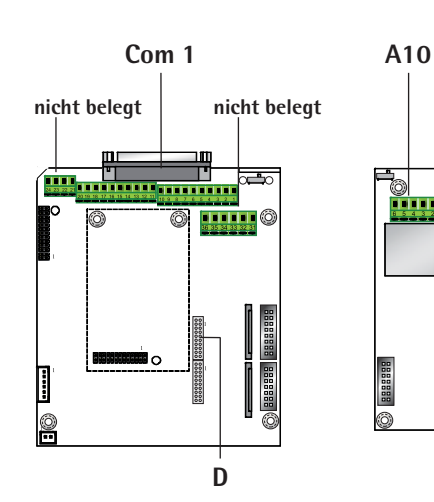

### **Schnittstellenplatine für ADU 10.000e (Option A10)**

Klemmenbelegung COM1 s.oben

### **A10**

- **1** EXC+ Brückenspeisespannung (+)
- **2** SENSE+ Sense (+) für Brückenspeisespannung
- **3** OUT+ Messspannung positiv
- **4** OUT- Messspannung negativ
- **5** SENSE- Sense (-) für Brückenspeisespannung
- **6** EXC- Brückenspeisespannung (-)

**D Anschluss der Anzeigeeinheit**

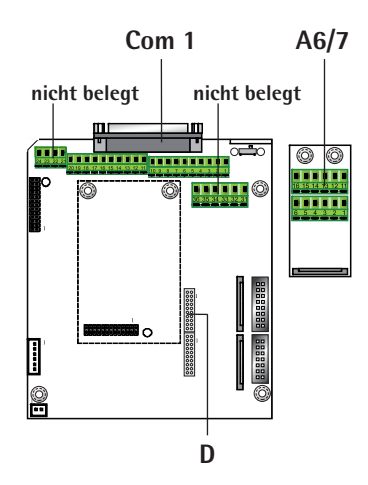

# **Schnittstellenplatine für RS232/485 (Option A6/A7)**

Klemmenbelegung COM1 s.oben

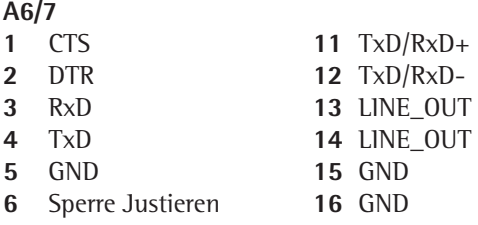

**D Anschluss der Anzeigeeinheit**

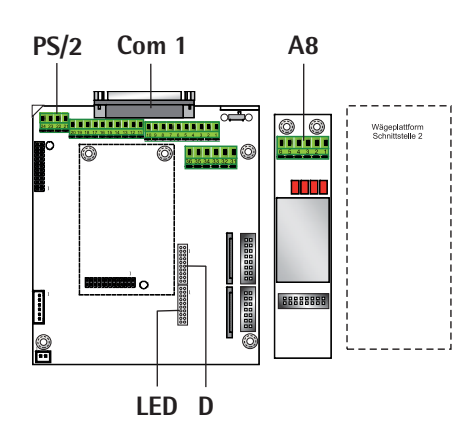

# **Wägeplattform(en) anschließen: Combics 2**

# **Schnittstellenplatine für ADU 2\*3000e (Option A8)**

### **Klemmenbelegung COM1 (gilt für alle Platinen) PS/2**

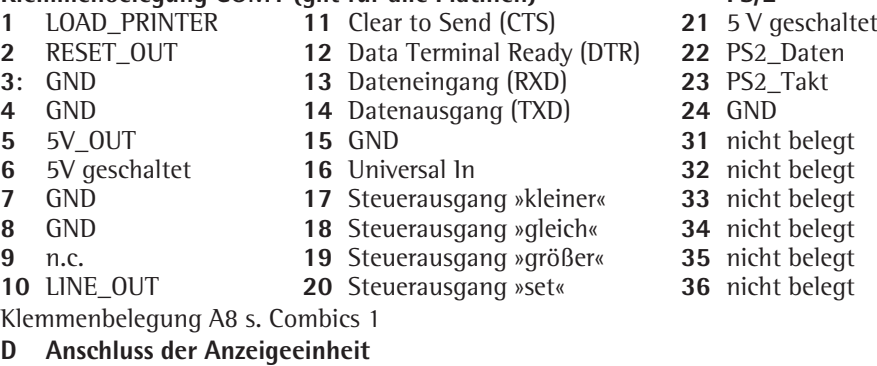

**LEDAnschluss der Kontrollleuchten**

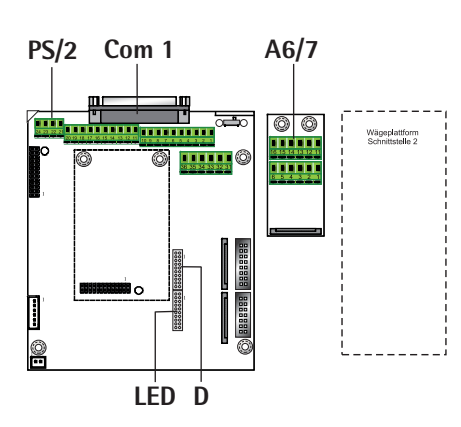

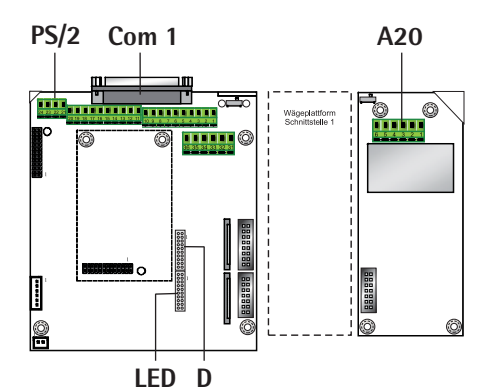

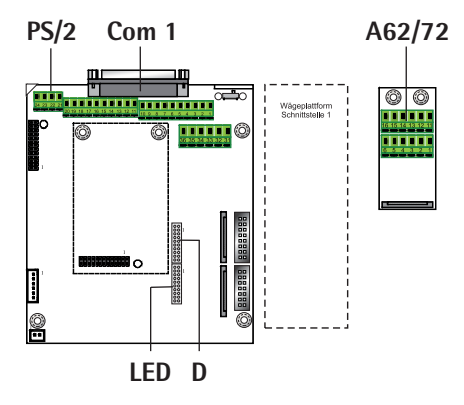

### **Schnittstellenplatine RS232/485 für IS-Wägeplattform (Option A6/A7)**

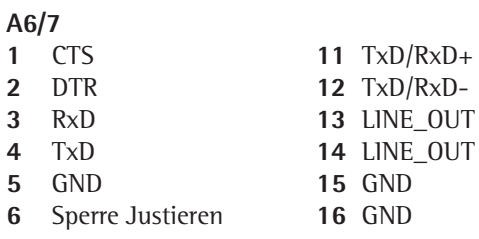

**D Anschluss der Anzeigeeinheit LEDAnschluss der Kontrollleuchten**

### **Schnittstellenplatine für ADU 10.000e (Option A20)**

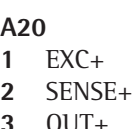

- **3** OUT+
- **4** OUT-
- **5** SENSE-
- **6** EXC-

**D Anschluss der Anzeigeeinheit**

**LEDAnschluss der Kontrollleuchten**

# **Schnittstellenplatine RS232/485 für IS-Wägeplattform (Option A62/A72)**

#### **Schnittstellenplatine A6/7 und A62/72**

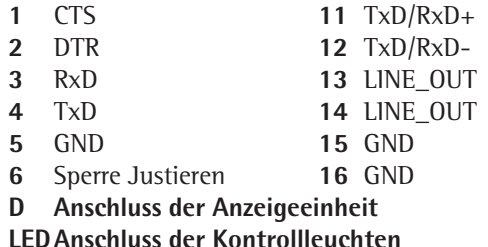

# **Steckerbelegungsplan**

#### **Modelle CAISL1 und CAISL2 (IP44-Schutz)**

#### Anschlussbuchsen **COM1**:

25-pol. D-Subminiaturbuchse DB25S mit Schraubverbindung

Empfohlender Schnittstellenstecker:

25-pol. D-Subminiaturstecker DB25 mit integrierter Abschirmkappe und Schirmblech (Amp Typ 826 985-1C) und Verriegelungsschrauben (Amp Typ 164868-1)

#### **Pinbelegung COM1**

- Pin 1: Schirm Pin 2: Datenausgang (TxD)
- Pin 3: Dateneingang (RxD)
- Pin 4: GNO
- Pin 5: Clear to Send (CTS)
- Pin 6: nicht belegt
- Pin 7: Masse intern (GND)
- Pin 8: Masse intern (GND)<br>Pin 9: nicht belegt
- nicht belegt
- Pin 10: nicht belegt
- Pin 11: +12V für Drucker
- Pin 12: RES\_OUT\
- Pin 13: +5V Switch
- Pin 14: Masse intern (GND)
- Pin 15: Universal-Taste
- Pin 16: Steuerausgang »kleiner«
- Pin 17: Steuerausgang »gleich«
- Pin 18: Steuerausgang »größer«
- Pin 19: Steuerausgang »set«
- Pin 20: Data Terminal Ready (DTR)
- Pin 21: Versorgung Masse (GND)
- Pin 22: nicht belegt
- Pin 23: nicht belegt
- Pin 24: Versorgung +15...25 V (Peripherie)
- Pin 25: +5 V

#### **Pinbelegung der PS/2-Buchse an Combics 2**

- Pin 1: Keyboard Data (Datenleitung)
- Pin 2: nicht belegt
- Pin 3: GND (Ground / Masse)
- Pin 4: 5V geschaltet
- Pin 5: Keyboard Clock (Takt)
- Pin 6: nicht belegt

#### **Anschluss von IS-Wägeplattformen an Combics 2**

Eine IS-Wägeplattform kann an WP2 angeschlossen werden.

#### **Merkmale** – IS-Wägeplattformen besitzen eine eigene Messwertverarbeitung.

- Internes Justieren möglich
	- IS...-0CE-Modelle: Besitzen eigene Zulassungsnummern mit Schild am Kabel.
- Es gelten die Bedingungen, wie in der zugehörigen Anleitung beschrieben.

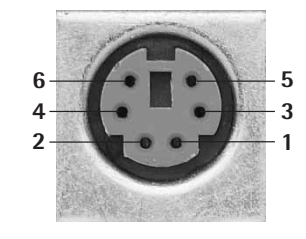

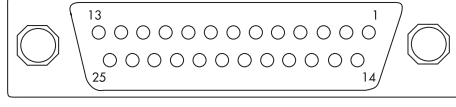

## **Verbindungsplan Anschluss an PC**

Zum Anschluss eines PC an das Auswertegerät nach dem Standard RS232-C/V24 für Übertragungsleitungen bis 15 m Länge verwenden Sie folgende Kabel: Modelle CAISL1, CAISL2: Verbindungskabel 7357312 Modelle CAIS1, CAIS2: Verbindungskabel YCC02-D9F6

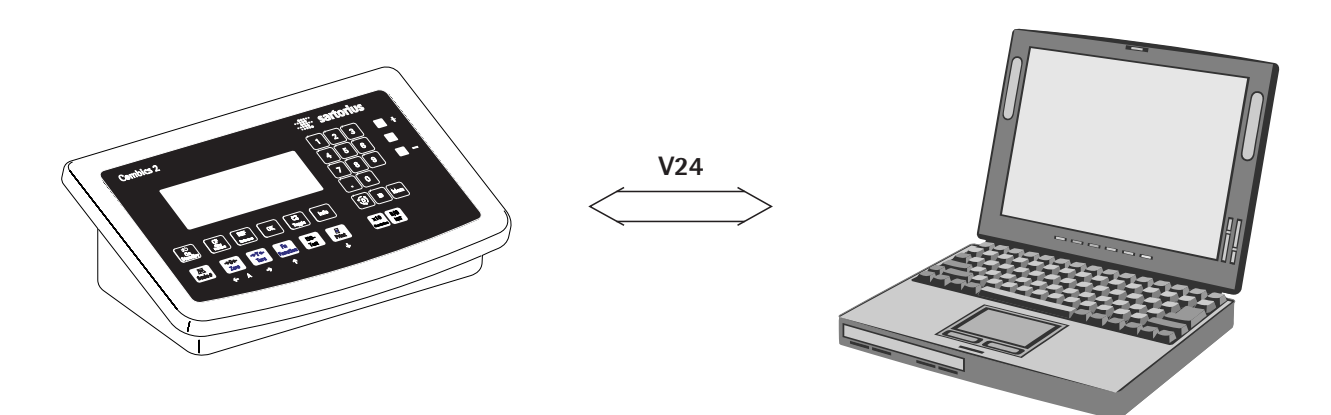

# **Kabelpläne**

Anschlussbelegung für das Kabel vom Auswertegerät an eine RS232-PC-Schnittstelle (COM1).

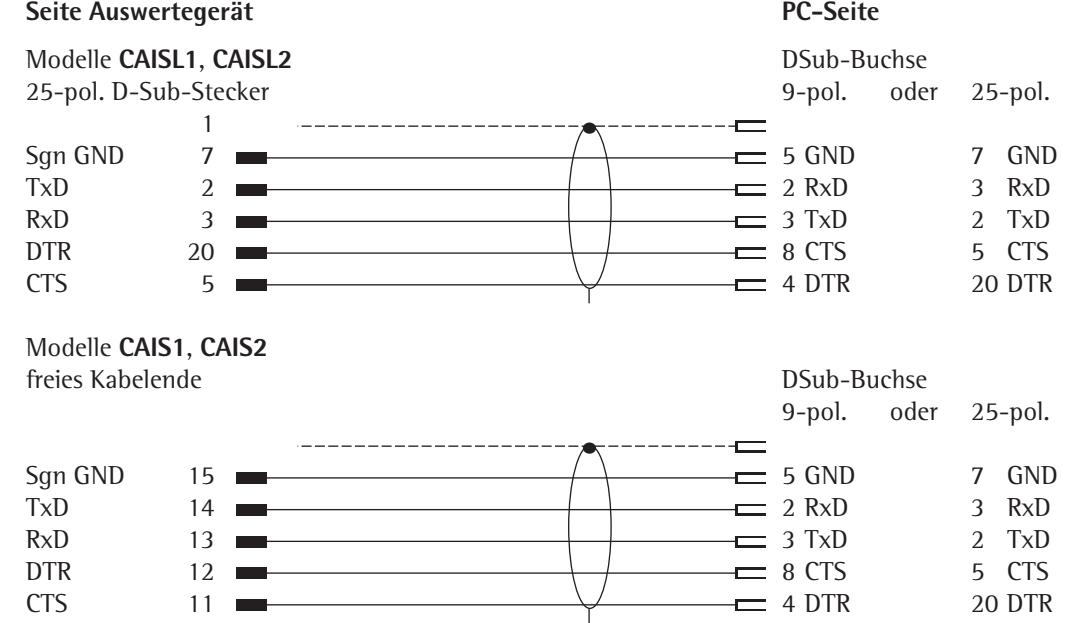

### **Combics Auswertegerät schließen:**

Frontplatte aufsetzen und mit den zehn Hutmuttern befestigen.

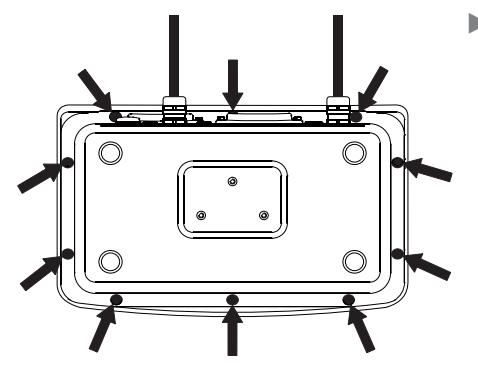

#### **Netzanschluss herstellen**

Die Stromversorgung erfolgt über das mitgelieferte, bereits montierte Netzkabel. Das Netzgerät ist in das Auswertegerät integriert. Das Gerät kann mit einer Spannung von 100 V bis 240 V betrieben werden.

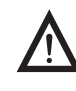

3 Der Netzanschluss muss gemäß den Bestimmungen Ihres Landes erfolgen!

Der aufgedruckte Spannungswert (siehe Typenschild) muss mit der örtlichen Spannung übereinstimmen. Sollte die angegebene Netzspannung oder die Steckerausführung des Netzkabels nicht der bei Ihnen verwendeten Norm entsprechen, bitte die nächste Sartorius-Vertretung oder Ihren Händler verständigen.

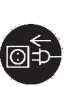

- Spannungswert und Steckerausführung überprüfen.
- **Stecker des Netzkabels an eine vorschriftsmäßig installierte Steckdose anschlie**ßen.

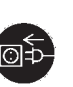

#### **Gerät der Schutzklasse 1**

t Stecker des Netzkabels an eine vorschriftsmäßig installierte Steckdose mit Schutzleiteranschluß (PE) anschließen.

#### **Schutzmaßnahmen**

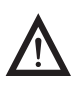

3 Bei Spannungsversorgung aus Netzen ohne Schutzleiter ist ein gleichwertiger Schutz entsprechend den gültigen Installationsvorschriften durch einen Fachmann herzustellen. Die Schutzwirkung darf nicht durch eine Verlängerung ohne Schutzleiter aufgehoben werden.

Vor der ersten Inbetriebnahme sollten eventuelle Aufbauten komplett montiert sein. Den Anschluss der Anlage an elektrisch stark belastete Leitungen vermeiden, z.B. Kompressor, große Maschinen o.ä.

#### **Anwärmzeit**

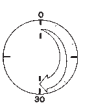

Um genaue Resultate zu liefern, benötigt das Gerät eine Anwärmzeit von mindestens 30 Minuten nach Anschluss an das Stromnetz. Erst dann hat das Gerät die notwendige Betriebstemperatur erreicht.

#### **Geeichtes Gerät im eichpflichtigen Verkehr einsetzen:**

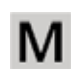

Anwärmzeit von mindestens 24 Stunden einhalten nach Anschluss an das Stromnetz.

## **Barcodeleser anschließen (Zubehör: YBR02CISL)**

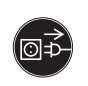

 $\blacktriangleright$  Auswertegerät von der Spannungsversorgung trennen (Netzstecker ziehen)

#### **Bei Modelltyp CAISL2:**

 $\blacktriangleright$  Barcodeleser über PS/2 anschließen.

#### **Bei Modelltyp CAIS2:**

▶ siehe Abschnitt »Steckerbelegungsplan«, Seite 13 (über Anschlusskabel YCC02-BR02 oder als Option M8)

# Wägeplattform konfigurieren

# **Service-Modus**

**Zweck** Der Service-Modus ermöglicht den Zugriff auf zusätzliche Menüpunkte im Setup-Menü (SETUP) die bei deaktiviertem Service-Modus nicht sichtbar sind. Im Service-Menü lassen sich die wichtigsten Justier- und Abgleicharbeiten im Auswertegerät und an der angeschlossenen Wägeplattform durchführen, z. B. die ADU-Konfiguration.

Der aktivierte Service-Modus ist durch ein »S« in der rechten oberen Ecke der Anzeige gekennzeichnet. Durch einen Neustart des Anzeigegerätes wird der Service-Modus deaktiviert.

Im Service-Modus ist das Menü SETUP anschließend an den Benutzercode um folgende Parameter erweitert:

- S-DATum zur Eingabe des nächsten Service-Datums
- SER.Nr zur Eingabe der Geräteseriennummer
- MODELL mit der Modellbezeichnung
- $-5-5$ GMIN
- ALIBI.SP zum Löschen des Alibispeichers

Das Zahlenmenü für WP | und WP2 ist zur Konfiguration der Wägeplattformen um folgende Einstellmöglichkeiten erweitert:

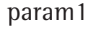

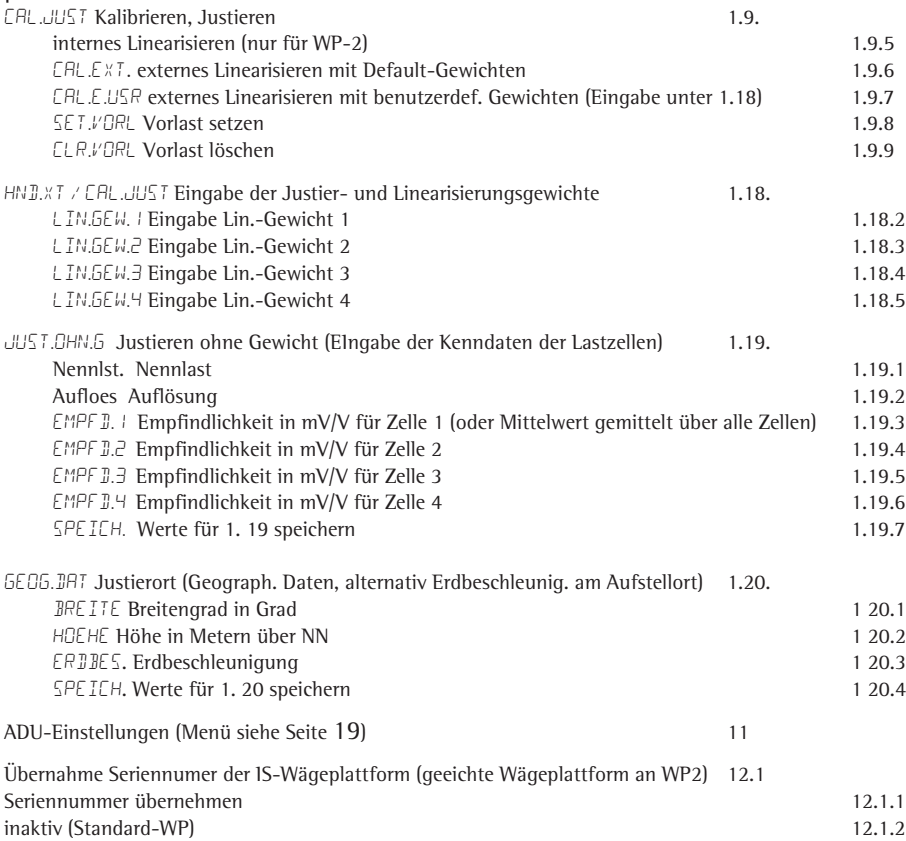

#### **Service-Modus aktivieren**

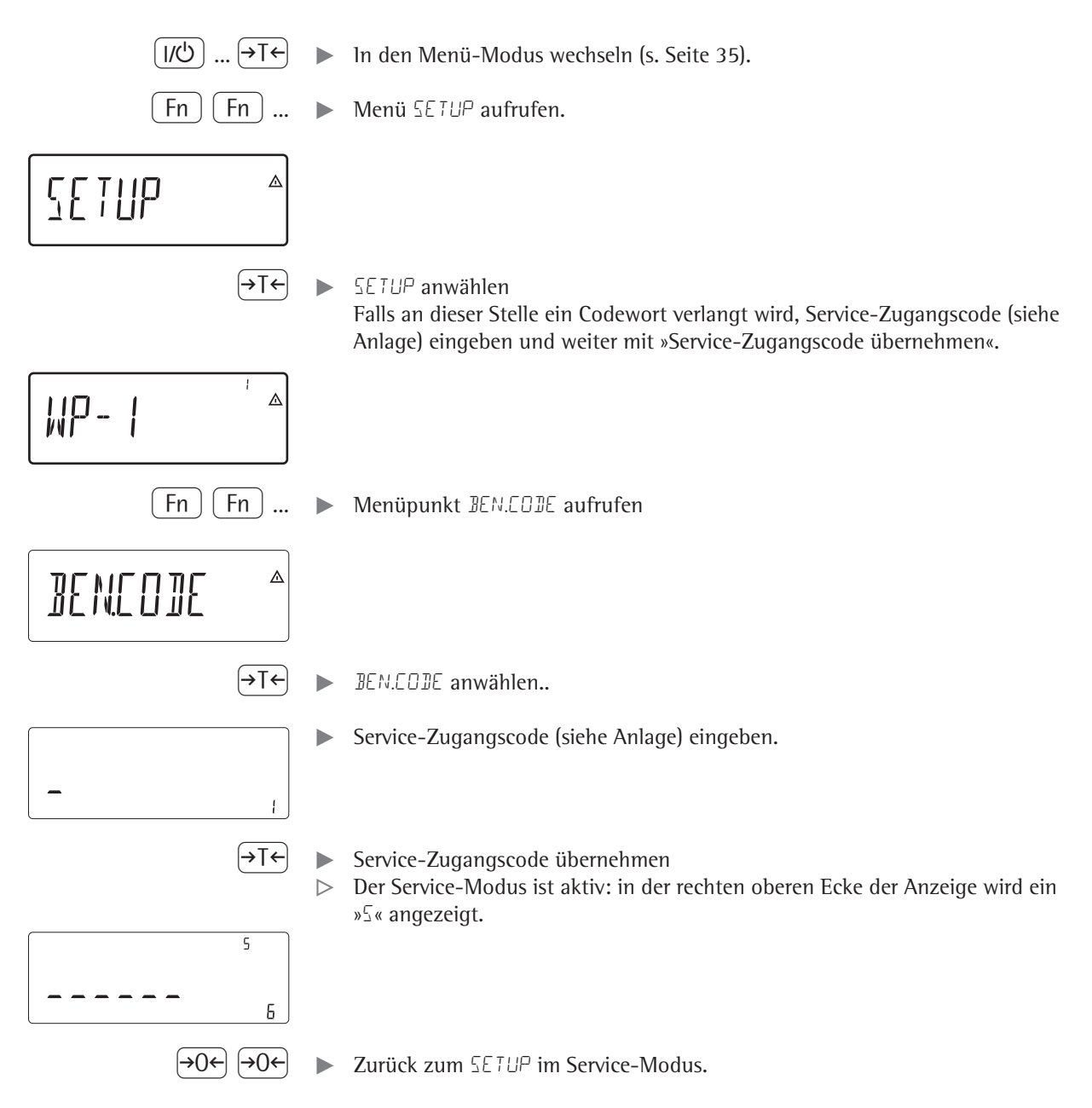

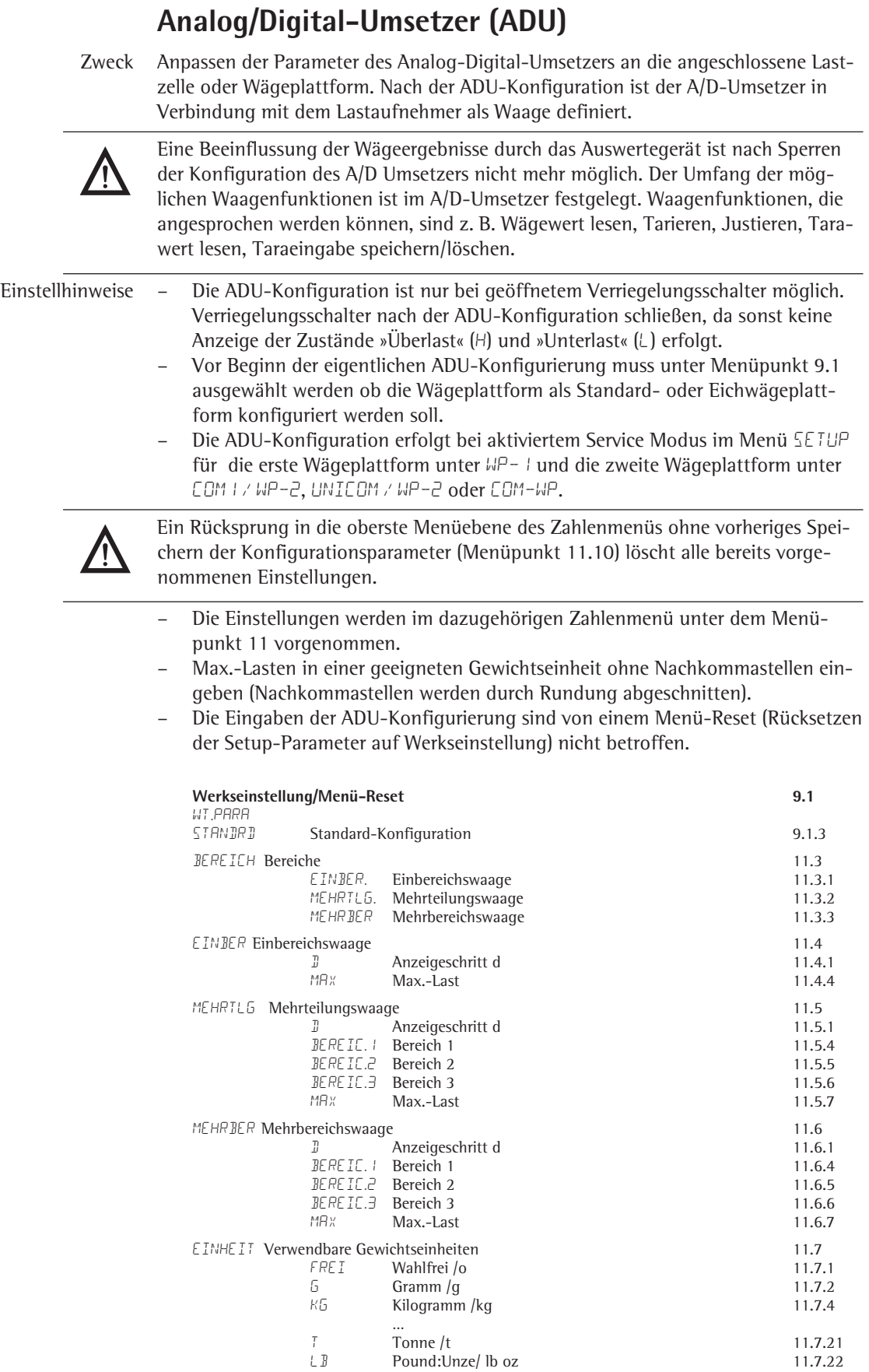

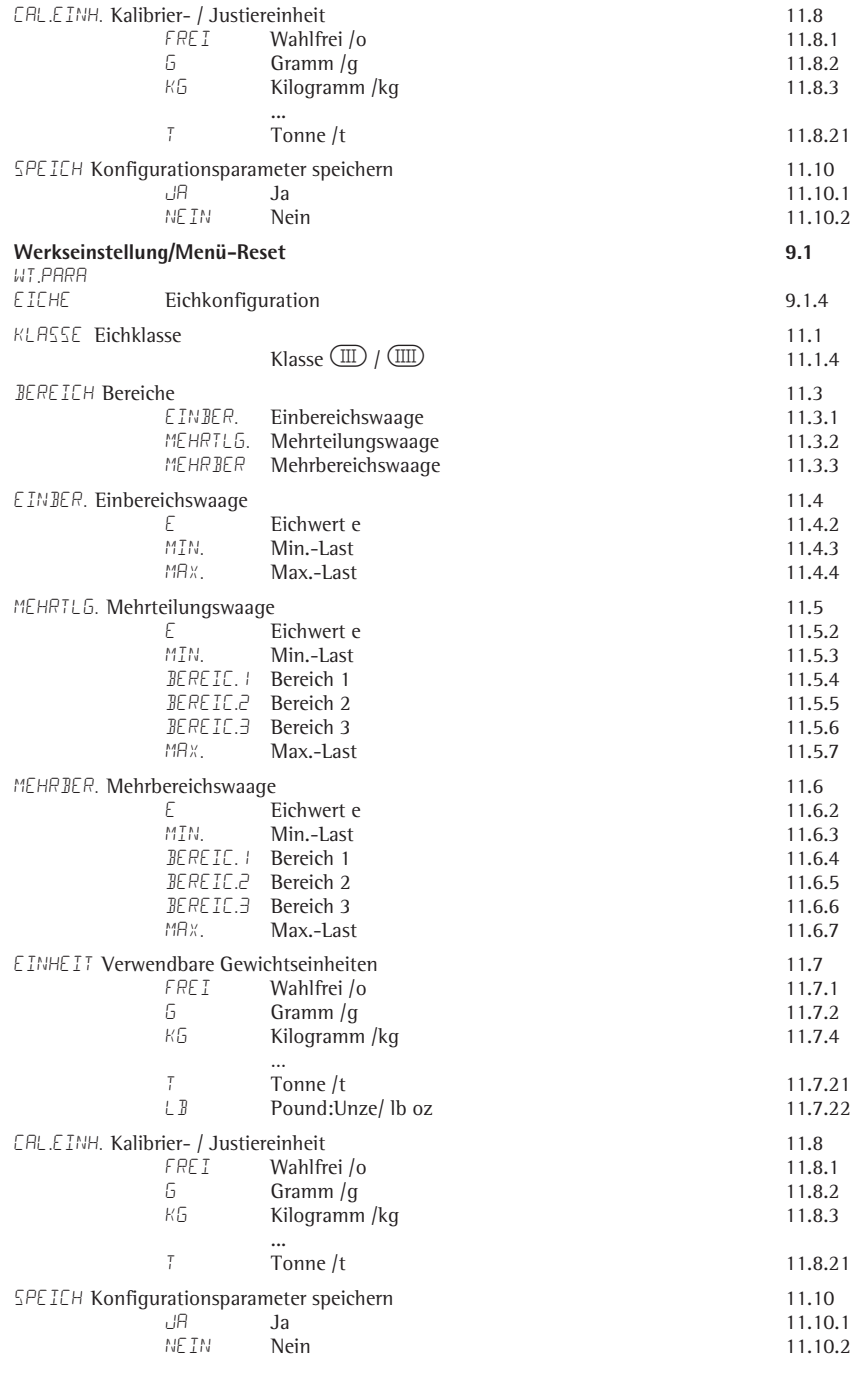

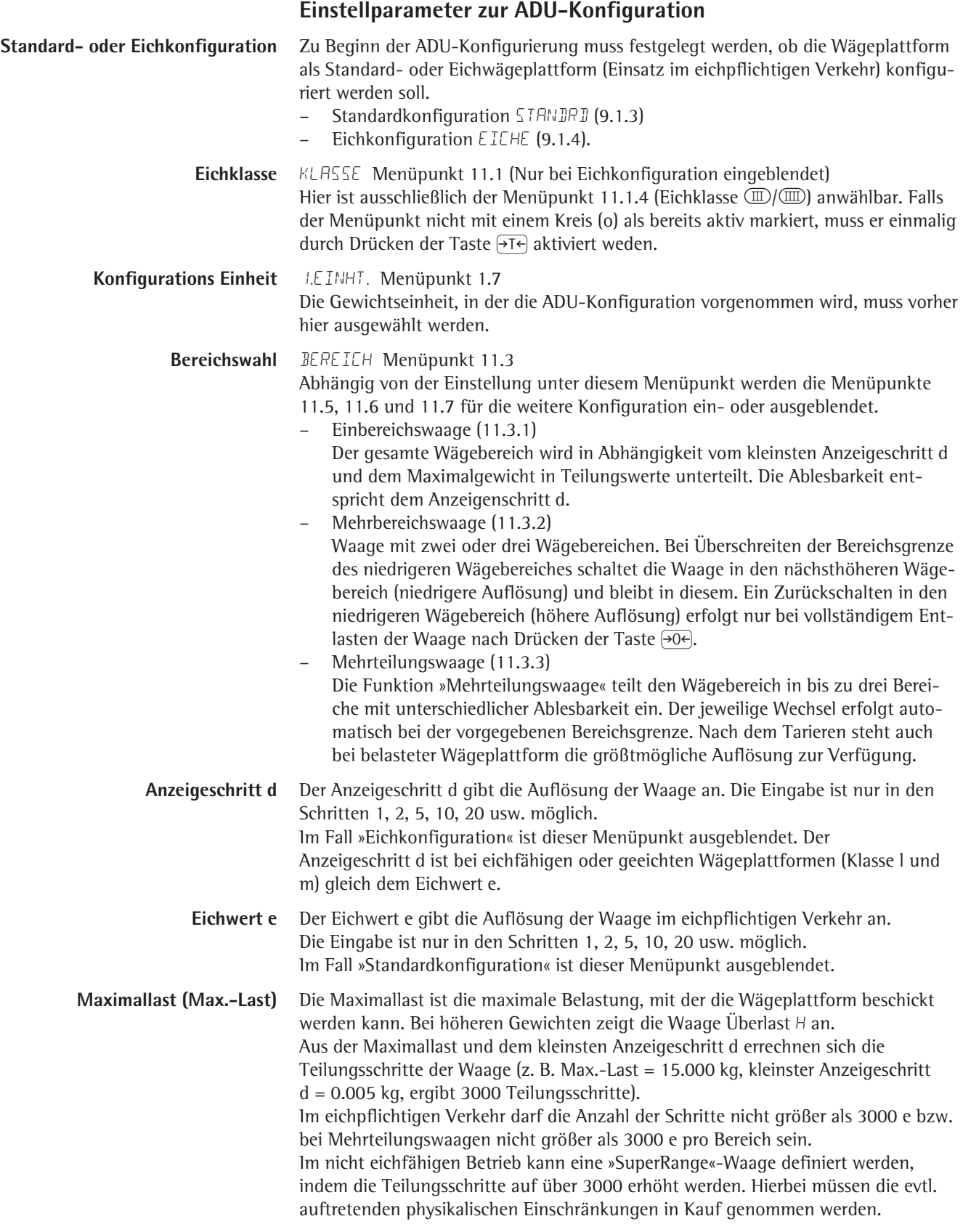

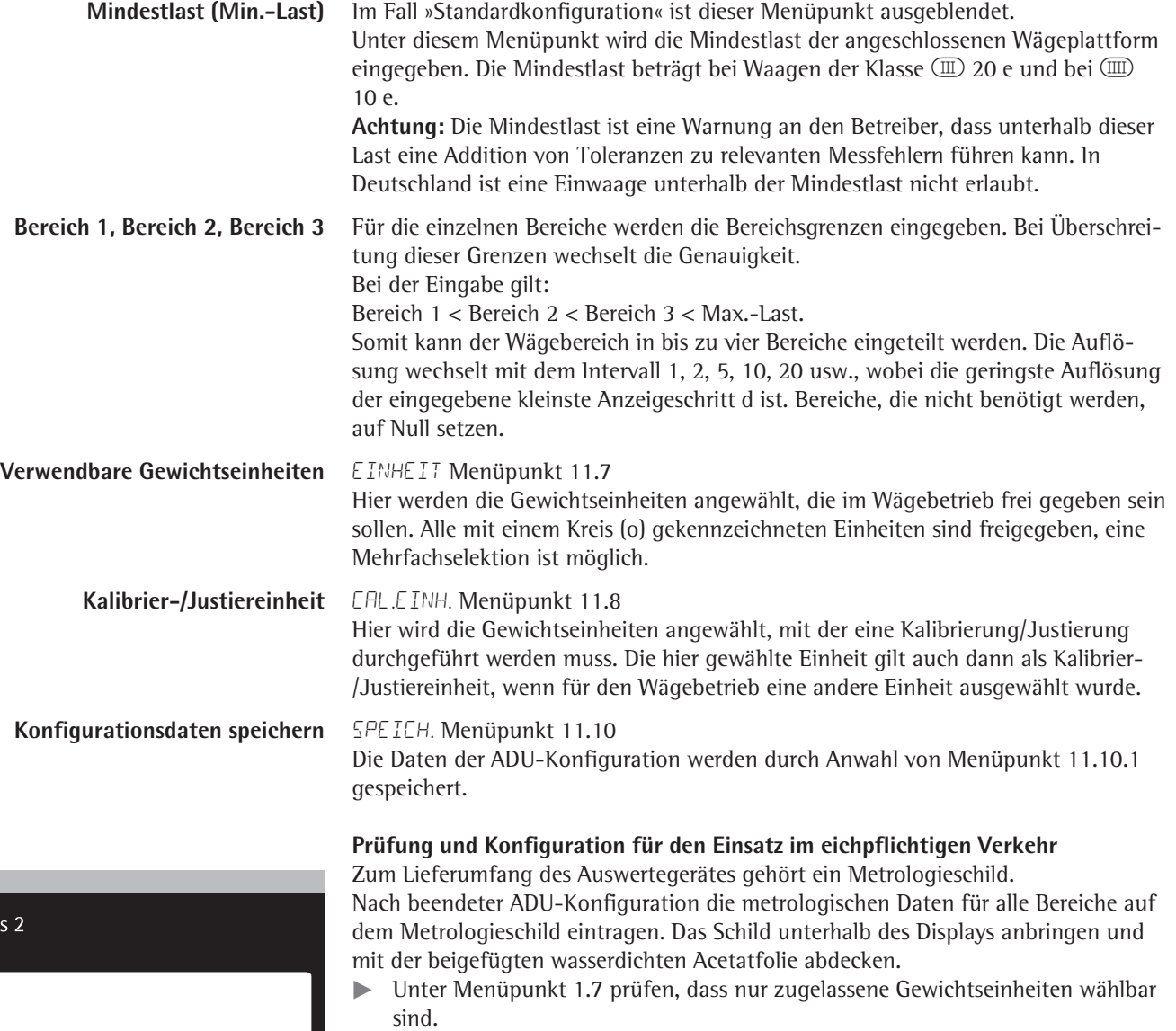

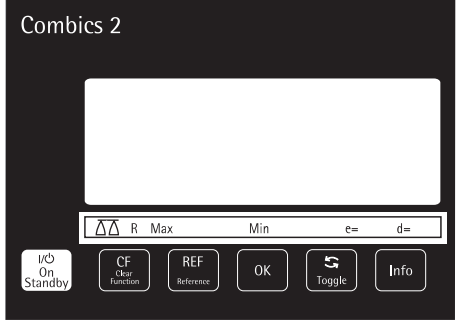

# **ADU-Umsetzer (ADU) konfigurieren**

Die Wägeplattform muss bereits angeschlossen sein.

#### **Verriegelungsschalter öffnen**

Der Verriegelungsschalter befindet sich an der Rückseite des Auswertegerätes, unmittelbar neben dem Anschluss der Wägeplattform.

- $\blacktriangleright$  Abdeckkappe entfernen.
- ▶ Schalter nach links schieben (= Stellung »offen»).

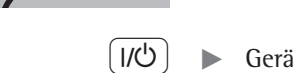

⊙RR ⊼⊼12 '으RB 応12<br>VETB/GA<br>dv:t%冒重 W kgtbpcs Ser Mem 中日日

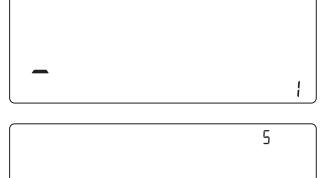

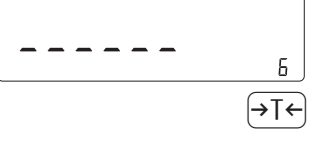

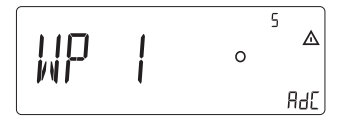

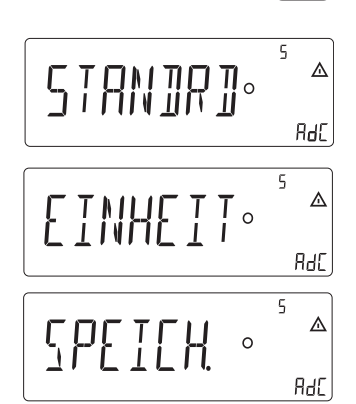

- $\begin{bmatrix} 1/\mathcal{O} \end{bmatrix}$   $\blacktriangleright$  Gerät aus- und wieder einschalten.
	- Während des Anzeigetests die Taste <a>[+0</a>←</a>[> kurz drücken.
	- $\triangleright$  Im Display erscheint kurz ADC-CON danach kurz  $5$ -CODE.
	- $\triangleright$  Im Display blinkt der Cursor.
	- Service-Code eingeben (siehe Anlage).
- $\left( \rightarrow \top \leftarrow \right)$  Eingabe mit Taste  $\left( \rightarrow \top \leftarrow \right)$  bestätigen.
	- y Das Gerät befindet sich im Service-Modus, erkennbar an dem kleinen S oben rechts im Display.
	- Die Wägeplattform anwählen, für welche die Konfiguration vorgenommen werden soll, ggf. mit Taste Fn zu WP-2 wechseln.
- $\left( \overline{\rightarrow} \overline{I} \leftarrow \right)$  Auswahl mit Taste  $\left( \overline{\rightarrow} \overline{I} \leftarrow \right)$  bestätigen.
	- $\blacktriangleright$  Mit Taste  $\lceil \overline{\text{Fn}} \rceil$  Konfigurationsmodus auswählen: STANIRI oder EICHE.
	- ADU-Konfiguration vornehmen (s. Menübaum ab S. 19).
	- $\blacktriangleright$  Nach abgeschlossener Konfiguration Daten unter Menüpunkt SPEICH. speichern.
	- $\triangleright$  Es wird automatisch ein Neustart des Auswertegerätes durchgeführt.

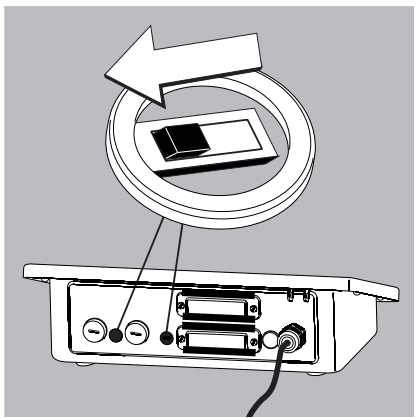

Der A/D -Umsetzer kann jetzt in Verbindung mit dem Lastaufnehmer wie eine Standard-Wägeplattform behandelt werden.

t Verriegelungsschalter schließen (Position rechts) und Abdeckkappe wieder anbringen.

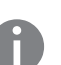

h Nach beendeter ADU-Konfiguration muss für die Wägeplattform ein Abgleich (Kalibrierung/Justierung und Linearisierung) vorgenommen werden (siehe Seite 47 und «Justieren ohne Gewicht», Seite 30).

#### **Geographische Daten für den eichpflichtigen Verkehr eintragen**

**Zweck** Der Eintrag der geographischen Daten ermöglicht die externe Justierung der Waage an einem Justierort (z. B. beim Hersteller oder Verkäufer), der nicht mit dem Aufstellort identisch ist. Wird die Waage am Aufstellort justiert, ist der Eintrag der geographischen Daten nicht notwendig.

> Die Empfindlichkeit einer Waage ändert sich je nach Aufstellort, da sie von der örtlichen Schwerkraft – genauer: der Erdbeschleunigung – abhängt. Durch das Speichern der geographischen Daten ist es möglich, den Aufstellort der Waage nach der externen Justage zu ändern.

> Die Justierung einer Waage gilt für den Aufstellort und innerhalb einer bestimmten Toleranzzone. Bei 3.000 e beträgt sie ±100 km von der eingestellten geographischen Breite und ±200 m zur eingestellten der Höhe über NN.

**Aufstellort in Deutschland** Eine Ausnahme bildet die Einstellung «Deutschland (Zone D)»: Sind bei der externen Justierung der Waage innerhalb von Deutschland die geographischen Daten

– 51,00° nördl. Breite – 513 m Höhe über NN

eingetragenen, kann die Waage überall in Deutschland betrieben werden. Die Erdbeschleunigung für «Deutschland (Zone D)» beträgt 9,810 m/s2. Bei Auslieferung sind die geographischen Daten »Deutschland (Zone D)» im Ausgabegerät eingetragen.

Die Einstellung der geographischen Daten für «Deutschland (Zone D)» empfiehlt sich bei Justierung und Lieferungen der Waage innerhalb Deutschlands. Die Eingabe der exakten geographischen Daten führt zu einer höheren Genauigkeit, schränkt aber die Toleranzzone ein.

**Einstellhinweise** – Die Eingabe der geographischen Daten ist nur bei geöffnetem Verriegelungsschalter möglich.

- Eingabe der geographischen Daten erfolgt bei aktiviertem Service-Modus im Menü SETUP für die erste Wägeplattform unter WP-1 und die zweite Wägeplattform unter COm1 / WP-2, UNICOM / WP-2 oder COm-WP. Die Einstellungen werden im dazugehörigen Zahlenmenü unter dem Menüpunkt 1.20 vorgenommen.
- Es kann entweder das Wertepaar »geographische Breite in Grad« (BRE ITE Menüpunkt 1.20.1) und »Ortshöhe in m über NN« (HOEHE Menüpunkt 1.20.2) eingegeben oder der Wert der Erdbeschleunigung (ERBBES. Menüpunkt 1.20.3).

Dabei hat die Erdbeschleunigung Priorität gegenüber der geographischen Breite und Ortshöhe: Wenn sie eingetragen wird, wird für die Breite 99999.99 und für die Höhe 9999999 angezeigt. Wenn nur Höhe und Breite eingegeben werden, erscheint für die Erdbeschleunigung 0000000.

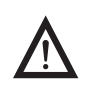

Ein Rücksprung in die oberste Menüebene des Zahlenmenüs ohne vorheriges Speichern der Konfigurationsparameter (speich. Menüpunkt 1.20.4) löscht alle bereits vorgenommenen Einstellungen.

Vorgehensweise > Verriegelungsschalter öffnen.

Ist das Gerät Teil einer geeichten Wägeanlage, so ist das nur unter Brechen der Versiegelungsmarke möglich. Die Waage muss dann erneut geeicht werden.  $\blacktriangleright$  Service-Modus aktivieren.

- $\blacktriangleright$  Wägeplattform anwählen.
- ► Geographische Daten für den Justierort unter Menüpunkt 1.20.1 bis 1.20.3 eingegeben und unter Menüpunkt 1.20.4 speichern. Die Daten können beim Katasteramt oder bei der Behörde für Landesvermessung erfragt werden.
- **Externe Justierung durchführen.**
- ▶ Nach der Justierung die geographischen Daten für den Aufstellort unter Menüpunkt 1.20.1 bis 1.20.3 eingegeben und unter Menüpunkt 1.20.4 speichern.
- $\blacktriangleright$  Verriegelungsschalter schließen.
- $\triangleright$  Die Waage kann nun am Aufstellort einschließlich der oben angegebenen Toleranzzone betrieben werden.

**Hinweis**: Die eingestellten geograghischen Werte werden beim Justiervorgang angezeigt, wenn die Anzeige dieser Daten im Setup-Menü unter BETRIEB Menüpunkt 8.12.2 aktiviert ist (Werksvoreinstellung: 8.12.1, Anzeige deaktiviert).

Bei aktivierter Anzeige läuft der Justiervorgang wie folgt ab:

- y Nach Start des Justiervorgangs CAL wird bei Verwendung von Ortshöhe und geographische Breite kurz das Wort ALTITUD gefolgt von der eingestellten Höhe (in Metern über NN) angezeigt.
- Anzeige mit der Taste  $\overline{AT}$  bestätigen (Abbruch mit Taste  $\overline{AC}$ ).
- y Anschließend wird kurz das Wort LATITUD gefolgt von der eingestellten geographischen Breite in Grad angezeigt.
- Anzeige mit der Taste  $\overline{ }$  bestätigen (Abbruch mit Taste  $\overline{ }$  $\overline{ }$ o $\overline{ }$ ).
- $\triangleright$  Danach erscheint die Aufforderung zum Auflegen des Justiergewichtes. Wurde anstelle von Ortshöhe und geographischer Breite die Erdbeschleunigung eingetragen, erscheint kurz das Wort  $5R$ H $\text{VITY}$  gefolgt vom eingestellten Wert für die Erdbeschleunigung.
- Anzeige mit der Taste  $\overline{+F}$  bestätigen (Abbruch mit Taste  $\overline{+F}$ ).

#### **Menübaum zur Eingabe der geographischen Daten**

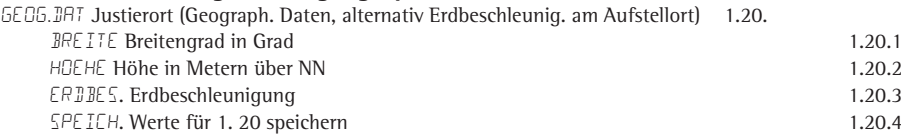

# **Justier- und Linearisierungsgewichte eingeben**

**Zweck** Eingabe der Justier und Linearisierungsgewichte.

- **Einstellhinweise** Für die Eingabe der Linearisierungsgewichte unter den Menüpunkten 1.18.2 bis 1.18.5 ist die Aktivierung des Service-Modus erforderlich (s. Seite 17).
	- Die Eingabe der Justier- und Linearisierungsgewichte erfolgt im Menü SETUP für die erste Wägeplattform unter  $\mathbb{WP}-1$  und die zweite Wägeplattform unter COm1 / WP-2, UNICOM / WP-2 oder COm-WP. Die Einstellungen werden im dazugehörigen Zahlenmenü unter dem Menüpunkt 1.18 vorgenommen.
	- Für die Eingabe des externes Anwender-Justiergewichts unter Menüpunkt 1.18.1 ist die Aktivierung des Service-Modus nicht erforderlich.
	- Die Justier und Linearisierungsgewichte müssen in der bei der ADU-Konfiguration unter Menüpunkt 11.8 gewählten Einheit eingegeben werden.

- **Vorgehensweise >** Service-Modus aktivieren (nur notwendig, wenn Linearisierungsgewichte eingegeben werden)
	- Wägeplattform anwählen.
	- ▶ Externes User-Justiergewicht unter Menüpunkt 1.18.1 eingeben

 $\blacktriangleright$  Externes Linearisiergewicht unter den Menüpunkten 1.18.2 bis 1.18.5 eingeben. **Menübaum zur Eingabe der Justier- und Linearisierungsgewichte**

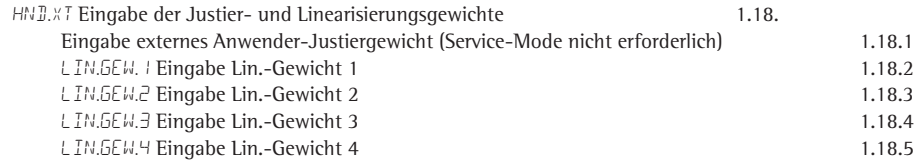

# **Funktionszuweisung der Taste** J

- Zweck Über die Taste  $\sqrt{\frac{50}{165}}$  wird normalerweise die Kalibrier/Justierfunktion ausgelöst. Detaillierte Information zum Kalibrieren und Justieren siehe Kapitel »Betrieb« ab Seite 47. Bei aktiviertem Service-Modus können der Taste weitere Funktionen zugeordnet werden:
	- externes Linearisieren mit Default-Gewichten (Menüpunkt 1.9.6)
	- externes Linearisieren mit den unter Menüpunkt 1.18 eingegebenen Linearisierungsgewichten (Menüpunkt 1.9.7)
	- internes Linearisieren (nur für WP-2) (Menüpunkt 1.9.5)
	- Vorlast setzen (Menüpunkt 1.9.8)
	- Vorlast löschen (Menüpunkt 1.9.9)

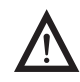

3 Nach erfolgter Linearisierung oder nachdem eine Vorlast gesetzt oder gelöscht wurde, muss der Taste  $\sqrt{\frac{S_O}{R}}$  wieder ihre unrsrpüngliche Funktion zugewiesen werden, z. B. externes Kalibrieren/Justieren mit Default-Gewichten (Setup Menüpunkt 1.9 ).

#### **Menübaum zur Funktionszuweisung der Taste** J

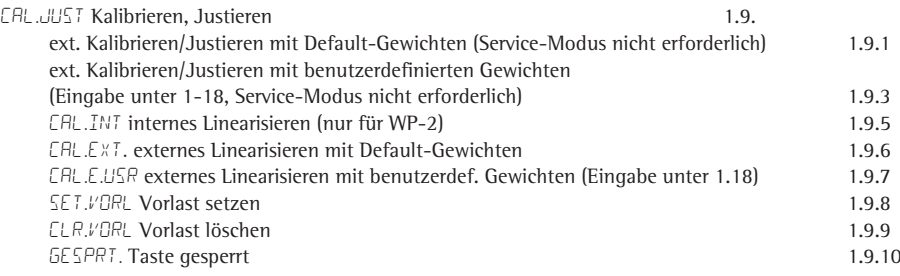

# **Externes Linearisieren**

**Einstellhinweise** – Externes Linearisieren bei Waagen im eichpflichtigen Verkehr ist nur bei geöffnetem Verriegelungsschalter möglich.

Der Taste  $\frac{[50]}{Test}$  muss die Funktion »externes Linearisieren« (Menüpunkt 1.9.6 oder 1.9.7) zugewiesen sein.

Nach erfolgter Linearisierung muss der Taste  $\left[\frac{150-}{165E}\right]$  wieder ihre ursprüngliche Funktion zugewiesen werden, z. B. externes Kalibrieren/Justieren mit Default-Gewichten (Setup Menüpunkt 1.9).

#### **Vorgehensweise**

- **EREI Waagen im eichpflichtigen Verkehr: Verriegelungsschalter öffnen.**
- $\Theta$   $\leftrightarrow$  Wägeplattform nullstellen.
	- Service-Modus einstellen (s. Seite 17).
- $\begin{bmatrix} 150 \\ Test \end{bmatrix}$  Linearisieren starten.
	- Nach ca. 2 Sekunden erscheint die Aufforderung zum Auflegen des ersten Linearisierungsgewichtes.
	- $\blacktriangleright$  Gefordertes Gewicht auflegen.
	- y Nach kurzer Zeit wird die Differenz zwischen Messwert und wahrem Massewert angezeigt.
- $\left( \rightarrow \textsf{T} \leftarrow \right)$   $\longrightarrow$  Linearisierungsgewicht übernehmen (Abbruch mit Taste  $\left( \overline{\rightarrow} 0 \leftarrow \right)$ ).
	- $\triangleright$  Die Aufforderung zum Auflegen des zweiten Linearisierungsgewichtes erscheint.
	- $\triangleright$  Vorgang für alle geforderten Linearisierungsgewichte wiederholen.
	- $\triangleright$  Nach Übernahme des letzten Linearisierungsgewichtes erscheint die Aufforderung, die Waagschale vollständig zu entlasten.
	- Waagschale entlasten.
	- ig Nach kurzer Zeit wird der Nullpunkt automatisch übernommen, das Auswertegerät schaltet automatisch in den Wägebetrieb um.
	- Verriegelungsschalter wieder schließen.

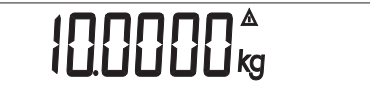

 $\prod$ 

50000°

0002 lkg

 $0000\frac{1}{10}$ 

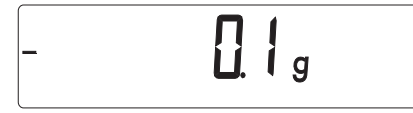

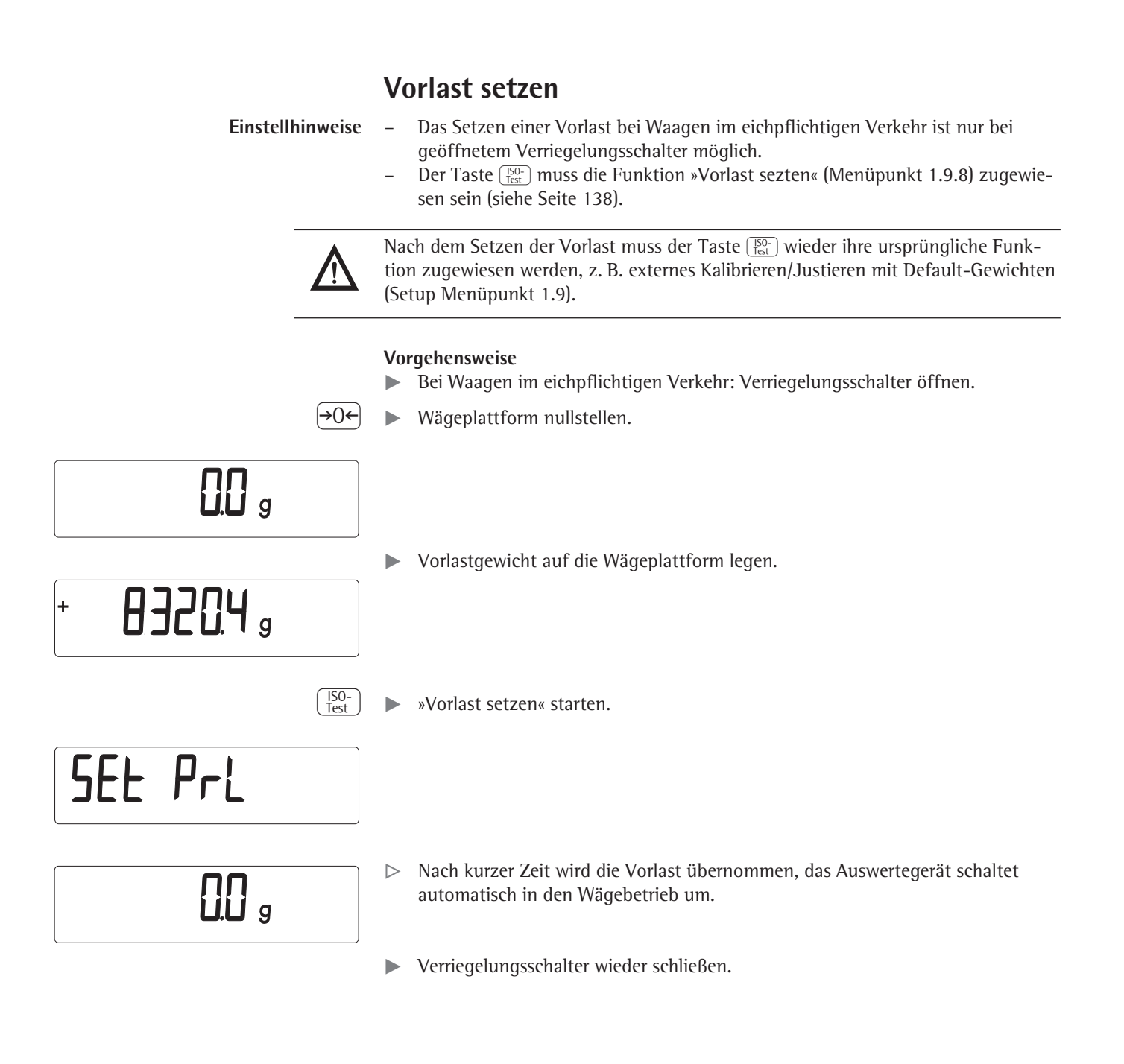

# **Vorlast löschen**

- **Einstellhinweise** Das Löschen einer Vorlast bei Waagen im eichpflichtigen Verkehr ist nur bei geöffnetem Verriegelungsschalter möglich.
	- Der Taste  $\frac{[50]}{Test}$  muss die Funktion »Vorlast löschen« (Menüpunkt 1.9.9) zugewiesen sein (s. Seite 138).

Nach dem Löschen der Vorlast muss der Taste <sup>[50-</sup>] wieder ihre ursprüngliche Funk-<br>tion zugewiesen werden, z. B. externes Kalibrieren/Justieren mit Default-Gewichten tion zugewiesen werden, z. B. externes Kalibrieren/Justieren mit Default-Gewichten (Setup Menüpunkt 1.9).

#### **Vorgehensweise**

- $\blacktriangleright$  Bei Waagen im eichpflichtigen Verkehr: Verriegelungsschalter öffnen.
- $\blacktriangleright$  Vorlastgewicht von der Wägeplattform nehmen.

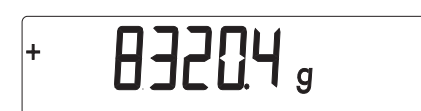

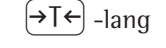

 $\widehat{P}(\overline{P})$ -lang  $\longrightarrow$  »Vorlast löschen« starten.

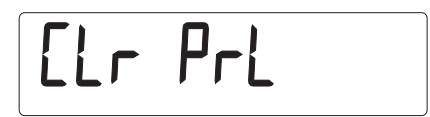

 $\prod$   $_g$ 

- y Nach kurzer Zeit wird die Vorlast gelöscht, das Auswertegerät schaltet automatisch in den Wägebetrieb um.
- $\blacktriangleright$  Verriegelungsschalter wieder schließen.

# **Justieren ohne Gewicht**

Im Service-Modus kann durch die Eingabe der Kenndaten der Lastzellen eine Justierung ohne Gewicht vorgenommen werden.

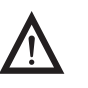

Das Justieren ohne Gewicht darf nicht bei Waagen im eichpflichtigen Verkehr durchgeführt werden.

- **Einstellhinweise** Eine Justierung ohne Gewicht ist nur bei geöffnetem Verriegelungsschalter im Service-Menü möglich.
	- Die Eingabe der zur Justierung ohne Gewicht notwendigen Parameter erfolgt bei aktiviertem Service Modusim Menü SETUP für die erste Wägeplattform unter WP-1 und die zweite Wägeplattform unter COM1 / WP-2, UNICOM / WP-2 oder COm-WP. Die Einstellungen werden im dazugehörigen Zahlenmenü unter dem Menüpunkt 1.19 vorgenommen.
	- Der Parameter »Nennlast« muss in der Einheit kg eingegeben werden.
	- Der Parameter »Auflösung« muss in der Einheit kg eingegeben werden und mit der bei der ADU-Konfiguration eingegebenen Schrittweite d übereinstimmen.
	- Der Parameter »Empfindlichkeit« wird in mV/V eingegeben (Wert z. B. dem Datenblatt entnehmen).

Die eingegebenen Daten werden durch Anwahl des Menüpunktes 1.19.7 gespeichert. Nach der Speicherung können die Daten nicht mehr ausgelesen werden.

#### **Vorgehensweise**

- $\blacktriangleright$  Verriegelungsschalter öffnen.
- Service-Modus aktivieren.
- $\blacktriangleright$  Wägeplattform anwählen.
- igt Nennlast der Lastzelle(n) in kg unter Menüpunkt 1.19.1 eingeben. Bei eirner Wägeplattform bestehend aus mehreren Lastzellen ist die Nennlast entsprechend zu multiplizieren (z. B. vier Lastzellen zu je 50 kg ergibt eine Nennlast von 200 kg)
- ▶ Auflösung in der Einheit kg unter Menüpunkt 1.19.2 eingeben. Der Wert muss mit der unter Menüpunkt 11.4.1 eingegebenen Schrittweite d übereinstimmen.
- **Empfindlichkeit der Lastzelle in mv/V unter Menüpunkt 1.19.3 eintragen.** Bei Wägeplattformen mit mehreren Lastzellen: Einzelwerte der Lastzellen in 1.19.3 bis 1.19.6 eintragen oder den Mittelwert über alle Zellen in 1.19.3 eintragen.
- Werte für die Justierung ohne Gewicht unter Menüpunkt 1.19.7 speichern.
- $\blacktriangleright$  Verriegelungsschalter schließen.

#### **Menübaum zum Justieren ohne Gewicht**

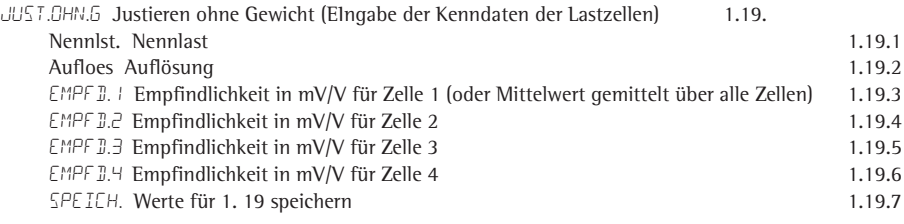

# Bedienkonzept

Mit Combics 2 können Wägewerte von zwei Plattformen erfasst werden, Anwendungsprogramme zur Verrechnung und Darstellung der Wägewerte eingesetzt werden und Wägegüter gekennzeichnet werden.

Das Auswertegerät muss zunächst über das Menü für die gewünschte Anwendung vorbereitet werden (Eingabe der Druckerparameter etc.). Danach kann der Messbetrieb beginnen.

Die Bedienung erfolgt über die Tasten des Auswertegerätes. Jede Taste kann mit einer Funktion im Messbetrieb und einer anderen Funktion im Menü belegt sein. Einige Tasten haben darüber hinaus eine weitere Funktion, die durch längeres Drücken der Taste aktiviert werden kann.

Wird eine Taste gedrückt, die im aktiven Betriebsmodus keine Funktion hat, ertönt ein akustisches Signal (Doppelton) und die Meldung "----<sup>"</sup> wird für 2 Sekunden angezeigt. Danach erscheint wieder der vorherige Inhalt in der Anzeige.

# **Gerät einschalten**

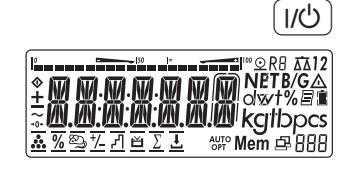

- $\blacktriangleright$  Um das Auswertegerät einzuschalten, Taste  $\lceil n/2 \rceil$  kurz drücken.
- $\triangleright$  Bei jedem Einschalten führt das Gerät einen Selbststest durch. Dabei werden für einige Sekunden alle Displaysegmente angezeigt.

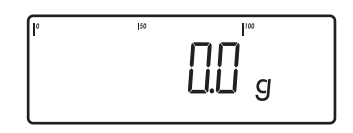

y Anschließend erscheint die Anzeige für den Messbetrieb. Die Waage wird in dem Zustand gestartet, in dem sie zuletzt ausgeschaltet wurde, z. B. mit der zuletzt gewählten Anwendung.

Die Waage startet im Messbetrieb. Um Einstellungen vorzunehmen oder Anwendungen einzurichten, müssen Sie den Menü-Modus öffnen (s. Seite 35).

# **Bedienung im Messbetrieb**

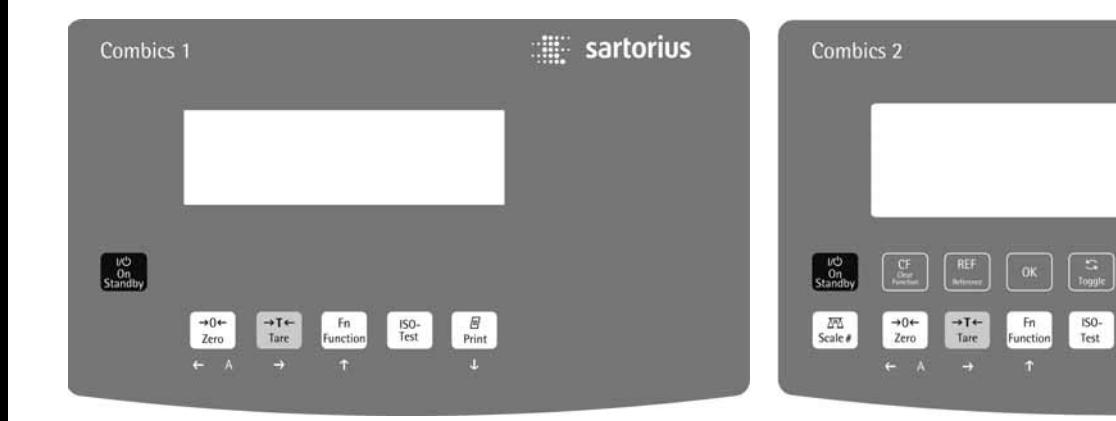

sartorius

 $\boxed{5}$  6

 $\boxed{e}$ 

 $\begin{bmatrix} 0 \end{bmatrix}$ 

 $\boxed{\odot}$   $\boxed{10}$  Mem

 $\begin{array}{|c|c|}\n x10 & B/G \\
\hline\n \text{NET} & \text{NET}\n \end{array}$ 

 $7$ 

 $\boxed{\text{Info}}$ 

 $\frac{\overline{H}}{\text{Print}}$ 

 $\Box$ +

Π÷

П

 $\boxed{1}$   $\boxed{2}$   $\boxed{3}$ 

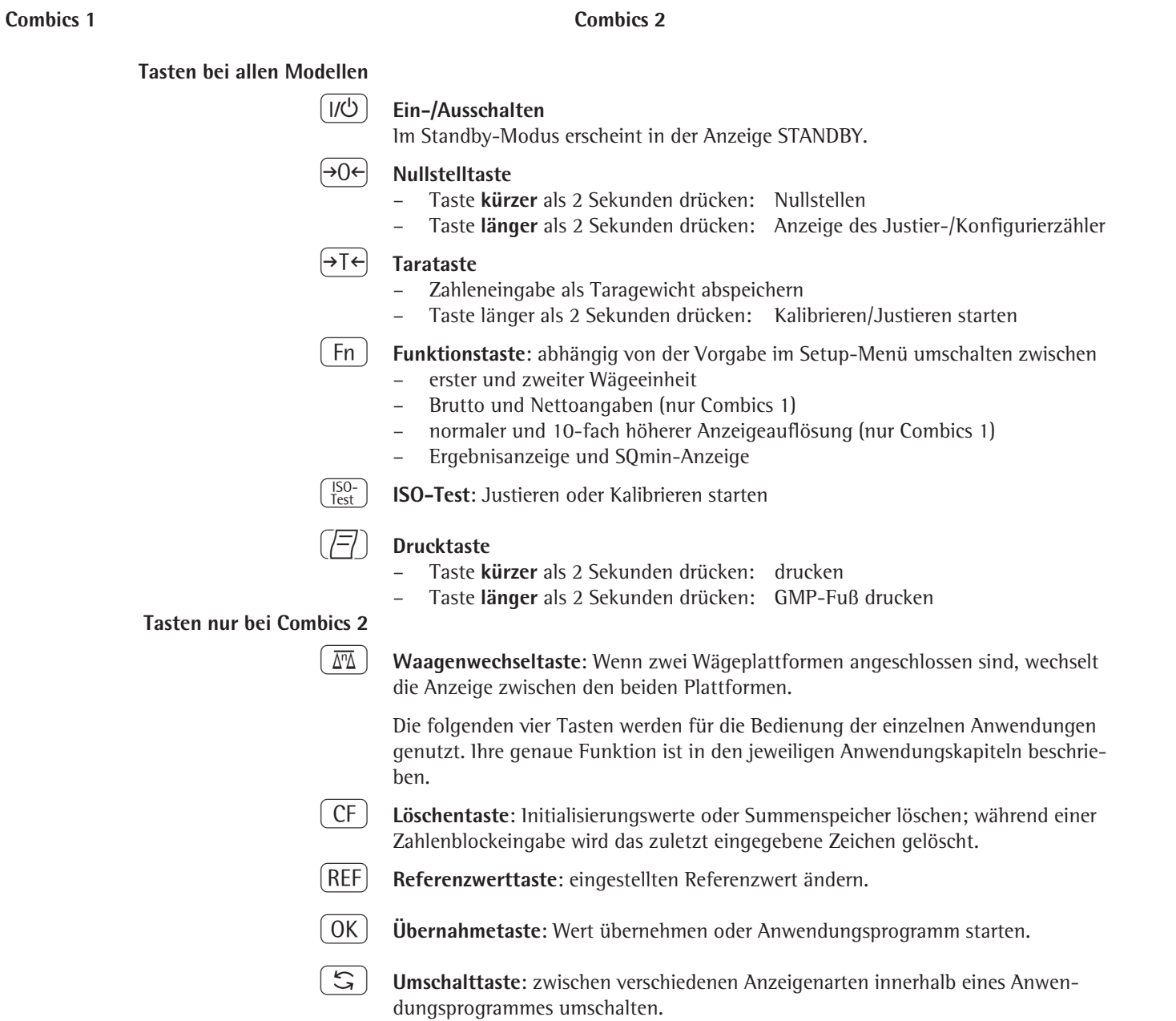

# I **Infotaste**: Zur Anzeige von Anwendungsparametern und Tarahandwerten (Info

1,  $\begin{pmatrix} 2 \end{pmatrix}$ ,  $\begin{pmatrix} 3 \end{pmatrix}$  ...  $\begin{pmatrix} 0 \end{pmatrix}$  **Zahlenblock:** Zahlenwerte eingeben

- $\blacktriangleright$  Um den Wert zu übernehmen, die entsprechende Funktionstaste drücken (z. B. Taste  $\rightarrow$ T $\leftarrow$ ), um die Eingabe als Tara-Handwert zu übernehmen.
- $\blacktriangleright$  Um das zuletzt eingegebene Zeichen zu löschen, Taste  $\lceil \text{CF} \rceil$  drücken.
- $\mathcal{L}(\mathcal{D})$  **Anwendungswechsel**: zwischen den bedienbaren Anwendungen wechseln
- d **Identifiertaste**: Zur Eingabe von Bedienerkennungen

nach Betätigen einer Folgetaste, z.B.  $\rightarrow$ T $\leftarrow$ )

- R **Speichertaste**: Wert in den Produktdatenspeicher übernehmen oder in die Anwendung laden
- K **Auflösungsumschalttaste**: auf 10-fach höhere Auflösung umschalten
- L **Brutto/Netto-Taste**: Anzeige zwischen Brutto- und Nettowert wechseln

#### **Sicherung der Einstellungen im Messbetrieb**

Alle gespeicherten Anwendungsparameter (z. B. Referenzwerte) bleiben erhalten und sind verfügbar, wenn

- das Gerät aus- und wieder eingeschaltet wird,
- von einer anderen Anwendung wieder in die ursprüngliche Anwendung zurück geschaltet wird (z. B. von Mittelwertbildung zurück nach Zählen. Alle zuvor für Zählen gespeicherten Parameter sind wieder verfügbar).

#### **Taragewicht übernehmen**

- $\blacktriangleright$  Taraobjekt auf die Wägeplattform legen.
- $\blacktriangleright$  Taste  $\lceil \overline{\text{T}} \rceil$  drücken.
- $\triangleright$  Der Wert wird als Tarawert übernommen.

#### **Eingabe über den digitalen Steuereingang**

Über den Steuereingang (Universal-Schnittstelle) kann ein externer Hand- oder Fußtaster angeschlossen werden. Im Menü SETUP / STEUER.6 / EINGANG / paramet. / ext.tast. kann dem Steuereingang eine der folgende Funktionen zugewiesen werden:

- Taste  $(\sqrt{\sqrt{2}})$
- Taste  $\sqrt{7}$ ] lang
- $-$  Taste  $\widehat{+1}$
- Taste  $\sqrt{\frac{150}{Test}}$
- $-$  Taste  $\boxed{Fn}$
- Taste $\sqrt{\sqrt{2}}$
- Taste  $\boxed{0K}$
- Taste  $\Theta$
- $-$  Taste  $\boxed{1/5}$
- Taste  $\boxed{\text{CF}}$
- Taste [Info]
- Taste  $[5]$
- Taste  $\sqrt{x^{10}}$
- $-$  Taste  $\boxed{B/G}$

#### **Anzeigen im Display**

Es gibt zwei Display-Darstellungen:

- Anzeige für den Messbetrieb (Wägewerte und verrechnete Werte)
- Anzeige im »Menü-Modus« (Geräteeinstellungen)

Die Abbildung zeigt das Display von Combics 2

#### **Anzeige im Messbetrieb**

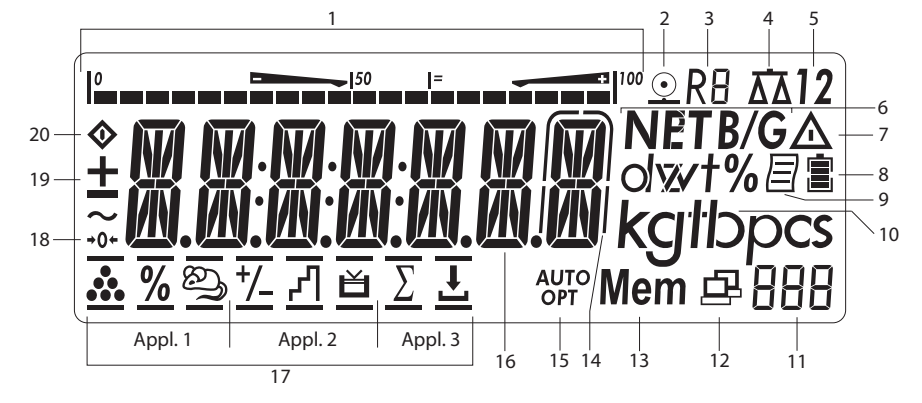

**1\*** Bargraph mit 10%-Marken

- zeigt an, zu wieviel Prozent der Wägebereich durch das aufliegende Bruttogewicht ausgelastet ist (0% = untere Lastgrenze, 100% = obere Lastgrenze)
- oder
- Anzeige des Messwertes im Bezug zu einem Sollwert (bei den Anwendungen »Kontrollwägen« und »Klassieren«)
- Minimum bei Kontrollwägen
- Maximum bei Kontrollwägen
- $I =$ Sollwert Kontrollwägen
	- **2 2** Symbol für aktiven

Druckvorgang

- **3 R**8 Anzeige des aktiven Bereichs bei Mehrbereichswaagen
- **4** Anzeige der aktiven Wägeplattform, blinkt bei Justierwunsch
- **5\* 1 2** Gewählte Wägeplattform 1 oder 2
- **6 NET B/G** Netto-/Bruttowert in der Hauptanzeige (bei belegtem Taraspeicher bzw. Presettare)
- **7**  $\Delta$  Hinweis auf einen verrechneten Wert in der Hauptanzeige (nicht geeichter Wert)
- **8** 日<sup>1</sup> Akku-Ladezustandsanzeige
- **9 P** Symbol für aktiviertes GMP-Protokoll
- **10** Einheit des angezeigten Wertes
- **11\*** Nummernanzeige z. B. zur Darstellung des Referenzwertes
- **12**\* Symbol für Datentransfer
	- Schnittstelle initialisiert (Profibus/Ethernet)
	- blinkt bei Datentransfer (RS232/485)
- **13\* Mem** Symbol für Produktdatenspeicher
- **14** Im Eichbetrieb bei Geräten mit **e** ungleich **d** darf die durch eine Umrahmung gekennzeichnete Stelle nicht berücksichtigt werden
- **15\* AUTO/OPT**
	- **AUTO**: Abhängig vom Wägewert wird eine Reaktion der Applikation ausgelöst
	- **OPT**: Autom. Optimieren bei der Anwendung Zählen ist erfolgt
	- **16** Messwertzeile: Messwert oder verrechneter Wert

\* = nur bei Combics 2

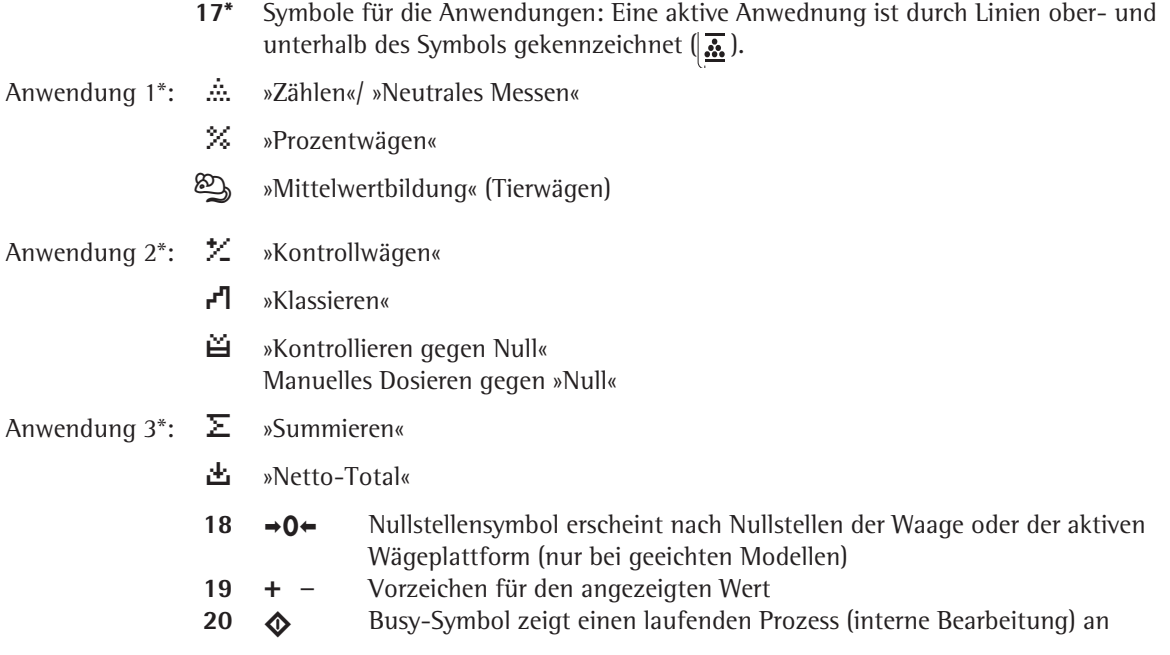

\* = nur bei Combics 2

# **Bedienkonzept Menü**

# **In das Menü wechseln**

## $\boxed{1/\text{O}}$   $\blacktriangleright$  Gerät einschalten.

Wenn es bereits eingeschaltet ist: kurz aus- und wieder einschalten.

 $\overline{\Theta}$   $\rightarrow$  Während des Anzeigetests kurz die Taste  $\overline{\Theta}$ drücken.

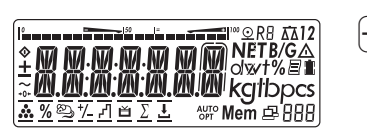

 $RPPI$ 

 $\triangleright$  Das Menü wird geöffnet. Es wird immer die oberste Ebene angezeigt (ANWEND, Werkseinstellung englisch »APPL«), Menüstruktur s. Seite 132.

### **Im Menü navigieren**

Mit den Tasten, unter denen weiße Pfeile angebracht sind, kann im Menü navigiert werden.

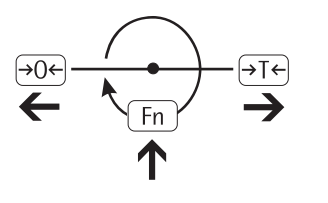

 $\triangle$ 

- $\Theta$  Zurück zur übergeordneten Menüebene
- Fn ) Nächsten Menüpunkt in derselben Ebene aufrufen. Es wird umlaufend in derselben Ebene weitergeblättert.
- ) **Kürzer** als 2 Sekunden drücken: Menüpunkt auswählen und speichern **Länger** als 2 Sekunden drücken: Menü verlassen, zum Messbetrieb wechseln
	- Ausdruck der Menüeinstellungen ab der aktuellen Stelle bzw. Ausdruck der Infodaten

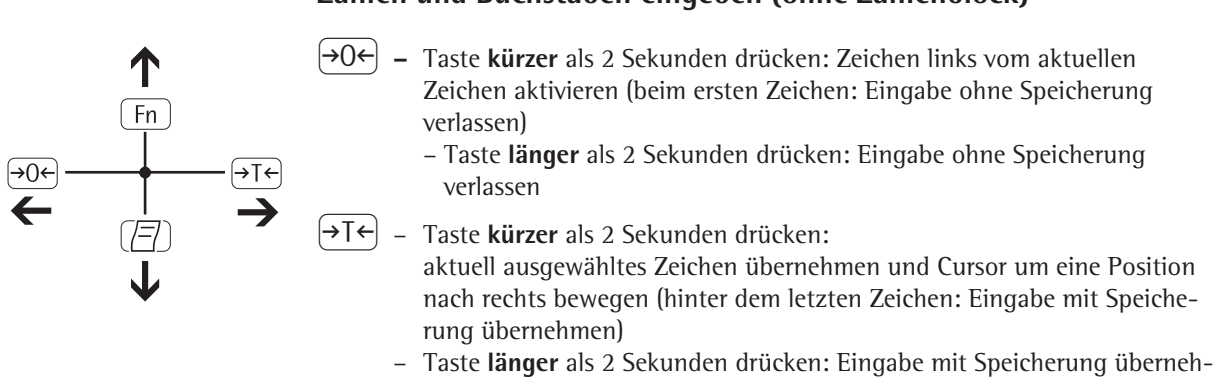

### **Zahlen und Buchstaben eingeben (ohne Zahlenblock)**

Fn | - Cursor auf 1. Zeichen und noch kein Zeichen bearbeitet: Zeichenkette löschen und 0 einsetzen

men und Anzeige des zugehörigen Menüpunktes

- Ändern des angezeigten Zeichens, vorwärts blättern (Reihenfolge: 0 ... 9, Dezimalpunkt, Minuszeichen, Z ... A, Leerzeichen)
- $\overline{p}$  Cursor auf 1. Zeichen und noch kein Zeichen bearbeitet: Zeichenkette löschen und Leerzeichen einsetzen
	- Ändern des angezeigten Zeichens, rückwärts blättern (Reihenfolge: Leerzeichen, A ... Z, Minuszeichen, Dezimalpunkt, 9 ... 0 )

#### **Zahleneingabe bei Combics 2:**

Zahlenwerte direkt über die 10er-Tastatur eingeben (Datum/Uhrzeit, usw.)

### **Anzeige im Menü**

Die beiden Abbildungen zeigen alle wichtigen Elemente und Symbole, die im Menü-Modus sichtbar werden können.

- 1 Gewählter Menüpunkt (z. B. Printer für die Einstellung des angeschlossenen Druckers)
- 2 Menühistorie (Hinweis auf die oberste Menüebene im Setup-Menü)
- 3 Hinweis, dass weitere Untermenüs vorhanden sind

Anzeige mit Spracheinstellung »CODES«

- 4 Erste Ebene im Zahlenmenü
- 5 Zweite Ebene im Zahlenmenü
- 6 Dritte Ebene im Zahlenmenü
- 7 Aktuell aktive Einstellung

#### **Menüeinstellungen sichern**

Die im Menü ausgewählten Parameter bleiben gespeichert, wenn Sie in den Messbetrieb wechseln oder das Gerät ausschalten. Der Zugang zum Menü SETUP kann mit einem Codewort verriegelt werden, so dass ein unerlaubtes oder unbeabischtigtes Verstellen der eingestellten Parameter verhindert wird (s. Seite 38).

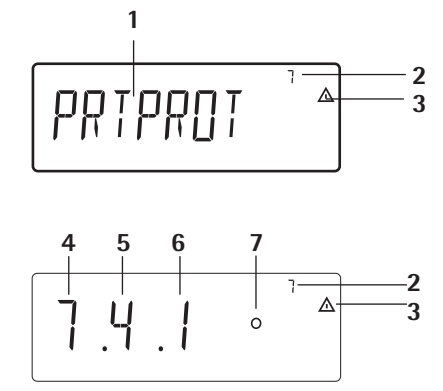
# **Voreinstellungen**

Die individuellen Grundeinstellungen nehmen Sie im Menü-Modus vor, indem Sie die gewünschten Parameter wählen. Diese sind in folgenden Gruppen zusammengefasst (1. Menüebene), Menüstruktur s. Seite 132:

- Anwendungsparameter ANWEND.
- Funktionstaste Fn-Tast
- Geräteparameter SETUP
- Gerätespezifische Informationen Info
- Anwendersprache SPRACHE

Bei Eichpflicht ist die Auswahl der einzelnen Parameter eingeschränkt, es werden immer nur die Parameter angezeigt, die wählbar sind. Die Werkseinstellungen der Parameter sind in der Auflistung ab Seite 133 mit einem »\*« gekennzeichnet.

## **Parametereinstellungen ausdrucken**

 $\blacktriangleright$  Menü-Modus aufrufen (s. Seite 35)

 $\blacktriangleright$  Taste  $\lnot$  drücken

Der Umfang des Ausdrucks ist abhängig von der Position im Setup, er dauert einige Sekunden.

## **Sprache einstellen**

Beispiel: Sprache »Deutsch« wählen; die Werkseinstellung für Sprache ist »Englisch«. Menü: appl / LANG .

- $\overline{1/\overline{G}}$  Gerät einschalten.
	- Während des Anzeigetests die Taste <a>[+1</a>Fe] kurz drücken.
	- $\triangleright$  Die Anzeige zur Auswahl der Anwendungsprogramme  $\mathsf{H}\mathsf{PPL}$  erscheint.
- Fn  $\int$  Fn  $\int$  ...  $\longrightarrow$  Taste  $\overline{F_n}$  so oft drücken, bis der Menüpunkt LANG. für die Spracheinstellung angezeigt wird.

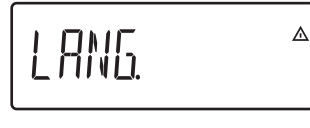

**RPPI** 

l‴©RB ୟଧ2<br>|NETB/GA<br>|ାସୁମ୍ନ ଅଞ୍ଚଳ Kgtbpcs  $\frac{1}{2}$  Mem  $\frac{1}{2}$  888

 $\triangle$ 

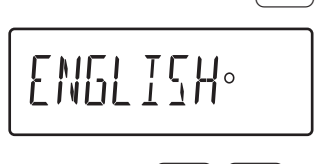

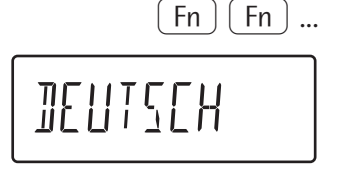

- $\overrightarrow{AT}$   $\rightarrow$  Taste  $\overrightarrow{AT}$  drücken, um in das Untermenü Spracheinstellung zu gelangen.  $\triangleright$  Die aktuell eingestellte Sprache wird angezeigt.
- Fn  $\left| \begin{array}{c} F_n \end{array} \right|$  ...  $\longrightarrow$  Taste  $\left| \overline{F_n} \right|$  so oft drücken, bis JEUTSCH angezeigt wird.
	- $\left( \rightarrow \top \leftarrow \right)$  Taste  $\left( \rightarrow \top \leftarrow \right)$  drücken, um die Auswahl zu speichern.

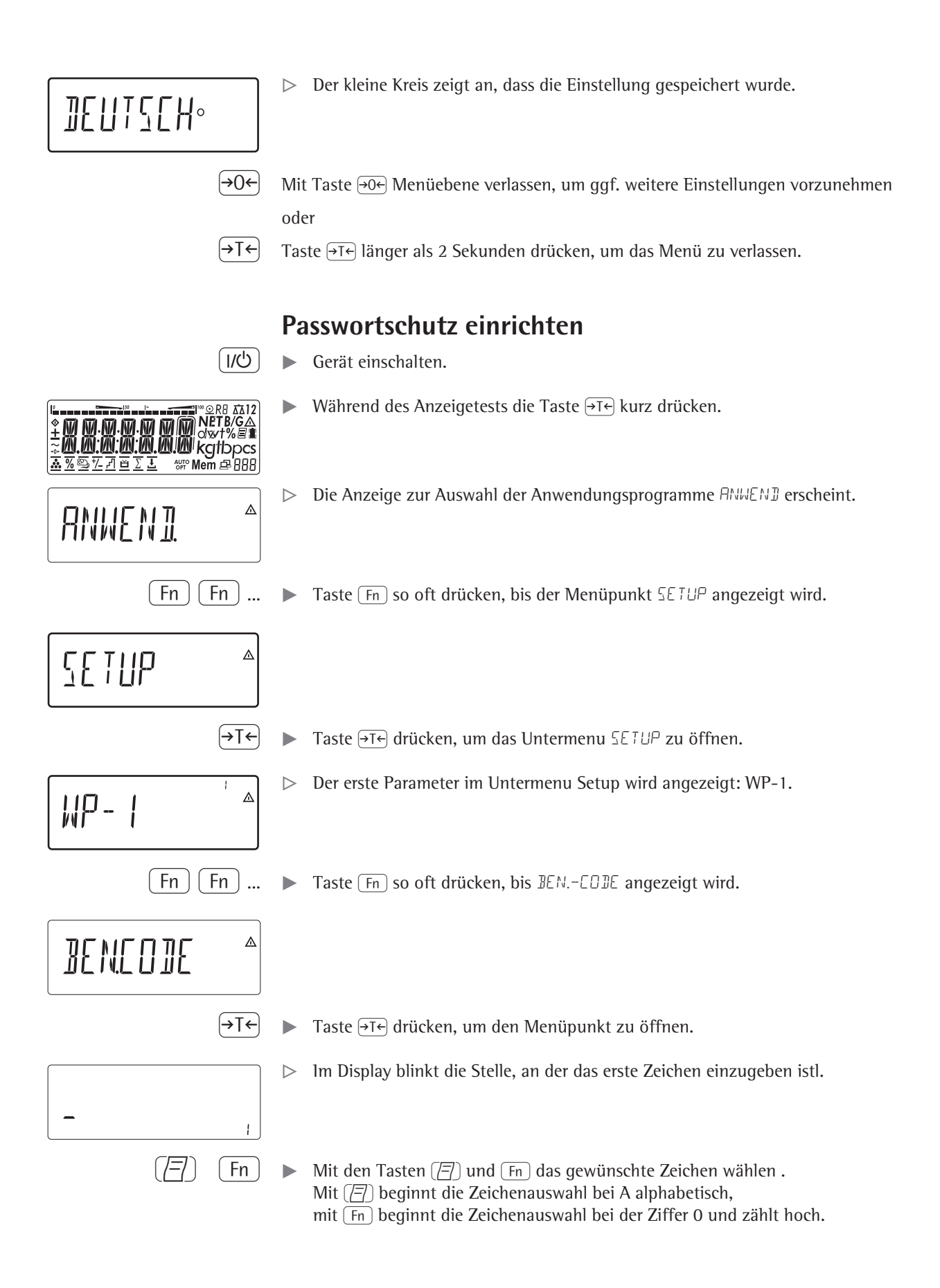

 $\left( \overline{\rightarrow} \overline{I} \leftarrow \right)$  Um ein Zeichen zu übernehmen, Taste  $\overline{\rightarrow} \overline{I} \leftarrow$  drücken.  $\blacktriangleright$  Alle weiteren Zeichen des Passworts wie beschrieben eingeben.  $\blacktriangleright$  Taste  $\rightarrow$ T $\leftrightarrow$  lang drücken, um das Passwort zu speichern.  $\left( \overline{\Theta\Theta^2} \right)$  Mit Taste  $\overline{\Theta\Theta^2}$  Menüebene verlassen, um ggf. weitere Einstellungen vorzunehmen

oder

 $\left( \rightarrow \mathrm{I} \leftarrow \right)$  Taste  $\overline{\rightarrow}$ T $\overline{\leftarrow}$  länger als 2 Sekunden drücken, um das Menü zu verlassen.

# **Passwortschutz ändern oder löschen**

- $\blacktriangleright$  Im Untermenü SETUP den Menüpunkt BEN.CODE öffnen wie zuvor beschrieben.
- $\triangleright$  Zum Ändern oder Löschen muss das alte Passwort eingegeben werden.
- $\blacktriangleright$  Um ein Passwort zu ändern, altes Passwort überschreiben.
- $\triangleright$  Um ein Passwort zu löschen, Leerzeichen eingeben und drücken Taste  $\overline{\Theta}$ drücken.

# Betrieb

# **Wägen**

Diese Anwendung steht im Betrieb immer zur Verfügung.

- Merkmale: Nullstellen mit Taste  $\rightarrow$ 
	- Taragewicht von der Waage übernehmen mit Taste  $\widehat{+1}\widehat{+}$
	- Behältergewicht automatisch tarieren
	- Taragewicht über Barcodeleser eingeben (Combics 2)
	- Taragewicht über 10er-Tastatur eingeben (Combics 2)
	- Tarawerte löschen durch die numerische Eingabe  $\lceil 0 \rceil$  und  $\lceil \sqrt{r} \rceil$  and  $\lceil \sqrt{r} \rceil$ (Combics 2)
	- Umschalten der Anzeige mit Taste [Fn] zwischen:
		- Combics 1: Bruttowert und Nettowert
		- 1. und 2. Gewichtseinheit oder
	- Combics 1: normale und 10-fach höhere Auflösung
	- Wiegen mit zwei Wägeplattformen (nur bei Combics 2)
	- Individuelle Kennzeichnung von Wägewerten mit numerischen Identifiern (Combics 2)
	- Wägewert drucken:
		- GMP-Druck
		- automatischer Druck
		- Automatische Datenausgabe (siehe Kapitel Datenschnittstellen)

### **Automatisches Tarieren** (ANWEND Menüpunkt 3.7):

Wenn der Menüpunkt aktiv ist (3.7.2), wird das erste Wägegut, das die vorgegebene Mindestlast überschreitet, bei Stillstand in den Taraspeicher übernommen. Die Waage kehrt in den Ausgangszustand zurück, wenn die Waage mit weniger als 50% der Mindestlast belastet wird.

## **Mindestlast für automatisches Tarieren und automatischen Ausdruck**

(Menüpunkt 3.5): Für die Mindestlast können eingestellt werden: 1 Anzeigeschritt (keine Mindestlast) 2 Anzeigeschritte 5 Anzeigeschritte 10 Anzeigeschritte 20 Anzeigeschritte 50 Anzeigeschritte 100 Anzeigeschritte 200 Anzeigeschritte 500 Anzeigeschritte 1000 Anzeigeschritte

Dabei steht »Anzeigeschritt« für die Teilschrittweite der angeschlossenen Wägeplattform. Wenn die Teilschrittweite 1 g beträgt und 1000 Anzeigeschritte gefordert werden, beträgt die Mindestlast 1000 g (1000 Teilschritte).

Wenn die Teilschrittweite der Wägeplattform 5 g beträgt und dieselbe Anzahl Anzeigeschritte wie oben gefordert werden, beträgt die Mindestlast 5000 g.

Wenn mit der aufgelegten Last die Mindestlast-Grenze überschritten wird, wird die Wägeplattform automatisch tariert bzw. ein automatischer Protokollausdruck erzeugt, sofern die entsprechenden Menüpunkte für automatisches Tarieren (Menüpunkt 3.7.2) bzw. für automatischen Ausdruck (Menüpunkt 7.15.2) aktiviert sind.

### **Automatischer Druck** (PROTOK Menüpunkt 7.15):

Wenn der Menüpunkt aktiv ist (7.15.2), wird der erste Gewichtswert, der die Mindestlast überschreitet, abgedruckt.

Ist außerdem der Menüpunkt für automatisches Tarieren aktiviert, wird beim Überschreiten der Mindestlast nur tariert. Ein automatischer Ausdruck wird in diesem Fall erst beim zweiten Gewichtswert, der die Mindestlast überschreitet, generiert, wenn das zweite Gewicht die Mindestlast überschreitet.

### **Vorzugswaage beim Starten** (nur Combics 2)

Die Wägeplattform, deren Messwert nach dem Einschalten von Combics als erster angezeigt werden soll, kann im Setup-Menü unter » BETRIE B« eingestellt werden (Menüpunkt 8.11.).

### **Taragewicht mit Barcodeleser eingeben** (nur Combics 2)

Der Tarawert des Behälters kann per Barcodeleser eingegeben werden. Im Menü muss hierzu unter SETUP/BARCODE die Einstellung TARA aktiviert sein. Die Übernahme und Speicherung des Wertes geschieht automatisch, die Taste (Tare) muss nicht gedrückt werden. Der Inhalt des Taraspeichers wird im Info-Modus Taste [Info] ausgegeben.

**Anwendungsparameter wRef mit Barcodeleser eingeben** (nur Combics 2) Die Anwendungsparameter wRef können per Barcodeleser eingegeben werden. Im Menü muss hierzu unter SETUP/BARCODE die Einstellung WREF aktiviert sein. Die Übernahme und Speicherung des Wertes geschieht automatisch, die Taste (REF) muss nicht gedrückt werden.

### **Identifier mit Barcodeleser eingeben** (nur Combics 2)

Die Identifier können per Barcodeleser eingegeben werden.

- **ID1**: Im Menü muss hierzu unter SETUP/BARCODE die Einstellung ID I aktiviert sein. Die Übernahme und Speicherung des Wertes geschieht automatisch, die Taste  $\Box$  muss nicht gedrückt werden.
- **ID2 bis ID6:** Im Menü unter SETUP/BARCODE die Einstellung KOPF wählen. Dann Taste (ID) so oft drücken, bis die gewünschte ID-Eingabe erscheint, Barcode einlesen und speichern.

## **Den Inhalt der Identifier anzeigen:**

– Taste  $\boxed{ID}$ 

Menü-Einstellung Setup / BARCODE/ EINGABE

### **Barcodes direkt einlesen**

Ein vorhandener Barcode mit Schlüsselzeichen kann vom Barcodeleser direkt eingelesen werden.

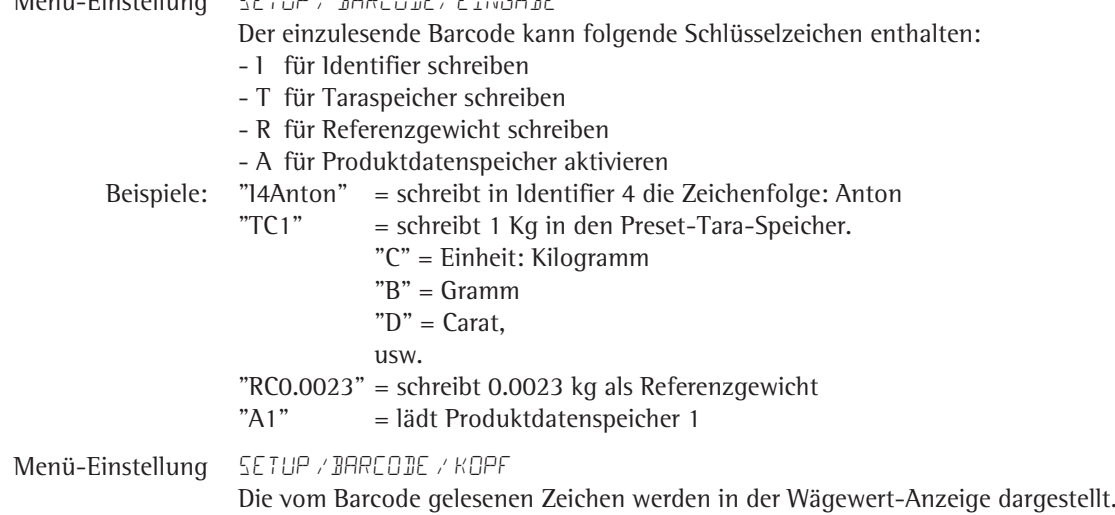

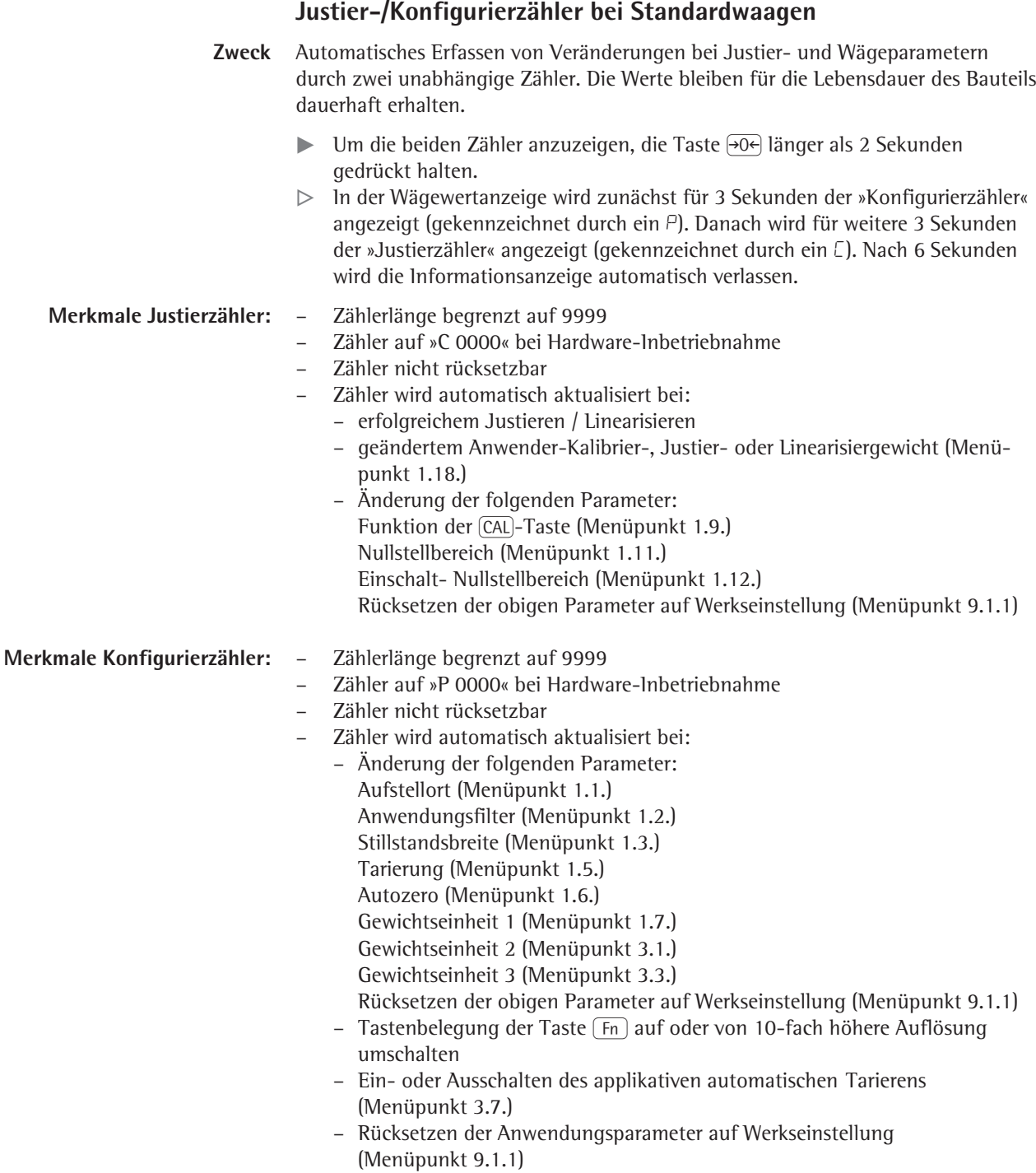

## **Geräteparameter**

### **Passwortschutz**

Der Zugriff auf die Geräteparameter SETUP und die Anwendungsparameter ANWEND (Combics 2) kann im Setupmenü unter BEN.CODE durch ein Passwort vor unbefugtem Verstellen geschützt werden (siehe Seite 38).

### **Akustisches Signal**

Das Drücken einer Taste wird durch ein akustisches Signal bestätigt (Einfachton bei aktiven, Doppelton bei inaktiven Tasten).

Im Menü SETUP kann unter BETRIEB / PARAMETER / HUPE das akustische Signal ein- und ausgeschaltet werden (Menüpunkt 8.2.).

### **Tastatur**

Die Tastatur kann im Menü SETUP unter BETRIEB / PARAMETER / TASTEN für die Eingabe gesperrt und freigegeben werden (Menüpunkt 8.3.).

### **Combics automatisch abschalten**

Im Menü SETUP unter BETRIEB / PARAMETER / AUTO.AUS kann eingestellt werden, dass das Auwertegerät nach einer mit dem Timer vorgegebenen Zeit automatisch abschaltet (Menüpunkt 8.7.).

### **Beleuchtung der Anzeige**

Für die Beleuchtung der Anzeige können im Menü SETUP unter BETRIEB / PARA-METER / B.LEUCHT folgende Einstellungen vorgenommen werden:

- eingeschaltet (8.8.1)
- ausgeschaltet (8.8.2)
- nach Zeitvorgabe des Timers automatisch ausschalten (8.8.3)

### **Timer**

Der Timer für das Ausschalten von Gerät und/oder Anzeigebeleuchtung kann im Menü SETUP unter BETRIEB / PARAMETER / TIMER auf 2, 4 oder 10 Minuten eingestellt werden (Menüpunkt 8.9.)

**Beispiel:** Einschalten, nullstellen, Behältergewicht tarieren, Behälter auffüllen, umschalten nach Anzeige Bruttogewicht, 2. Gewichtseinheit oder 10-fach höhere Auflösung

- $I/\mathcal{O}$   $\rightarrow$  Gerät einschalten
- l‴©R8 Δλ12<br>|**NETB/G∆**<br>|olsyt%el∎ **MM** cowf% a **AUTO** Mem B-888

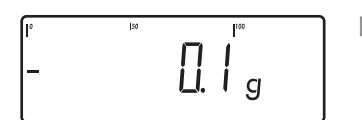

- $\triangleright$  Die Anzeige für unbelastete Waage erscheint.
- $\left( \frac{1}{2} \Theta + \Theta \right)$  Taste  $\left( \frac{1}{2} \Theta + \Theta \right)$  drücken, um die Waage auf Null zu stellen.

Alle Segmente der Anzeige erscheinen (Anzeigetest).

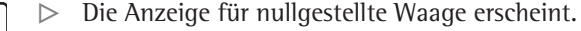

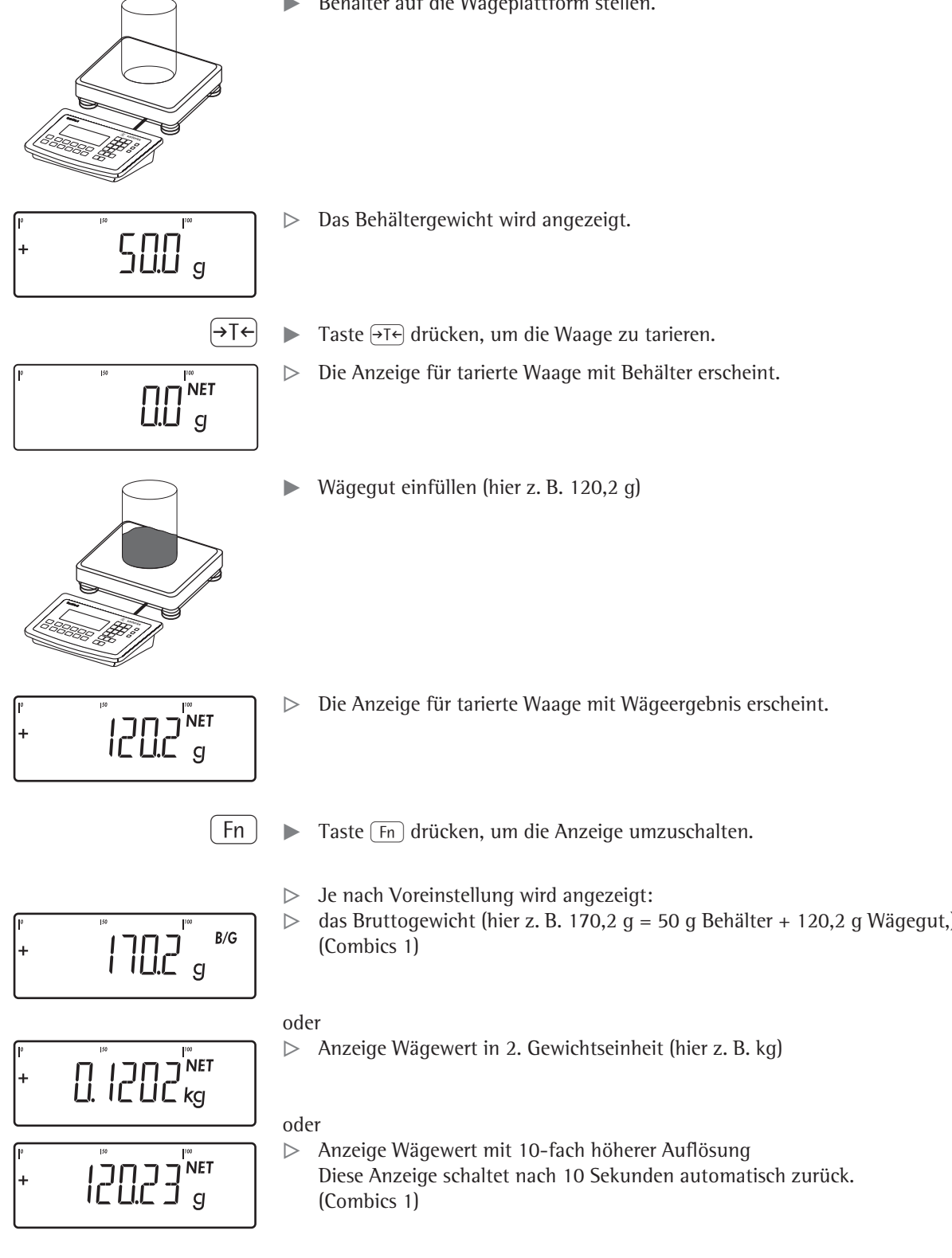

Behälter auf die Wägeplattform stellen.

 $\triangleright$  das Bruttogewicht (hier z. B. 170,2 g = 50 g Behälter + 120,2 g Wägegut,)

 $\kappa$   $\Gamma$   $\triangleright$  Taste  $\widehat{\epsilon_{\text{fn}}}$  drücken, um auf die vorherige Anzeige umzuschalten.

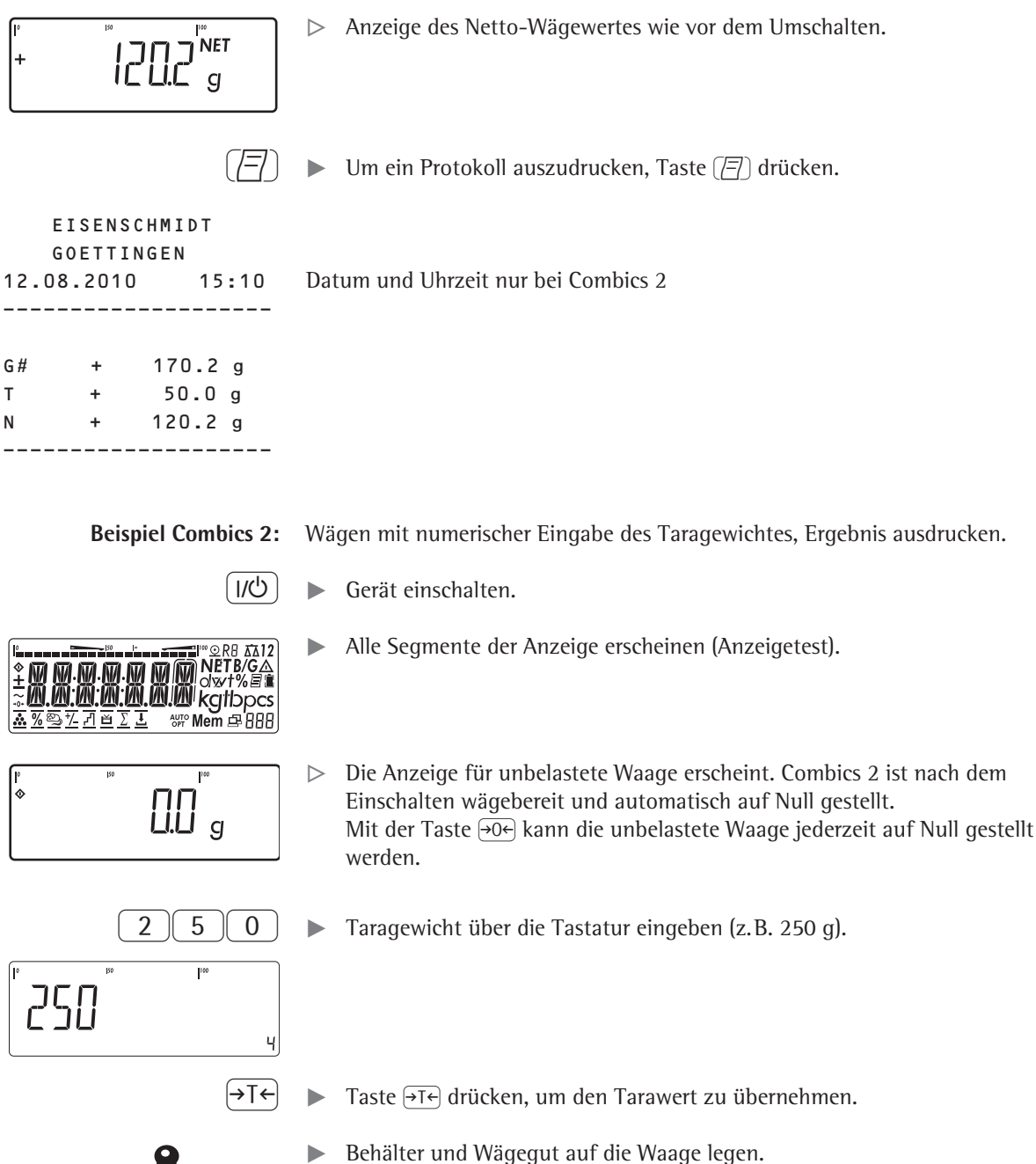

**NET** 

 $\overline{c}$ 

y Der Netto-Wägewert wird angezeigt.

 $B/G$   $\triangleright$  Um das Bruttogewicht anzuzeigen, Taste  $\boxed{B/G}$  drücken.

 $\triangleright$  Der Bruttowert wird angezeigt.

Mit der Taste <a>[BIG]</a> kann zwischen Brutto- und Nettoanzeige gewechselt werden.

 $\left(\overline{\left|-\right|}\right)$   $\longrightarrow$  Um ein Protokoll auszudrucken, Taste  $\left(\overline{\left|-\right|}\right)$  drücken.

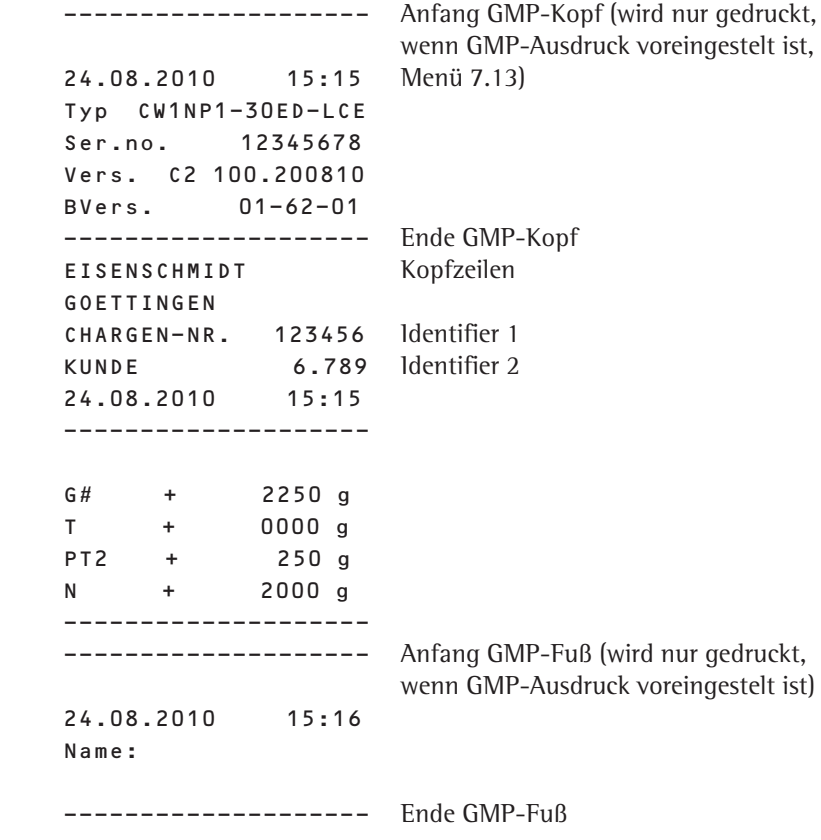

 $\boxed{0}$  +  $\boxed{\rightarrow}$  Um das eingegeben Taragewicht zu löschen,  $\boxed{0}$  über Zahlenblock eingeben und  $\overline{+1}$ drücken.

∣+

# **Kalibrieren, Justieren**

**Zweck** Beim **Kalibrieren** wird eine mögliche Abweichung zwischen dem angezeigten Messwert und dem wahren Massewert erkennbar. Beim Kalibrieren erfolgt kein verändernder Eingriff in die Waage.

> Beim **Justieren** wird eine Abweichung zwischen dem angezeigten Messwert und dem wahren Massewert beseitigt oder auf zulässige Grenzwerte reduziert.

## **Funktion** »**Eichpflicht**« **einstellen**

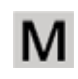

Die Umstellung auf »Wägen bei eichpflichtigem Warenverkehr« erfolgt über einen Schalter. Er befindet sich unter einer Abdeckklappe hinten links am Gehäuse der Wägeplattform.

Einsetzen der geeichten Waage im eichpflichtigen Verkehr der EU: Die Bauartzulassung zur Eichung gilt nur für nichtselbsttätige Waagen; für selbsttätigen Betrieb mit oder ohne zusätzlich angebauten Einrichtungen sind die für den Aufstellort geltenden nationalen Vorschriften zu beachten.

Extern angeschlossene IS-Waagen: Vor dem Einsatz im eichpflichtigen Verkehr die Waage mit interner Justiereinrichtung am Aufstellort justieren: siehe Abschnitt »Intern Justieren« in diesem Kapitel.

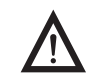

3 Der auf dem Kennzeichnungsschild angegebene Temperaturbereich (°C) darf beim Betrieb nicht überschritten werden.

Für Service: Extern Justieren bei geeichten Waagen der Genauigkeitsklasse  $\mathbb D$ 

- Im eichpflichtigen Verkehr ist »extern justieren« gesperrt (Schalterabdeckung versiegelt)
- Extern Justieren ist nur nach Entfernen der Versiegelungsmarke möglich. In diesem Fall erlischt die Eichgültigkeit und die Waage muss nachgeregelt werden.

Einsetzen der geeichten Waage mit interner Justiereinrichtung im eichpflichtigen Verkehr:

Vor dem Einsatz im eichpflichtigen Verkehr die Funktion »Intern Justieren« am Aufstellort durchführen.

### **Verriegelungsschalter öffnen**

Der Verriegelungsschalter befindet sich an der Rückseite des Auswertegerätes, unmittelbar neben dem Anschluss der Wägeplattform.

- $\blacktriangleright$  Abdeckkappe entfernen
- $\triangleright$  Schalter nach links schieben (= Stellung »offen», Einstellung für Eichpflicht)

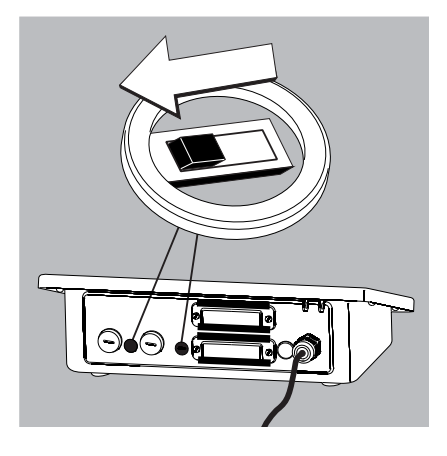

## **Merkmale**

Die zur Verfügung stehenden Merkmale werden von der angeschlossenen Wägeplattform vorgegeben und können jeweils im Menü  $SETUP$  eingestellt werden:

- Kein externes Justieren bei geeichten Waagen möglich
- Externes Justieren mit dem Standard gewicht der Werksvoreinstellung oder einem vom Benutzer vorgegebenen Gewicht (nicht bei geeichten Waagen): Menü SETUP / WP-1 Menüpunkt 1.9. »Kalibrieren, Justieren«.
- Gewichtsvorgabe für externes Kalibrieren/Justieren: Menü SETUP / WP-1 Menüpunkt 1.18. »Justiergewicht eingeben«
- Internes Justieren bei IS-Wäge-Platt formen (Voreinstellung unter: COM I oder UNICOM WP2), Combics 2
- Sperren der Taste  $\left(\frac{150}{1est}\right)$ , damit die oben genannten Funktionen nicht ausgelöst werden können: SETUP / WP-1 Menüpunkt 1.9. »Kalibrieren, Justieren«.
- Kalibrieren und automatisches oder manuelles Justieren (nicht bei geeichten Waagen): SETUP / WP- | Menüpunkt1.10. »Kalibrier-/Justierablauf»
- Blinkendes  $\overline{\mathbb{M}}$ -Symbol als Justierhinweis. Bei mehreren angeschlossenen Waagen blinkt zusätzlich die zugehörige Waagennummer: Menü SETUP / WP- | Menüpunkt 1.15. »Justierhinweis«
- Externes Justieren freigeben oder sperren: Menü SETUP / WP- | Menüpunkt 1.16. »Extern Justieren«.

## **Beispiel:**

Extern kalibrieren und manuell justieren mit Standardgewichten (Wägeparameter sind Werkseinstellung)

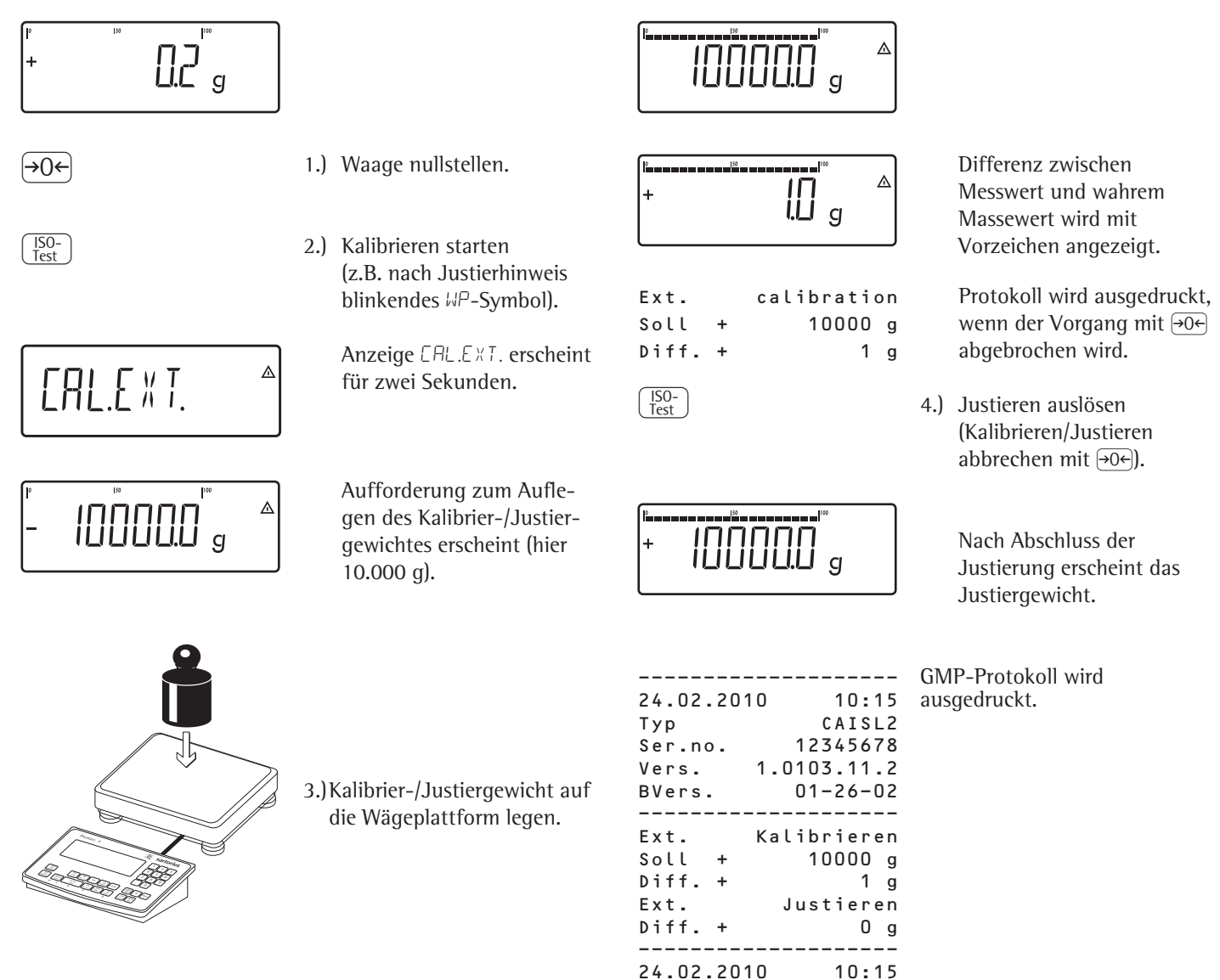

Name:

--------------------

# **SQmin-Funktion**

**Zweck** Anzeige der zulässigen Mindestein waage »SQmin« (Sample Quantity Minimum) entsprechend United States Pharmacopeia (USP). Bei genauestem Wägen von Substanzen für Gehaltsbestimmungen darf entsprechend der USP-Richtlinie eine Messunsicherheit von 0,1% bezogen auf die Einwaage nicht überschritten werden. Durch diese Zusatzfunktion wird gewährleistet, dass die Wägeresultate innerhalb festgelegter Toleranzen liegen, entsprechend den Vorgaben Ihres Qualitätssicherungssystems.

## **Voraussetzungen** Um die SQmin-Funktion nutzen zu können, muss die Waage durch einen Servicetechniker hierfür eingerichtet werden. Er ermittelt anhand der Vorgaben Ihres QS-Systems die zulässige Mindesteinwaage und lädt diesen Wert in die Waage. Diese Einstellung dokumentiert er durch ein Zertifikat "Waagentest gemäß USP", in dem die Messungen sowie die Mindesteinwaage protokolliert sind. Sobald anschließend mit der SQmin Funktion gearbeitet wird, ist sichergestellt, dass die Wägeresultate der USP-Richtlinie entsprechen. Dies SQmin-Einstellungen können vom Anwender nicht verändert werden.

- Merkmale Anzeige der Mindesteinwaage: Nach Betätigen der Taste (Fn) wird der Wert für 4 Sekunden in der Textzeile angezeigt.
	- Mindesteinwaage unterschritten: Anzeigesymbol  $\Delta$ Im Ausdruck werden die Wägewerte mit »!« markiert.
	- GLP-Protokollkopf: Eingegebene Mindesteinwaage »SQmin« kann zusätzlich ausgedruckt werden.

### **Einstellungen der Parameter für SQmin**

Um die SQmin-Funktion zu nutzen, muss die SQmin-Anzeige eingeschaltet werden.

Menü: SETUP / SQMIN / SQmin Anzeige: ANZEIGE ja/nein\* Druck im GLP-Kopf: GMP-DRK ja/nein\* \* = Werkseinstellung

## **Betrieb mit SQmin**

- **Beispiel** Wägewerte mit Kontrolle der Mindesteinwaage ermitteln (hier SQmin: 100 g) Voreinstellung: Die SQmin-Anzeige muss eingeschaltet sein.
	- $\left( \rightarrow \mathsf{T} \leftarrow \right)$   $\longrightarrow$  Behälter zum Einfüllen des Wägegutes auf die Waage stellen und tarieren.

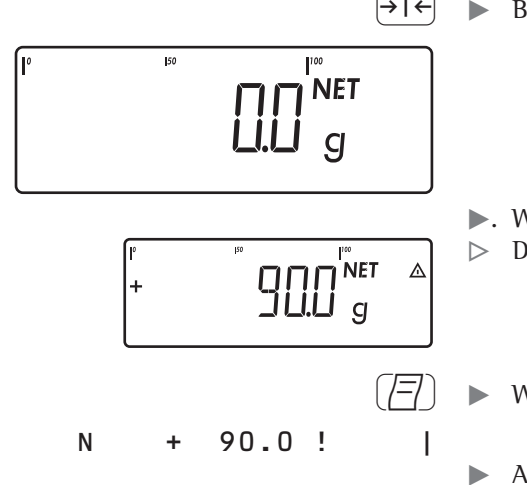

- $\blacktriangleright$ . Wägegut auflegen.
- $\triangleright$  Die Mindesteinwaage ist unterschritten (Symbol  $\Delta$ ).
- $\sqrt{t}$   $\rightarrow$  Wägewert drucken.
	- Anderes Wägegut auflegen.

l+

| N + 110.0 g | 

 $\mathbb{A}$ 

> Die Mindesteinwaage ist überschritten.

 $\blacktriangleright$  Wägewert drucken.

- If Zum Umschalten zwischen Messwert und SQmin-Wert, kurz die Taste  $\boxed{\mathsf{Fn}}$ drücken.
- $\triangleright$  Der Wert für die Mindesteinwaage wird für vier Sekunden angezeigt.

# **Individuelle Kennzeichnung (Identifier)**

Diese Funktion ist nur bei Combics 2 verfügbar.

Unter allen Anwendungsprogrammen können der Messwerterfassung Kennzeichen (Identifier) zugeordnet werden (z. B. Produktname, Chargen-Nummer usw.).

- **Merkmale** Es stehen sechs Identifier zur Verfügung.
	- Jedem Identifier kann ein Name und ein Wert zugeordnet werden.
	- Einzelne Identifier ansehen: Taste  $\Box$  drücken
	- Der Name jedes Identifiers wird linksbündig, der Wert rechtsbündig ausgedruckt. Sind Name plus Wert zu lang für eine Druckzeile, wird in mehreren Zeilen ausgedruckt.
	- Namen für Identifier werden im Setup-Menü eingegeben unter: SETUP / PRTPROT , Menüpunkt 7.4.

Die Länge des Namens beträgt maximal 20 Zeichen.

- Die Länge der Werte für Identifier beträgt maximal 40 Zeichen, die mit der Taste (ID) eingegeben werden können.
- Einzelne Zeichen des Identifierwertes können mit Taste (CF) gelöscht werden.
- Ist sowohl der Name als auch der Wert eines Identifiers leer, wird er nicht gedruckt.
- Bei welchem Vorgang die Identifier gedruckt werden, wird im Setup-Menü eingestellt (Beschreibung siehe »Protokolldruck konfigurieren« Seite 96).

### **Einstellungen für die individuelle Kennzeichnung**

Menü: SETUP / DRUCK / PROTOK. / KOPFZEILE

Werksvoreinstellung der Identifiernamen:

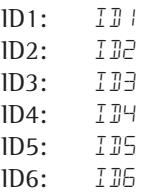

Für die Identifierwerte gibt es keine Werkseinstellung.

# **Betrieb mit individueller Kennzeichnung**

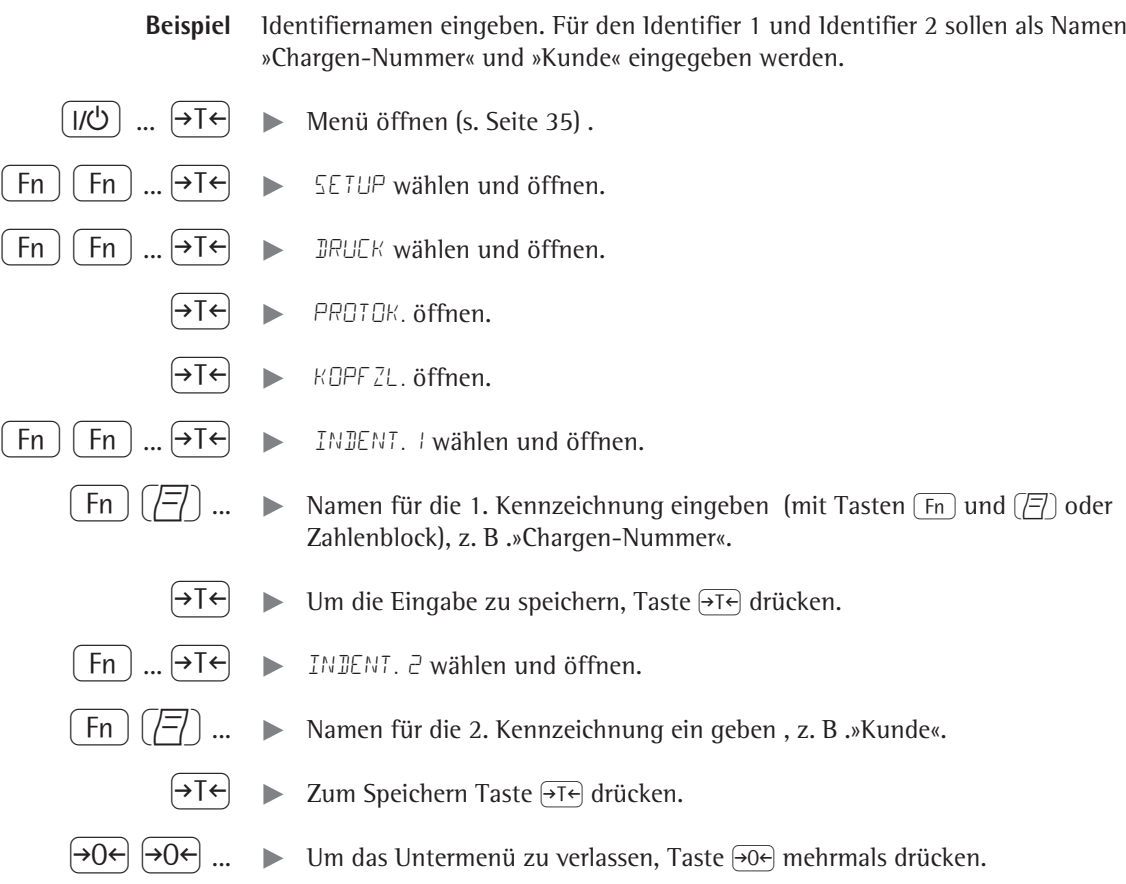

# **Anwendungsprogramme**

# **Übersicht der Anwendungen und Funktionen**

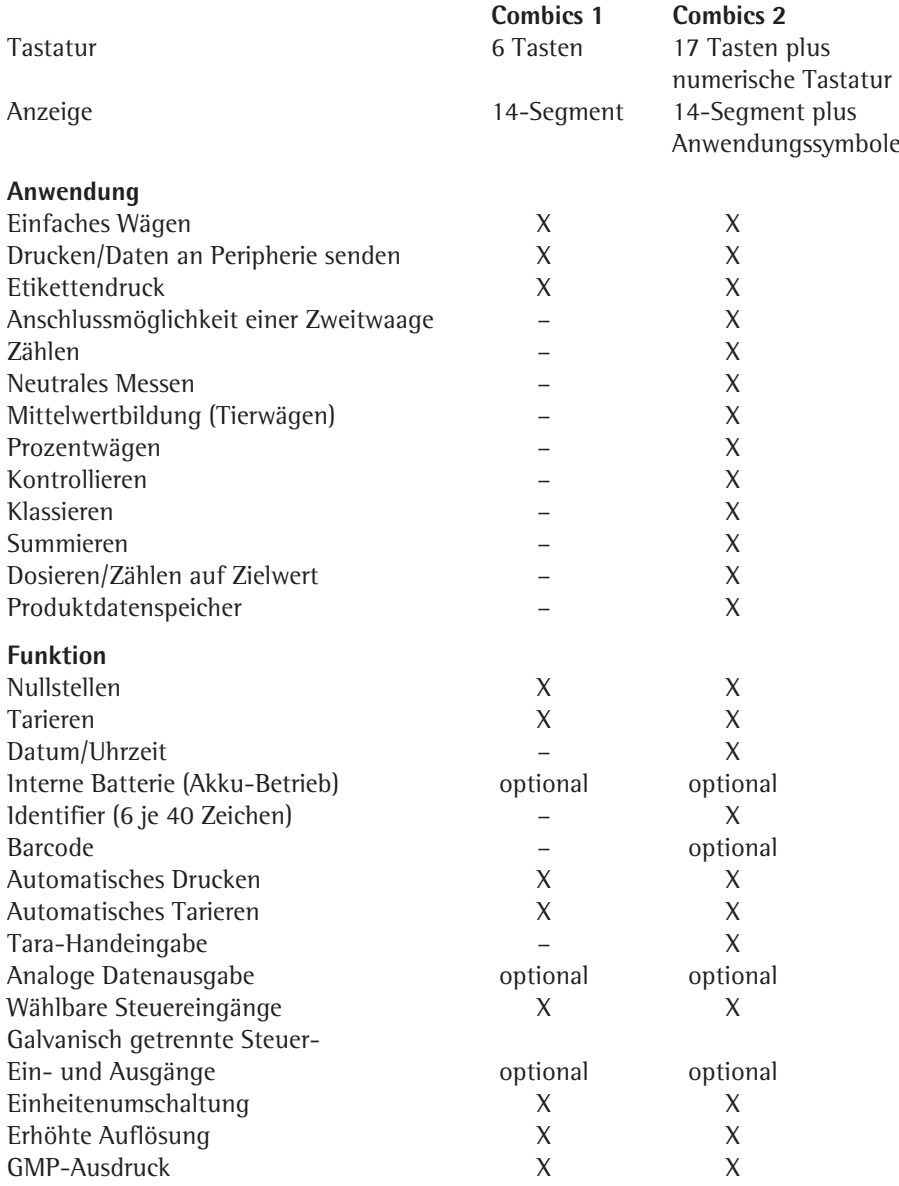

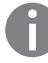

**h Kombination von Anwendungen s. Seite 93.** 

# **Zählen ∴ (Combics 2):**

Mit diesem Anwendungsprogramm kann die Anzahl von Teilen ermittelt werden, die ein annähernd gleiches Stückgewicht haben (Menü ANWENI I).

- **Merkmale** Übernahme des Referenzgewichts »wRef« von der Waage
	- Eingabe des Referenzstückgewichts »wRef« über Tastatur
	- Eingabe der Referenzstückzahl »nRef« über Tastatur
	- Referenzgewichtseingabe über Barcodeleser
	- Automatische Stückgewichtsoptimierung
	- Zählen mit zwei Wägeplattformen
	- Info-Modus mit Taste [Info]
	- Umschalten der Anzeige zwischen Stück und Gewicht mit der Taste  $\lceil S \rceil$
	- »Genauigkeit der Stückgewichtsberechnung« beim Übernehmen des Referenzstückgewichts einstellbar
	- Automatisches Tarieren eines Behältergewichtes. Einstellung: ANWEND / AUT.TARA, Menüpunkt 3.7
	- Automatische Initialisierung beim Einschalten der Waage. Initialisiert wird mit der zuletzt benutzten Referenzstückzahl »nRef« und dem zuletzt benutzten Referenzstückgewicht »wRef«. Einstellung: ANWEND / AUT.STRT, Menüpunkt 3.8

### **Anwendung beenden, Parameter löschen**

Der Wert des Stückgewichtes im Referenzspeicher bleibt solange aktiv, bis er mit der Taste  $CF$  gelöscht, überschrieben oder die Anwendung geändert wird. Das Referenzstückgewicht bleibt auch nach dem Ausschalten der Waage gespeichert. Der Taste  $CF$ ) können unterschiedliche Funktionen zugeordnet werden für das Löschen von Anwendungen. Bei Anwendungen werden entweder die gespeicherten Werte aller Anwendungen gelöscht oder selektiv nur die gespeicherten Werte der aktiven Anwendung. Einstellung: ANWEN J / LOES.CF Menüpunkt 3.24

### **Tarierfunktion:**

Wird zuerst ein Tara-Ausgleich (Wägewert) mit Taste  $\overline{=}$  übernommen, so kann später eine Tastatureingabe erfolgen. Diese Tastatureingabe wird zum Tara-Ausgleich addiert. Einstellung: ANWEN D / TARA.FKT Menüpunkt 3.25.1 (Werkseinstellung)

Eine Tastatureingabe überschreibt einen vorher durchgeführten Tara-Ausgleich (Wägewert). Erfolgt zuerst eine Tastatureingabe, so wird bei einem späteren Tara-Ausgleich die Tastatureingabe gelöscht. Einstellung: ANWEN I / TARA.FKT Menüpunkt 3.25.2

Rücksetzen auf die Werkseinstellung: ANWEND/WERK.EIN Menüpunkt 9.1.

### **Mittleres Stückgewicht**

Für die Berechnung der Teilezahl muss das mittlere Stückgewicht (Referenzstück gewicht) bekannt sein. Es kann auf unterschiedliche Weise zur Verfügung gestellt werden:

### **Referenzstückgewicht berechnen**

- Die durch die Referenzstückzahl vorgegebene Anzahl Teile wird auf die angeschlossene Wägeplattform gelegt und das mittlere Stückgewicht wird nach Drücken der Taste <a>[OK]</a> berechnet. oder
- Eine beliebige Anzahl Teile wird auf die angeschlossene Wägeplattform gelegt, die Anzahl wird über die Tastatur eingegeben und mit der Taste (REF) selektiert und berechnet.

Die Ermittlung des Referenzgewichts ist abhängig von der im Setup eingestellten Genauigkeit der Stückgewichtsberechnung. Sie erfolgt entweder anzeigegenau, anzeigegenau mal 10, anzeigegenau mal 100.

### **Referenzstückgewicht eingeben**

Das Referenzstückgewicht (d. h. das Gewicht für 1 Stück) kann über die Tastatur eingegeben und mit der Taste  $\overline{OK}$  gespeichert werden.

### **Referenzstückgewicht einlesen**

Das Referenzstückgewicht kann mit einem Barcodeleser eingelesen werden.

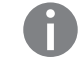

Der eingegebene Wert bleibt solange aktiv, bis er mit der Taste CF gelöscht oder durch einen neuen Wert überschrieben wird. Er bleibt auch nach dem Ausschalten der Waage gespeichert.

**Vorbereitung**  $\triangleright$  Öffnen Sie das Menü ANWEND / ANWEND I / ZAEHLEN.

**Einstellbare Parameter** \* = Werkseinstellung

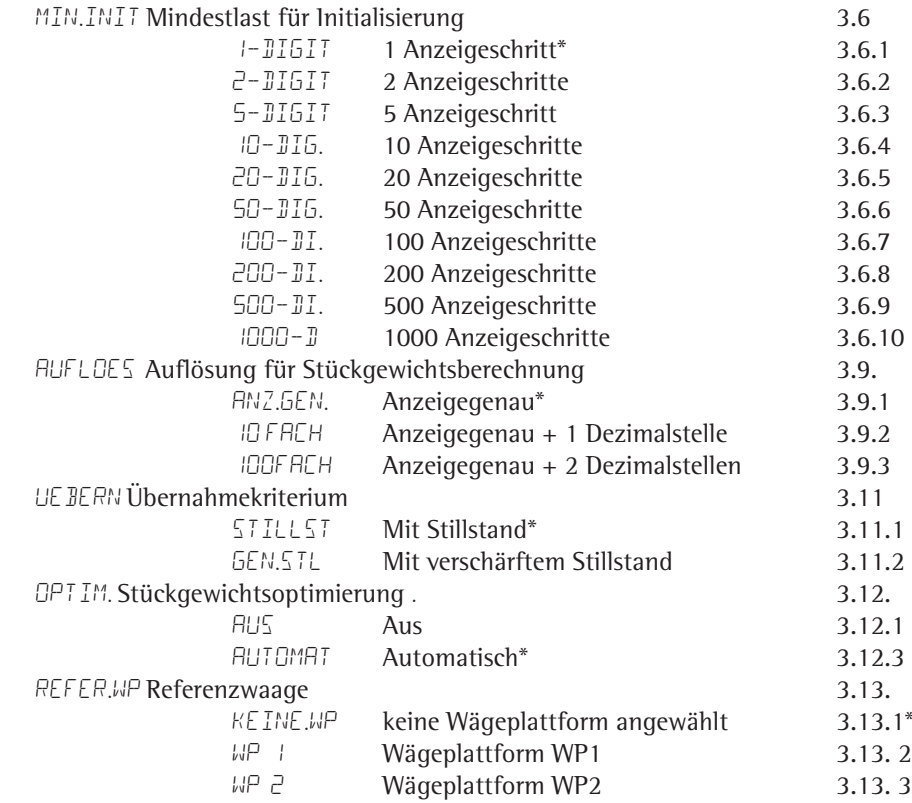

 $\blacktriangleright$  Einstellung speichern mit Taste  $\rightarrow$ T $\leftarrow$ .

( ( ... t Setup verlassen: Taste (mehrmals drücken.

**Mindestlast für die Initialisierung** Hier stellen Sie die Mindestlast ein, also die Last, die auf die Wägeplattform gelegt werden muss, um die Anwendung durchführen zu können. Wenn die aufgelegte Last zu gering ist, geschieht folgendes:

- Fehlermeldung Inf 29 erscheint,
- es findet keine Initialisierung statt,
- die eingestellte Referenzstückzahl wird gespeichert.

Einstellung: ANWEND/ANWEND I/ZAEHLEN/MIN.INIT Menüpunkt 3.6.

Die Mindestlast kann in 10 Stufen von 1 bis 1000 Anzeigeschritten eingestellt werden (s. einstellbare Parameter). Dabei steht »Anzeigeschritt« für die Teilschrittweite der angeschlossenen Waage. Beträgt die Teilschrittweite der angeschlossenen Waage d= 1 g und werden 1000 Anzeigeschritte gefordert, müssen mindestens 1000 g (= 1000 Teilschritte) für die Initialisierung aufgelegt werden.

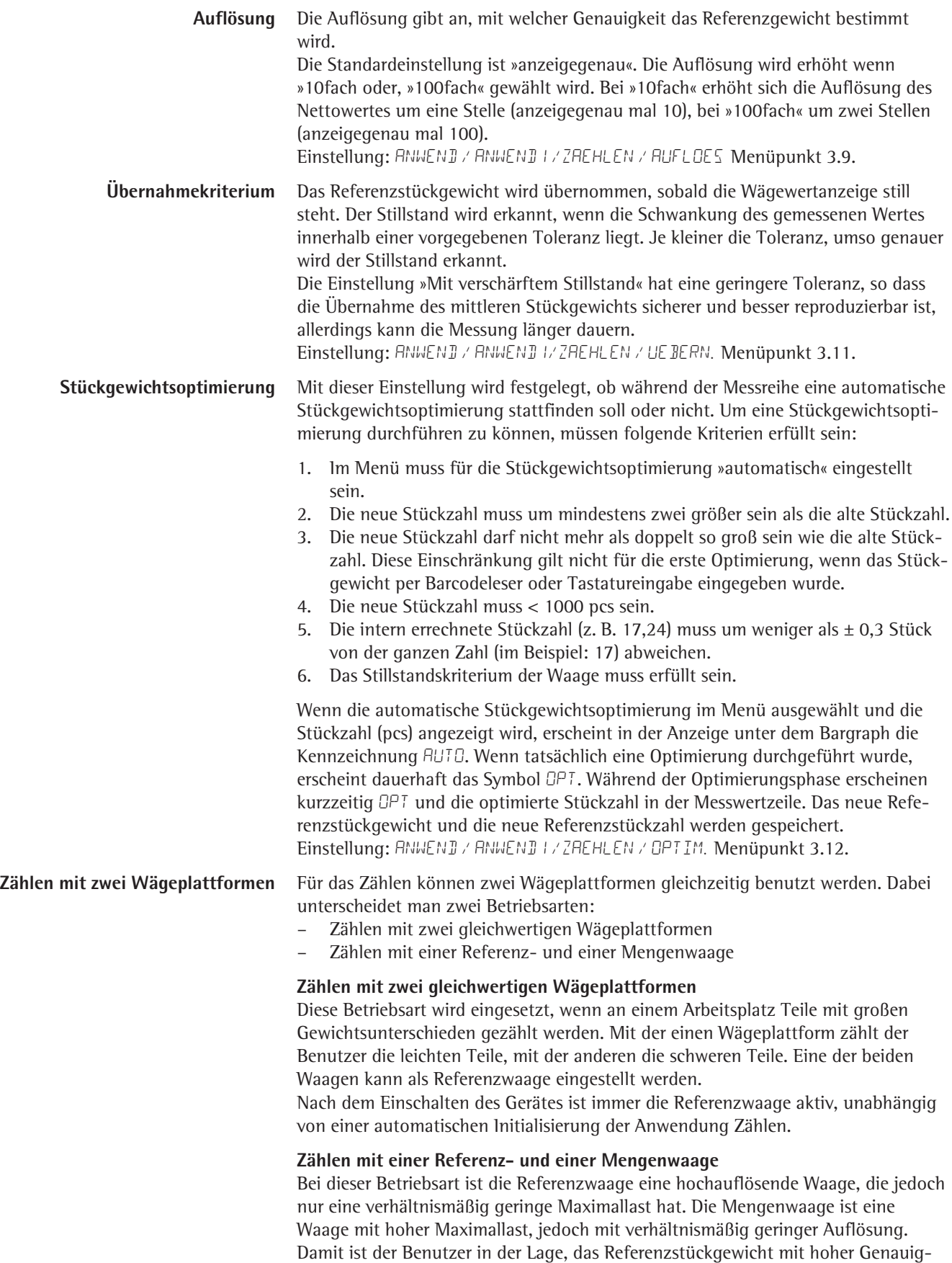

keit zu bestimmen, d.h. sehr genau zu zählen, ohne eine teure hochauflösende

Wägeplattform mit hoher Maximallast anschaffen zu müssen. Zur Initialisierung kann automatisch auf die Referenzwaage gewechselt werden (in der Messwertzeile erscheint Ref). Nach der Initialisierung wird dann auf die Mengenwaage zurück gewechselt. Einstellung: ANWEND / ANWEND I / ZAEHLEN / REFER.WP Menüpunkt 3.13.

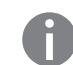

Die automatische Stückgewichtsoptimierung erfolgt immer von der aktuell aktiven Waage, d. h. ohne automatischen Waagenwechsel.

**Beispiel**: Eine unbekannte Stückzahl von Teilen soll ermittelt werden, die Messungen sollen protokolliert werden. Voreinstellungen: Die Anwendung »Zählen« ist gewählt, ein Druckprotokoll wurde eingerichtet.

Leeren Behälter auf die Waage legen.

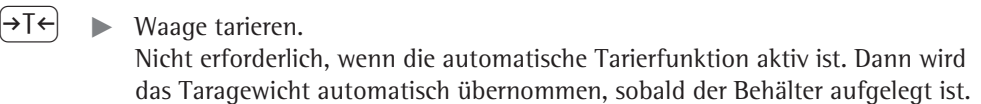

t Beliebige Referenzstückzahl in den Behälter legen (hier z. B. 20 Stück).

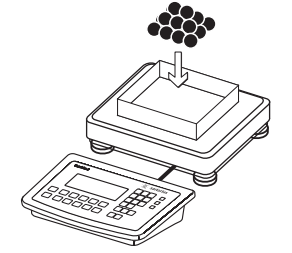

- 2  $(0)$  Anzahl der Referenzteile über die Tastatur eingeben.
	- $R = |R$   $\rightarrow$  Berechnung des Referenzstückgewichts starten.

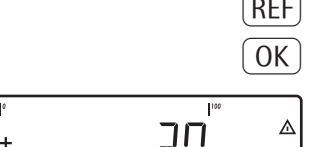

- $\begin{bmatrix} \text{REF} \end{bmatrix}$   $\triangleright$  Die Anzahl der Referenzteile mit  $\begin{bmatrix} \text{REF} \end{bmatrix}$  einstellen: 1, 2, 5, 10, 20, usw.
- $[OK] \triangleright$  Berechnung des Referenzstückgewichts starten.

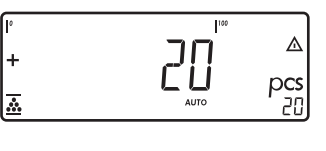

 $\blacktriangleright$  Unbekannte Zahl weiterer Teile in den Wägebehälter legen.

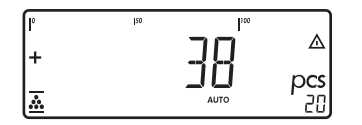

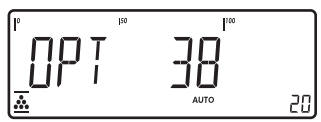

- $\triangleright$  Das Ergebnis wird angezeigt.
- $\triangleright$  Wenn die automatische Referenzoptimierung durchgeführt wird, erscheint OPT in der Anzeige.
- $\left(\overline{\Xi}\right)$  > Ergebnis ausdrucken (Druckprotokoll konfigurieren siehe Seite 96).

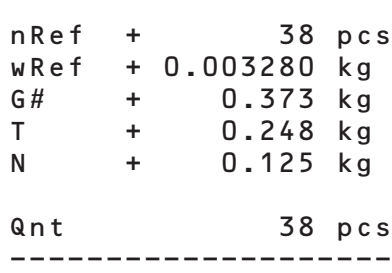

# **Neutrales Messen**  $\boldsymbol{\dot{\cdot}}$  **and <b>(Combics 2)**

Mit dieser Anwendung können Längen-, Flächen- und Volumenmessungen durchgeführt werden. Als Einheit wird das Symbol o angezeigt (Menü ANWENII I).

- **Merkmale** Übernahme des Referenzgewichts »wRef« von der Waage
	- Eingabe des Referenzgewichts »wRef« über Tastatur
	- Eingabe des Rechenfaktors »nRef« über die Tastatur
	- Referenzgewichtseingabe über Barcodeleser
	- Messen mit zwei Wägeplattformen
	- Info-Modus mit Taste I
	- Umschalten der Anzeige von Messen nach Gewicht mit der Taste  $\boxed{\mathbb{S}}$
	- »Genauigkeit der Referenzwertberechnung« beim Übernehmen des Referenzgewichts einstellbar
	- Automatisches Tarieren eines Behältergewichtes. Einstellung: ANWEND / AUT.TARA, Menüpunkt 3.7
	- Automatische Initialisierung beim Einschalten der Waage. Initialisiert wird mit der zuletzt benutzten Referenzstückzahl »nRef« und dem zuletzt benutzten Referenzstückgewicht »wRef«. Einstellung: ANWEND / AUT.STRT, Menüpunkt 3.8

### **Anwendung beenden, Parameter löschen**

Der Wert des Stückgewichtes im Referenzspeicher bleibt solange aktiv, bis er mit der Taste  $CF$  gelöscht, überschrieben oder die Anwendung geändert wird. Das Referenzstückgewicht bleibt auch nach dem Ausschalten der Waage gespeichert. Der Taste  $CF$ ) können unterschiedliche Funktionen zugeordnet werden für das Löschen von Anwendungen. Bei Anwendungen werden entweder die gespeicherten Werte aller Anwendungen gelöscht oder selektiv nur die gespeicherten Werte der aktiven Anwendung.

Einstellung: ANWEND / LOES.CF Menüpunkt 3.24

### **Tarierfunktion:**

Wird zuerst ein Tara-Ausgleich (Wägewert) mit Taste FFF übernommen, so kann später eine Tastatureingabe erfolgen. Diese Tastatureingabe wird zum Tara-Ausgleich addiert.

Einstellung: ANWEND / TARA.FKT Menüpunkt 3.25.1 (Werkseinstellung)

Eine Tastatureingabe überschreibt einen vorher durchgeführten Tara-Ausgleich (Wägewert). Erfolgt zuerst eine Tastatureingabe, so wird bei einem späteren Tara-Ausgleich die Tastatureingabe gelöscht.

Einstellung: ANWEN] / TARA.FKT Menüpunkt 3.25.2

Rücksetzen auf die Werkseinstellung: ANWEND/WERK.EIN Menüpunkt 9.1.

### **Referenzgewicht**

Zur Ermittlung des Rechenergebnisses muss das mittlere Gewicht einer Referenz (Referenzgewicht) bekannt sein (z. B. das Gewicht von einem Meter elektrischem Kabel). Das Referenzgewicht kann auf unterschiedliche Art zur Verfügung gestellt werden:

### **Referenzgewicht berechnen**

- Die durch den Rechenfaktor vorgegebene Menge wird auf die angeschlossene Wägeplattform gelegt und das Referenzgewicht wird nach Drücken der Taste  $\sqrt{OK}$  berechnet.

oder

- Eine beliebige Menge des Wägegutes wird auf die angeschlossene Wägeplattform gelegt, der Rechenfaktor wird über die Tastatur eingegeben und nach Drücken der Taste (REF) wird das Referenzgewicht berechnet.

Die Ermittlung des Referenzgewichts ist abhängig von der im Setup eingestellten Genauigkeit der Referenzwertberechnung. Sie erfolgt entweder anzeigegenau, anzeigegenau 10fach oder anzeigegenau 100fach.

### **Referenzgewicht eingeben**

Das Referenzgewicht (z. B. das Gewicht von 1 m elektrischem Kabel) wird per Tastatur eingegeben und mit der Taste (OK) gespeichert.

### **Referenzstückgewicht einlesen**

Das Referenzgewicht wird mit einem Barcodeleser eingelesen

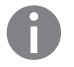

Der eingegebene Wert bleibt solange aktiv, bis er mit der Taste  $CF$  gelöscht oder durch einen neuen Wert überschrieben wird. Er bleibt auch nach dem Ausschalten der Waage gespeichert.

**Vorbereitung > Öffnen Sie das Menü ANWEND / ANWEND I / NEUTR.M** 

**Einstellbare Parameter** \* = Werksvoreinstellung

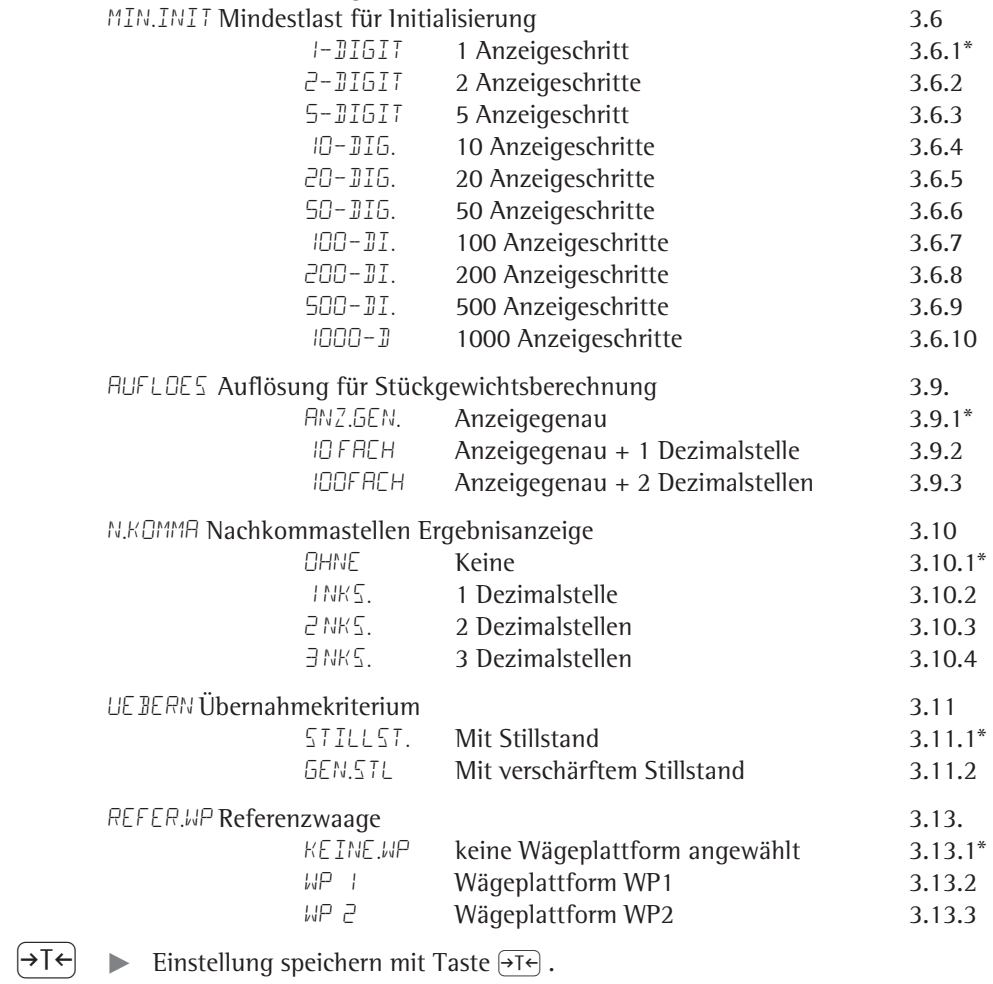

( ( ... t Setup verlassen: Taste (mehrmals drücken.

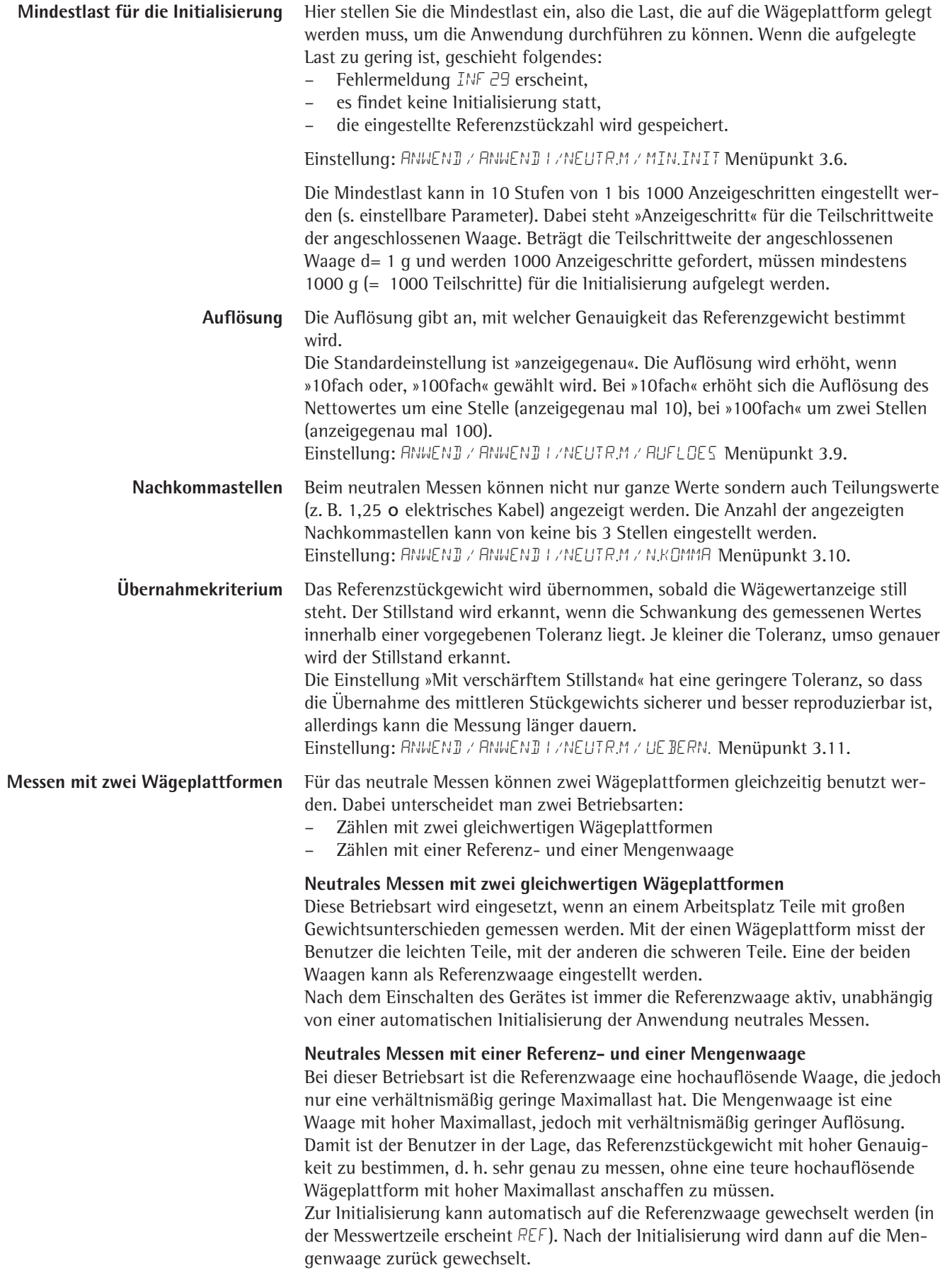

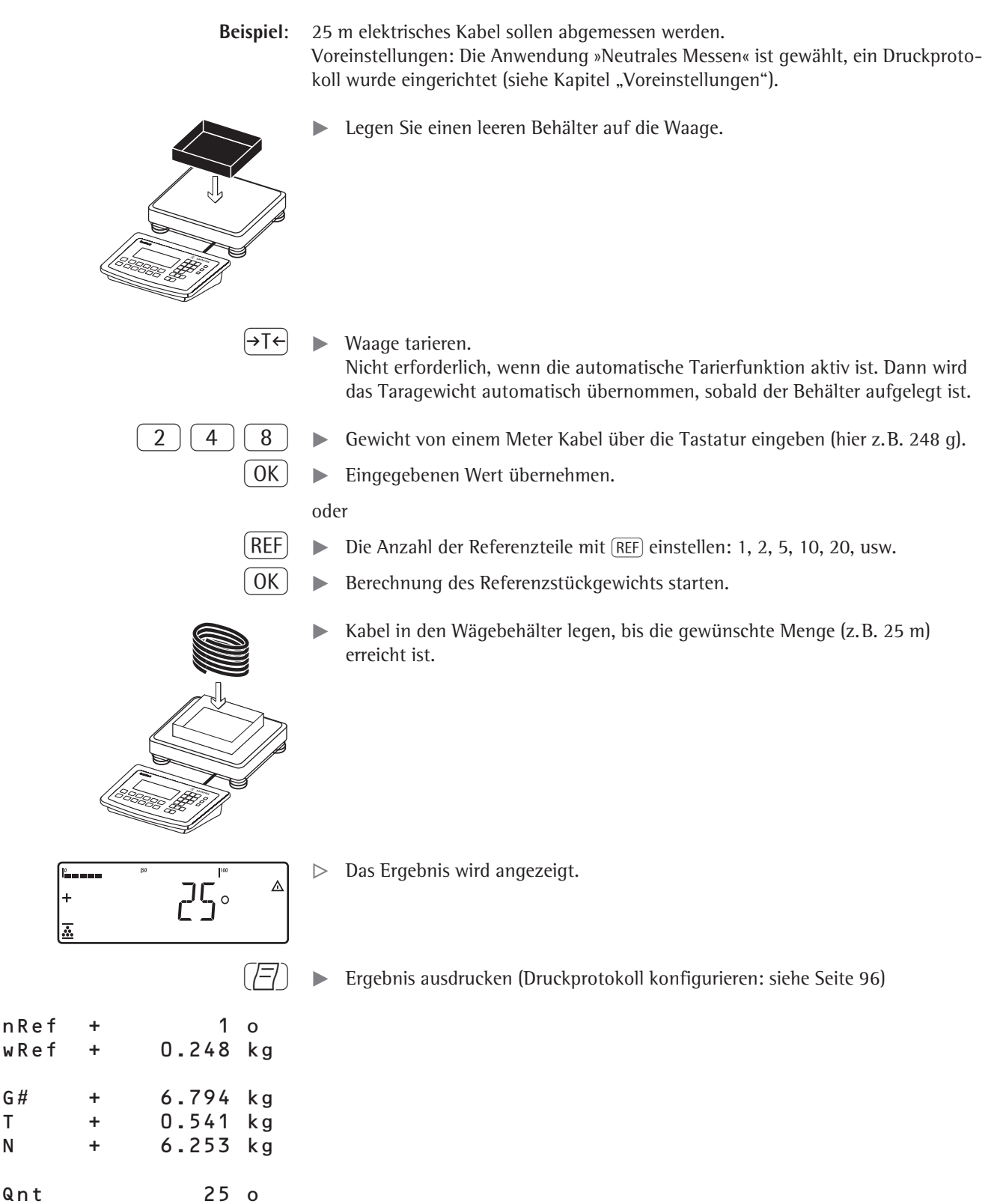

--------------------

# **Mittelwertbildung (Tierwägen)**  $\mathfrak{D}$  **(Combics 2)**

Mit dieser Anwendung können Mittelwerte aus mehreren Gewichtsmessungen berechnet werden. Sie wird dort eingesetzt, wo entweder die Wägeobjekte (z. B. Tiere) oder die Umgebung während der Messung unruhig sind. Auswahl und Einstellungen im Menü ANWEND / ANWEND I / TIERWG.

**Merkmale** – Manueller oder automatischer Start der Mittelwertbildung (... / START Menüpunkt 3.18). Bei manuellem Start erfolgt der Start der Mittelwertbildung nach Tastendruck, wenn die Startbedingungen erfüllt sind. Bei automatischem Start startet die Anwendung, wenn die Waage belastet wird und die Startbedingungen erfüllt sind. – Eingabe der Anzahl von Gewichts messungen über die Tastatur Anzahl von Messungen zur Mittelwertbildung auswählbar mit Taste (REF)

- Info-Modus mit Taste [Info]
- Umschalten der Anzeige von »Ergebnis der letzten Messung« nach »aktuelles Gewicht« und zurück mit der Taste  $\boxed{S}$
- Automatischer Ergebnisausdruck (... / IRUEK Menüpunkt 3.20).
- Automatisches Tarieren eines Behältergewichtes (FNWENI) / AUT.TARA Menüpunkt 3.7).
- Automatischer Start der Mittelwertbildung nach dem Einschalten und Belasten der Waage bei erfüllten Startbedingungen (ANWENI) / AUT.STRT Menüpunkt 3.8).

## **Anwendung beenden, Parameter löschen**

Der Wert des Stückgewichtes im Referenzspeicher bleibt solange aktiv, bis er mit der Taste  $CF$  gelöscht, überschrieben oder die Anwendung geändert wird. Das Referenzstückgewicht bleibt auch nach dem Ausschalten der Waage gespeichert. Der Taste  $CF$ ) können unterschiedliche Funktionen zugeordnet werden für das Löschen von Anwendungen. Bei Anwendungen werden entweder die gespeicherten Werte aller Anwendungen gelöscht oder selektiv nur die gespeicherten Werte der aktiven Anwendung.

Einstellung: ANWEND / LOES.CF Menüpunkt 3.24

## **Tarierfunktion:**

Wird zuerst ein Tara-Ausgleich (Wägewert) mit Taste  $\widehat{ }$  +T $\widehat{ }$  übernommen, so kann später eine Tastatureingabe erfolgen. Diese Tastatureingabe wird zum Tara-Ausgleich addiert.

Einstellung: ANWEND / TARA.FKT Menüpunkt 3.25.1 (Werkseinstellung)

Eine Tastatureingabe überschreibt einen vorher durchgeführten Tara-Ausgleich (Wägewert). Erfolgt zuerst eine Tastatureingabe, so wird bei einem späteren Tara-Ausgleich die Tastatureingabe gelöscht. Einstellung: ANWEND / TARA.FKT Menüpunkt 3.25.2

Rücksetzen auf die Werkseinstellung: **ANWEND/WERK.EIN Menüpunkt 9.1.** 

**Anzahl Messungen für Mittelwert** Die Anzahl der Gewichtsmessungen die zur Mittelwertbildung herangezogen wird, kann über die Tastatur eingegeben werden. Dieser Wert bleibt solange aktiv bis er überschrieben wird. Er bleibt auch nach dem Ausschalten der Waage gespeichert und wenn in eine andere Anwendung umgeschaltet wird.

**Start der Anwendung** Die Mittelwertbildung kann auf drei verschiedene Arten gestartet werden:

- Manueller Start mit voreingestellter Anzahl Messungen: Wägegut auf die Waage legen und Taste  $\boxed{OK}$  betätigen
- Manueller Start mit beliebiger Anzahl Messungen: Wägegut auf die Waage legen, Anzahl der Messungen über die Tastatur eingeben. Mit (REF) die Anzahl

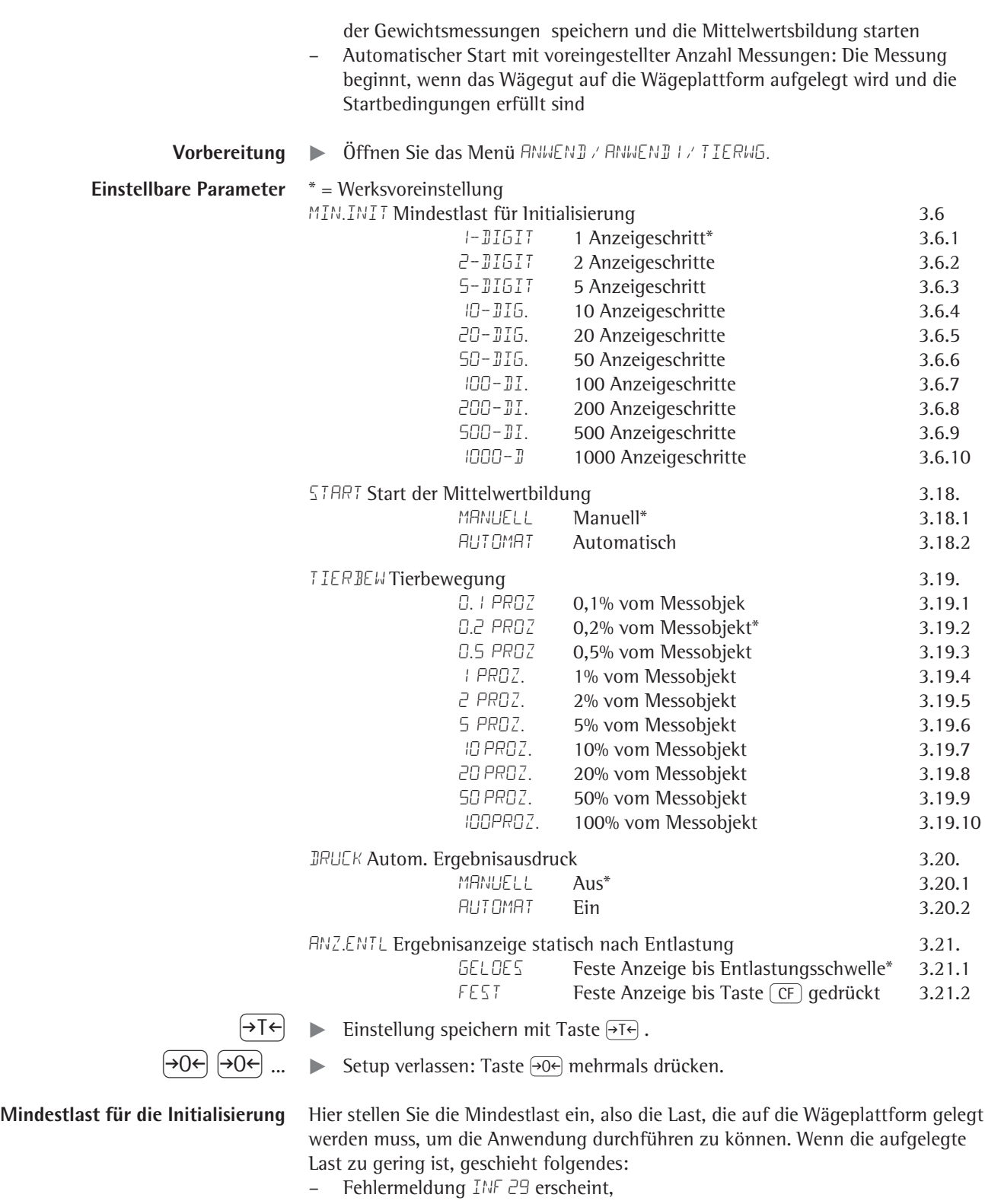

- es findet keine Initialisierung statt,
- die eingestellte Referenzstückzahl wird gespeichert.

Eeingestellung: ANWEND / ANWEND I / TIERWG / MIN.INIT Menüpunkt 3.6.

Die Mindestlast kann in 10 Stufen von 1 bis 1000 Anzeigeschritten eingestellt werden (s. einstellbare Parameter). Dabei steht »Anzeigeschritt« für die Teilschrittweite der angeschlossenen Waage. Beträgt die Teilschrittweite der angeschlossenen

Waage d= 1 g und werden 1000 Anzeigeschritte gefordert, müssen mindestens 1000 g (= 1000 Teilschritte) für die Initialisierung aufgelegt werden.

**Start der Messungen** Der Start der Mittelwertbildung erfolgt erst, wenn die Gewichtsschwankungen auf der Waage über drei Messwerte innerhalb eines vorgegebenen Toleranzbereichs liegen. Die zulässige Toleranz wird in »Prozent vom Messobjekt« angegeben (0,1%; 0,2%; ...; 50%; 100%) und im Setup eingestellt unter: TIERBEW Menüpunkt 3.19. Wenn die zulässige Tierbewegung z. B. 2% vom Messobjekt beträgt und das Messobjekt 10 kg wiegt, wird die Messung erst gestartet, wenn die Gewichtsschwankungen über drei Messwerte kleiner als 200 g ist.

> **Anzeige** Ein berechneter Mittelwert wird in der Hauptanzeige mit der gewählten Gewichtseinheit "eingefroren" angezeigt. Das Symbol  $\triangle$  weist auf den errechneten Wert hin.

> > Mit der Taste  $\boxed{S}$  kann zwischen Ergebnisanzeige und aktueller Wäge anzeige gewechselt werden.

Einstellung: ANWEND / ANWEND I / TIERWG. / ANZ.ENTL 3.21.

Wenn die Einstellung »Feste Anzeige bis zur Entlastungsschwelle« angewählt ist, wird beim Entlasten der Waage (Gewicht kleiner als halbe Mindestlast) automatisch in die Wägewertanzeige umgeschaltet. Das Ergebnis der letzten Mittelwertbildung geht verloren.

Ist die Einstellung »Feste Anzeige bis die Taste (CF) gedrückt wird« angewählt, bleibt der berechnete Mittelwert auch nach dem Entlasten der Waage in der Hauptanzeige stehen bis Taste  $CF$  gedrückt wird oder eine neue Messung gestartet wird.

## **Beispiel**: Das Gewicht einer Maus soll gemessen werden. Voreinstellungen: Die Anwendung »Tierwägen« ist gewählt, ein Druckprotokoll wurde eingerichtet (siehe Kapitel "Voreinstellungen").

Legen Sie einen leeren Behälter auf die Waage.

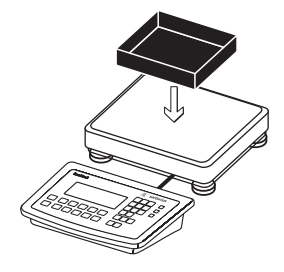

# $\left( \rightarrow \top \leftarrow \right)$  Waage tarieren

Nicht erforderlich, wenn die automatische Tarierfunktion aktiv ist. Dann wird das Taragewicht automatisch übernommen, sobald der Behälter aufgelegt ist.

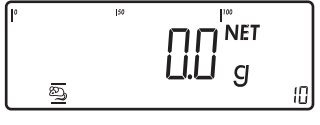

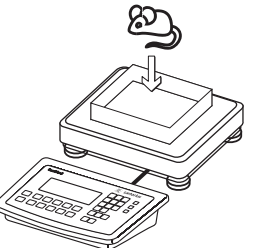

Setzen Sie die Maus in den Wägebehälter.

- $0$   $\rightarrow$  Anzahl der Gewichtsmessungen über die Tastatur eingeben (hier z.B. 20 Messungen).
- $\mathsf{R}\mathsf{E}\mathsf{F}$   $\blacktriangleright$  Eingegebenen Wert übernehmen und Mittelwertbildung starten.

oder

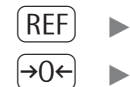

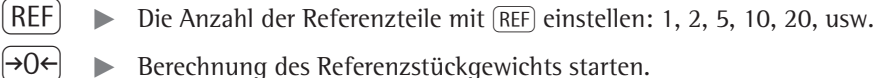

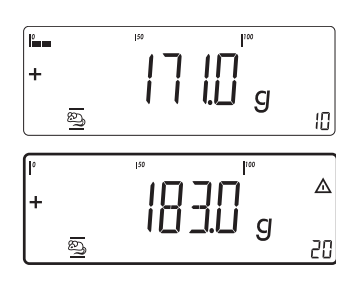

Die Messung startet, wenn die Gewichtsschwankungen auf der Waage über drei Messwerte innerhalb des vorgegebenen Toleranzbereichs liegen. Die Anzahl der restlichen Messvorgänge ist in der Nummernanzeige zu sehen.

 $\triangleright$  Das Ergebnis der Mittelwertbildung wird angezeigt.

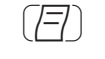

# $\left(\overline{\left|\overline{\cdot}\right|}\right)$  **E**rgebnis ausdrucken.

Hinweis: Ist der automatische Ergebnisausdruck aktiv, braucht die Taste  $[\overline{\Xi}]$  nicht gedrückt zu werden. Der Ergebnisausdruck erfolgt dann automatisch. Druckprotokoll konfigurieren: siehe Seite 96.

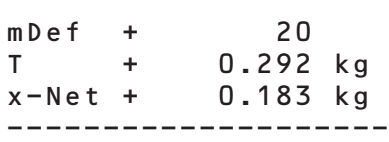

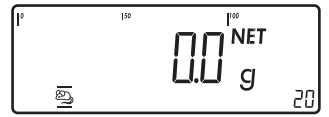

 $\triangleright$  Nach dem Entlasten der Waage wird, wenn im Menü nicht anders eingestellt, automatisch von der Ergebnis- auf die Wägewertanzeige umgeschaltet. Das Gerät ist bereit für die nächste Messung.

# **Prozentwägen** % (Combics 2)

Mit dieser Anwendung kann bei einem vorgegebenen Referenzgewicht der prozentualen Anteil einer aufgelegten Last bestimmt werden. Als Einheit wird % angezeigt. Auswahl und Einstellungen im Menü ANWEND / ANWEND I / PROZENT.

- **Merkmale** Übernahme des aktuellen Wägewertes als Referenzgewicht für die Referenzprozentzahl »pRef«
	- Eingabe des Referenzgewichts »Wxx%« für 100% über die Tastatur
	- Eingabe der Referenzprozentzahl »pRef« über die Tastatur
	- Referenzgewichtseingabe über Barcodeleser
	- Verlustwert- (Differenzwert) oder Restwertanzeige
	- Anzeige von bis zu drei Dezimalstellen (Menüpunkt 3.10).
	- Prozentwägen mit zwei Wägeplattformen
	- Info-Modus mit Taste [Info]
	- Umschalten zwischen Prozentanzeige und Gewichtsanzeige mit der Taste  $\boxed{\mathbb{S}}$ .
	- Automatisches Tarieren eines Behältergewichtes (ANWENI) / AUT.TARA Menüpunkt 3.7).
	- Automatische Initialisierung beim Einschalten der Waage. Initialisiert wird mit den zuletzt benutzten Initialisierungsdaten (ANWENI) / AUT.STRT Menüpunkt 3.8)

### **Anwendung beenden, Parameter löschen**

Der Wert des Stückgewichtes im Referenzspeicher bleibt solange aktiv, bis er mit der Taste  $CF$  gelöscht, überschrieben oder die Anwendung geändert wird. Das Referenzstückgewicht bleibt auch nach dem Ausschalten der Waage gespeichert. Der Taste  $CF$ ) können unterschiedliche Funktionen zugeordnet werden für das Löschen von Anwendungen. Bei Anwendungen werden entweder die gespeicherten Werte aller Anwendungen gelöscht oder selektiv nur die gespeicherten Werte der aktiven Anwendung.

Einstellung: ANWEND / LOES.CF Menüpunkt 3.24

### **Tarierfunktion:**

Wird zuerst ein Tara-Ausgleich (Wägewert) mit Taste FFF übernommen, so kann später eine Tastatureingabe erfolgen. Diese Tastatureingabe wird zum Tara-Ausgleich addiert. Einstellung: ANWEN J/ TARA.FKT Menüpunkt 3.25.1 (Werkseinstel- $\ln n$ 

Eine Tastatureingabe überschreibt einen vorher durchgeführten Tara-Ausgleich (Wägewert). Erfolgt zuerst eine Tastatureingabe, so wird bei einem späteren Tara-Ausgleich die Tastatureingabe gelöscht.

Einstellung: ANWEND / TARA.FKT Menüpunkt 3.25.2

Rücksetzen auf die Werkseinstellung: ANWEND/WERK.EIN Menüpunkt 9.1.

Für die Berechnung des Prozentwertes muss ein Referenzprozentwert bekannt sein. Dieser kann auf unterschiedliche Art zur Verfügung gestellt werden:

### **Referenzprozentwert berechnen**

**-** Es wird so viel Referenzmaterial auf die angeschlossene Wägeplattform gelegt, wie der Referenzprozentwert vorgibt, und die Initialisierung wird nach Drücken der Taste (OK) gestartet.

oder

**-** Es wird eine beliebige Menge Referenzmaterial auf die angeschlossene Wägeplattform gelegt, der Referenzprozentwert wird über die Tastatur eingegeben und nach Drücken der Taste (REF) wird die Initialisierung gestartet.

Die Ermittlung des Referenzgewichts ist abhängig von der im Setup eingestellten Genauigkeit bei der Gewichtsübernahme. Sie erfolgt entweder anzeigegenau, anzeigegenau mal 10 oder anzeigegenau mal 100.

### **Referenzprozentwert eingeben**

Das Referenzgewicht für 100% wird über die Tastatur eingegeben und die Initialisierung wird mit der Taste  $\overline{(OK)}$  gestartet.

## **Referenzprozentwert einlesen**

Das Referenzgewicht wird mit einem Barcodeleser eingelesen.

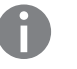

Der eingegebene Wert bleibt solange aktiv, bis er mit der Taste  $\boxed{CF}$  gelöscht oder durch einen neuen Wert überschrieben wird. Er bleibt auch nach dem Ausschalten der Waage gespeichert.

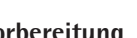

**Vorbereitung**  $\triangleright$  **Öffnen Sie das Menü ANWEND / ANWEND I / PROZENT** 

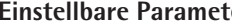

### t**er** \* = Werksvoreinstellung MIN.INIT Mindestlast für Initialisierung 3.6

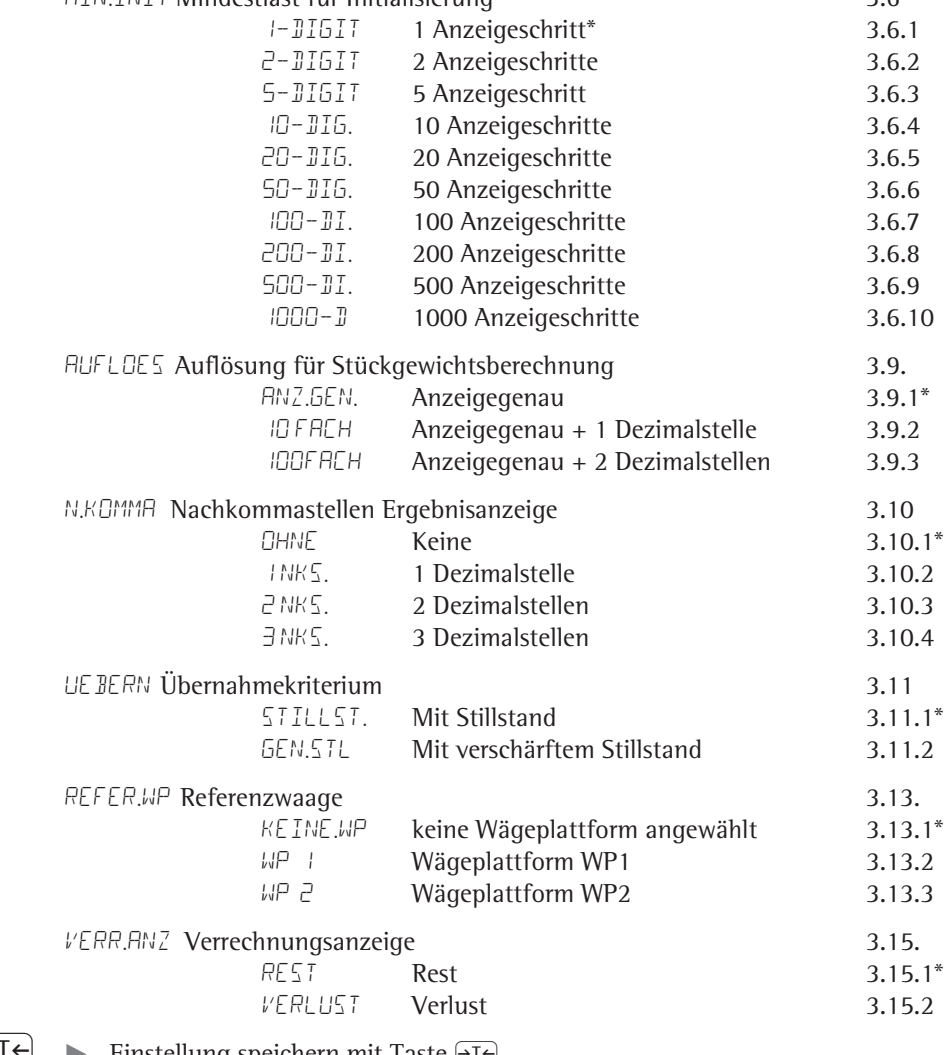

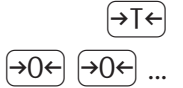

 $\blacktriangleright$  Einstellung speichern mit Taste  $\rightarrow$  T $\leftrightarrow$ .

 $\left( \overline{+0^2} \right)$   $\left( \overline{+0^2} \right)$  ...  $\longrightarrow$  Setup verlassen: Taste  $\overline{=}0^2$  mehrmals drücken.

**Mindestlast für die Initialisierung** Hier stellen Sie die Mindestlast ein, also die Last, die auf die Wägeplattform gelegt werden muss, um die Anwendung durchführen zu können. Wenn die aufgelegte Last zu gering ist, geschieht folgendes:

- Fehlermeldung Inf 29 erscheint,
- es findet keine Initialisierung statt,
- die eingestellte Referenzstückzahl wird gespeichert.

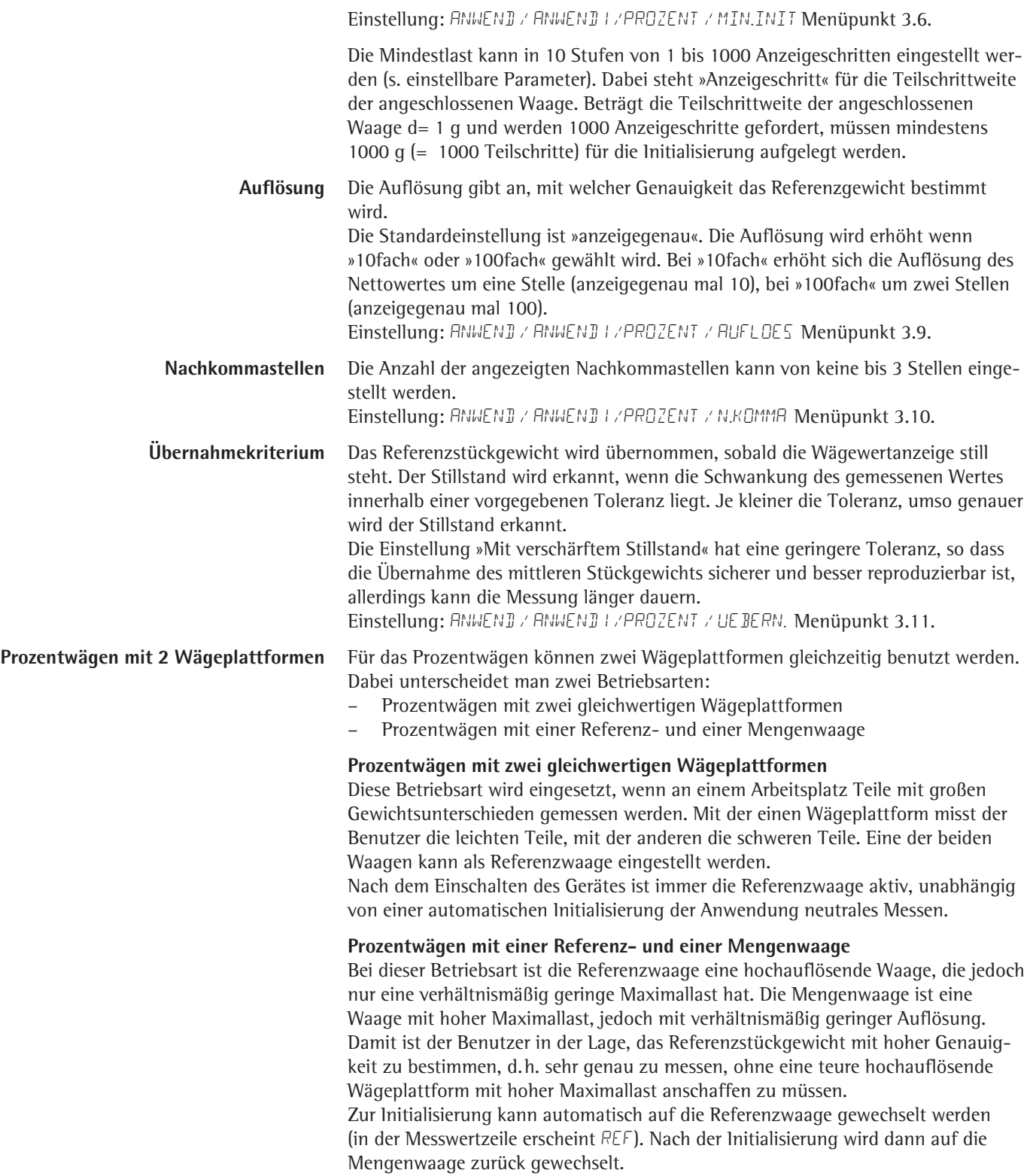

 $\overline{q}$ 

 $\overline{\frac{9}{6}}$ 

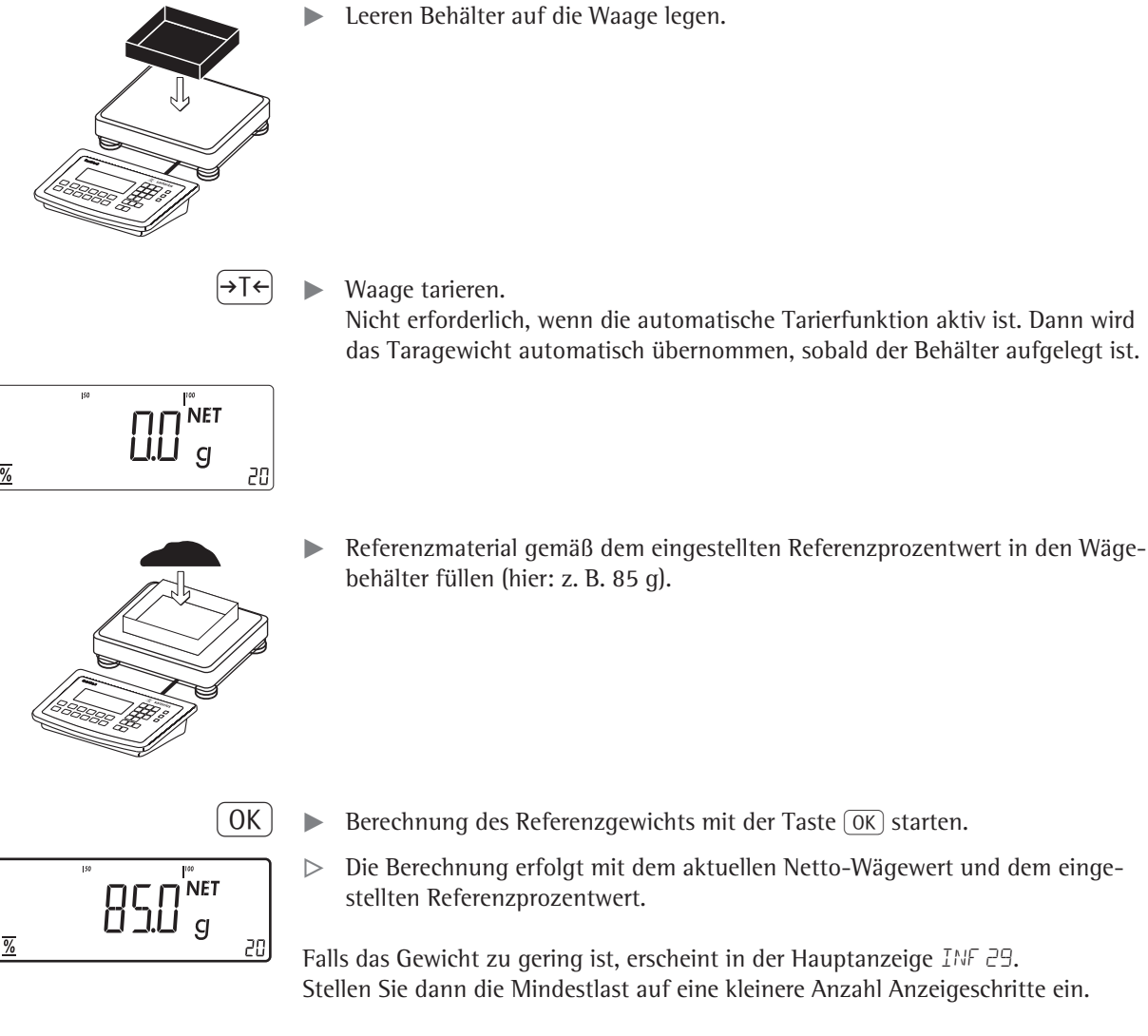

**Beispiel**: 100% eines Wägematerials sollen eingewogen werden.

wurde eingerichtet.

Voreinstellungen: Die Anwendung »Prozentwägen« ist gewählt, ein Druckprotokoll

 $\boxed{\prod_{i=1}^{\infty} \prod_{j=1}^{n} \sum_{j=1}^{n} \sum_{j=1$  $\overline{g}$ 

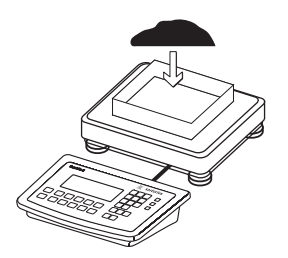

20

 $\blacktriangleright$  Weiteres Material auffüllen, bis der Referenzprozentwert erreicht ist (hier: z. B.100 g).

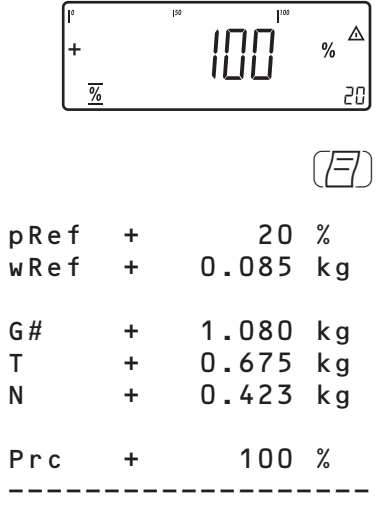

 $\blacktriangleright$  Ergebnis ausdrucken. Druckprotokoll konfigurieren siehe Seite 96

# **Kontrollwägen**  $\times$  **(Combics 2)**

Mit dieser Anwendung kann festgestellt werden, ob ein Wägegut einem vorgegebenen Gewichtswert entspricht bzw. innerhalb eines vorgegebenen Toleranzbereiches liegt. Das Kontrollwägen ermöglicht auch das einfache Einwiegen von Wägegütern auf einen bestimmten Sollwert.

Auswahl und Einstellungen im Menü ANWEND / ANWEND.2/ KONTRLL.

- **Merkmale** Eingabe des Sollwertes (Setp) und des Toleranzbereiches über die Tastatur oder als gewogener Gewichtswert von der Waage.
	- Eingabe des Toleranzbereichs (Grenzen) durch Absolutwerte (Min und Max Werte), als prozentuale Abweichung vom Sollwert oder als relative Abweichung vom Sollwert.

Einstellung: ANWEND / ANWEND2 / KONTRLL / KONT.BER Menüpunkt 4.5.

- Eingabe des Sollwertes als gewogener Gewichtswert über die Wägeplattform und Festlegung der oberen und unteren Grenze als prozentuale Abweichung vom Sollwert (Einstellung 4.5.2). Als prozentuale Abweichungen können aus einer Liste ausgewählt werden: 0,1%, 0,2%, 0,5%, 1%, 1,5%, 2%, 3%, 5% oder 10%, Auswahl mit Taste REF.
- Eingabe des Sollwertes, des unteren Grenzwertes (Minimum) und des oberen Grenzwertes (Maximum) als gewogener Gewichtswert über die Wägeplattform (Menüpunkt 4.5.1).
- Eingabe des Sollwertes als gewogener Gewichtswert und über asymmetrische Prozentgrenzen (Menüpunkt 4.5.3).
- Eingabe des Sollwertes als gewogener Gewichtswert und über reltive Gewichtsgrenzen (Menüpunkt 4.5.4).
- Kontrolle bei der Eingabe von Sollwert und Grenzwerten, damit Obere Grenze > Sollwert > Untere Grenze > 1 Anzeigeschritt.
- Kontrollbereich entweder von 30% bis 170% des Sollwertes oder von 10% bis unendlich.
- Darstellen des Ergebnisses in der Hauptanzeige, im Bargraph und über LED sowie Schalten der Steuerausgänge zur elektronischen Weiterverarbeitung der Ergebnisse.
- Umschalten der Hauptanzeige von Gewichtsdarstellung nach Grenzwertdarstellung und zurück mit der Taste  $\boxed{S}$ . Bei der Grenzwertdarstellung werden Werte außerhalb der Grenzen mit "LL" (zu gering) oder "HH" (zu groß) dargestellt. Info-Modus mit Taste [Info]
- 
- Automatischer Ergebnisausdruck (ANWENI) / ANWENII2 / KONTRLL / KONT. BER Menüpunkt 4.6).
- Automatisches Tarieren eines Behältergewichtes (ANWENI) / AUT.TARA Menüpunkt 3.7).
- Automatische Initialisierung beim Einschalten der Waage mit den vorherigen Initialisierungsdaten (ANWENI) / AUT.STRT Menüpunkt 3.8)
- **Nur Combics 2:** Der Taste CF können unterschiedliche Funktionen zugeordnet werden für das Löschen von Anwendungen. Bei Anwendungen werden entweder die gespeicherten Werte aller Anwendungen gelöscht oder selektiv nur die gespeicherten Werte der aktiven Anwendung.

Einstellung: ANWEND / LOES.CF Menüpunkt 3.24

### **Tarierfunktion:**

Wird zuerst ein Tara-Ausgleich (Wägewert) mit Taste  $\widehat{P}$ Te übernommen, so kann später eine Tastatureingabe erfolgen. Diese Tastatureingabe wird zum Tara-Ausgleich addiert.

Einstellung: ANWEND / TARA.FKT Menüpunkt 3.25.1 (Werkseinstellung)
Eine Tastatureingabe überschreibt einen vorher durchgeführten Tara-Ausgleich (Wägewert). Erfolgt zuerst eine Tastatureingabe, so wird bei einem späteren Tara-Ausgleich die Tastatureingabe gelöscht. Einstellung: ANWEN] / TARA.FKT Menüpunkt 3.25.2

Rücksetzen auf die Werkseinstellung: **ANWEND/WERK.EIN Menüpunkt 9.1.** 

- **Sollwert** Für das Kontrollieren wird ein Sollwert benötigt, mit dem der aktuelle Wägewert verglichen wird. Der Sollwert kann über die Tastatur oder als gewogener Gewichtswert von der Waage eingegeben werden. Der Sollwert hat einen Toleranzbereich. Dieser wird angegeben:
	- durch Absolutwerte, die über die Tastatur oder als gewogene Gewichtswerte eingegeben werden,

oder

– als prozentuale Abweichung vom Sollwert, die über die Tastatur eingegeben wird,

oder

– als asymmetrische prozentuale Abweichung vom Sollwert, die über die Tastatur oder mit der Taste REF selektiert wird,

oder

– als relative gewichtsmäßige Abweichung vom Sollwert, die über die Tastatur eingegeben wird.

Der Wert bleibt solange aktiv, bis er mit der Taste CF gelöscht oder überschrieben wird. Er bleibt auch nach dem Ausschalten der Waage gespeichert.

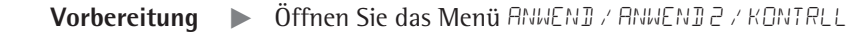

**Einstellbare Parameter** \* = Werkseinstellung

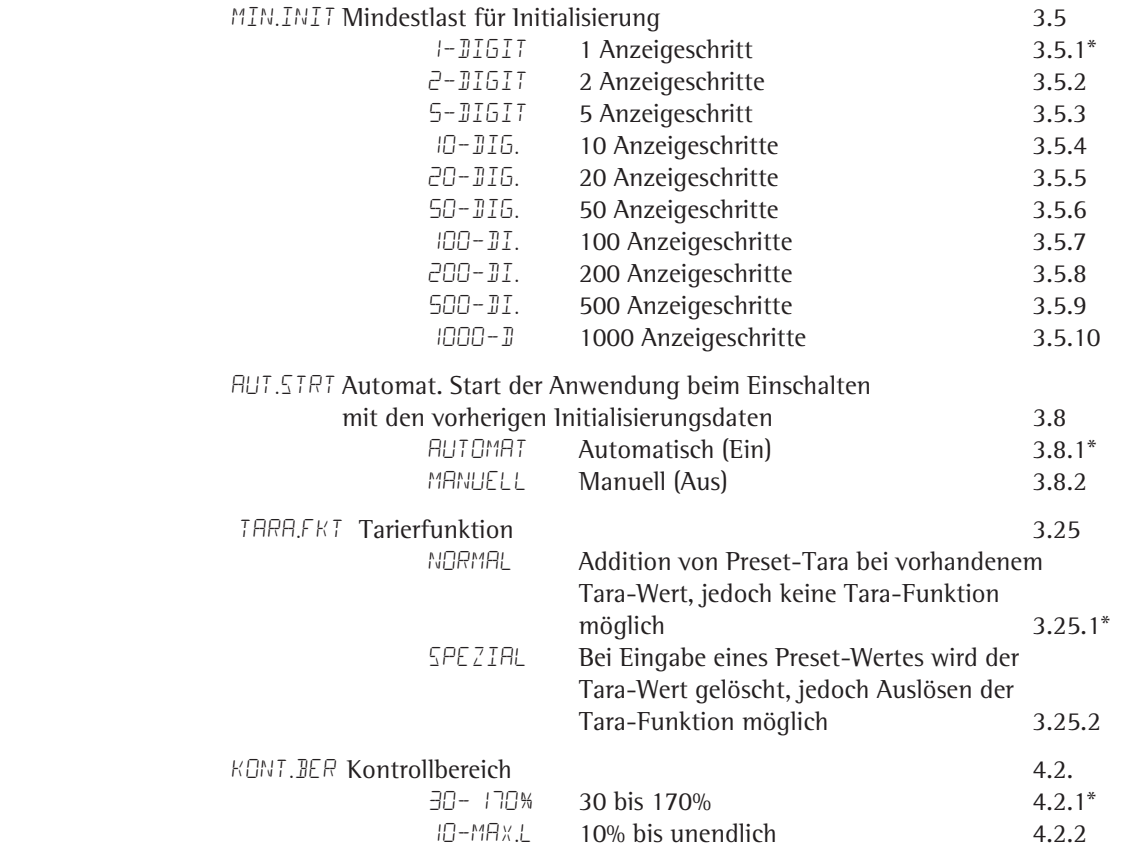

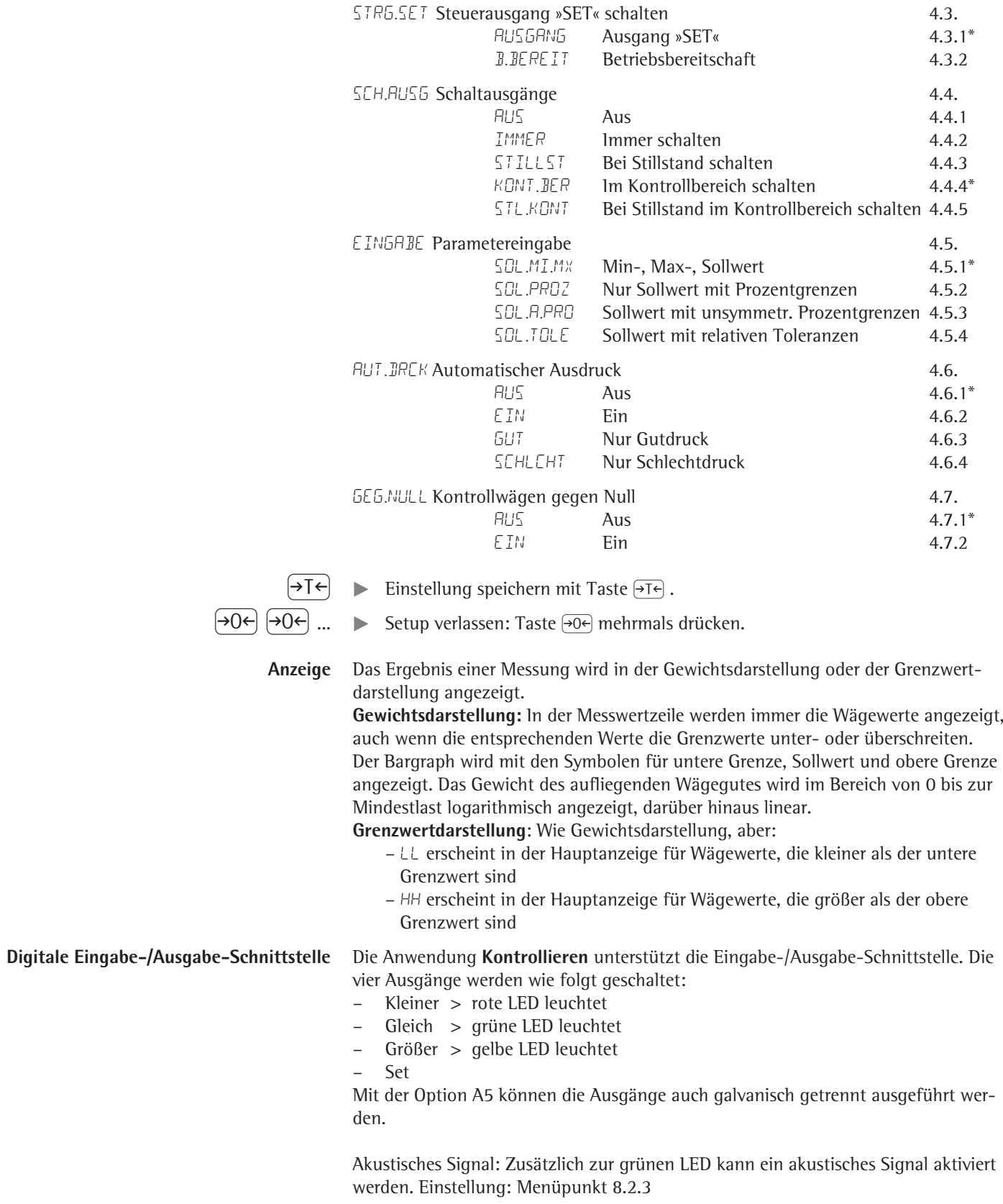

Im Menü ANWENDUNG / ANWEND2 / KONTRLL / SCH.AUSG Menüpunkt 4.4.kann eingestellt werden, ob die Steuerausgänge:

- ausgeschaltet sind
- immer schalten
- bei Stillstand schalten
- im Kontrollbereich schalten
- bei Stillstand im Kontrollbereich schalten

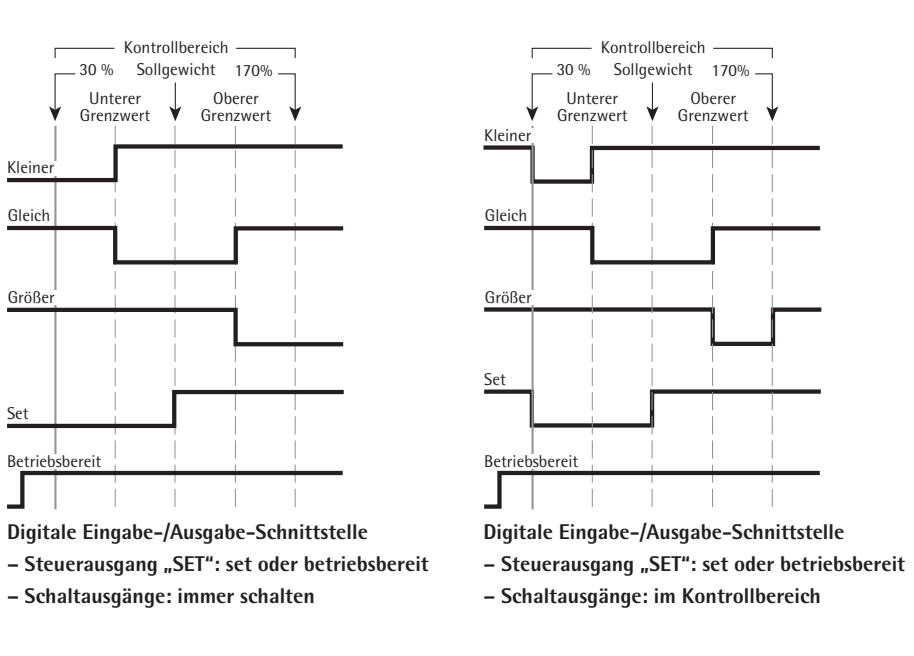

Der Ausgang "Set" wechselt normal seinen Pegel, wenn das Gewicht in der Nähe des Sollgewichts liegt. Diesem Ausgang kann alternativ die Funktion "Betriebsbereit" zugewiesen werden.

Einstellung: ANWENJUNG / ANWENJ2 / KONTRLL / STRG.SET Menüpunkt 4.3. Damit ist es möglich, z. B. eine einfache, externe optische Anzeige des Wäge- oder Messergebnisses zu realisieren.

Alle Ausgänge haben einen High-Pegel, wenn die Applikation nicht initialisiert ist

#### **Spezifikationen der Ausgänge:**

- Im Ruhezustand sind die Pegel auf High: >3,7 V/+4 mA
- Im aktiven Zustand sind die Pegel auf High: <0,4 V/–4 mA

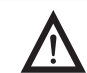

3 Die Ausgänge sind nicht kurzschlussfest und nicht galvanisch getrennt.

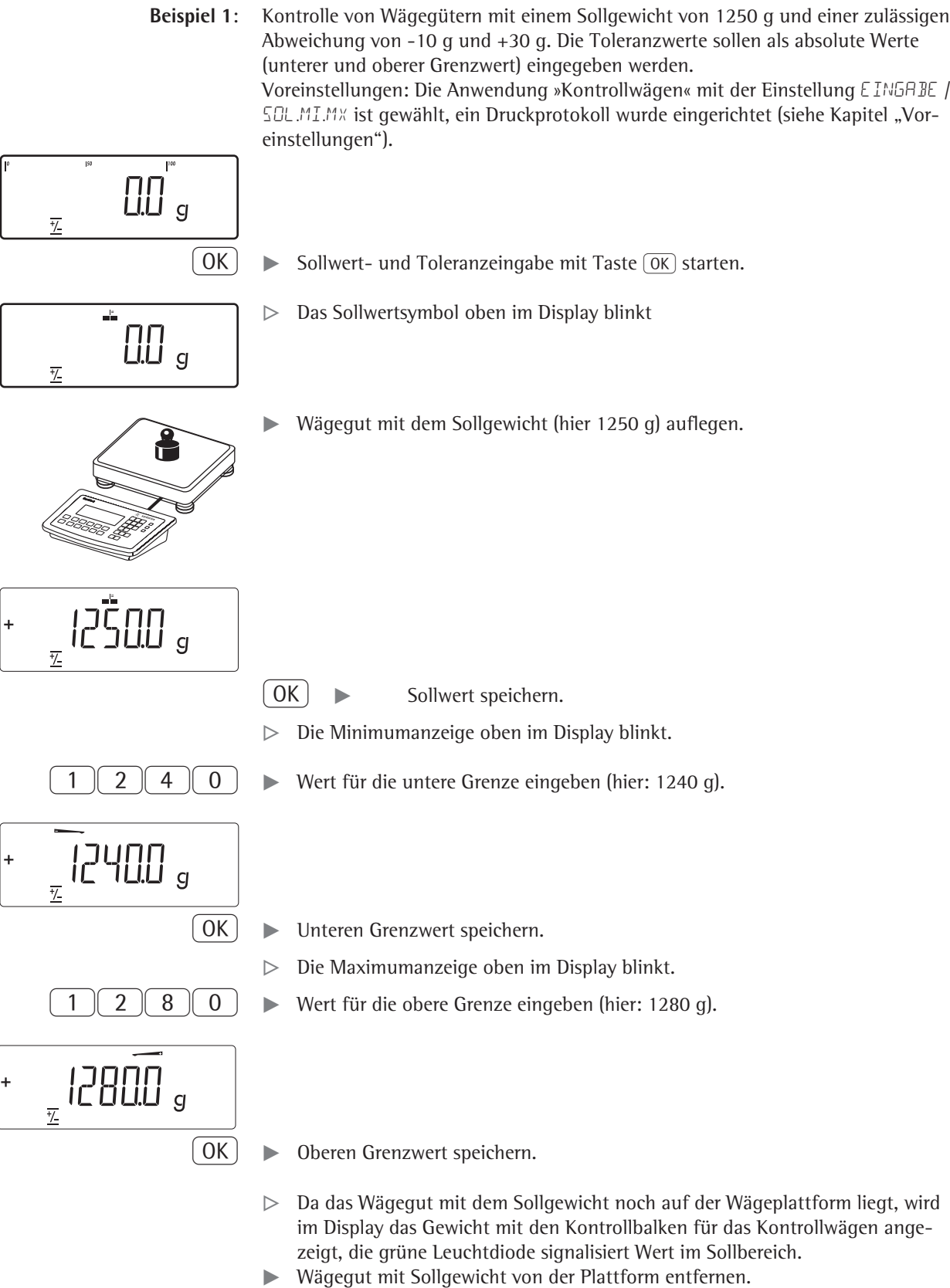

Die Wägegüter können jetzt nacheinander aufgelegt und kontrolliert werden.

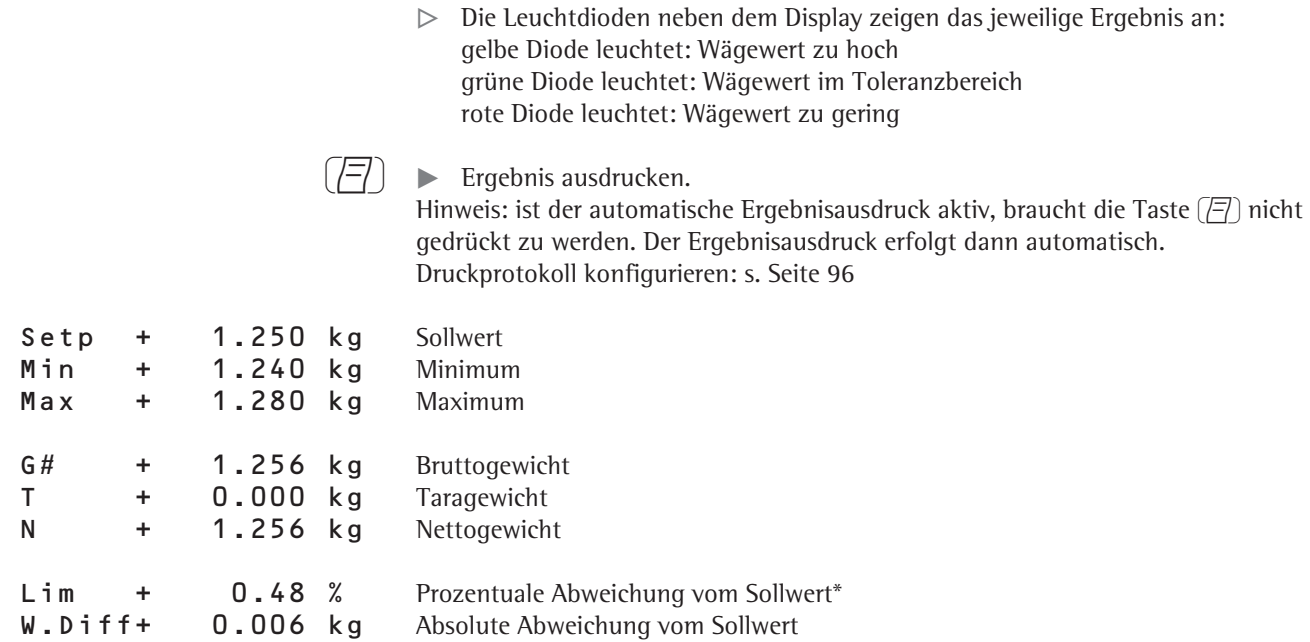

\* Nur in der Grenzwert darstellung:

Wenn das Gewicht kleiner als das Minimum ist, erscheint hier: LL Wenn das Gewicht größer als das Maximum ist, erscheint hier: HH

**Beispiel 2**: Kontrolle von Wägegütern mit einem Sollgewicht von 1250 g und einer zulässigen Abweichung von -10 g und +30 g. Die Toleranzewerte sollen als relative Abweichung vom Sollwert eingegeben werden.

Voreinstellungen: Die Anwendung »Kontrollwägen« mit der Einstellung EINGABE / SOL.TOLE ist gewählt, ein Druckprotokoll wurde eingerichtet (siehe Kapitel "Voreinstellungen").

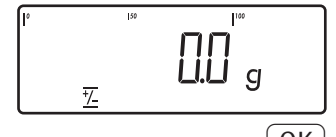

-------------------

 $\left(\overline{\text{OK}}\right)$   $\longrightarrow$  Sollwert- und Toleranzeingabe mit Taste  $\overline{\text{OK}}$  starten.

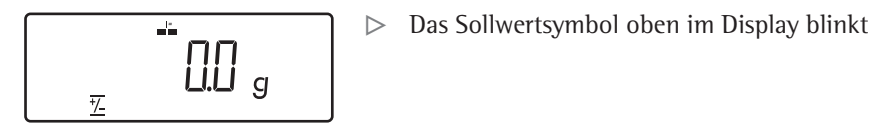

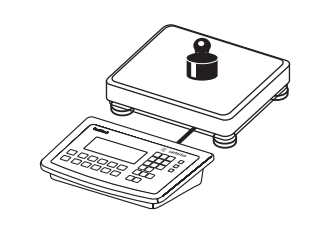

 $\blacktriangleright$  Wägegut mit dem Sollgewicht (hier 1250 g) auflegen.

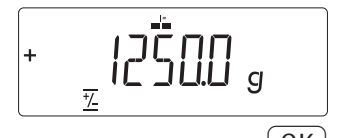

- $\overline{OK}$   $\triangleright$  Sollwert speichern.
	- $\triangleright$  Die Minimumanzeige oben im Display blinkt.

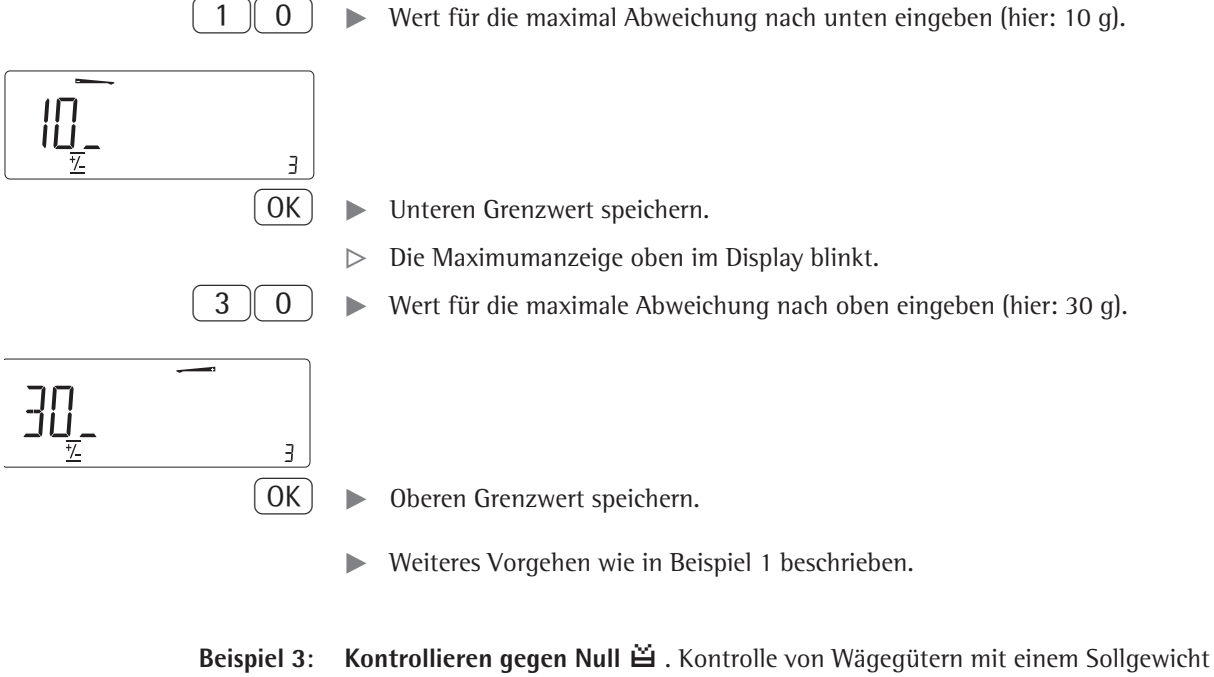

von 1250 g und einer zulässigen Abweichung von -10 g und +30 g. Voreinstellungen: Die Anwendung »Kontrollwägen gegen Null« (GEG.NULL) ist gewählt und Eingabe SOL.MI.MX, ein Druckprotokoll wurde eingerichtet (siehe Kapitel "Voreinstellungen").

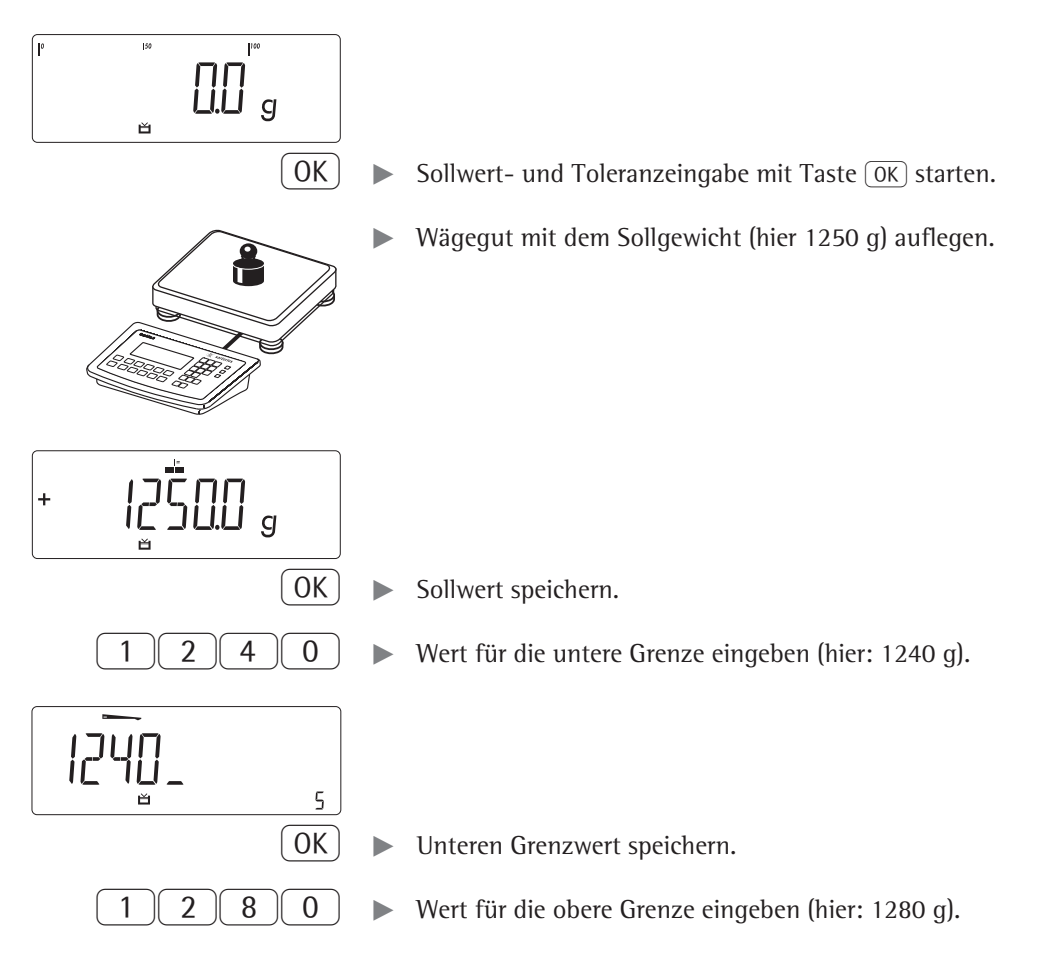

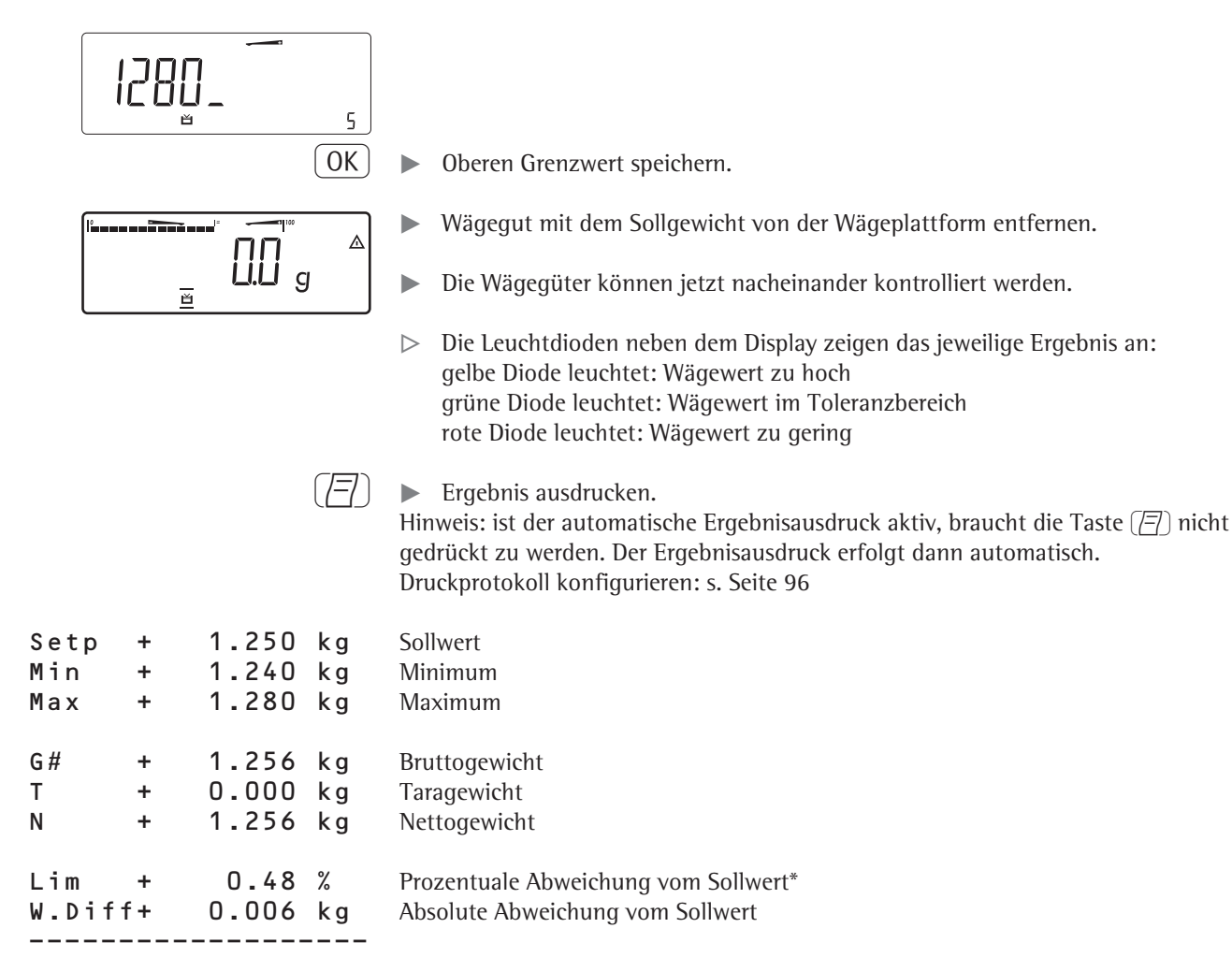

\* Nur in der Grenzwert darstellung:

Wenn das Gewicht kleiner als das Minimum ist, erscheint hier: LL Wenn das Gewicht größer als das Maximum ist, erscheint hier: HH

### **Klassieren A (Combics 2)**

Mit dieser Anwendung kann festgestellt werden, zu welcher vorgegebenen Gewichtsklasse ein Gewichtswert gehört (Menü ANWEND2).

- **Merkmale** Klassieren mit drei oder fünf Gewichtsklassen.
	- Einstellung: ANWEND / ANWEND2 / KLASS / PARAM.2 / ANZAHL Menüpunkt 4.8.
	- Eingabe der Klassenobergrenzen über die Tastatur oder durch Übernahme von Gewichtswerten von der Waage
	- Eingabe der Klassenobergrenzen durch Absolutwerte oder als prozentuale Abweichung von der Obergrenze der ersten Klasse. Einstellung: ANWEND / ANWEND2 / KLASS / PARAM.2 / EINGABE Menüpunkt 4.9.
	- Info-Modus mit Taste [Info]
	- Umschalten der Hauptanzeige von Klassendarstellung nach Gewichtsdarstellung und zurück mit der Taste  $\boxed{\mathbb{S}}$ .
	- Automatischer Ergebnisausdruck Einstellung: ANWEND / ANWEND2 / KLASS / PARAM.2 / DRUCK Menüpunkt 4.10.
	- Automatisches Tarieren eines Behältergewichtes. Einstellung: ANWEND / AUT.TARA, Menüpunkt 3.7
	- Automatische Initialisierung beim Einschalten der Waage. Einstellung: ANWENI / AUT.STRT, Menüpunkt 3.8

#### **Anwendung beenden, Parameter löschen**

Die Werte der Initialisierung bleiben solange aktiv, bis sie mit der Taste  $CF$ gelöscht, überschrieben oder die Anwendung geändert werden. Die Klassengrenzen bleiben auch nach dem Ausschalten der Waage gespeichert.

Der Taste CF) können unterschiedliche Funktionen zugeordnet werden für das Löschen von Anwendungen. Bei Anwendungen werden entweder die gespeicherten Werte aller Anwendungen gelöscht oder selektiv nur die gespeicherten Werte der aktiven Anwendung.

Einstellung: anwend / Loes.cf Menüpunkt 3.24

#### **Tarierfunktion:**

Wird zuerst ein Tara-Ausgleich (Wägewert) mit Taste  $\widehat{P}$  übernommen, so kann später eine Tastatureingabe erfolgen. Diese Tastatureingabe wird zum Tara-Ausgleich addiert.

Einstellung: ANWEN] / TARA.FKT Menüpunkt 3.25.1 (Werkseinstellung) Eine Tastatureingabe überschreibt einen vorher durchgeführten Tara-Ausgleich (Wägewert). Erfolgt zuerst eine Tastatureingabe, so wird bei einem späteren Tara-Ausgleich die Tastatureingabe gelöscht.

Einstellung: ANWEND / TARA.FKT Menüpunkt 3.25.2

Rücksetzen auf die Werkseinstellung: **ANWEND/WERK.EIN Menüpunkt 9.1.** 

**Grenzwerte** Für das Klassieren müssen Grenzwerte eingegeben werden, die eine Klasse von der nächsten trennen. Für das Klassieren werden die Grenzen zwischen den einzelnen Gewichtsklassen benötigt. Die untere Grenze der ersten Klasse ist festgelegt durch die vorgegebene Mindestlast. Die weiteren Gewichtsgrenzen werden über die Klassenobergrenzen festgelegt. Sie können auf zwei unterschiedliche Arten eingegeben werden:

> Durch **Gewichtseingabe**: Für jede Klassenobergrenze (außer letzte Klasse) wird ein Gewichtswert über die Tastatur oder durch Übernahme eines gewogenen Gewichtswert eingegeben.

Durch **Prozentwerteingabe**: Die Obergrenze der Klasse 1 wird über die Tastatur oder durch Übernahme eines gewogenen Gewichtswert eingegeben. Für die Obergrenze der weiteren Klassen wird die prozentuale Abweichung von der Obergrenze der ersten Klasse über die Tastatur eingegeben.

**Beispiel**: 100 g werden als Obergrenze der Klasse 1 eingegeben. Danach wird 15% eingegeben. Bei 3 Klassen ergeben sich die folgenden Gewichtsklassen:

Klasse 0: bis Mindestlast Klasse 1: >Mindestlast – 100 g Klasse 2: >100 g – 115 g Klasse 3: >115 g – Maximallast Bei 5 Klassen ergeben sich die folgenden Gewichtsklassen: Klasse 0: bis Mindestlast Klasse 1: >Mindestlast – 100 g Klasse 2: >100 g – 115 g Klasse 3: >115 g – 130 g Klasse 4: >130 g – 145 g Klasse 5: >145 g – Maximallast

Die eingegebenen Werte bleiben solange aktiv, bis sie mit der Taste (CF) gelöscht oder überschrieben werden. Sie bleiben auch nach dem Ausschalten der Waage gespeichert.

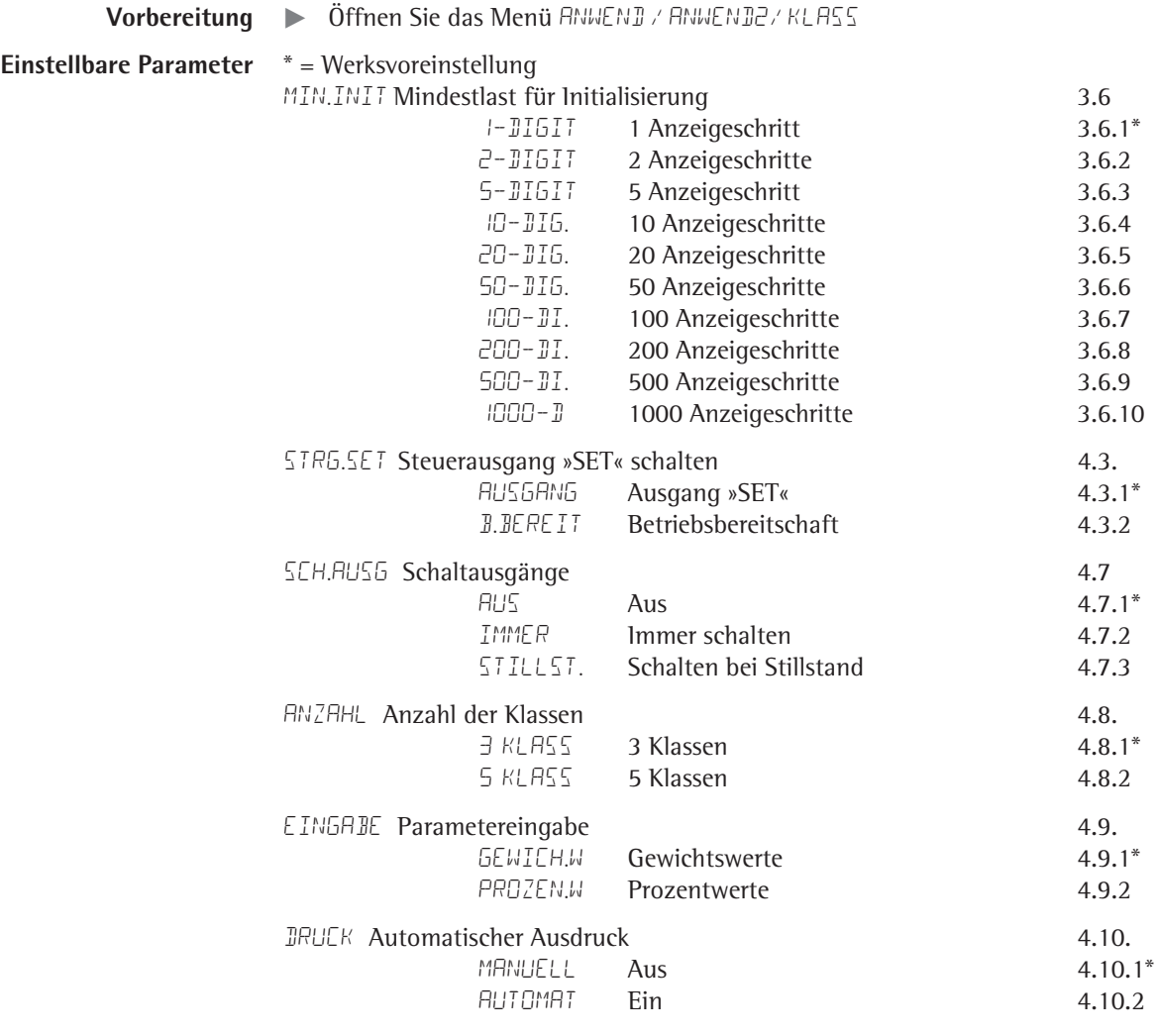

 $\left(\rightarrow \top \leftarrow \right)$  Einstellung speichern mit Taste  $\left(\rightarrow \top \leftarrow$ .

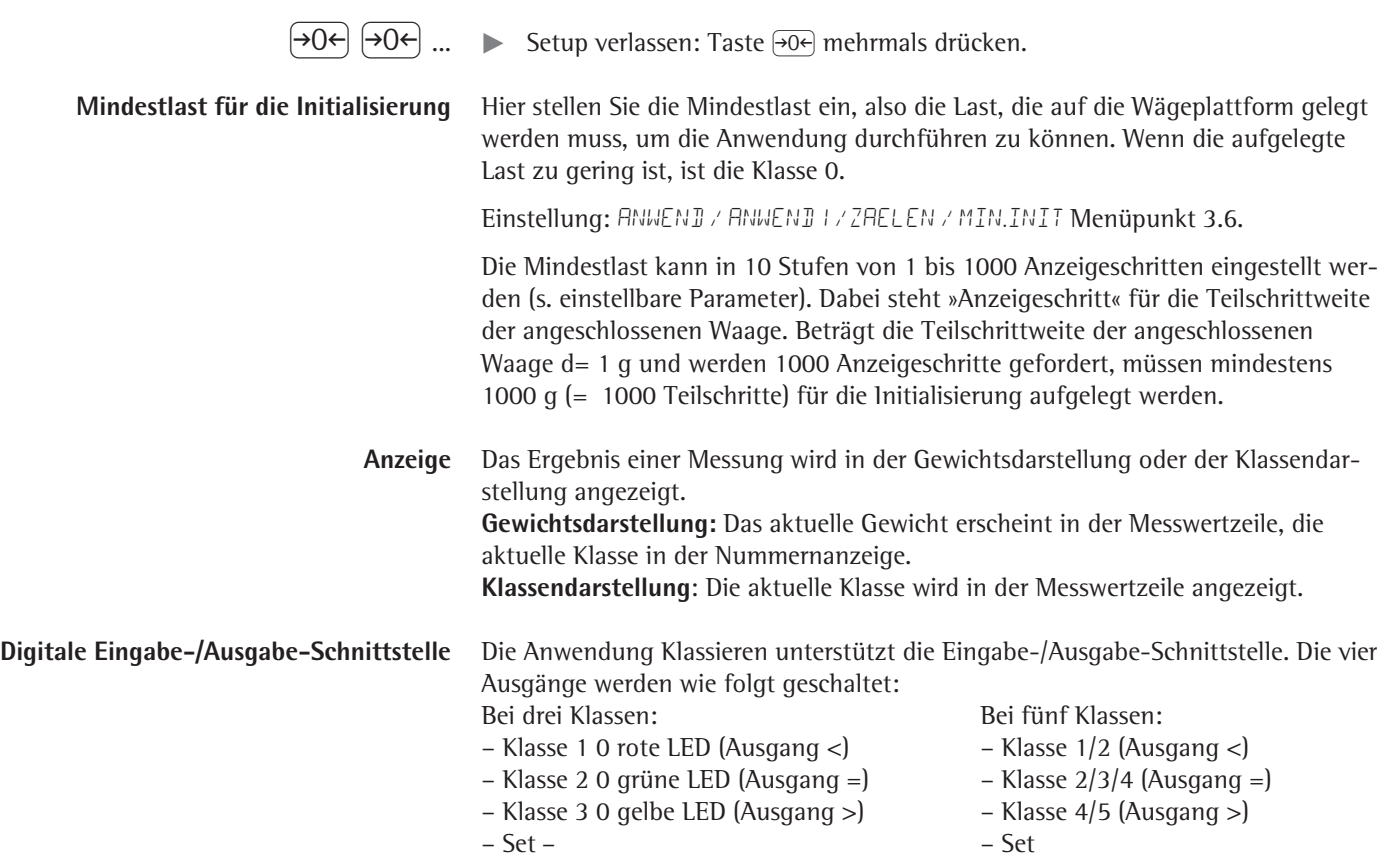

Mit der Option A5 können die Schaltausgänge auch galvanisch getrennt ausgeführt werden.

Akustisches Signal: Zusätzlich zur grünen LED kann ein akustisches Signal aktiviert werden. Einstellung: Menüpunkt 8.2.3

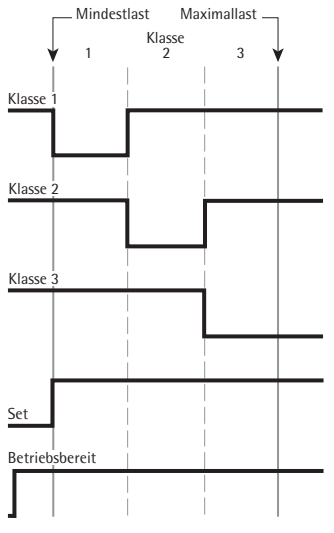

**Digitale Eingabe-/Ausgabe-Schnittstelle Digitale Eingabe-/Ausgabe-Schnittstelle Verhalten der Ausgänge bei 3 Klassen Verhalten der Ausgänge bei 5 Klassen**

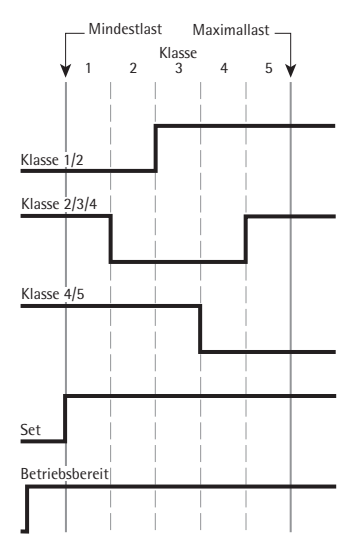

Im Menü anwendung / anwend3 / klass / param.2/ sch.ausg Menüpunkt 4.7.kann eingestellt werden, ob die Steuerausgänge:

- ausgeschaltet sind
- immer schalten

.

– bei Stillstand schalten

Der Ausgang "Set" wechselt normal seinen Pegel, wenn das Gewicht die Mindestlast überschreitet. Diesem Ausgang kann alternativ die Funktion "Betriebsbereit" zugewiesen werden.

Einstellung: ANWENDUNG / ANWEND3 / KLASS / PARAM.2/ STRG.SET 4.3.

**Beispiel 2**: Es sollen drei Klassen klassiert werden. Voreinstellungen: Die Anwendung »Klassieren« ist gewählt, ein Druckprotokoll wurde eingerichtet.

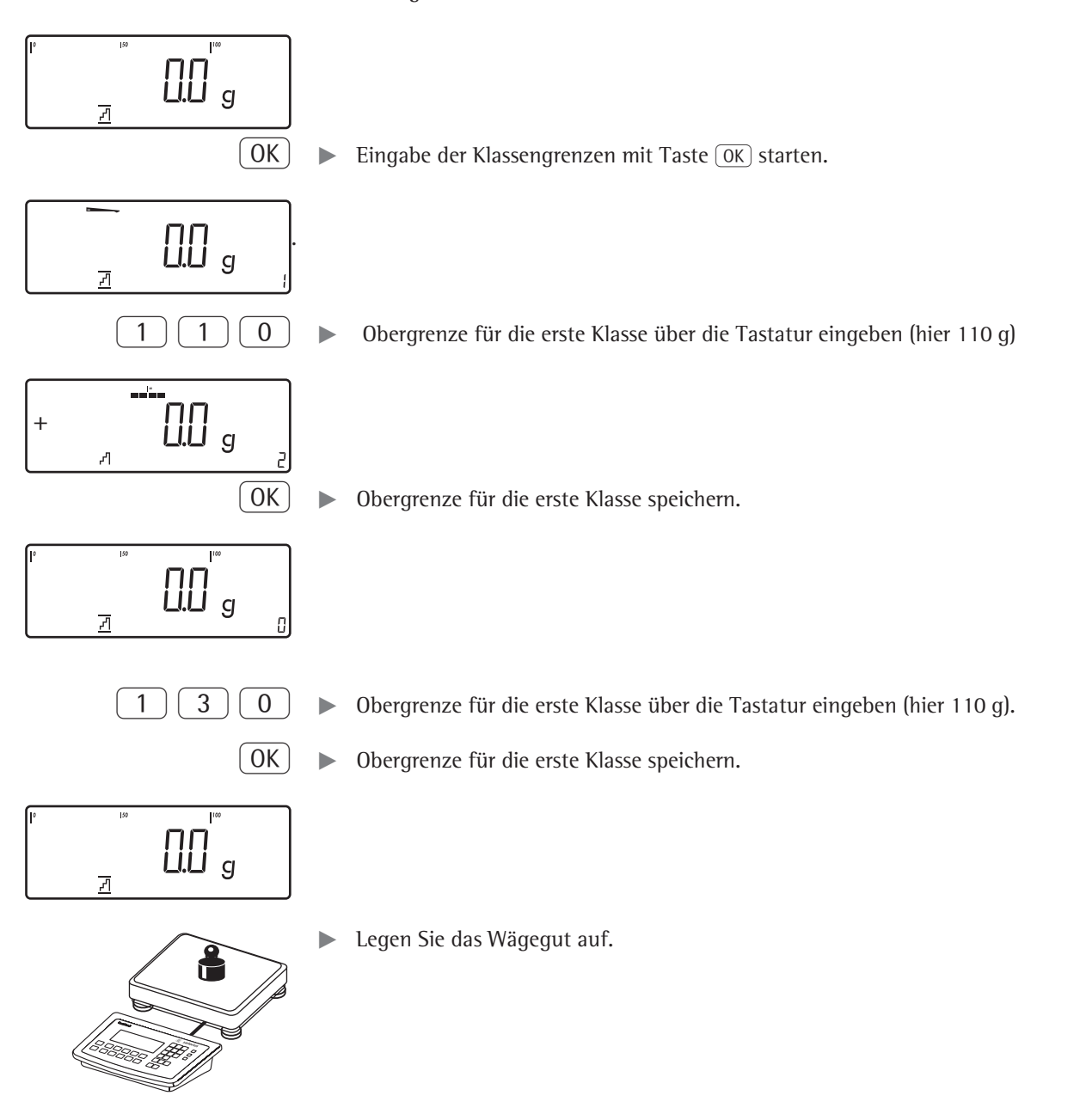

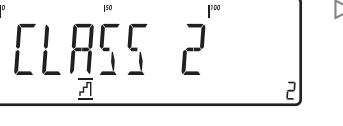

 $>$  Das Ergebnis wird angezeigt.

 $\left(\overline{\left|7\right|}\right)$  Ergebnis ausdrucken.

Hinweis: ist der automatische Ergebnisausdruck aktiv, braucht die Taste  $[\equiv]$  nicht gedrückt zu werden. Der Ergebnisausdruck erfolgt dann automatisch. Druckprotokoll konfigurieren siehe Seite 96

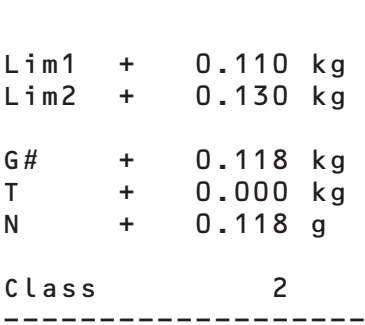

### **Summieren Σ (Combics 2)**

Mit dieser Anwendung können Gewichte im Summenspeicher addiert werden. Neben der Summe wird auch die Anzahl der summierten Posten gespeichert (Menü ANWEND3).

- **Merkmale** Bis zu 999 Posten können eingewogen werden.
	- Autom. Wertübernahme: Gleichzeitiges Speichern von Nettowerten und verrechneten Werten (wenn vorhanden).

Einstellung: ANWEND / ANWEND 3 / SUMME Menüpunkt 3.16.

- Wägewerte und verrechnete Werte entweder aus Anwendung 1 (z. B. Zählen, Prozentwägen) oder aus Anwendung 2 (Kontrollwägen) übernehmen. Einstellung: ANWEND / ANWEND 3 / SUMME Menüpunkt 3.22.
- Anzeige des aktuellen Postenzählers in der Nummernanzeige (bezogen auf die bereits aufsummierten Posten)
- Einwiegen auf ein Gesamtgewicht durch Anzeige des Summenspeichers plus dem aktuell auf der aktiven Wägeplattform aufliegenden Gewicht in den Textzeilen
- Manuelle oder automatische Wertübernahme
- Rechengenaues Summieren mit zwei Wägeplattformen
- Info-Modus mit Taste [Info]
- Automatischer Ausdruck bei Postenübernahme
- Automatisches Tarieren eines Behältergewichtes. Einstellung: ANWEND / AUT.TARA, Menüpunkt 3.7

#### **Anwendung beenden, Parameter löschen**

Der Wert des Summenspeichers bleibt solange aktiv, bis er mit der Taste CF gelöscht wird.

Der Taste CF können unterschiedliche Funktionen zugeordnet werden für das Löschen von Anwendungen. Bei Anwendungen werden entweder die gespeicherten Werte aller Anwendungen gelöscht oder selektiv nur die gespeicherten Werte der aktiven Anwendung.

Einstellung: ANWEND / LOES.CF Menüpunkt 3.24

#### **Tarierfunktion:**

Wird zuerst ein Tara-Ausgleich (Wägewert) mit Taste  $\widehat{P}$  übernommen, so kann später eine Tastatureingabe erfolgen. Diese Tastatureingabe wird zum Tara-Ausgleich addiert.

Einstellung: ANWENI / TARA.FKT Menüpunkt 3.25.1 (Werkseinstellung) Eine Tastatureingabe überschreibt einen vorher durchgeführten Tara-Ausgleich (Wägewert). Erfolgt zuerst eine Tastatureingabe, so wird bei einem späteren Tara-Ausgleich die Tastatureingabe gelöscht.

Einstellung: ANWEN] / TARA.FKT Menüpunkt 3.25.2

Rücksetzen auf die Werkseinstellung: **ANWEND/WERK.EIN Menüpunkt 9.1.** 

Für das Summieren ist ein Summenspeicher für Netto- und Bruttowerte vorhanden. Wägewerte können manuell oder automatisch in den Summenspeicher übernommen werden.

Einstellung: ANWENI / ANWENI 3 / SUMME Menüpunkt 3.16

– **Manuelle Werteübernahme** durch Drücken der Taste O Der auf der aktiven Plattform aufliegenden Nettowert wird zur vorhandenen

Summe im Summenspeicher addiert, der Postenzähler wird um eins erhöht. Beim manuellen Summieren wird nicht überprüft, ob die Waage zwischen wiederholtem Drücken der Taste  $\overline{OK}$  entlastet wurde.

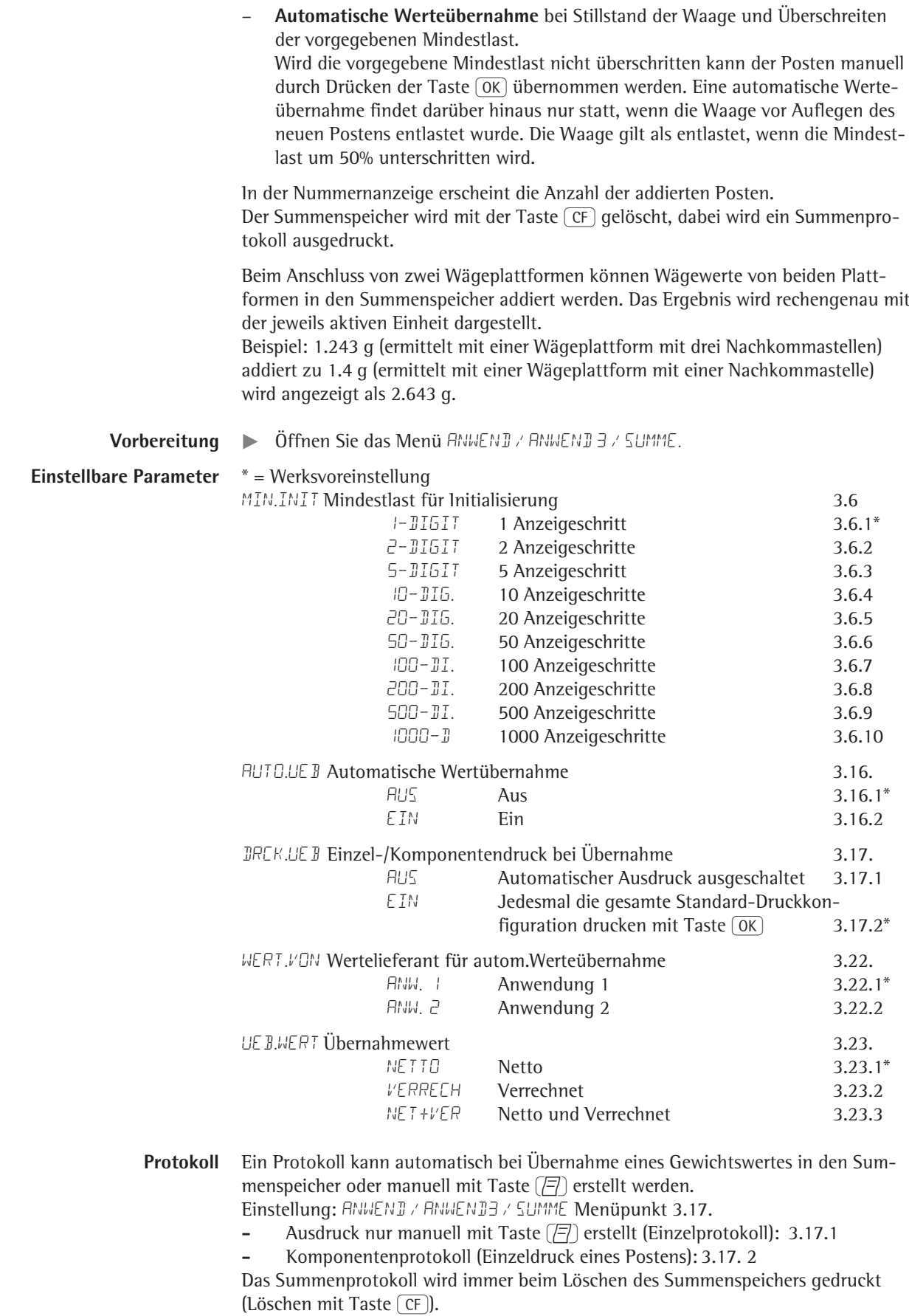

- **Beispiel** : Gewichtswerte sollen summiert werden. Voreinstellungen: Die Anwendung »Summieren« ist gewählt, ein Druckprotokoll wurde eingerichtet. Einstellung: SETUP / IRUEK / PROTOK Menüpunkt 7.6 Komponentenprotokoll: Menüpunkt 7.7. Summenprotokoll: Menüpunkt 7.8
	- Erstes Gewicht auf die Wägeplattform legen.

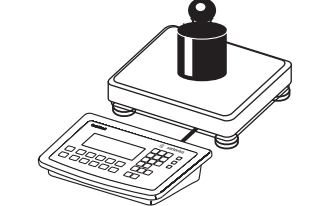

 $\triangleright$  Der Gewichtswert wird angezeigt.

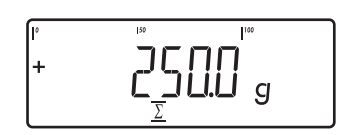

T + 0.000 kg N + 0.250 kg n 1

- 
- $OK$   $\rightarrow$  Ersten Gewichtswert in den Summenspeicher übernehmen.
- G# + 0.250 kg y Posten wird automatisch ausgedruckt (**Komponentenprotokoll**).
	- $\triangleright$  Der Postenzähler wird um eins erhöht (auf 1).
	- **Erstes Gewicht von der Wägeplattform nehmen und zweites Gewicht auflegen.**

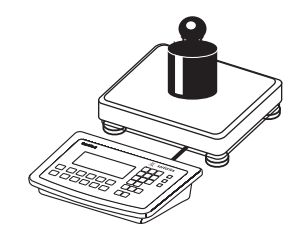

 $\overline{\mathbf{I}^{\text{tot}}}$ 

g

10000 ١÷  $\mathbf{q}$ 

T + 0.346 kg N + 1.000 kg n 2

 $\overline{1}$ 

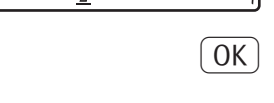

 $\overline{a}$ 

- $\triangleright$  Der Gewichtswert wird angezeigt.
- $[OK]$   $\triangleright$  Zweiten Gewichtswert in den Summenspeicher übernehmen.
- G# + 1.346 kg y Posten wird automatisch ausgedruckt (**Komponentenprotokoll**).
	- $\triangleright$  Der Postenzähler wird um eins erhöht (auf 2).

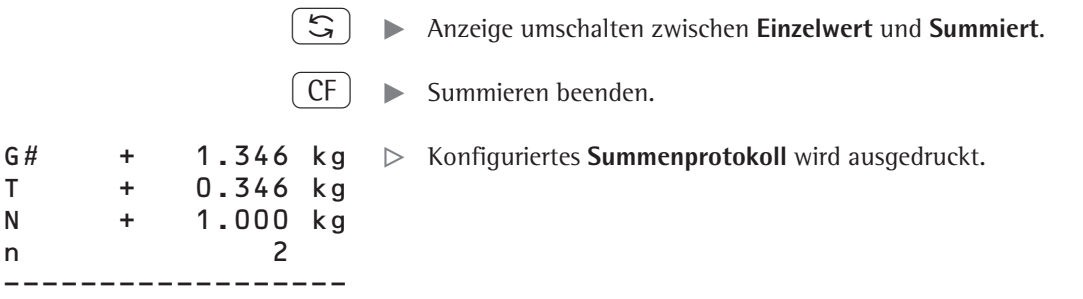

## Retto-Total **L** (Combics 2)

Mit diesem Anwendungsprogramm können nacheinander mehrere Komponenten eines Rezept auf der Waage eingewogen werden. Jede Komponente wird nach Übernahme in einen Netto-Total-Speicher übernommen (Menü Anwend3).

- **Merkmale** Bis zu 999 Komponenten eines Rezeptes können nacheinander eingewogen werden.
	- Netto-Total ist nicht mit Anwendungen der Ebenen 1 und 2 (ANWEN II,  $�$ ANWEN $B$  2) kombinierbar.
	- Anzeige des aktuellen Komponentenzählers in der Nummernanzeige (bezogen auf die jeweils nächste Komponente)
	- Umschalten der Anzeige von "Komponenten-Modus" nach "Additiv-Modus" und zurück mit der Taste  $\boxed{S}$ .
		- **Komponenten-Modus**: Anzeige des jeweiligen Einzel-Komponentengewichts (nach Übernahme noch für 1 Sekunde, dann wird die Waage tariert)
		- **Additiv-Modus**: Anzeige des Gewichts aller auf der Waage aufliegenden Komponenten (nach Übernahme wird kurzzeitig das Gewicht der in den Nettospeicher übernommenen Komponente angezeigt)
	- Umschalten auf eine zweite Wägeplattform während des Einwaagevorgangs
	- Info-Modus mit Taste [Info]
	- Automatischer Komponentenausdruck bei Übernahme. Einstellung: ANWEND / ANWEND3 / NET TOT Menüpunkt 3.17.

**Protokoll** Ist der Menüpunkt 3.17.2 angewählt, wird jedesmal das gesamte Komponentenprotokoll gedruckt. Beim Menüpunkt 3.17.3 werden folgende Druckposten nur für die 1. Komponente ausgegeben, wen sie konfiguriert wurden: Leerzeile, Strichzeile, Datum/Uhrzeit, Uhrzeit, ID1 ... ID6, Kopfzeile 1/2. Für nachfolgende Komponenten wird nach Druckposten »Komponente« (Sign xx) immer eine Leerzeile ausgegeben.

> – Automatisches Tarieren eines Behältergewichtes. Einstellung: ANWENI / AUT.TARA Menüpunkt 3.7 – Rücksetzen auf die Werkseinstellung

**Vorbereitung**  $\triangleright$  **Öffnen Sie das Menü ANWEND / ANWEND3 / NET.TOT.** 

**Einstellbare Parameter** \* = Werkseinstellung

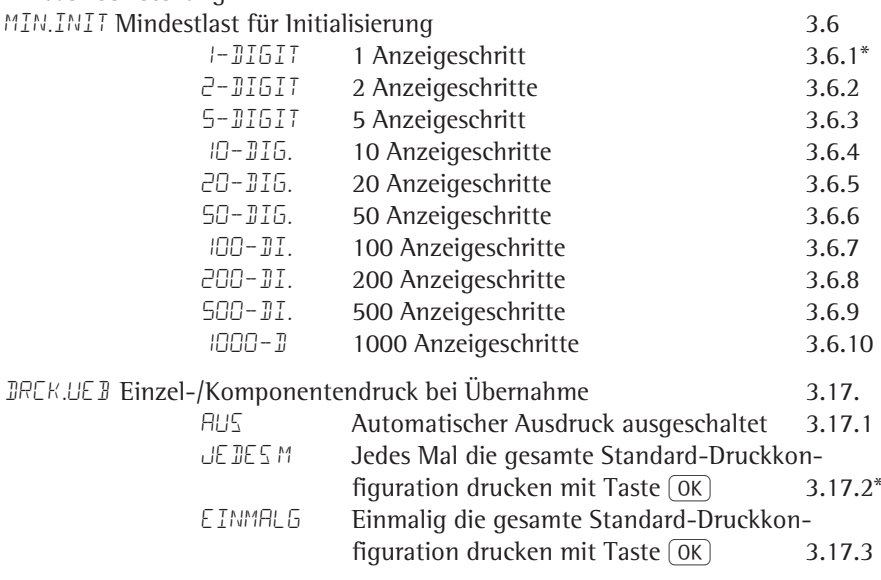

Einstellung: ANWENI / WERK.EIN Menüpunkt 9.1

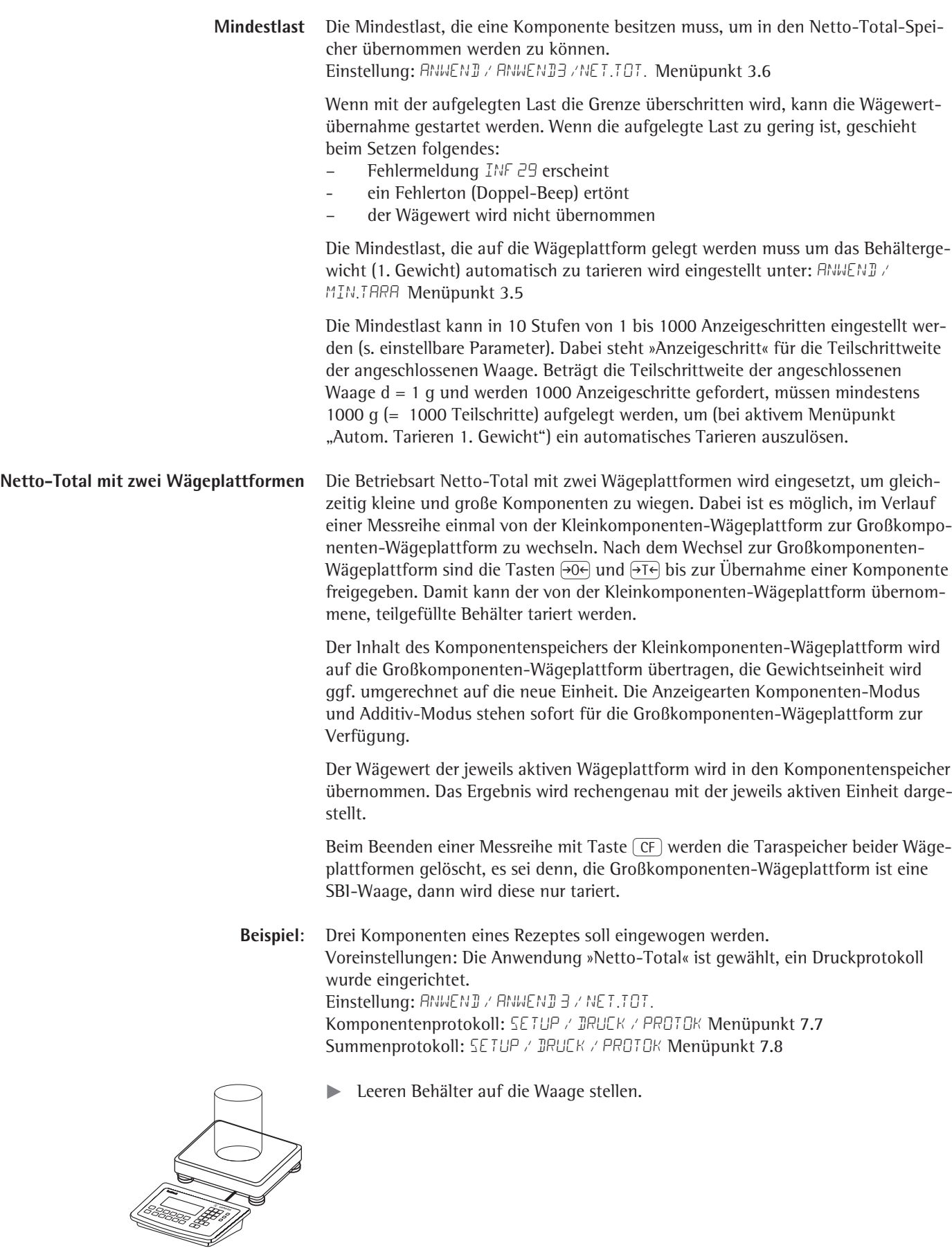

$$
\begin{array}{c}\n\left( \begin{array}{cc} \bullet & \bullet & \bullet \end{array} \right)\n\end{array}
$$

Waage tarieren Nicht erforderlich, wenn die automatische Tarierfunktion aktiv ist. Dann wird das Taragewicht automatisch übernommen, sobald der Behälter aufgelegt ist.

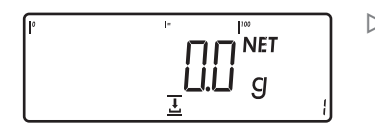

- y Die Aufforderung, zum Einfüllen und zur Übernahme der ersten Komponente wird angezeigt.
- ► Erste Komponente in den Behälter füllen (hier z. B. 1100 g).

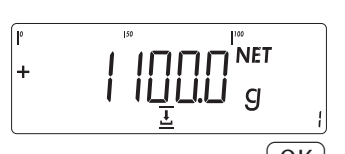

- $\triangleright$  Das Gewicht der ersten Komponente wird angezeigt.
- $\overline{OK}$   $\rightarrow$  Gewicht der ersten Komponente übernehmen mit der Taste  $\overline{OK}$ .

 $\texttt{Cmp001+}$  1.100 kg  $\texttt{D}$  Das Komponentenprotokoll wird automatisch ausgedruckt.

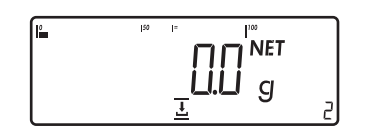

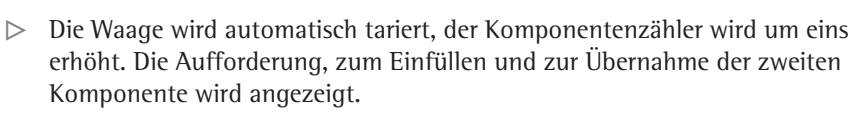

 $\triangleright$  Zweite Komponente in den Behälter füllen (hier z. B. 525 g).

- **NET** ∣+  $\mathbf{q}$
- $\triangleright$  Das Gewicht der zweiten Komponente wird angezeigt.
- $\overline{OK}$   $\rightarrow$  Gewicht der zweiten Komponente übernehmen mit der Taste  $\overline{OK}$ ).

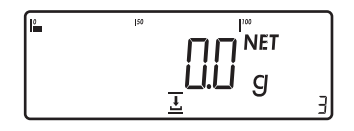

- **Cmp002+** 0.525 kg  $\triangleright$  Das Komponentenprotokoll wird automatisch ausgedruckt.
	- $\triangleright$  Die Waage wird automatisch tariert, der Komponentenzähler wird um eins erhöht. Die Aufforderung, zum Einfüllen und zur Übernahme der dritten Komponente wird angezeigt.
	- $\mathcal{L}$  > Umschalten in den Additiv-Modus zur Anzeige des Gesamtgewichts aller eingewogenen Komponenten mit der Taste  $\boxed{S}$ .
- 2000 g) erreicht ist.  $\triangleright$  Das Gesamtgewicht wird angezeigt.  $\mathbf{g}$  $Cmp003+$  0.375 kg  $\triangleright$  Das Komponentenprotokoll wird automatisch ausgedruckt.  $\wedge$
- y Das Gewicht der bisher einge wogenen Komponenten plus aufliegendem Gewicht wird angezeigt.
	- ▶ Dritte Komponente einfüllen bis das gewünschte Gesamtgewicht (hier z. B.
- $\overline{OK}$   $\rightarrow$  Gewicht der dritten Komponente übernehmen mit der Taste  $\overline{OK}$ ).
	-
	- y Der Komponentenzähler wird um eins erhöht. Die Aufforderung zum Einfüllen und zur Übernahme der vierten Komponente wird angezeigt.
- $\begin{array}{|c|c|}\n\hline\n\text{CF} & \text{Equation} \\
\hline\n\end{array}$  Einwiegen von Komponenten beenden mit der Taste  $\begin{array}{|c|}\n\hline\n\end{array}$ 
	- $\triangleright$  Der Ergebnisausdruck wird automatisch erzeugt (konfiguriertes Summenprotokoll).
- n + 3 Anzahl Komponenten Tot.cp+ 2.000 kg Inhalt Komponentenspeicher<br>Cont.T+ 0.296 kg Inhalt Taraspeicher (Behälterg

-------------------

- 
- 
- Cont.T+ 0.296 kg Inhalt Taraspeicher (Behältergewicht)

20

Δ

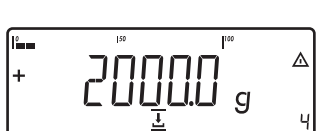

### **Anwendungen kombinieren**

Die folgende Tabelle zeigt, wie die beschriebenen Anwendungen kombiniert werden können. Die Grundfunktion **Wägen** ist immer verfügbar, sie muss nicht mit einer Rechenfunktion kombiniert werden.

Programme nacheinander anwählen: Umschalten mit Taste (P)

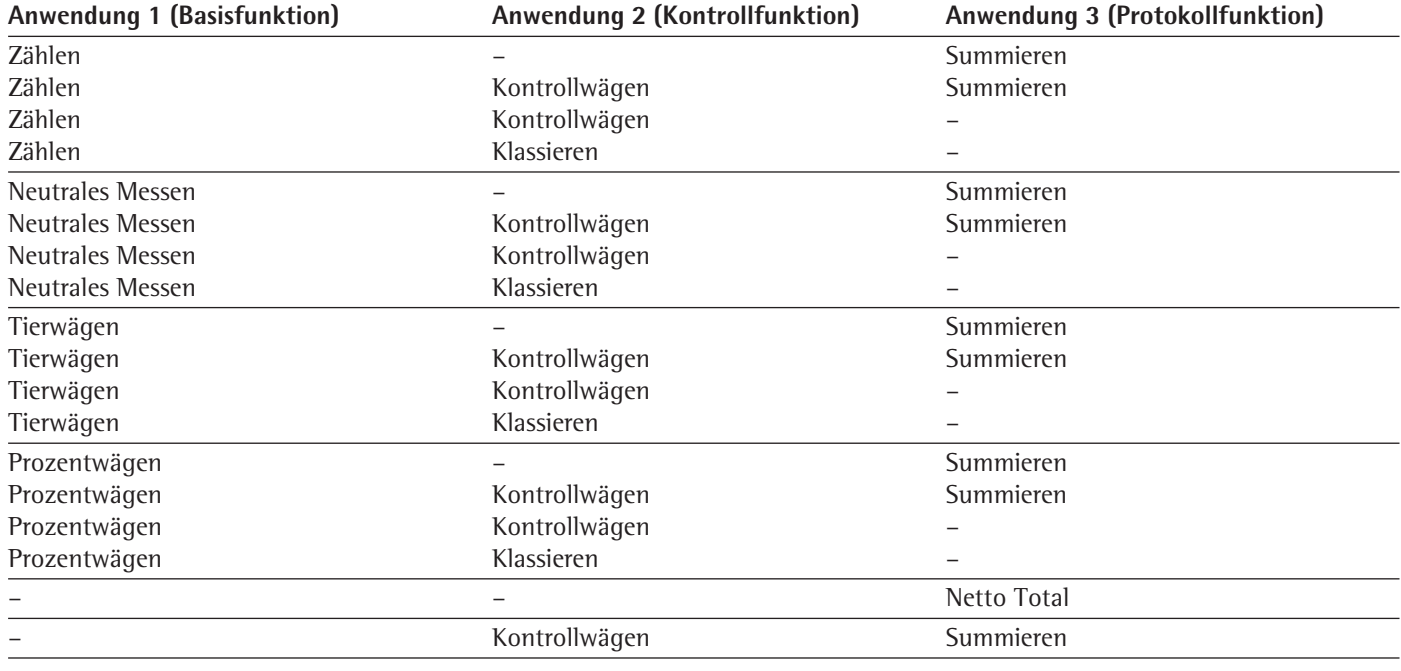

**Beispiel:** »Kommissionieren« (Zählen **…**, Kontrollwägen  $\sharp$  mit Summieren **Σ**)

Voreinstellungen:

Anwendung 1: Zählen (ZAEHLEN) Anwendung 2: Kontrollwägen (KONTRLL)

Anwendung 3: Summieren (SUMME): Übernahmewert: Netto + Verrechnet (3.23.3) Automatische Wertübernahme: Ein (3.16.2)

Wertelieferant: Anwendung 2 (3.22.2)

Setup: Druckprotokoll: PRT PROT 7.8. Drucker 1: »Summe: Druckprotokoll nach FN«, danach diverse Posten auswählen.

**EXECTED Behälter auf die Waage legen.** 

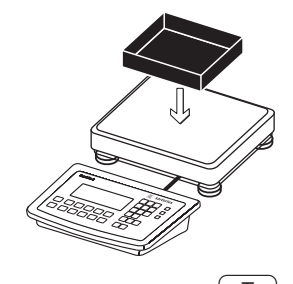

 $\overline{\ket{\rightarrow} \mathsf{T} \leftarrow}$  Waage tarieren

Nicht erforderlich, wenn die automatische Tarierfunktion aktiv ist. Dann wird das Tara gewicht automatisch übernommen, sobald der Behälter aufgelegt ist.

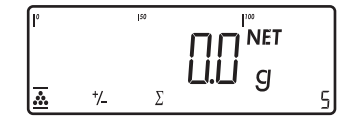

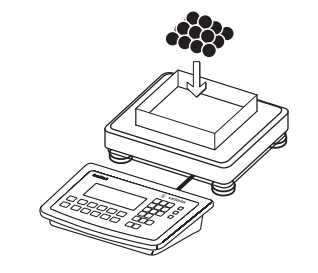

惯

Beliebige Referenzstückzahl in den Behälter legen (hier z. B. 10 Stück).

- $[OK] \triangleright$  Berechnung des Referenzstückgewichts starten.
	- $\triangleright$  Falls das Gewicht zu gering ist, erscheint in der Hauptanzeige INF 29. Mindestlast auf kleinere Anzahl Anzeigeschritte einstellen oder größere Anzahl Teile in den Behälter legen und Referenzstückzahl entsprechend eingeben
- $|50$ I"<br>NET  $\Delta$ 旧 pcs

 $+/-$ 

Ā

> $\prod_{i=1}^{n}$  $\overline{g}$

 $OK$ 

10

- 
- $OK$   $\rightarrow$  Kontrollwägen starten.

 $\left( \bigcirc$ D  $\right)$  Umschalten auf Kontrollwägen.

 $\boxed{1}$   $\boxed{0}$   $\boxed{0}$   $\rightarrow$  Sollwert, Minium und Maximum eingeben (hier z. B. Sollwert 100 Stück, Minimum 100 Stück, Maximum 102 Stück).

- $\widetilde{\mathcal{L}}(D)$   $\longrightarrow$  Umschalten auf Summieren.
- **NET**  $\triangle$ {[ pcs

 $\bar{\Sigma}$ 

 $\overline{7}$ 

- 
- Gewünschte Teilemenge einfüllen.
- $\triangleright$  Die Teilemenge wird automatisch übernommen.
- ▶ Waage entlasten: Wägegut entfernen
- $\blacktriangleright$  Weitere Stückzahlen ermitteln.

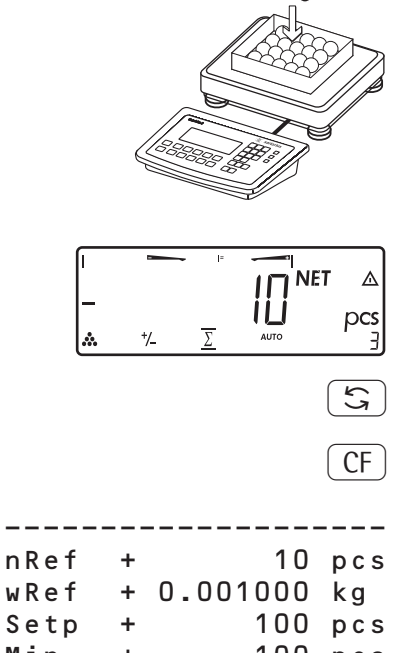

- $\boxed{S}$   $\rightarrow$  Anzeige umschalten von Einzelwert auf Summe.
- $\overline{CF}$   $\triangleright$  Kommissionierung beenden und Endauswertung drucken.

-- Konfiguriertes Druckprotokoll: Summe

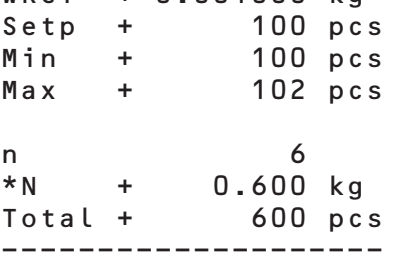

## **Protokolldruck konfigurieren**

**Zweck** Sie können den Umfang für jedes Messprotokoll individuell festlegen. Dies sollte erst **nach** der Voreinstellung des Anwendungsprogramms erfolgen, da einige Angaben im Ausdruck anwendungsabhängig sind.

> Im Menü »Druckprotokoll« kann ein Einzel-, Komponenten- oder Summenprotokoll konfiguriert werden, das die verfügbaren Druckposten für die jeweiligen Anwendungsprogramme enthält. Mit dem Summenprotokoll der Anwendungen »Summieren« und »Netto-Total« kann zusätzlich festgelegt werden, welche Parameter mit Taste [CF] protokolliert werden.

#### **Merkmale** – Sechs Listen mit je einer Länge von maximal 30 Druckposten

- Einzel-Ausdruck Drucker 1
- Komponenten-Ausdruck Drucker 1
- Summen-Ausdruck Drucker 1
- Einzel-Ausdruck Drucker 2
- Komponenten-Ausdruck Drucker 2
- Summen-Ausdruck Drucker 2
- Einzel-, Komponenten- und Summenprotokoll können separat konfiguriert werden
- Einzelprotokoll ausgeben: Taste  $\sqrt{77}$ 
	- Autom. Ausdruck der Anwendung bei aktiviertem Setup-Menü:
		- Tierwägen (Mittelwertbildung)
		- Kontrollwägen
		- Klassieren
- Komponentenprotokoll ausgeben (nur Combics 2): Summieren/Netto-Total mit der Taste OK Einstellung: ANWEND/ANWEND3/ SUMME Ausdruck: Komponentenausdruck
- Summenprotokoll ausgeben (nur Combics 2): Bei dem angewählten Programm Summieren/Netto-Total mit Taste  $CF$
- Nach Wechsel einer Anwendung im Setup werden nur die anwendungsabhängigen Protokolllisten gelöscht. Die anderen Protokolllisten bleiben erhalten.
- Druckposten können einzeln gelöscht werden: Taste <a>[+0</a>Fe] lang drücken – Druckposten »Formfeed« beim Protokollfuß:
- Vorschub bis zum nächsten Etikett-Anfang bei der Drucker-Betriebsart: YDP14IS: »Label« und YDP04IS, Einstellung «Label, Formfeed manuell«
- ISO/GMP-Protokoll steuern: Die Setup-Einstellung unter ISO/GMP-Protokoll ist auch bei konfiguriertem Protokoll aktiv.

Vorbereitung > Menü-Modus öffnen (s. Seite 35).

- 
- Menü SETUP wählen.

PROTOK Protokoll

- Untermenü **IRUCK** auswählen und öffnen.
- $\blacktriangleright$  Untermenü PROTOK, auswählen und öffnen.

#### **Einstellbare Parameter**

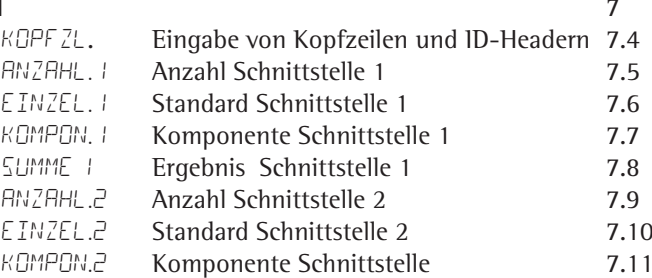

**96** Betriebsanleitung Combics Auswertegeräte

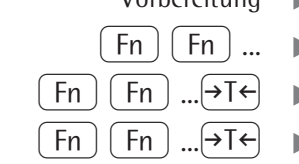

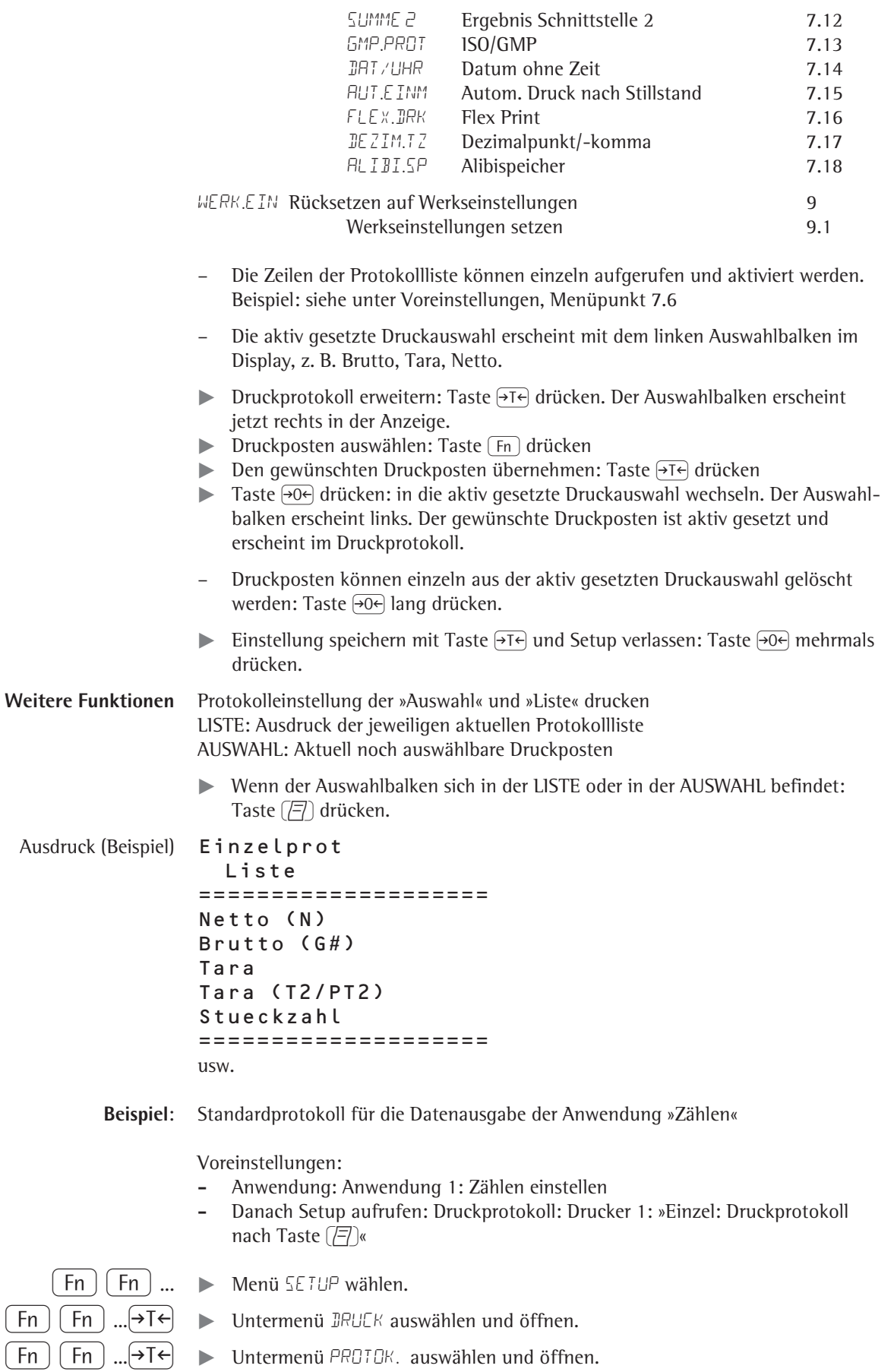

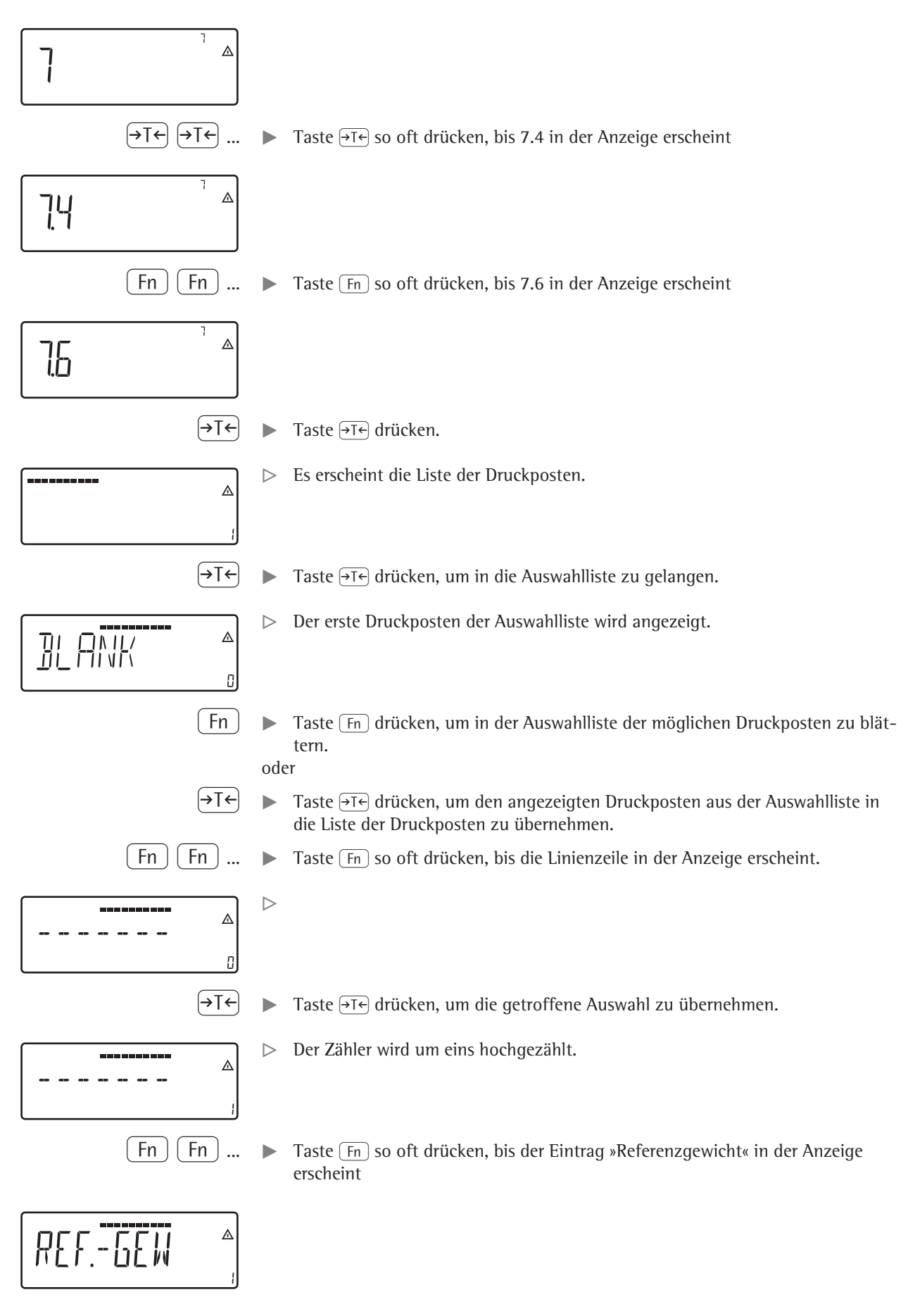

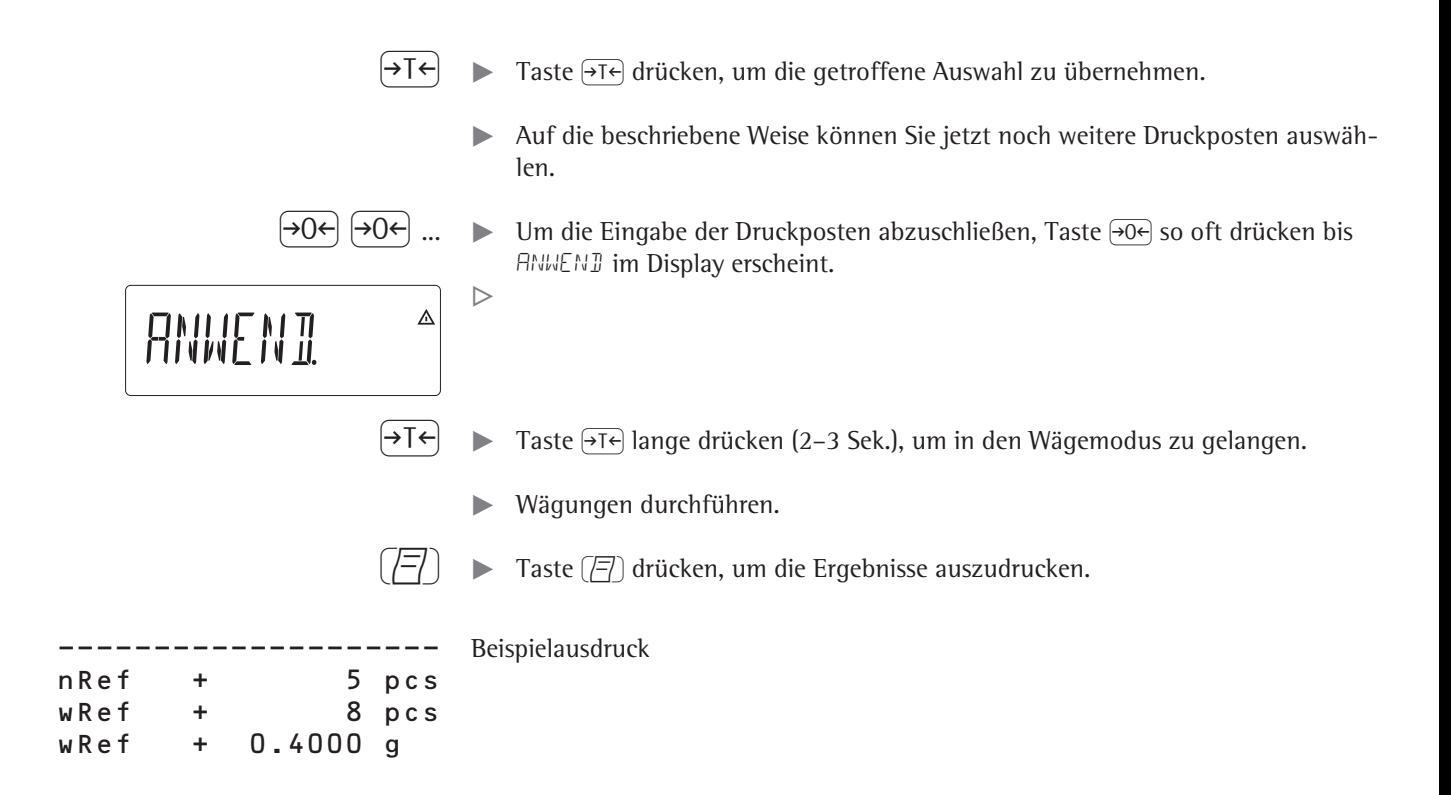

## **Produktdatenspeicher (Combics 2)**

Zweck Mit dem Produktdatenspeicher können Initialisierungsdaten und Benutzerdaten (Produkt- oder Tarawerte) gespeichert werden.

- Merkmale Der Produktdatenspeicher bietet Platz für 100 Produkt- oder Tarawerte. Es können also z. B. 80 Applikationsspeicher und 20 Taraspeicher belegt werden.
	- Jeder Speicherplatz wird durch seine eindeutige, max. dreistellige Nummer, gekennzeichnet.
	- Der Produktdatenspeicher kann für folgende Anwendungen benutzt werden: Anwendung 1 Anwendung 2
		- Wägen Kontrollwägen
		- Zählen Klassieren
		- Neutrales Messen
		- Tierwägen
		- Prozentwägen
	- Datensätze können angelegt, überschrieben und einzeln gelöscht werden
	- Gespeicherte Werte bleiben auch nach Ausschalten der Waage erhalten

**Produktdaten speichern** (hier z. B. in Anwendung »Zählen«)

- $\blacktriangleright$  Anwendung Zählen initialisieren.
- ▶ Speichernummer eingeben und Taste [Mem] lang (min. 2 Sekunden) drücken.

#### **Preset-Tarawerte speichern**

- $\blacktriangleright$  Preset-Tara-Speicher belegen.
- **Speichernummer eingeben und Taste**  $\sqrt{\text{L}}$ **lang (min. 2 Sekunden) drücken.**

#### **Gespeicherte Produkt- oder Tarawerte aktivieren**

 $\blacktriangleright$  Speichernummer eingeben und Taste (Mem) drücken.

#### **Informationen für einen bestimmten Produkt- oder Tarawert anzeigen**

- $\blacktriangleright$  Speichernummer eingeben und Taste  $[Info]$  drücken.
- Mit  $\overline{\mathrm{Fn}}$  zwischen wRef (mittl. Stückgewicht) und nRef (Stückzahl) wechseln.
- Mit  $\overline{AT}$  wird der anzuzeigende Wert im Display nach rechts gescrollt.
- Mit Mem wird der angezeigte Speicher aktiviert.
- Mit  $\overline{CF}$  lang (min. 2 Sekunden) wird der angezeigte Speicher gelöscht.
- $\blacktriangleright$  Modus verlassen mit  $CF$ .

#### **Informationen für alle Produkt- oder Taraspeicher anzeigen**

- ▶ Taste Mem drücken, die erste belegte Speichernummer wird im Display angezeigt.
- Mit  $\overline{Fn}$  wird in lexikalischer Reihenfolge (z. B. 1, 3, 333, 4, ...) geblättert.
- Mit [Mem] wird die gewählte Speichernummer aktiviert.
- Mit [Info] werden die gespeicherten Produktwerte angezeigt.
- Mit  $CF$ ) (min. 2 Sekunden lang) wird die gewählte Speichernummer gelöscht.
- $\blacktriangleright$  Modus verlassen mit  $CF$ .

#### **Eine bestimmten Speichernummer löschen**

 $\blacktriangleright$  Speichernummer eingeben und Taste  $CF$  lang drücken.

**Beispiel**: Zählen durch Abrufen eines gespeicherten durchschnittlichen Stückgewichts. Voreinstellungen: Anwednung: Zählen (ZAEHLEN)

#### **Mittlere Stückgewichte speichern**

- $\blacktriangleright$  Anwendung initialisieren.
- $\triangleright$  Durchschnittliches Stückgewicht auf eine der zuvor beschriebenen Arten bestimmen.
- $\blacktriangleright$  Nummer des Speicherplatzes über dieTastatur eingeben und Taste  $\lceil \text{Mem} \rceil \rceil$  lang (min. 2 Sekunden) drücken.

#### **Mittleres Stückgewicht oder Stückzahl abrufen**

- Nummer des Speicherplatzes eingeben und Taste [Info] drücken.
- Mit  $\overline{Fn}$  zwischen wRef (mittl. Stückgewicht) und nRef (Stückzahl) wechseln.
- Mit  $\left( \rightarrow \mathsf{T}\leftarrow\right)$  wird der anzuzeigende Wert im Display nach rechts gescrollt.
- Mit Mem wird der angezeigte Speicher aktiviert.
- $-$  Mit  $\overline{CF}$  lang (min. 2 Sekunden) wird der angezeigte Speicher gelöscht.
- $\blacktriangleright$  Modus verlassen mit  $CF$ .

#### **Speicherplatz überschreiben**

- $\triangleright$  Nummer des zu überschreibenden Speicherplatzes über die Tastatur eingeben.
- Taste Mem-lang drücken (min. 2 Sekunden).
- $\triangleright$  Das alte durchschnittliche Stückgewicht wird überschrieben.
- $\blacktriangleright$  Zum Abbrechen des Speichervorgangs Taste  $CF$  drücken.

#### **Mittleres Stückgewicht löschen**

- $\triangleright$  Nummer des Speicherplatzes mit dem zu löschenden mittl. Stückgewicht eingeben.
- Taste [Info] drücken.
- Angezeigten Wert durch Drücken der Taste  $CF$  lang (min. 2 Sekunden) löschen.

# Datenschnittstellen

Das Auswertegerät ist mit folgenden Datenschnittstellen ausgestattet:

- **COM1**: Standard-Datenschnittstelle (RS232)
- **UniCOM**: Universal-Datenschnittstelle (optional)

Beide Schnittstellen sind im Menü SETUP für unterschiedliche Ein- und Ausgabefunktionen konfigurierbar (z. B. Drucker, 2. Wägeplattform, PC, Kontrollanzeige). Die optionale Schnittstelle UniCOM kann als RS232-, RS485/RS422-, Analogausgang (Spannungs-/Stromschnittstelle), galvanisch getrennte Digital I/Os, Profibus oder Ethernet genutzt werden. Der Anschluss eines Barcodelesers (nur für Modell Combics 2) erfolgt über die PS/2-Anschlussbuchse oder über die entsprechenden Schraubklemmen (IP69K).

- **Merkmale** Auswertegeräte CAISL1und CAISL2 (IP44-Schutz): Anschluss über 25-pol. DSub-Buchse.
	- Auswertegeräte CAIS1 und CAIS2 (IP69K-Schutz): Anschlusskabel des Peripheriegerätes wird über eine Verschraubung in das Auswertegerät eingeführt. Die freien Kabelenden werden über Schraubklemmen angeschlossen.

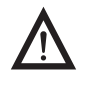

3 Achtung bei Verwendung fremder oder handelsüblicher RS232 Verbindungskabel: Die Pinbelegungen sind häufig nicht für Sartorius-Geräte geeignet! Die Belegung sollte anhand der Verbindungspläne überprüft und nicht belegte Leitungen getrennt werden. Nichtbeachtung kann zu Fehlfunktionen oder zur Zerstörung des Auswertegerätes oder angeschlossener Periperiegeräte führen.

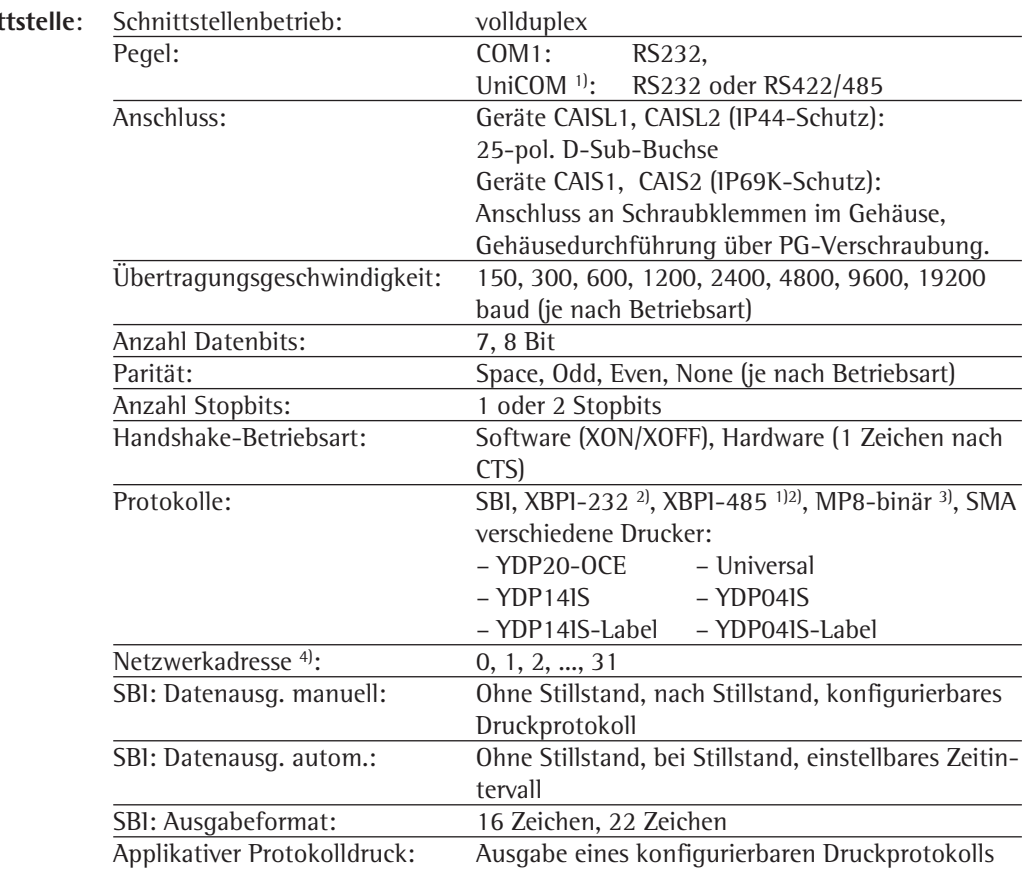

### **Spezifikationen**

**Serielle Schnit** 

#### **Analoge Schnittstelle UniCOM (optional)**

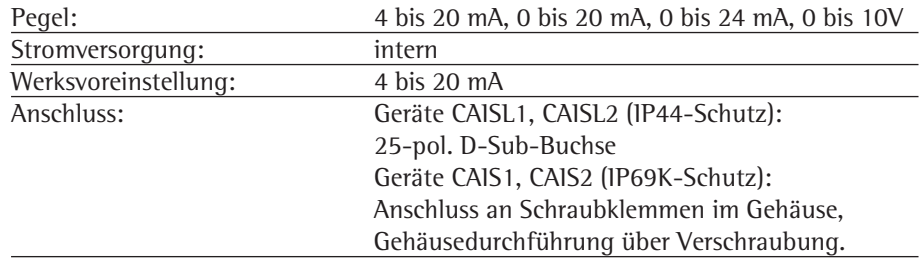

1) optionale Universal-Datenschnittstelle UniCOM

2) Betriebsart XBPI immer mit 9600 baud, 8-Bit, Parität: Odd (Ungerade), 1 Stopbit

3) nur Standardschnittstelle COM1

4) Netzwerkadresse hat nur Bedeutung für Betriebsart XBPI-RS485

#### **Anschlussmöglichkeiten** An **COM1 und UniCOM** können folgende **Drucker** angeschlossen werden:

- YDP20 (freie Einstellung der Schnittstellenparameter)
- YDP14IS (Streifen- oder Etikettendrucker)
- YDP04IS (Streifen- oder Etikettendrucker)
- Universeller Drucker (freie Einstellung der Übertragungsparameter)

An **COM1** können außerdem folgende Geräte angeschlossen werden:

- Fußtaster / Handtaster
- PC (RS232-Schnittstelle)
- 2. Wägeplattform (nur für Combics 2, RS232-Schnittstelle)
- externe Kontrollanzeige (Ampel) über Digital I/O (Sartorius Standard)

An die **optionale UniCOM** können außerdem folgende Geräte angeschlossen werden:

- PC (RS232-Schnittstelle)
- 2. Wägeplattform (nur für Modell Combics 2, RS232- auf RS485-Betrieb)
- 2. Drucker (externe Spannungsversorgung erforderlich)
- **Fernanzeige**
- Stromschnittstelle (4-20 mA, 0-20 mA, 0-24 mA, 0-10 V)
- Profibus
- Ethernet
- galvanisch getrennte Digital I/0

Peripheriegeräte ggf. über externe Spannungsversorgung betreiben.

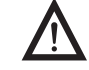

Anschluss einer **2. Wägeplattform**:

An Combics 2 kann eine 2. Wägeplattform an COM1 an UniCOM oder über COM-WP angeschlossen werden.

**COM1** wird im RS232-Modus betrieben. Eine 2. Wägeplattform kann in folgenden Betriebsarten verwendet werden:

- SBI-Standard
- SBI-Eiche
- XBPI-232 (Werkseinstellung)
- ADU-232

**UniCOM** kann entweder im RS232-Modus oder im RS485-Modus betrieben werden. Eine 2. Wägeplattform kann in folgenden Betriebsarten verwendet werden:

- SBI (RS232-Mode)
- XBPI-232 (RS232-Mode)
- ADC-232 (RS232-Mode)
- IS485 (RS485-Mode, XBPI-Betrieb, Werksvoreinstellung)
- ADC-485 (RS485-Mode)

#### Anschluss eines **Druckers**

Für den Betrieb als Druckerschnittstelle kann die Standardschnittstelle COM1, die optionale Universalschnittstelle UniCOM oder beide verwendet werden.

#### Betrieb als **Kommunikationsschnittstelle**

Für den Betrieb als Kommunikationsschnittstelle kann das Datenprotokoll auf folgende Betriebsarten eingestellt werden:

- SBI (Werksvoreinstellung)
- XBPI-232
- XBPI-485 (nur UniCOM)
- MP8-binär (nur COM1)
- SMA
- Profibus
- Ethernet

Beide Kommunikationsschnittstellen können unabhängig voneinander betrieben werden (z. B. Datenübernahme und Steuerung über PC über die optionale Schnittstelle UniCOM bei gleichzeitiger Druckausgabe über die Druckerschnittstelle COM1). Bei einer Datenkommunikation kann jede Schnittstelle mit einem anderen Protokoll betrieben werden, z. B. Com1 mit SMA und UniCom mit XBPI.

Im SBI-Betrieb können Auswertegerät und angeschlossene Wägeplattform über ESC-Befehle vom PC über die Kommunikationsschnittstelle (COM1 oder UniCOM) gesteuert werden (siehe Seite 105 ff).

Bei zwei Schnittstellen (COM1 und UniCOM) kann jedes Gerät nur einmal konfiguriert werden. Geräte sind:

- WP-2
- Analog-Ausgang

Wird versucht, ein Gerät, das bereits auf einer anderen Schnittstelle konfiguriert wurde (z. B. WP2 auf COM-1), ein zweites Mal zu konfigurieren (auf UniCOM), so erscheint die Fehlermeldung INF 74.

## **Datenschnittstelle als Kommunikationsschnittstelle konfigurieren** (DATPROT)

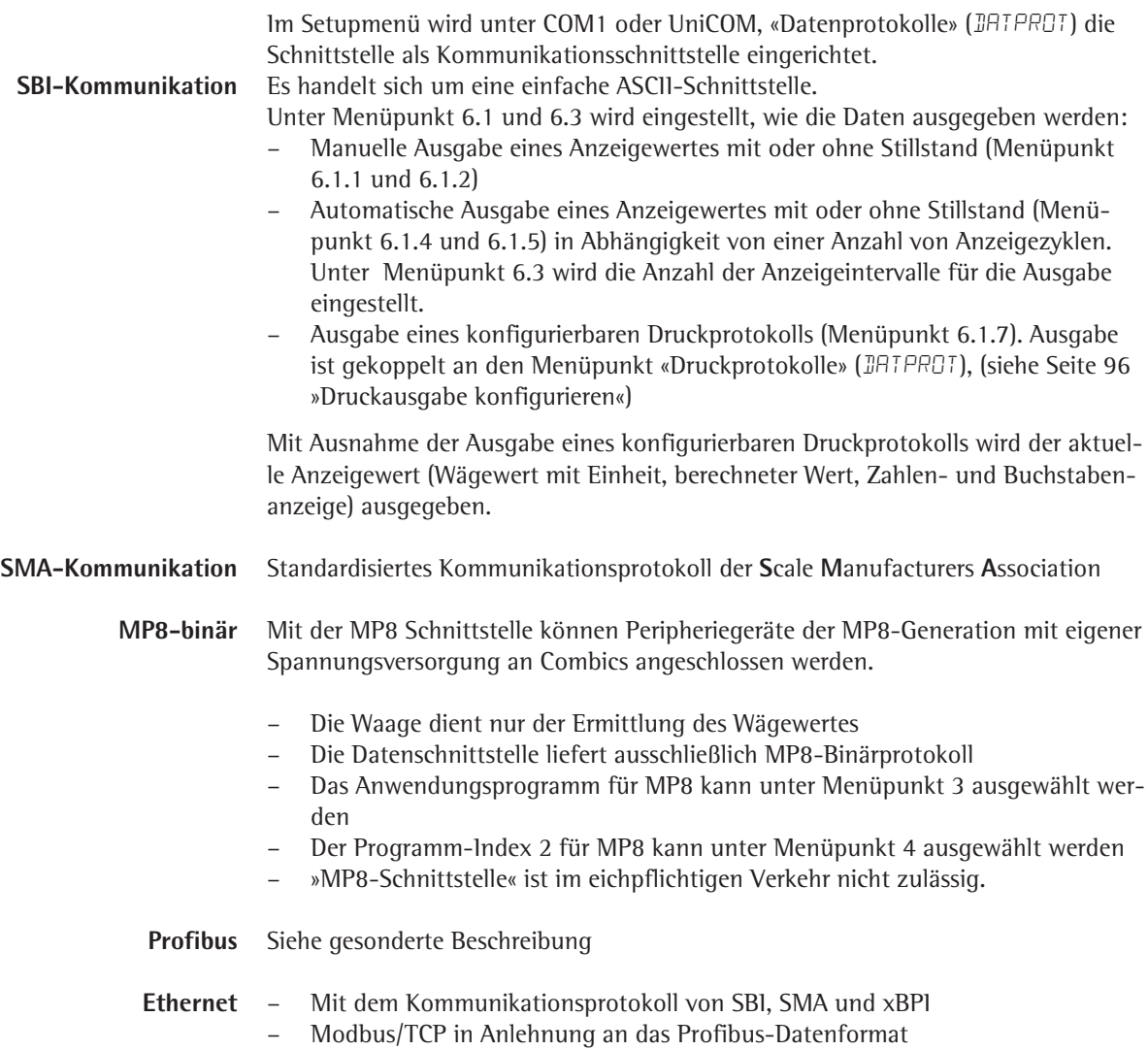

### **Dateneingangsformat**

Ein über die Datenschnittstelle angeschlossener Rechner (SBI-Kommunikation) kann Steuerbefehle zum Auswertegerät senden, um Waagen- oder Anwendungsfunktionen zu steuern.

Alle Befehle haben ein gemeinsames Rahmenformat (Dateneingangsformat). Sie beginnen mit dem Zeichen **ESC** (ASCII: 27) und enden mit der Zeichenfolge **CR** (ASCII: 13) und **LF** (ASCII: 10). Ihre Länge variiert von min. 4 Zeichen (1 Befehlzeichen) bis max. 7 Zeichen (4 Befehlszeichen). Beim Senden von Texten kann diese Zahl auch höher sein.

Die in der folgenden Tabelle dargestellten Befehle müssen jeweils um das Rahmenformat ESC **...** CR LF ergänzt werden.

**Beispiel**: Es soll der Ausgabebefehl »P« ("sende Anzeigewert") an das Auswertegerät gesendet werden. Dazu wird die Zeichenfolge »ESC P CR LF« gesendet.

#### **Befehl Bedeutung**

- K Wägemodus 1
- L Wägemodus 2
- M Wägemodus 3
- N Wägemodus 4
- O Tastatur sperren
- P Sende Anzeigewert zur Datenschnittstelle
- Q Akustisches Signal ausgeben
- R Tastatur freigeben
- T Tarieren und Nullstellen
- (Tara-Kombifunktion)
- f3\_ Nullstellen (Zero), wie Befehl »kZE\_«
- f4\_ Tarieren (ohne Nullstellen), wie Befehl »kT\_«
- i\_ Info über Auswertegerät, Ausgabebeispiel: »C2/016202/1«
- Bedeutung: Auswertegerät: Combics 2, Softwareversion: 016202, aktive Wägeplattform: 1 kF1 F1: Taste Fn auslösen
- $kF2$  F2: Taste  $\overline{CF}$  auslösen (nur Combics 2)
- 
- kF3\_ F3: Taste  $\overline{REF}$  auslösen (nur Combics 2)<br>kF4\_ F4: Taste  $\overline{OK}$  auslösen (nur Combics 2) F4: Taste  $\overline{OK}$  auslösen (nur Combics 2)
- kF5\_ F5: Taste <a>[S]</a> auslösen (nur Combics 2)
- kF6 F6: Taste Info auslösen (nur Combics 2)
- kF7\_ F7: Taste <a>[ID1]</a> auslösen (nur Combics 2)
- kF8\_ F8: Taste <a>[ID2]</a> auslösen (nur Combics 2)
- kF9 F8: Taste Mem auslösen (nur Combics 2)
- kF10\_ F8: Taste  $\sqrt{\frac{SO}{Test}}$  auslösen (nur Combics 2)
- kF11\_ F8: Taste  $\overline{x_0}$  auslösen (nur Combics 2)
- $kF12$  F8: Taste  $\boxed{B/G}$  auslösen (nur Combics 2)
- kCF\_ CF: Taste CF auslösen (nur Combics 2)
- kP\_ Taste  $[\equiv]$  auslösen Drucken auf Druckerschnittstelle
- kT\_ Taste <a>T</a> auslösen (Tarieren)
- kNW\_ Taste  $\sqrt{M}$  auslösen (Umschalten der Wägeplattform)
- $kZE$  Taste  $\rightarrow 0$  auslösen (Nullstellen)
- x1\_ Ausgabe Typ aktuelle Wägeplattform, Beispiel: »LP6200S-0C«
- x2\_ Ausgabe Seriennummer aktuelle Wägeplattform, Beispiel: »0012345678«
- x3\_ Ausgabe Softwareversion aktuelle Wägeplattform, Beispiel: » 00-42-01«
- x4\_ Ausgabe Softwareversion Auswertegerät, Beispiel: » 01-62-01«
- x9\_ Ausgabe Seriennummer Auswertegerät, Beispiel: »0012345678«
- x10\_ Ausgabe Typ Auswertegerät, Beispiel: »CAW2P4-1500RR-LCE«
- z1\_ Eingabe: Protokollkopfzeile 1
- z2\_ Eingabe: Protokollkopfzeile 2
- txx...x\_ xx...x: Eingabe Text, Länge entsprechend Eingabe, für Darstellung in der Messwertzeile

Das Zeichen »\_« (Underline) ist das ASCII-Zeichen 95 dezimal.

Format für die Eingabe der Protokollkopfzeilen: »ESC z x a ... a \_ CR LF« mit x=1 oder 2 und a ... a: 1 bis 20 Zeichen für die Kopfzeile x, gefolgt von den Zeichen Underline, CR und LF.

### **Datenausgangsformat**

Eine Druckzeile besteht aus maximal 22 Zeichen (20 druckbare Zeichen plus zwei Steuerzeichen). Die ersten 6 Zeichen, der sogenannte Header, kennzeichnen den nachfolgenden Wert. Die Kennzeichnung (Header) kann unter Menüpunkt 7.2 abgeschaltet werden, so dass die Druckzeile aus 16 Zeichen (14 druckbare Zeichen plus zwei Steuerzeichen) besteht.

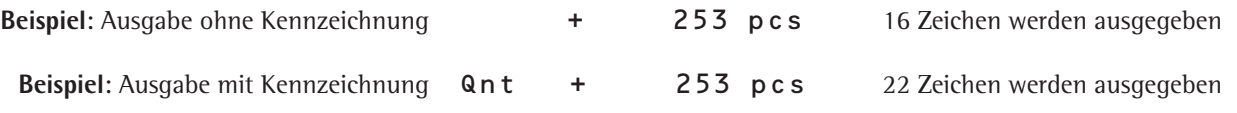

Zeichen, die in der Anzeige nicht sichtbar sind, werden als Leerzeichen ausgegeben. Bei Zahlen ohne Dezimalpunkt wird kein Dezimalpunkt ausgegeben.

### **Ausgabeformat mit 16 Zeichen (ohne Header) Normaler Betrieb**

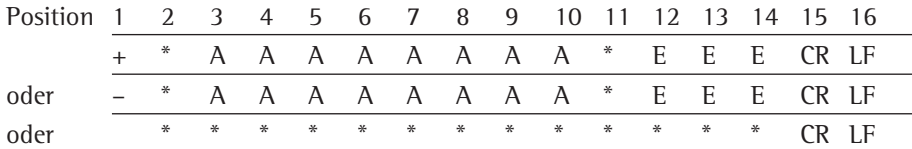

+-: Vorzeichen

\*: Leerzeichen

A: Zeichen der Anzeige (max. 7 Ziffern und Dezimalpunkt)

E: Zeichen für die Einheit (1-3 Buchstaben, gefolgt von 2-0 Leerzeichen)

CR: Carriage Return

LF: Line Feed

#### **Sonderbetrieb**

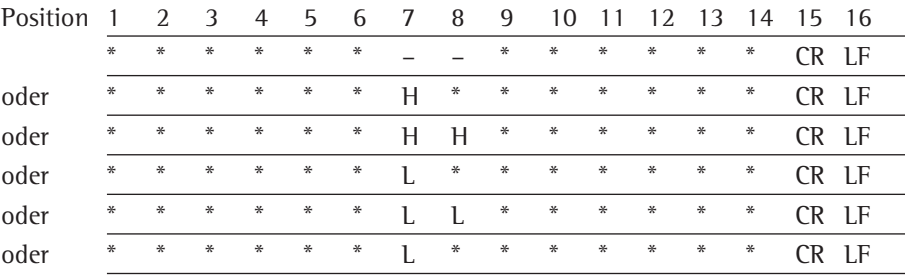

\*: Leerzeichen

– –:Auswaage

H: Überlast

HH:Überlast Kontrollwaage

L: Unterlast

L L: Unterlast Kontrollwaage

C: Justieren

#### **Fehlermeldung**

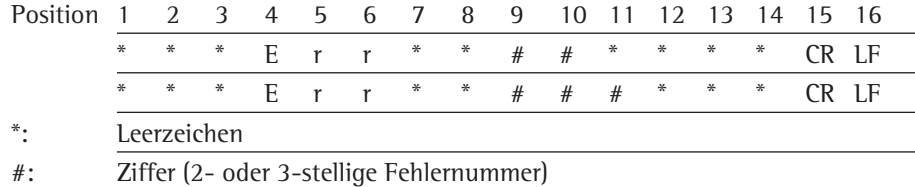

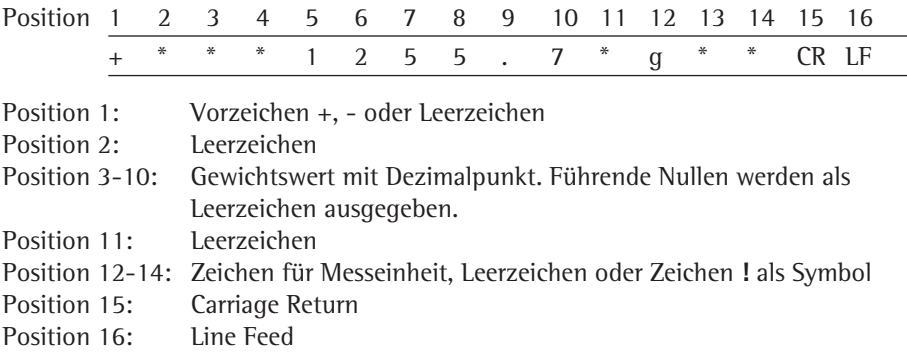

**Beispiel:** Ausgabe des Wägewertes +1255,7 g

### **Ausgabeformat mit 22 Zeichen**

#### **Normaler Betrieb**

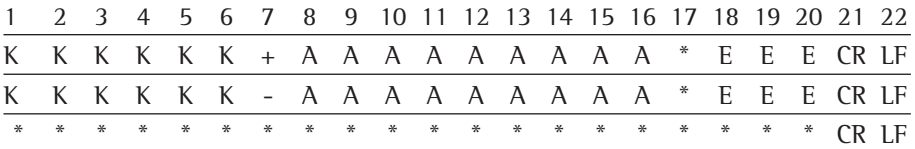

K: Zeichen für Kennzeichnung, rechtsbündig aufgefüllt mit Leerzeichen

+-: Vorzeichen

\*: Leerzeichen

A: Zeichen der Anzeige (max. 7 Ziffern und Dezimalpunkt)

- E: Zeichen für Messeinheit (1-3 Buchstaben, gefolgt von 2-0 Leerzeichen)
- CR: Carriage Return

LF: Line Feed

#### **Sonderbetrieb**

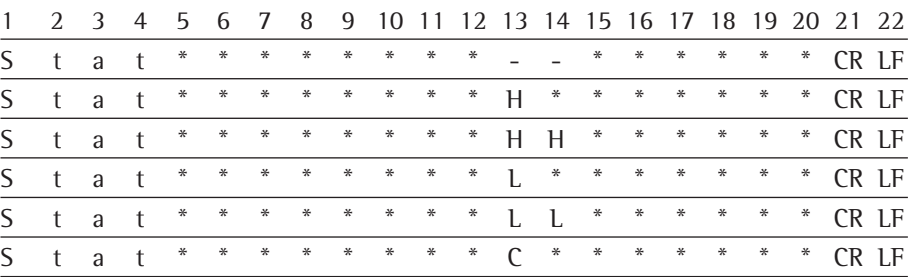

\*: Leerzeichen

– –:Auswaage

H: Überlast

HH:Überlast Kontrollwaage

L: Unterlast

L L: Unterlast Kontrollwaage

C: Justieren
### **Fehlermeldung**

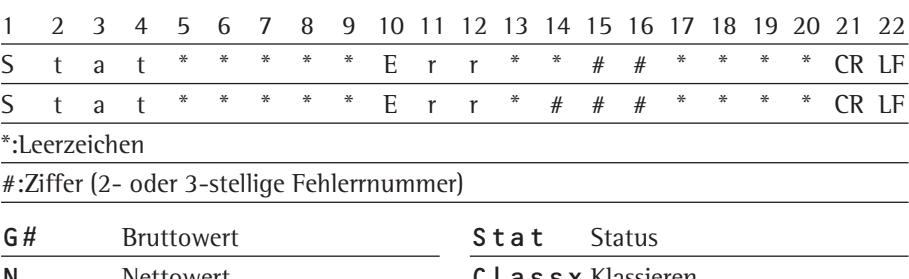

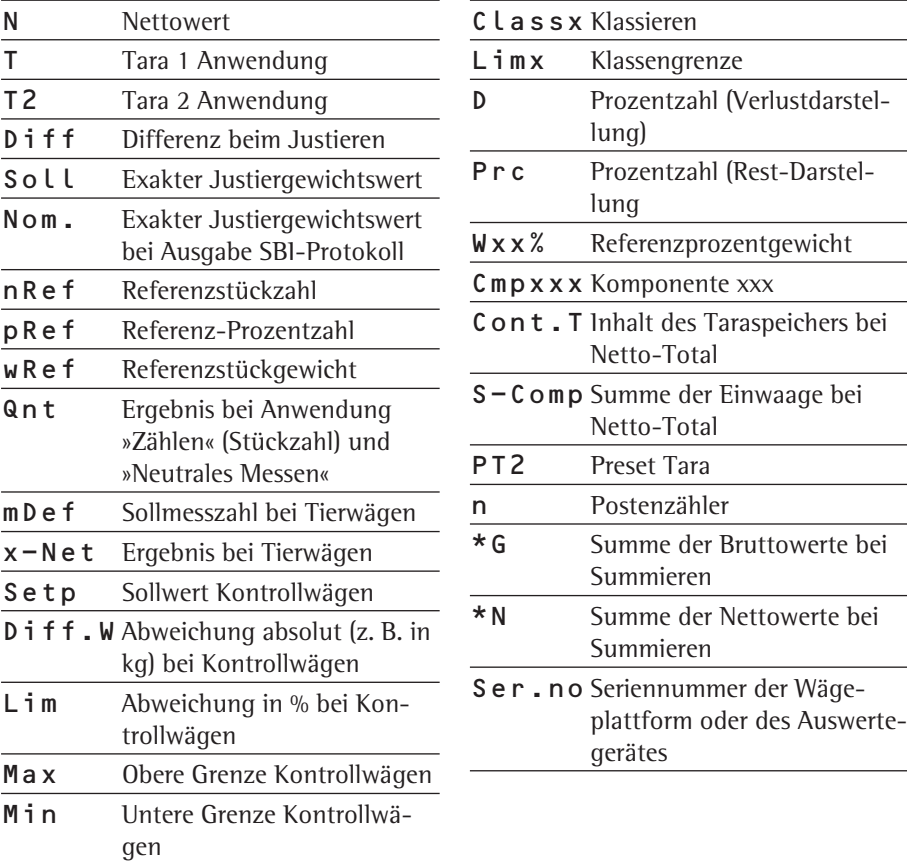

### **Beispiel**: Ausgabe des Wägewertes +1255,7 g

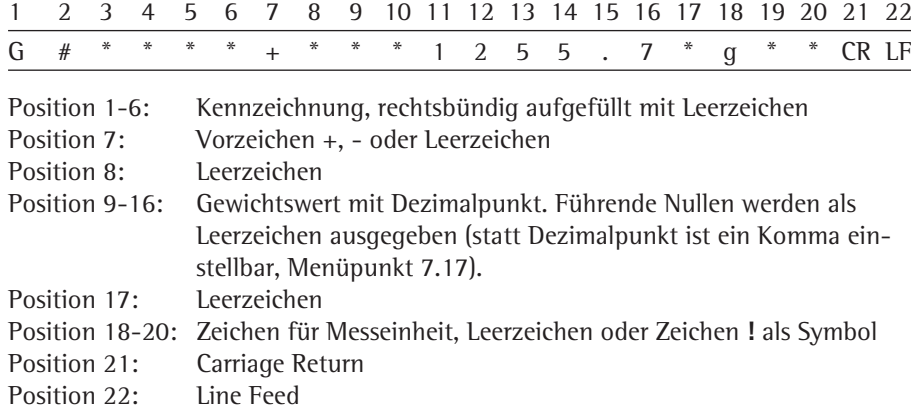

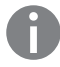

**h Wird der Wägewert mit 10-fach höherer Auflösung dargestellt, darf dieser bei Waa**gen im eichpflichtigen Verkehr, die im SBI-Betrieb betrieben werden, weder abgedruckt noch gespeichert werden. Bei der Datenausgabe wird in diesem Fall das Einheitenzeichen nie mit ausgegeben.

### **Funktionen externes Keyborad (PC-Tastatur)**

Einstellung: SETUP / BARCODE / EXT.TAST

Die realisierten alphanumerischen Keycodes beziehen sich auf ein deutsches Tastaturlayout. Alphanumerische Tasten, teilweise mit Taste Shift: a bis z, A bis Z, 0 bis 9, Leerzeichen und diese Zeichen: , \+'<>/»\$ $@\%$ /();=:\_?\*

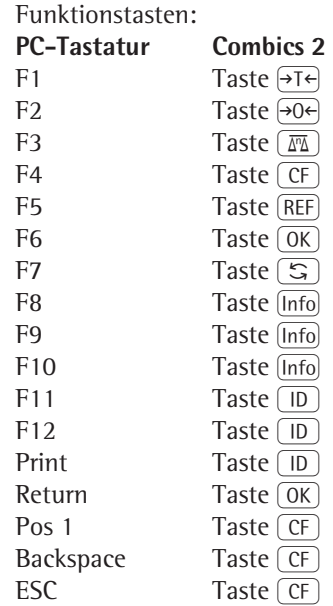

## **Datenschnittstelle als Druckerschnittstelle konfigurieren (**drucker**)**

An Combics können ein oder zwei Streifendrucker bzw. ein oder zwei Etikettendrucker angeschlossen werden. Die Schnittstellen COM1 und UniCOM werden jeweils im Menüpunkt DRUCKER als Druckerschnittstelle konfiguriert.

Ein Befehl zur Datenausgabe an der Druckerschnittstelle wird erzeugt:

- bei Anforderung durch die Taste  $[\bar{\Xi}]$ . Befindet sich der Anwender im Bedienmenü, werden alle Menüeinstellungen unter dem aktuell angezeigten Menüpunkt ausgedruckt.
- nach Empfang des SBI-Befehls ESE KP \_.
- Siehe dazu den Abschnitt »Dateneingangsformat« in diesem Kapitel.
- in einigen Anwendungen nach entsprechendem Tastendruck (z. B. Quittierung der Datenübernahme oder Start der Auswertung). Dabei wird ein konfigurierbares Druckprotokoll mit anwendungsspezifischen Daten ausgedruckt.

Während des Datenausgabe werden in der Anzeige die Symbole  $\Omega$  und  $\Phi$  dargestellt.

### **Druckausgabe konfigurieren**

Im Menü SETUP wird unter «Druckprotokolle» (SETUP / IRUEK / PROTOK.) die Druckausgabe konfiguriert. Dies sollte **nach** der Konfiguration der Applikation erfolgen, da einige Angaben applikationsabhängig sind.

Für jede Schnittstelle kann ein eigenes Protokoll konfiguriert werden. Jedes Protokoll ist aus verschiedenen Informationsblöcken zusammengesetzt, die durch Mehrfachselektion im Menü aktiviert oder deaktiviert werden.

Nur Combics 2: Für die Anwendungen »Summieren« und »Netto-Total« kann das

Summen-/Ergebnisprotokoll unabhängig vom Einzel- /Komponentenprotokoll konfiguriert werden.

#### **Kopfzeilen**

2 Kopfzeilen mit je max. 20 Zeichen stehen zur Verfügung (z. B. zum Abdruck des Firmennamens).

Eingabe: Menüpunkte 7.4.1 und 7.4.2. Leere Kopfzeilen werden nicht gedruckt.

#### **Beispiel** Druckbild:

EISENSCHMIDT GOETTINGEN

In diesem Beispiel wird der Firmenname zentriert gedruckt, da dem Text 4 bzw. 5 Leerzeichen vorangestellt wurden.

### **GMP-Protokoll**

Mit dieser Funktion wird das Druckprotokoll um einen GMP-Kopf und einen GMP-Fuß ergänzt (GMP: Good Manufacturing Practice). Einstellung: Menüpunkt 7.13.

Der GMP-Kopf wird vor dem ersten Messergebnis gedruckt. Der GMP-Fuß wird entweder nach jedem einzelnen Messergebnis gedruckt (»GMP-Protokoll immer für 1 Messergebnis«, 7.13.2) oder nach dem letzten Messergebnis einer Serie von Messergebnissen (»GMP-Protokoll immer für mehrere Messergebnisse«, 7.13.3). Eine Serie von Messergebnissen wird abgeschlossen, indem die Taste [ $\equiv$ ]-lang gedrückt wird. Das Symbol  $\bar{p}$  ist in diesem Fall nach dem Abdruck des GMP-Kopfes bis zum Druck des GMP-Fußes in der Anzeige sichtbar.

Soll die Waage gewechselt werden (nur bei Combics 2), während ein GMP-Druck über mehrere Messergebnisse ausgegeben wird (7.13.3), so wird bei Betätigung der Taste  $\overline{m}$  der GMP-Fuß für die bisher verwendete Waage gedruckt. Beim nächsten Druckvorgang wird der GMP-Kopf für die neu angewählte Waage gedruckt. Nach Beendigung der Vorgänge »Kalibrierung/Justierung«, »Linearisierung«, und »Vorlast setzen/löschen« wird automatisch immer ein GMP-Ausdruck erzeugt.

Beim Drucken GMP-konformer Ausdrucke auf einem Etikettendrucker unter Menüeinstellung 7.13.3 geht der Zusammenhang zwischen GMP-Kopf und -Fuß verloren (Abdruck auf unterschiedlichen Etiketten). GMP-Ausdrucke auf Etikettendruckern sollten daher sinnvollerweise nur unter Menüeinstellung 7.13.2 erfolgen. Nachfolgend werden drei Beispeile für einen GMP-Protokollkopf und ein Beispiel für einen GMP-Protokollfuß dargestellt. Für das Modell Combics 1 entfällt die Zeile mit Datum und Uhrzeit.

### **Wägeplattform WP1:**

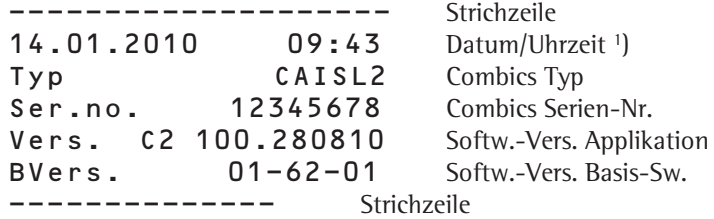

### **Wägeplattform WP2 (xBPI-Protokoll):** 1)

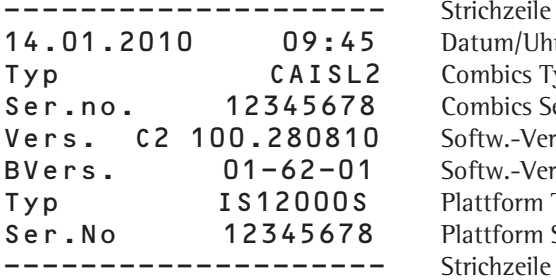

Strichzeile Datum/Uhrzeit Combics Typ Combics Serien-Nr. Softw.-Vers. Applikation Softw.-Vers. Basis-Sw. Plattform Typ Plattform Serien-Nr.

### **Wägeplattform WP2 (SBI-Protokoll):** 1)

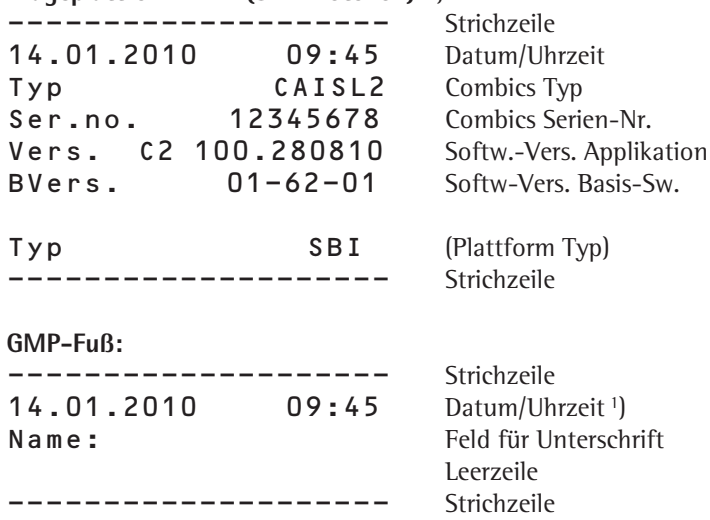

1) = nur Combics2

## **Musterprotokolle**

Zur Erklärung der einzelnen Informationsblöcke siehe Abschnitt »Druckausgabe konfigurieren« auf den voranstehenden Seiten. Zur Kennzeichnung der Ergebnisdaten (Header) siehe das Kapitel der betreffenden Anwendung.

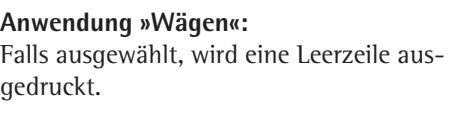

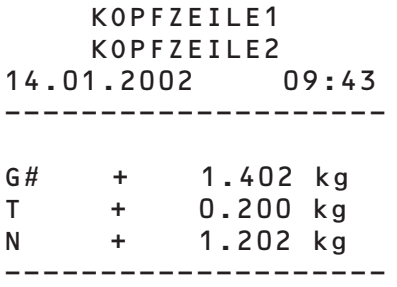

Darstellung mit Kennzeichnung der Wägeplattform

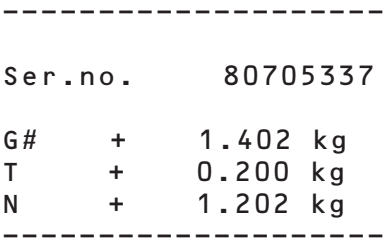

### **Anwendung »Zählen«:**

Die Initialisierungsdaten enthalten die Referenzstückzahl und das Referenzstückgewicht. Die Ergebnisdaten enthalten Brutto-, Netto- und Taragewicht und als Ergebnis die Stückzahl.

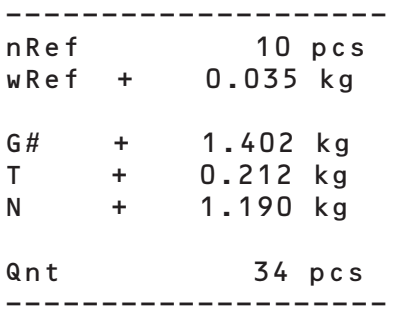

#### **Anwendung »Neutrales Messen«:**

Der Initialisierungsdatenblock enthält die Referenzanzahl und das Referenzgewicht. Der Ergebnisblock enthält Brutto-, Netto- und Taragewicht und als Ergebnis die Stückzahl.

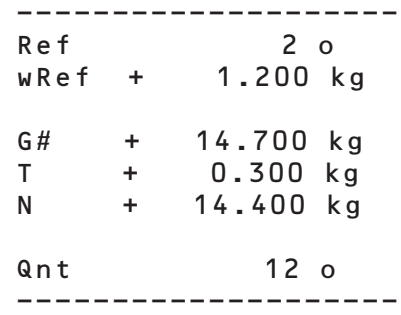

#### **Anwendung »Prozentwägen«:**

Die Initialisierungsdaten enthalten den Referenzprozentwert und das Referenzgewicht. Die Ergebnisdaten enthalten Brutto-, Netto- und Taragewicht und als Ergebnis den Prozentwert, dargestellt entweder als Restwert oder als Verlustwert.

### Rest-Darstellung

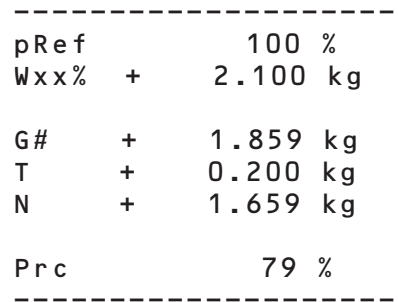

#### Verlust-Darstellung

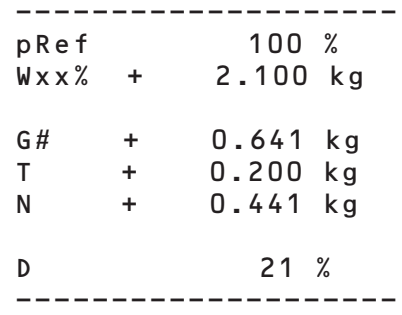

#### **Anwendung »Kontrollwaage«:**

Die Initialisierungsdaten enthalten das Sollgewicht, das Min.-Gewicht und das Max-Gewicht. Die Ergebnisdaten enthalten immer das Brutto-, Netto- und Taragewicht. Die weiteren Ergebnisse können in 2 verschiedenen Darstellungsarten ausgegeben werden:

– Gewichtsdarstellung:

Im Gut- und im Schlechtbereich wird immer die Abweichung vom Sollgewicht als prozentuale und absolute Abweichung gedruckt.

– Grenzwertdarstellung: Im Gutbereich wird die Abweichung vom Sollgewicht als prozentuale und absolute Abweichung gedruckt. Im Schlechtbereich wird bei Gewichtsüberschreitung »HH«, bei Gewichtsunterschreitung »LL« gedruckt.

Gutbereich in der Gewichts- und Grenzwertdarstellung

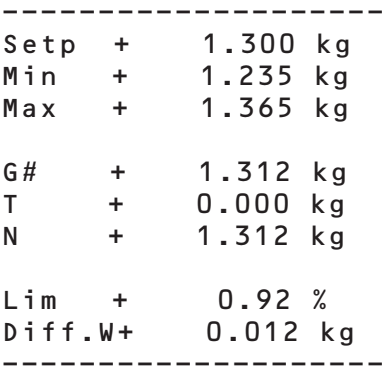

Schlechtbereich (Überschreitung) in der Grenzwertdarstellung

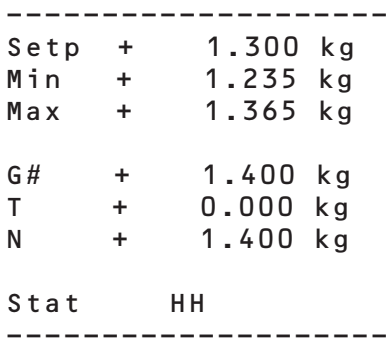

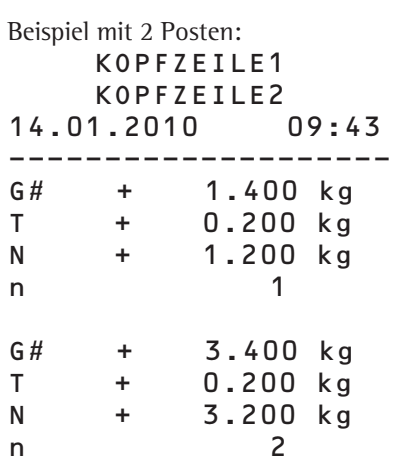

Einzelasudruck (Menüeinstellung 3.17.2) Gesamte Standard-Druckkonfiguration wird für jeden Posten gedruckt. Beispiel: 2. Posten ausdrucken

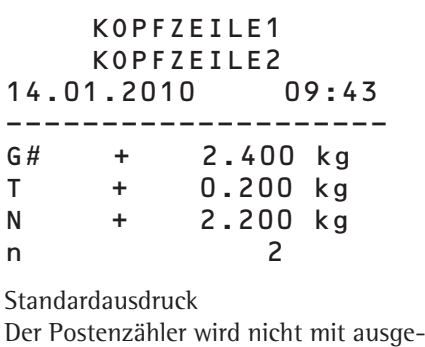

druckt. Beispiel: 2. Posten ausdrucken

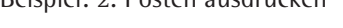

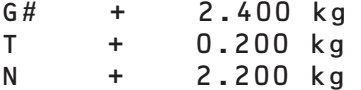

Menüparameter drucken:

Es werden alle aktiven Unterpunkte des aktuell angezeigten Menüs ausgedruckt: --------------------

MENU

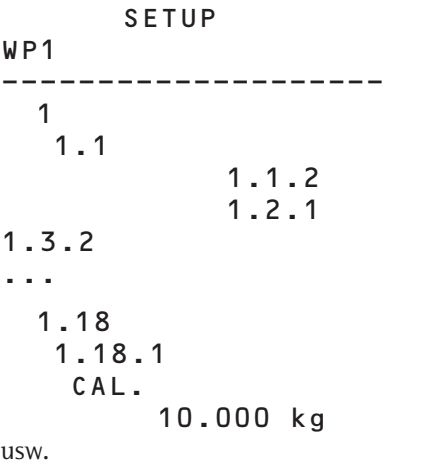

### **GMP-Protokoll**

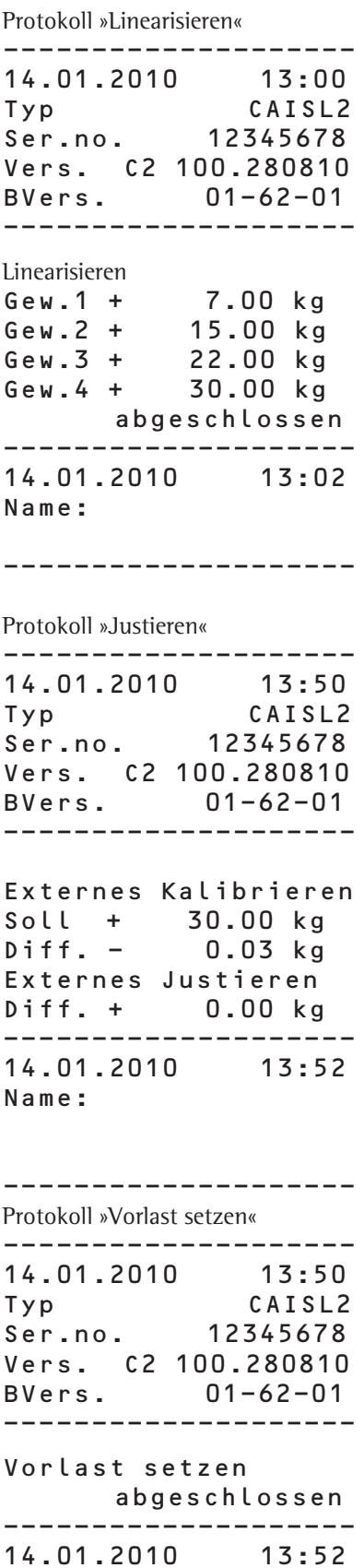

### -------------------- 14.01.2010 13:50 Typ CAISL2 Ser.no. 12345678 Vers. C2 100.280810 BVers. 01-62-01 -------------------- Vorlast loeschen abgeschlossen -------------------- 14.01.2010 13:52 Name: -------------------- Protokoll »Wägen« mit mehreren Messergebnissen (Beispiel: 2 Messergebnisse): -------------------- 14.01.2010 09:43 Typ CAISL2 Ser.no. 12345678

--------------------

Protokoll »Vorlast löschen«

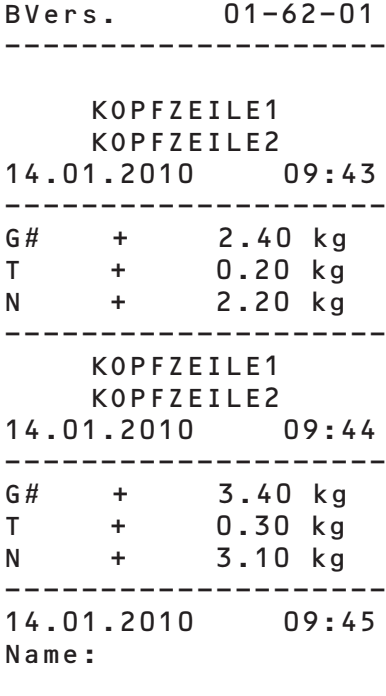

--------------------

Vers. C2 100.280810

Name:

# **Fehlermeldungen**

Folgende Fehler werden unterschieden:

- Dynamische Fehler werden für die Dauer des Fehlers mit einem Error-Code (z. B. INF 01) angezeigt.
- Temporäre Fehler werden für 2 Sekunden angezeigt (z. B. inf 07)
- Fatale Fehler werden dauerhaft angezeigt (z. B. ERR ID I, Behebung nur durch Reset möglich).

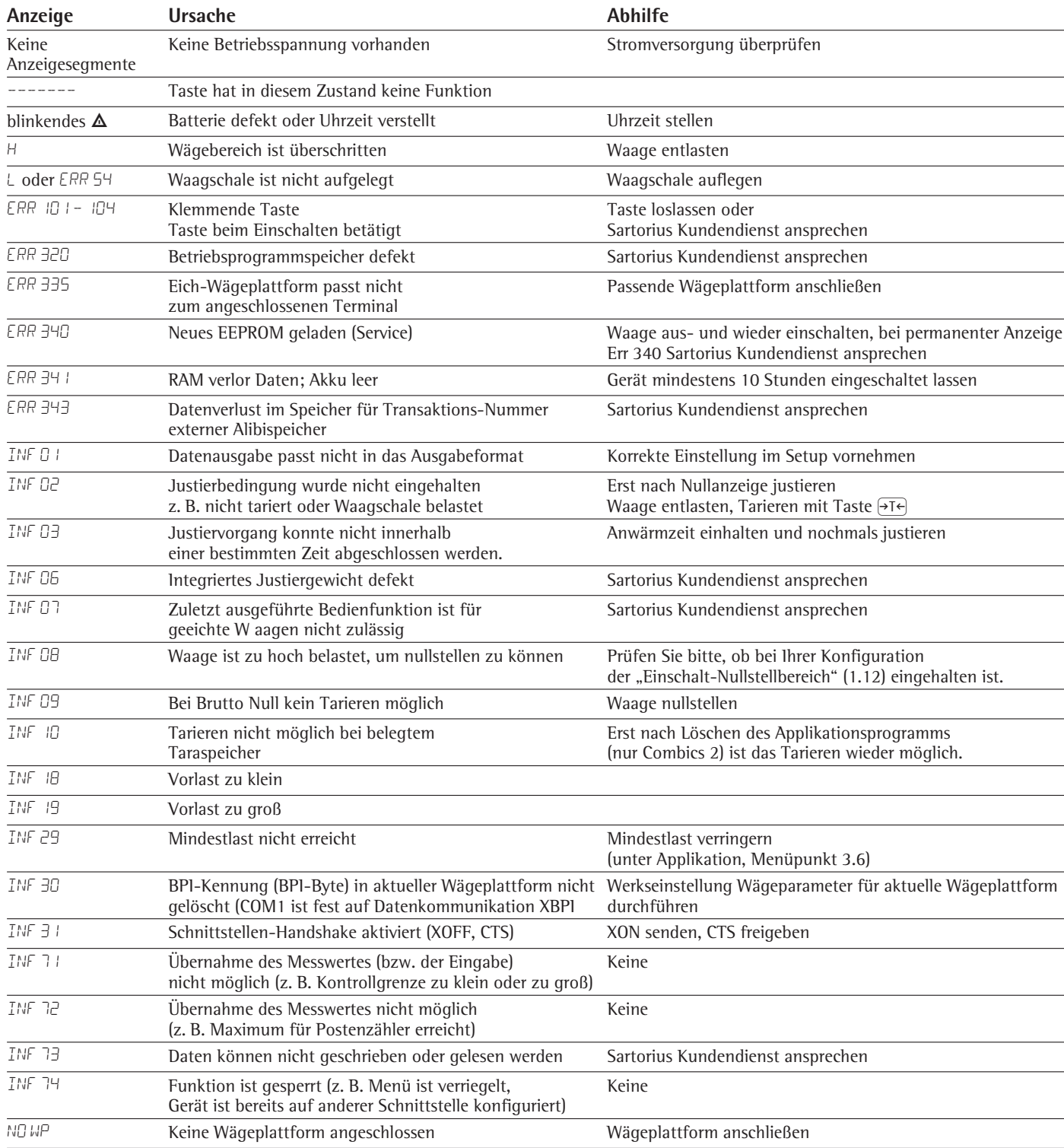

# Pflege und Wartung

## **Service**

Eine regelmäßige Wartung Ihres Gerätes durch einen Mitarbeiters des Sartorius-Kundendienstes gewährleistet die fortdauernde Messsicherheit. Sartorius kann Ihnen Wartungsverträge mit Zyklen von einem Monat bis zu zwei Jahren anbieten. Die Häufigkeit der Wartungsintervalle hängt von den Betriebsbedingungen und Toleranzanforderungen des Betreibers ab.

## **Reparaturen**

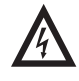

2 Defektes Gerät sofort von der Spannungsversorgung trennen (Netzstecker aus der Steckdose ziehen). Reparaturen nur durch von Sartorius autorisiertes Fachpersonal mit Originalersatzteilen durchführen lassen. Durch unsachgemäße Reparaturen können erhebliche Gefahren für den Benutzer entstehen.

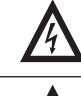

2 Defekte oder beschädigte Kabel oder Kabelverschraubungen als Einheit austauschen lassen.

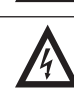

2 Auswertegerät nicht unter Spannung öffnen. Nach Trennung von der Spannungsversorgung mindestens 10 Sekunden warten, bevor mit dem Öffnen begonnen wird. Da die Passflächen an den Gehäuseteilen den IP-Schutz beeinflussen, das Auswertegerät sachkundig öffnen und verschließen.

# **Reinigung**

Die Auswertegeräte entsprechen den Richtlinien der EHEDG (Euroean Hygienic Equipment Design Group) für geeignete Maßnahmen zur Vermeidung von Kontaminierungen. Sie lassen sich deshalb bequem reinigen und desinfizieren.

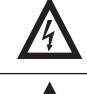

2 Auswertegerät von der Spannungsversorgung trennen (Netzstecker aus der Steckdose ziehen), ggf. angeschlossenes Datenkabel lösen.

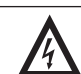

2 Es darf keine Flüssigkeit in das Auswertegerät gelangen.

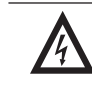

2 Keine aggressiven Reinigungsmittel verwenden (Lösungsmittel o. ä.).

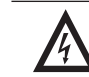

2 Gerät nicht mit Wasser abspritzen oder mit Druckluft abblasen.

- Auswertegerät mit in Seifenlauge leicht angefeuchtetem Tuch reinigen. Bei Einsatz in der Lebensmittelindustrie die dort gebräuchlichen Reiniger benutzen.
- $\blacktriangleright$  Auswertegerät mit weichem Tuch abtrocknen.

### **Reinigung der Edelstahloberflächen**

- **-** Nur handelsübliche Haushaltsreiniger verwenden, die für Edelstahl geeignet sind.
- **-** Lösungsmittel ausschließlich für die Reinigung von Edelstahlteilen verwenden.
- Alle Edelstahlteile in regelmäßigen Abständen reinigen: Edelstahloberflächen feucht und ggf. mit Reinigungsmittel abreiben, anschließend alle Rückstände gründlich entfernen.
- ▶ Gerät trocknen lassen. Als zusätzlicher Schutz kann ein Pflegeöl aufgetragen werden.

### **Schutzhaube wechseln**

Eine beschädigte Schutzhaube sollte umgehend ausgewechselt werden.

- Beschädigte Schutzhaube entfernen.
- igt Neue Schutzhaube an der Vorder- und Rückseite des Auswertegerätes über den Rand drücken, bis sie festsitzt.

### **Sicherheitsüberprüfung**

Ein gefahrloser Betrieb des Gerätes ist nicht mehr gewährleistet:

- Wenn das Gerät oder die Netzanschlussleitung sichtbare Beschädigungen aufweist.
- Wenn das im Auswertegerät eingebaute Netzgerät nicht mehr arbeitet.
- Bei längerer Lagerung unter ungünstigen Verhältnissen (z. B. extremer Feuchte).

In diesen Fällen:

- Gerät von der Spannungsversorgung trennen (Netzstecker aus der Steckdose ziehen) und vor weiterer Benutzung sichern.
- Den Sartorius-Kundendienst benachrichtigen.

Instandsetzungsmaßnahmen dürfen ausschließlich von Fachkräften ausgeführt werden:

– die Zugang zu den nötigen Instandsetzungsunterlagen und -anweisungen haben

und

– die an entsprechenden Schulungen teilgenommen haben.

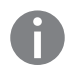

h Die auf dem Gerät angebrachten Siegelmarken weisen daruf hin, dass das Gerät nur durch autorisierte Fachkräfte geöffnet und gewartet werden darf, damit der einwandfreie und sichere Betrieb des Gerätes gewährleistet ist und die Garantie erhalten bleibt.

## **Entsorgung**

Wird die Verpackung nicht mehr benötigt, ist diese der örtlichen Müllentsorgung zuzuführen. Die Verpackung besteht aus umweltfreundlichen Materialien, die als Sekundärrohstoffe dienen können.

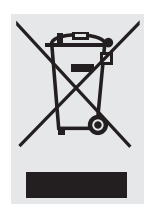

Das Gerät inklusive Zubehör und Batterien gehört nicht in den Hausmüll. Die EU-Gesetzgebung fordert in ihren Mitgliedsstaaten, elektrische und elektronische Geräte vom unsortierten Siedlungsabfall getrennt zu erfassen, um sie anschließend wiederzuverwerten.

In Deutschland und einigen anderen Ländern führt die Sartorius AG die Rücknahme und gesetzeskonforme Entsorgung ihrer elektrischen und elektronischer Produkte selbst durch. Diese Produkte dürfen nicht – auch nicht von Kleingewerbetreibenden – in den Hausmüll oder an Sammelstellen der örtlichen öffentlichen Entsorgungsbetriebe abgegeben werden. Hinsichtlich der Entsorgung wenden Sie sich daher in Deutschland wie auch in den Mitgliedsstaaten des Europäischen Wirtschaftsraumes bitte an unsere Service-Mitarbeiter vor Ort oder an unsere Service-Zentrale in Göttingen:

Sartorius AG Weender Landstrasse 94-108 37075 Göttingen

In Ländern, die keine Mitglieder des Europäischen Wirtschaftsraumes sind oder in denen es keine Sartorius-Filialen gibt, sprechen Sie bitte die örtlichen Behörden oder Ihr Entsorgungsunternehmen an.

Vor der Entsorgung bzw. Verschrottung des Gerätes sollten die Batterien entfernt werden und einer Sammelstelle übergeben werden.

Mit gefährlichen Stoffen kontaminierte Geräte (ABC-Kontamination) werden weder zur Reparatur noch zur Entsorgung zurückgenommen. Ausführliche Informationen mit Service-Adressen zur Reparaturannahme oder Entsorgung Ihres Gerätes finden Sie in dem auf unserer Internetseite (www.sartorius.com) oder über Sartorius Service anfordern.

# Technische Daten

# **Wägeschnittstelle ADU 2\*3.000e (Option A8)**

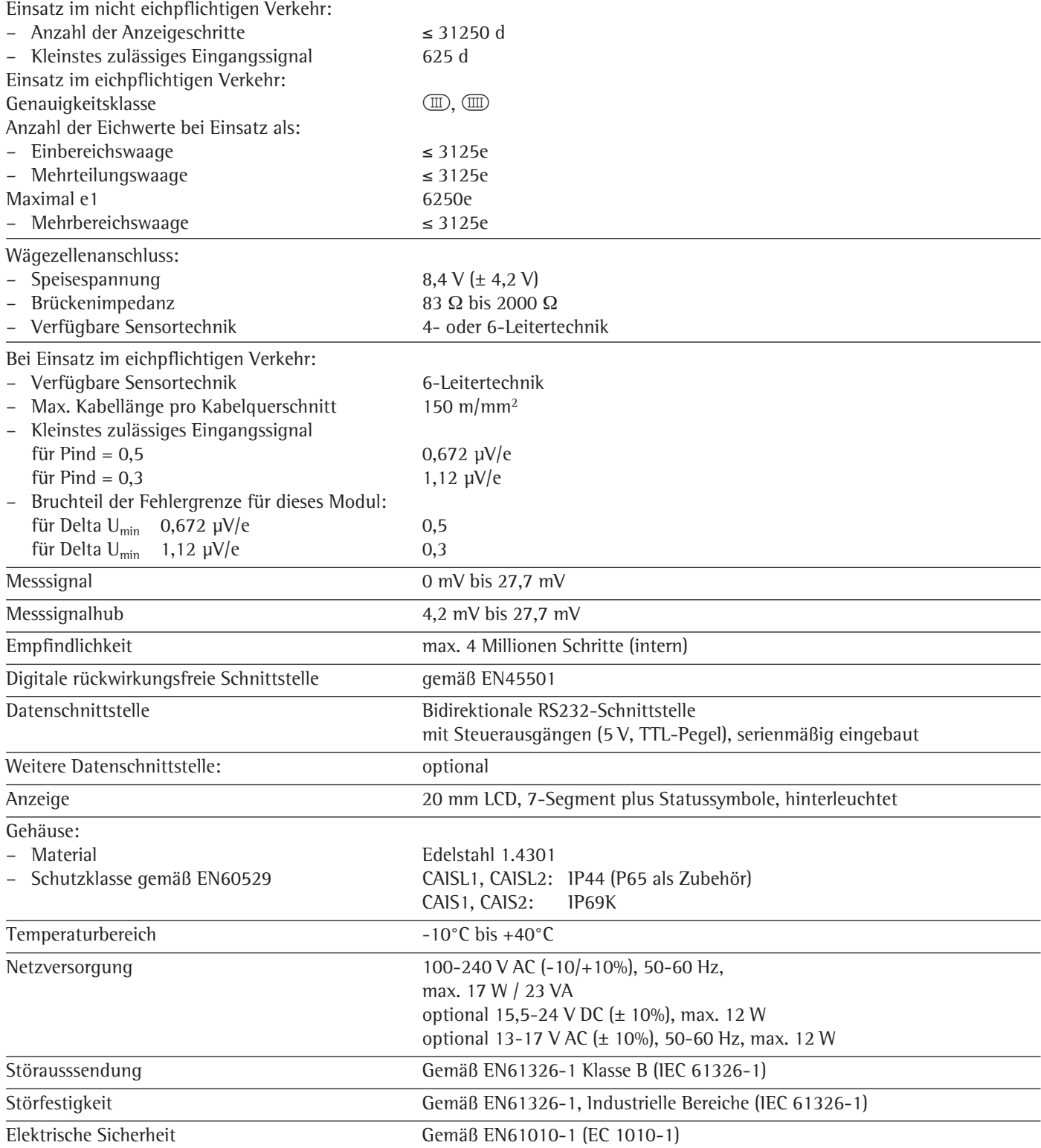

## **Wägeschnittstelle ADU 10.000e (Option A10, A20)**

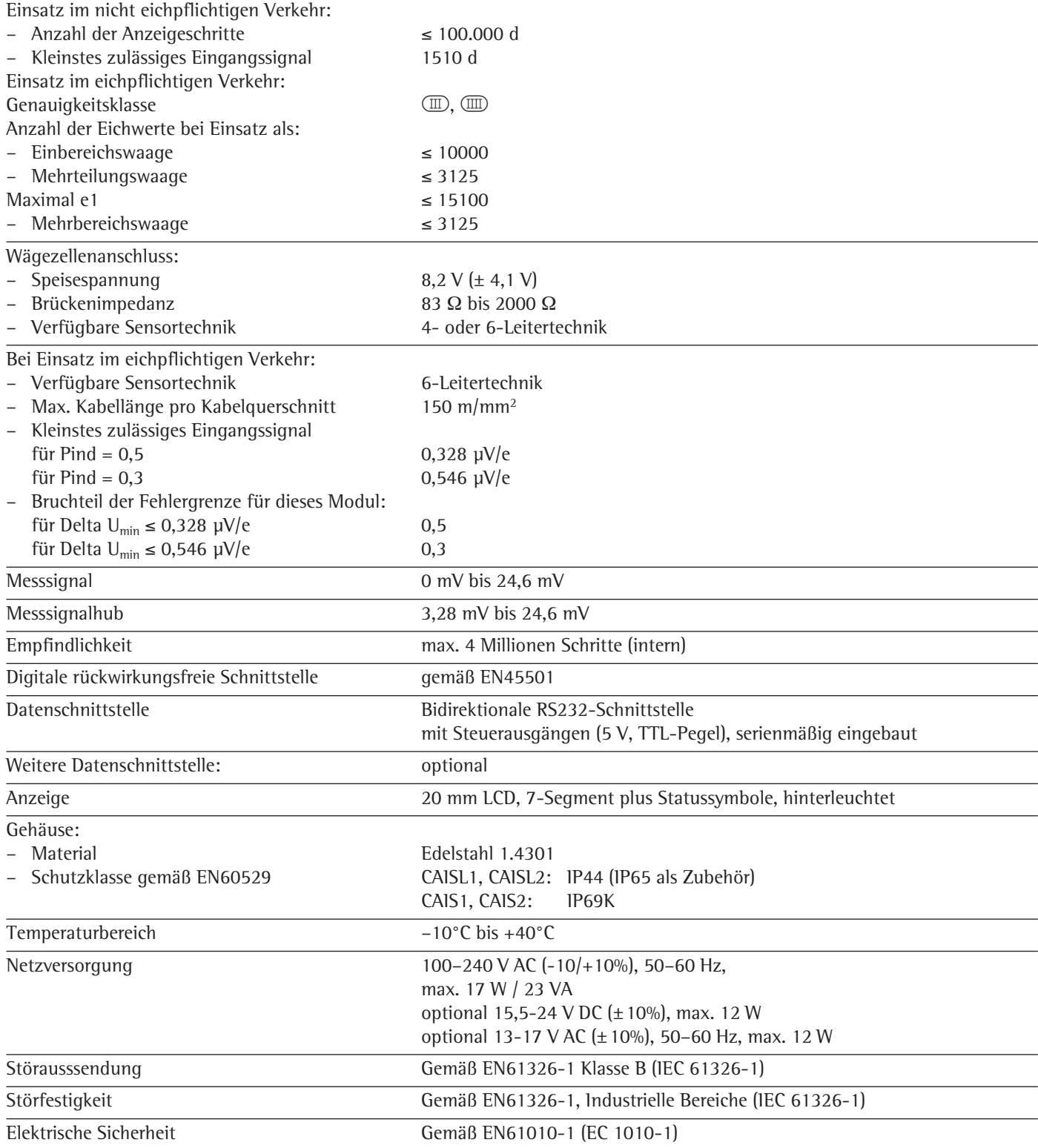

# Gerätemaße

Angaben in Millimetern

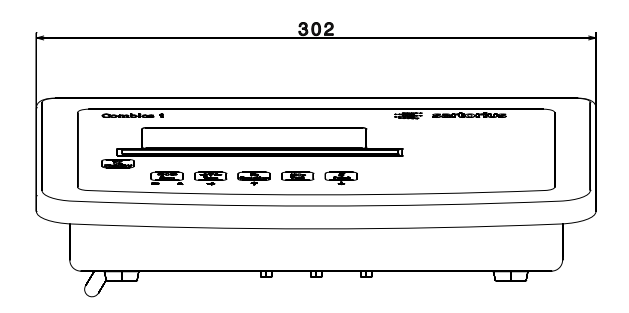

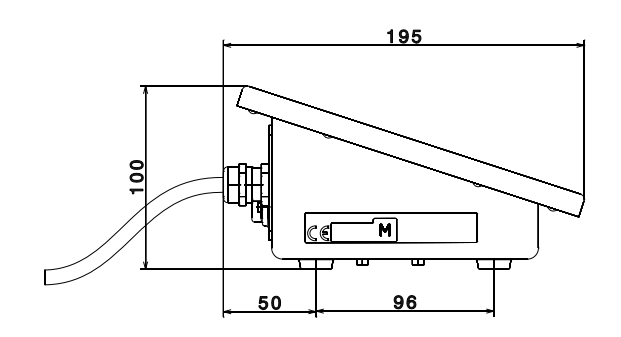

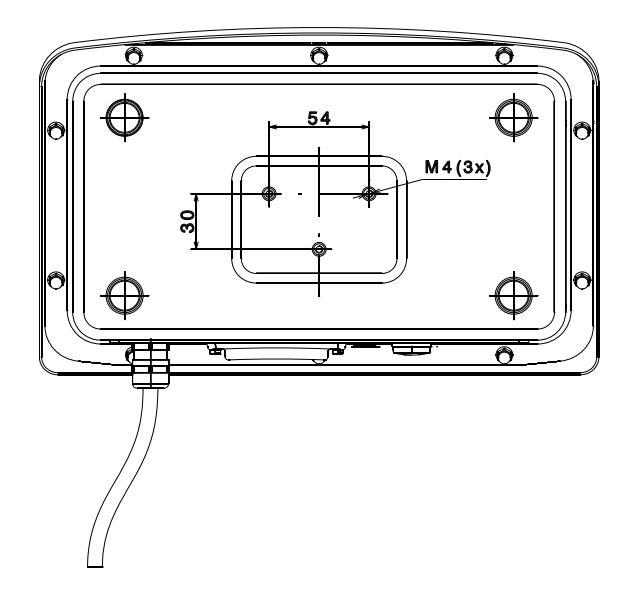

# Zubehör

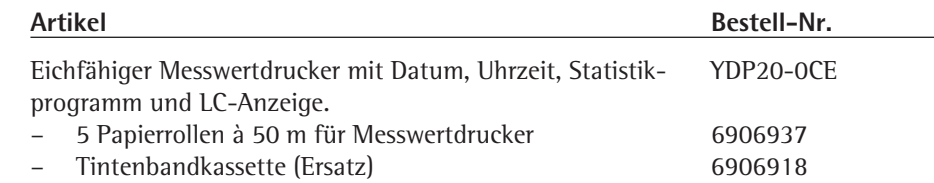

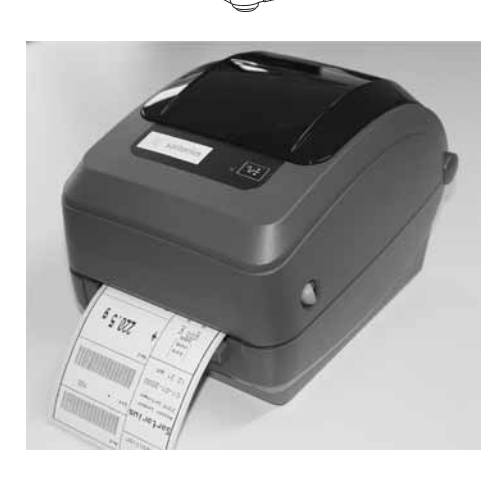

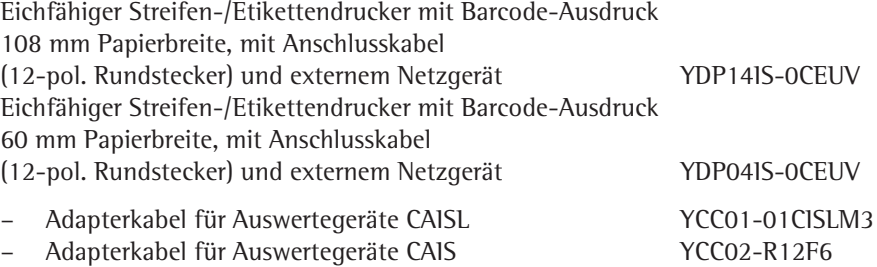

Eichfähiger Streifen-/Etikettendrucker mit Thermodruckwerk 60 mm Papierbreite, mit Anschlusskabel (12-pol. Rundstecker) und externem Netzgerät

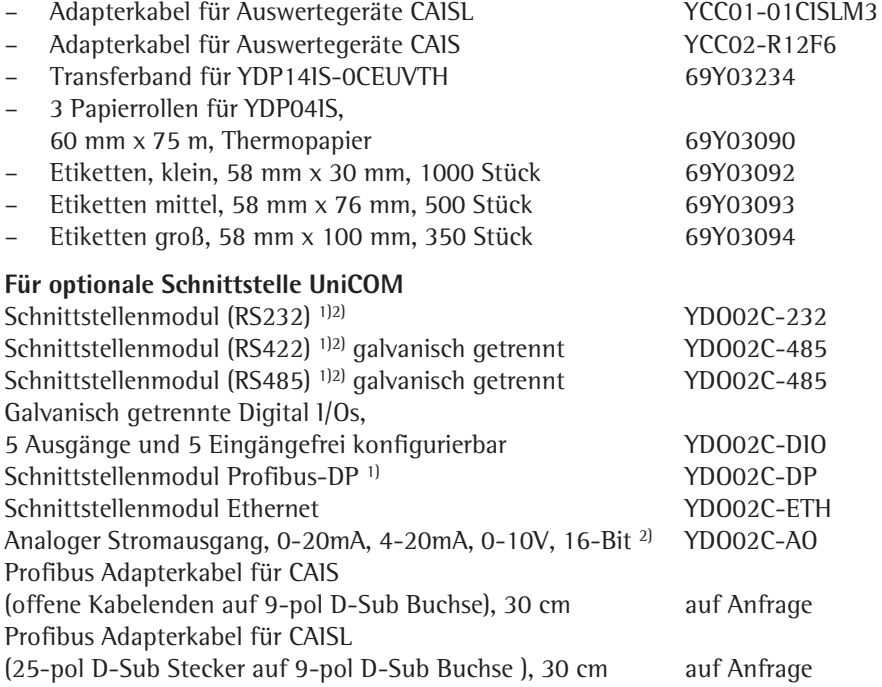

1) nur Modelle CAIS 2) geeignet zum Einsatz in Zone 2+22

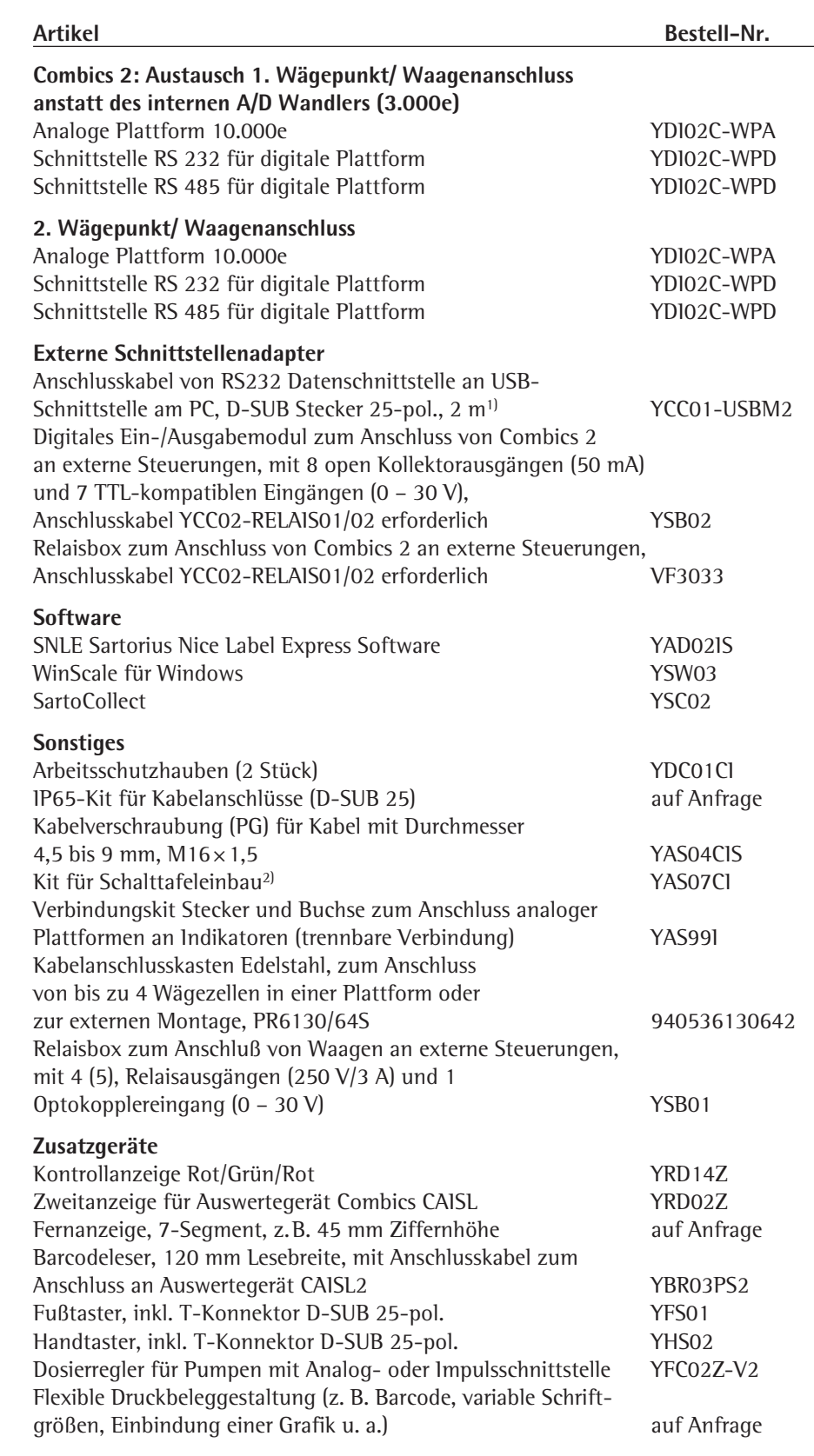

1) nur Modelle CAISL

2) geeignet zum Einsatz in Zone 2+22

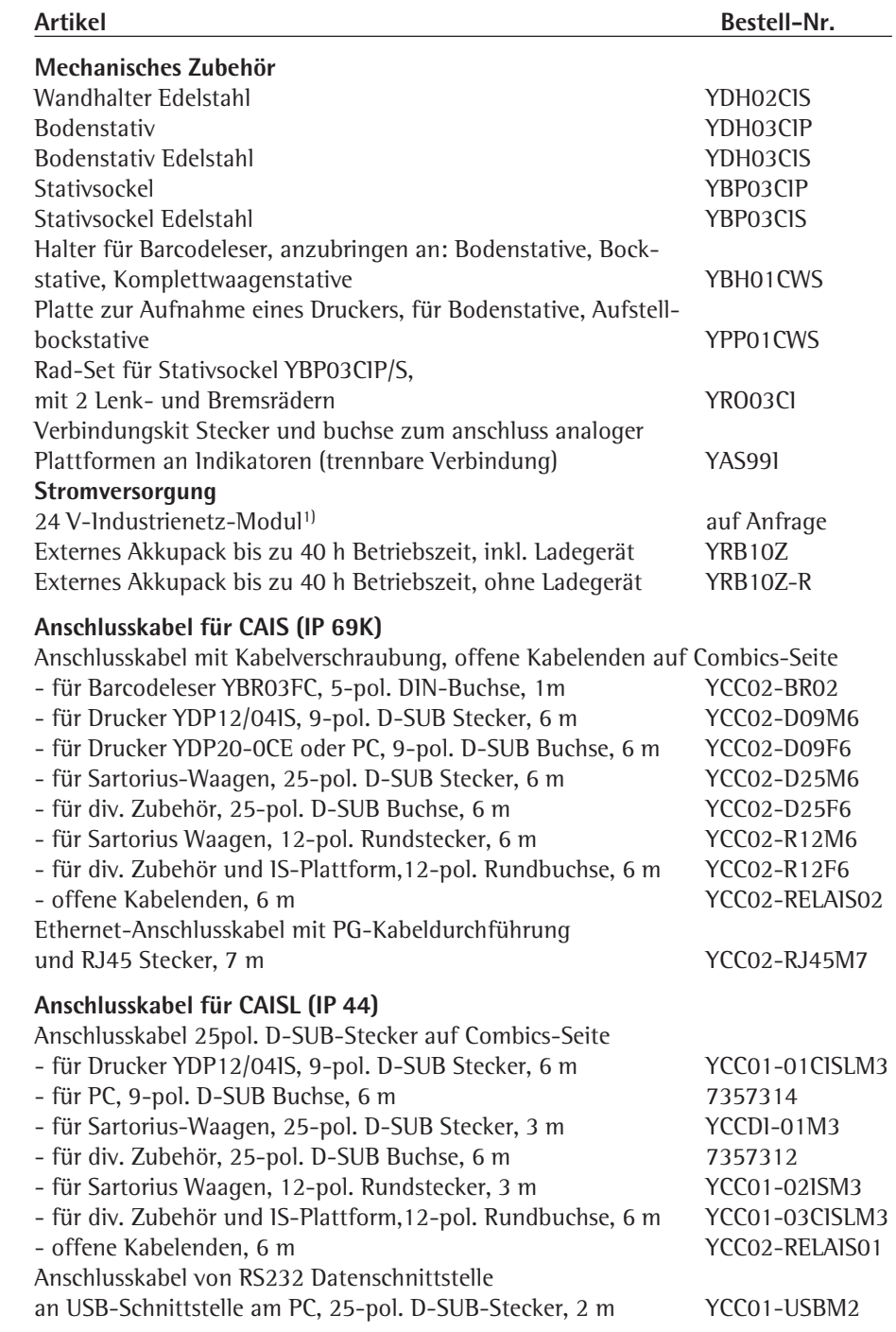

1) geeignet zum Einsatz in Zone 2+22

# Liste der Dokumente

### **Betriebsanleitungen**

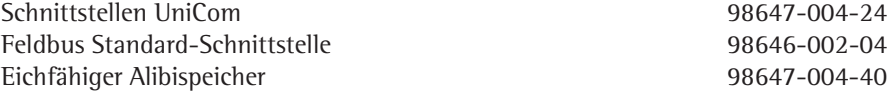

### **Installationsanleitung**

Einsatz im explosionsgefährdeten Bereichen der Zonen 2 und 22 (Option Y2) 98647-003-40

# Sartorius Serviceangebote

### **Service »Neuaufstellung« in Deutschland**

Unser Servicepaket »Neuaufstellung« bietet Ihnen eine Reihe wichtiger Leistungen, die Ihnen ein zufriedenstellendes Arbeiten garantieren:

- Aufstellung
- Inbetriebnahme
- Überprüfung
- Einweisung

Diesen Service unseres Kundendienstes können Sie mit der Karte »Neuaufstellung Scheck Nr 2« aus dem beiliegenden Garantie- und Servicescheckheft anfordern.

### **Nacheichungen in Deutschland**

Die Gültigkeit der Eichung endet mit Ablauf des übernächsten Kalenderjahres. Bei einem Einsatz der Waage in der Füllmengenkontrolle, gemäß Verordnung über Fertigpackungen, endet die Gültigkeit mit Ablauf des folgenden Kalenderjahres. Nacheichungen müssen z. Zt. von einem Eichbeamten durchgeführt werden. Eine rechtzeitige Nacheichung ist beim örtlichen Eichamt anzumelden. Bitte beachten Sie ggf. die Änderungen des Gesetzgebers.

### **Nacheichungen im Europäischen Ausland**

Die Eichgültigkeitsdauer richtet sich nach nationalen Vorschriften des Landes, in dem die Waage verwendet wird. Informationen über die aktuellen in Ihrem Land gültigen gesetzlichen Vorschriften sowie über zuständiges Personal erfragen Sie bitte bei Ihrem Sartorius-Kundendienst.

Für weitere Informationen zur Eichung stehen Ihnen unsere Kundendienst-Leitstellen zur Verfügung.

# Konformitätserklärungen

### **CE Richtlinie 2004/108/EG und CE Richtlinie 2006/95/EG**

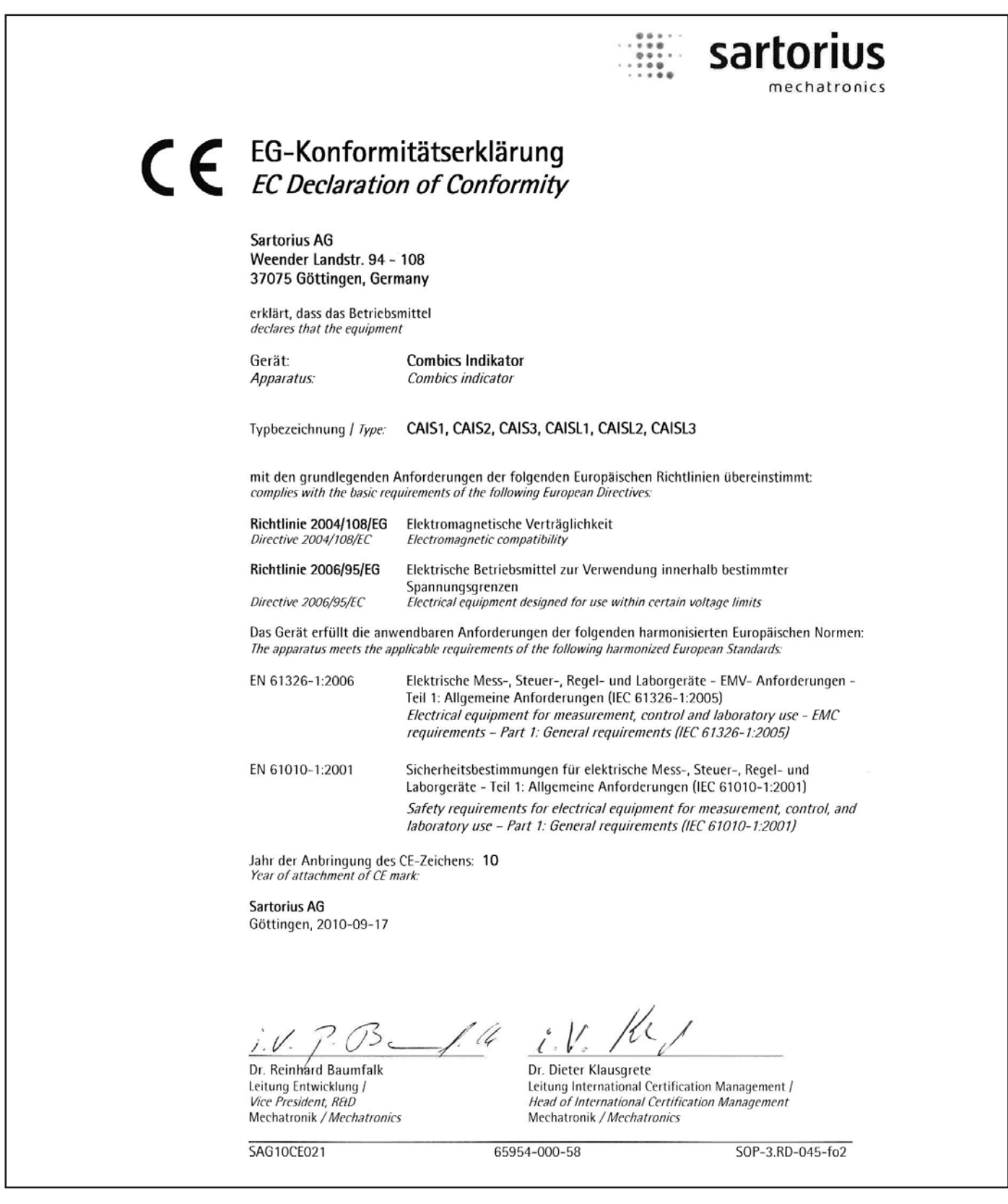

### **CE Richtlinie 2002/95/EG**

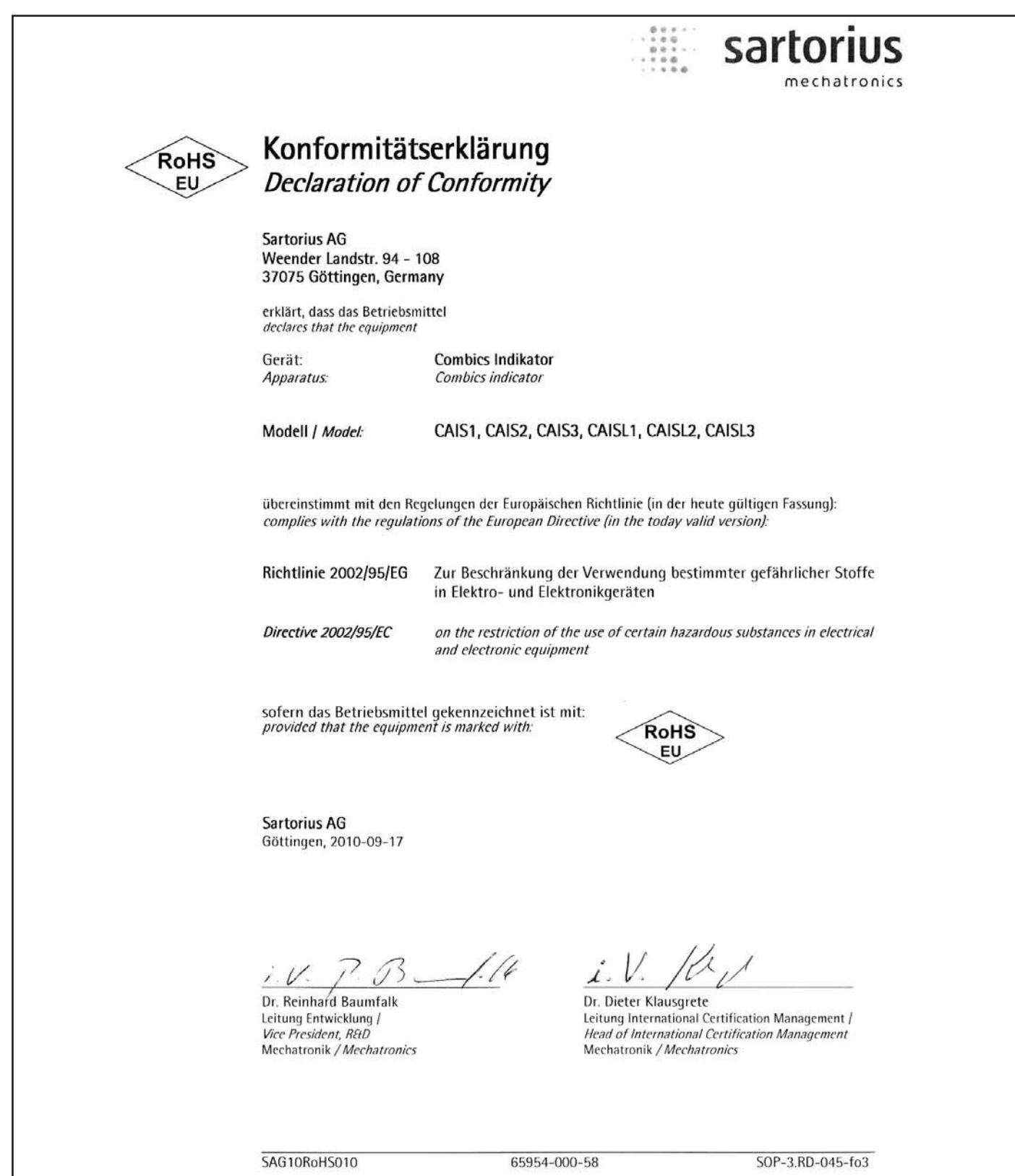

Betriebsanleitung Combics Auswertegeräte **127**

# Menüstruktur

**Übersicht der vollständigen Menüstruktur**; die einzelnen Einstellparameter sind auf den Folgeseiten aufgelistet. Am Auswertegerät werden nur die Menüs angezeigt, die der Hardware-Ausstattung entsprechen.

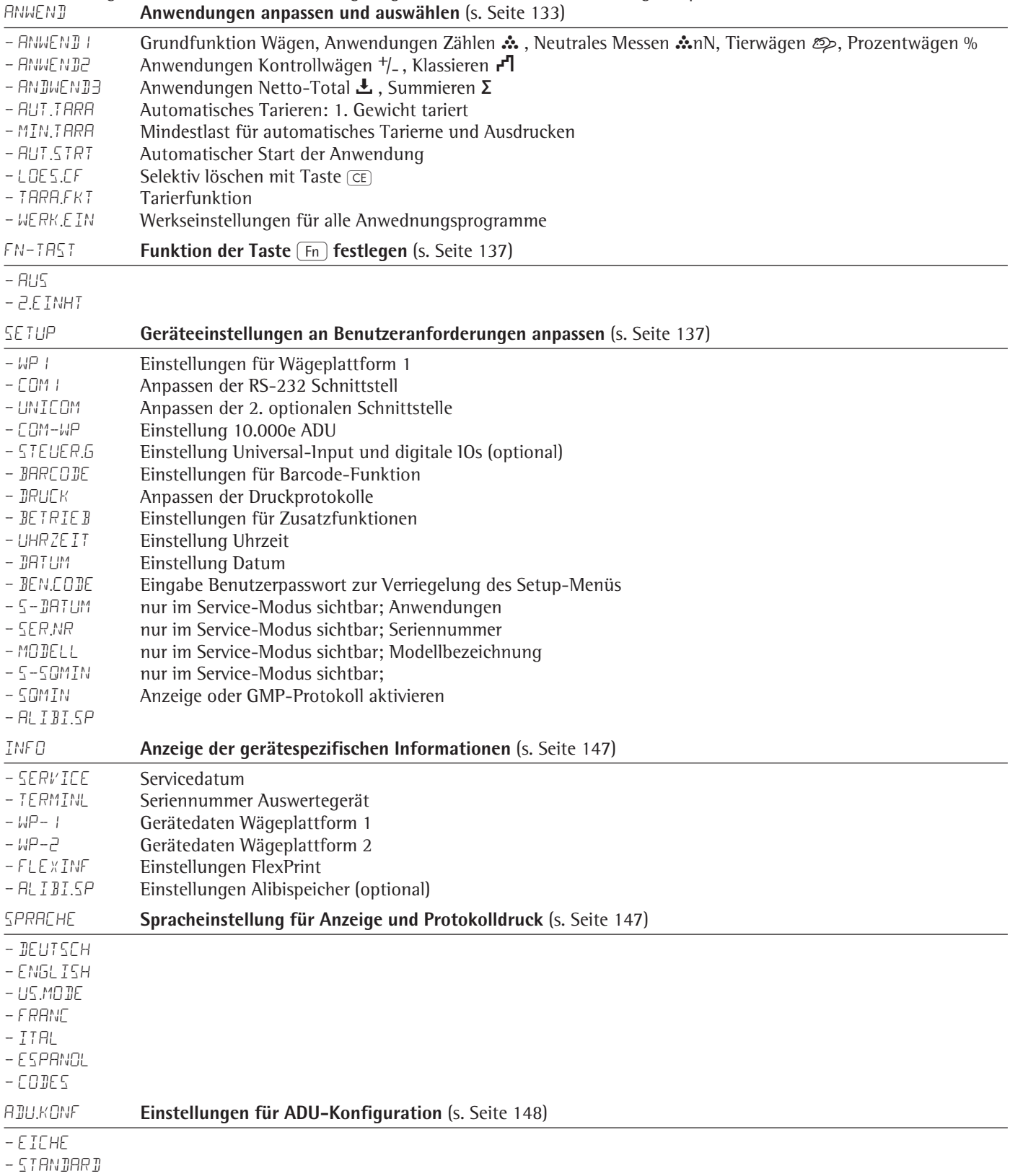

## **Menü Anwendungen Combics 1**

\* = Werkseinstellung

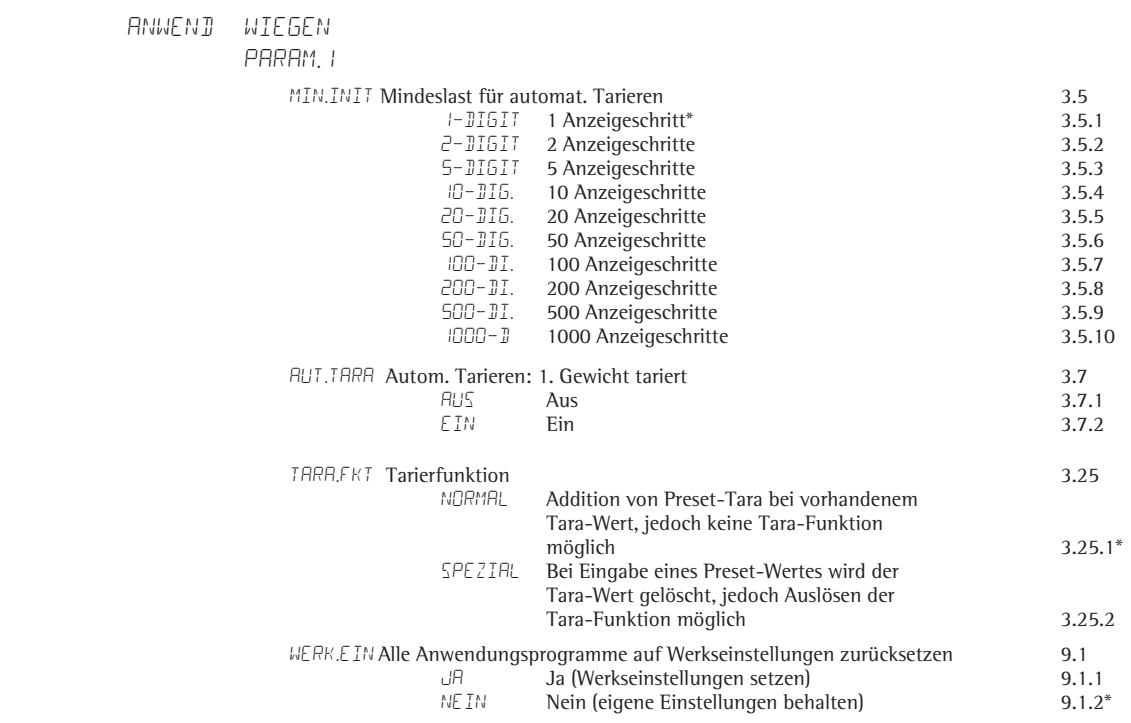

## **Menü Anwendungen Combics 2**

\* = Werkseinstellung

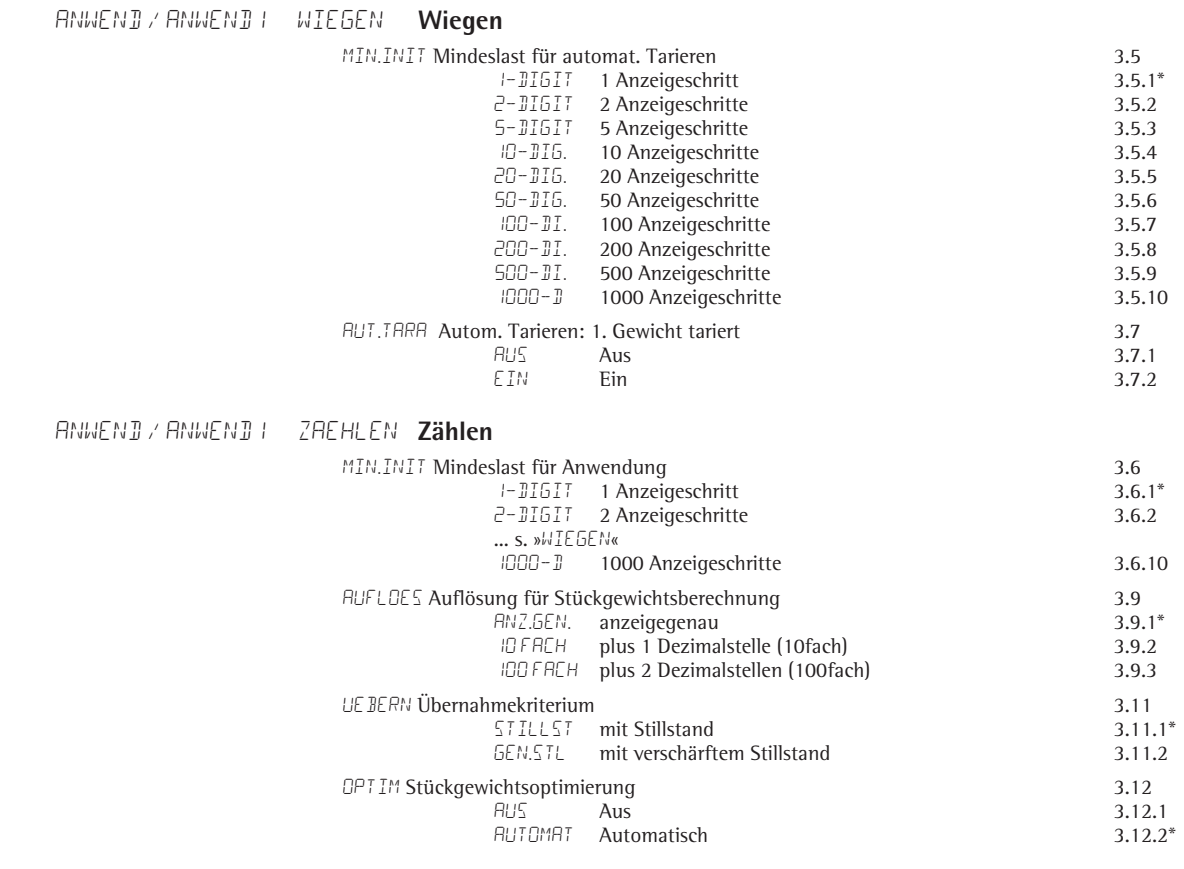

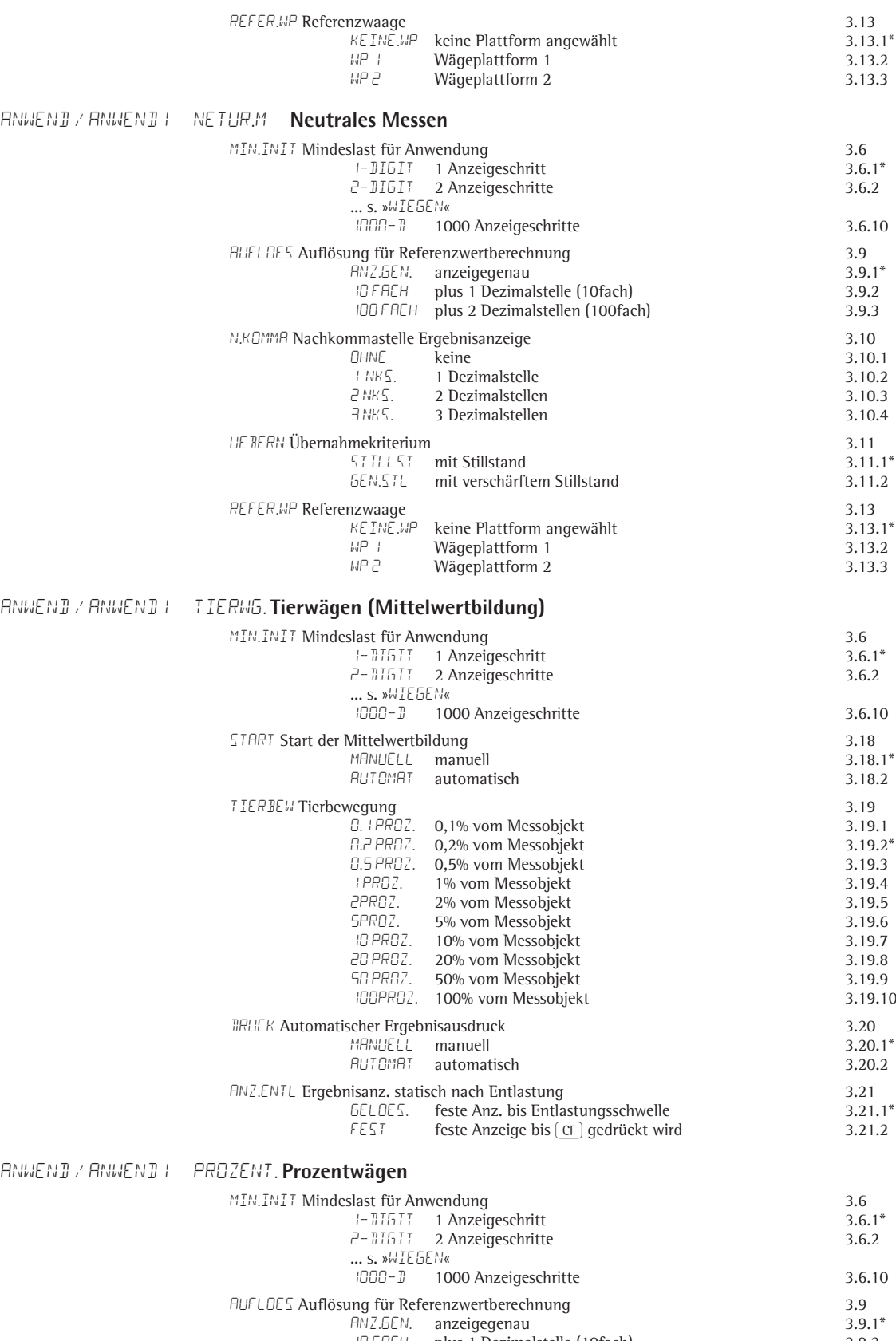

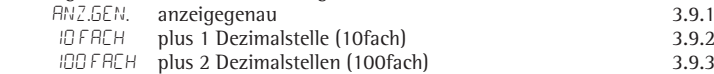

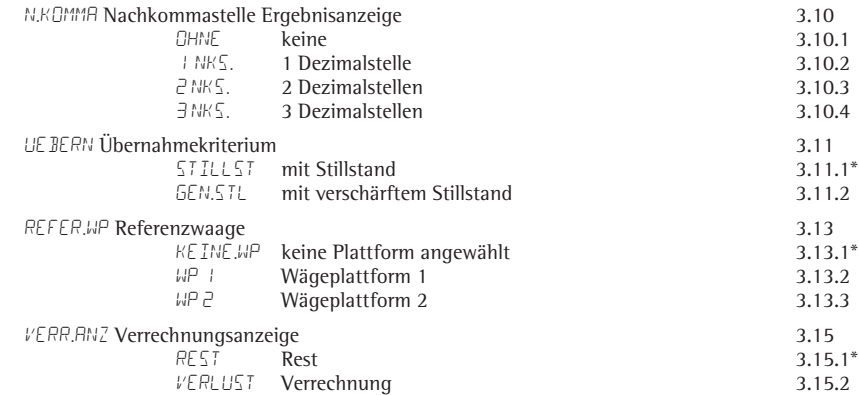

anwend / Anwend2 aus

anwend / Anwend2 kontrll. **Kontrollwägen**

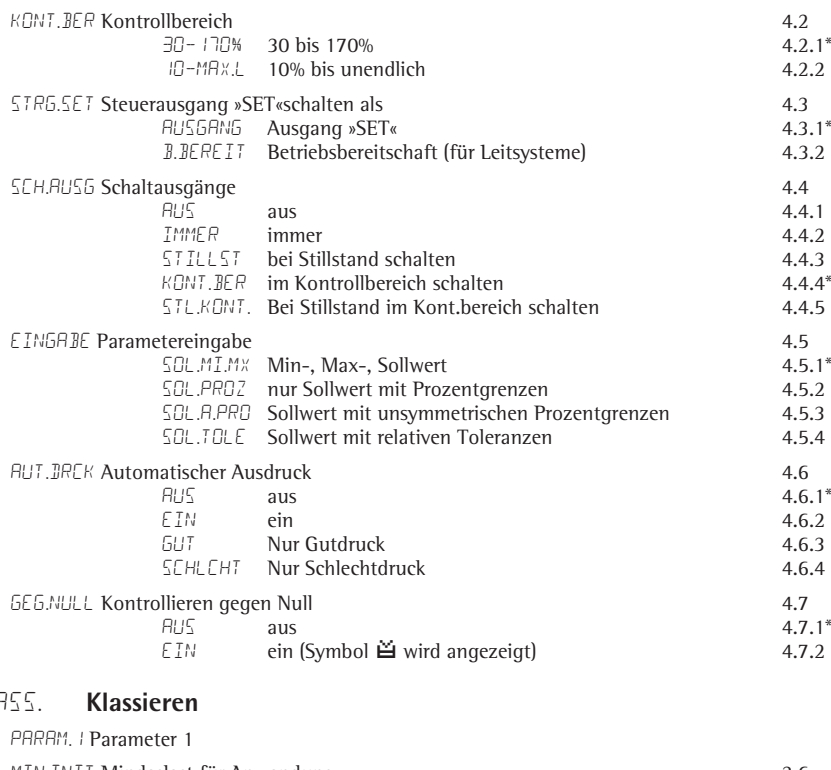

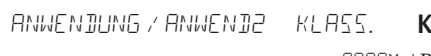

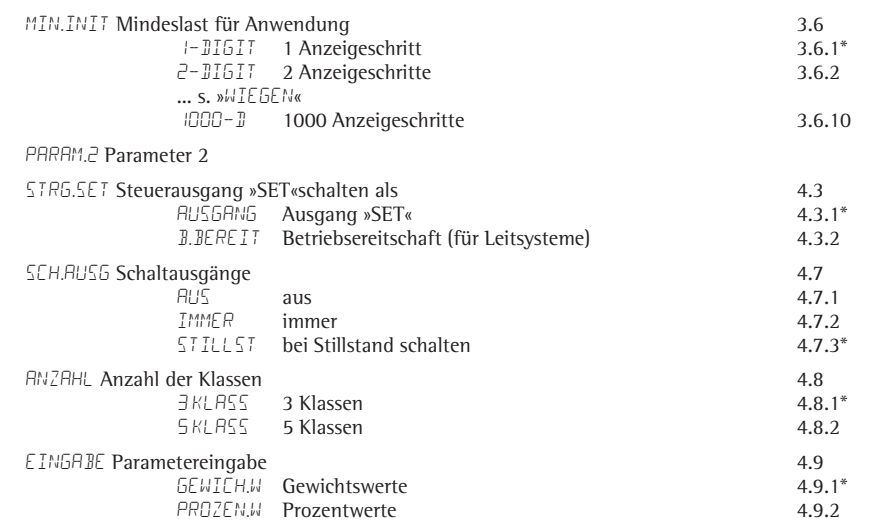

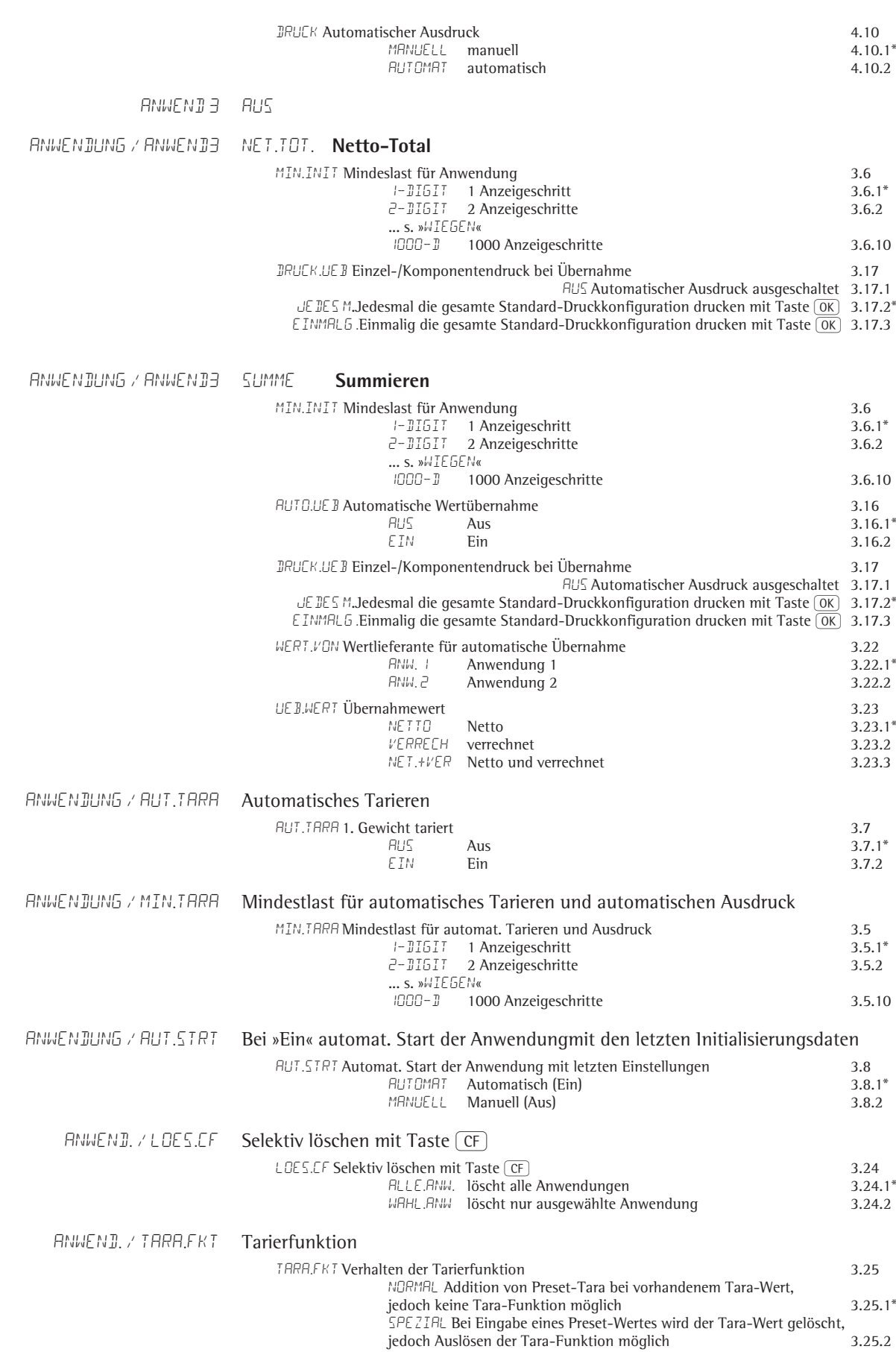

*WERK.EIN* Alle Anwendungsprogramme auf Werkseinstellungen zurücksetzen 9.1  $\theta$ 9.1.1  $J$ B Ja (Werkseinstellungen setzen) 9.1.1<br>NEIN Nein (eigene Einstellungen behalten) 9.1.2\* Nein (eigene Einstellungen behalten) **Menü Tastenbelegung der Taste** k \* = Werkseinstellung **Combics 2:** FN-TAST  $2.EINHT$  Anzeige der 2. Einheit\*<br> $HUS$  Taste  $\boxed{Fn}$  nicht belegt Taste [Fn] nicht belegt Combics 1: FN-TAST  $B$ FUT.NET Umschalten zwischen Brutto- und Nettowert<br> $E.E$ INHT Anzeige der 2. Einheit\* 2.EINHT Anzeige der 2. Einheit\*<br> $PNZ.K~ID$  10fach höhere Auflösu  $\overline{H}$  $\overline{H}$  $\overline{H}$   $\overline{H}$   $\overline{H}$  10fach höhere Auflösung Taste [Fn] nicht belegt\* **Menü Setup (Geräteeinstellungen)** \* = Werkseinstellung setup / WP-1 / RS-232 setup / WP-1 / RS-485 setup / WP-1 / intern. Param.1  $U$ <sup>*MGE* B</sup> Anpassung an den Aufstellort (Filteranpassung) 1.1<br>1.1.1 SEHR.RUH sehr ruhige Umgebung 11.1.1 1.1.1 SEHR.RUH sehr ruhige Umgebung<br>RUHTG – ruhige Umgebung RUHIG ruhige Umgebung 1.1.2\*<br>INPUHIG unruhige Umgebung UNRUHIG unruhige Umgebung 1.1.3<br>SEHR.UNR sehr unruhige Umgebung 1.1.4 sehr unruhige Umgebung ANW.FILT Anwendungsfilter 1.2<br>AUSWREG Auswägen 1.2.1\* 1.2.1\* AUSWAEG Auswägen 1.2.1\* DOSIER. Dosieren 1.2.2 RE JUZ. geringe Filterung<br>BUS. ohne Filterung ohne Filterung 1.2.4 STILST. Stillstandsbereich 1.3<br>  $MRX, 5EN$  maximal genau (1/4 Ziffernschritt) 1.3.1\* MAX.GEN. maximal genau (1/4 Ziffernschritt)<br>5.5ENAU sehr genau (1/2 Ziffernschritt) S.GENAU sehr genau (1/2 Ziffernschritt)<br>GENAU genau (1 Ziffernschritt) 1.3.2 GENAU genau (1 Ziffernschritt) 1.3.3<br>SEHNELL schnell (2 Ziffernschritte) 1.3.4 SCHNELL schnell (2 Ziffernschritte) 1.3.4<br>SEHR.SCH sehr schnell (4 Ziffernschritte) 1.3.5 sehr schnell (4 Ziffernschritte) MAX.SCHN. maximal schnell (8 Ziffernschritte) 1.3.6 ST.VERZ. Stillstandverzögerung 1.4<br>1.4.1 keine Verzögerung 1.4.1 KEINE keine Verzögerung 1.4.1 († 14.1)<br>KURZ – kurze Verzögerung († 1.4.2\* † 1.4.2\* ) KURZ kurze Verzögerung<br>MIIIEL mittlere Verzögerun MITTEL mittlere Verzögerung 1.4.3<br>1.8% – Jange Verzögerung 1.4.4.2 lange Verzögerung 1.4.4 aut.zero Autozero 1.6 EIN ein 1.6.1<sup>\*</sup>  $AUS$  aus  $1.6.2$ I.E INHT Gewichtseinheit (abhängig von Wägeplattformtyp) 1.7 1)nicht möglich bei geeichten Waagen GRAMM Gramm/g 1.7.2\*<br>KILOGR. Kilogramm/kg 1.7.3

KILOGR. Kilogramm/kg<br>CARAT Carat/ct<sup>1)</sup>

TL.HONK. Tael Hongkong/tlh<sup>1)</sup><br>TL.SING. Tael Singapur/tls<sup>1)</sup>

PART./PD Parts per Pound//lb<sup>1)</sup><br>TL.CHINA Tael China/tlc<sup>1)</sup>

### ANWEND. / WERK.EIN Werkseinstellungen aller Anwendungsprogramme

Tael China/ $tlc<sup>1</sup>$  1.7.15

ERRT Carat/ct<sup>1)</sup> 1.7.4<br>POUNT Pound/lb<sup>1)</sup> 1.7.5 POUND Pound/lb<sup>1)</sup>  $1.7.5$ <br> $0.100F$   $1.76$ <br> $1.76$  $\Box$ Unze $/\Box$ oz<sup>1)</sup> 1.7.6 TROY.OZ. Troy Unze/ozt<sup>1)</sup> 1.7.7 (1.7.7 and 1.7.7 and 1.7.7 and 1.7.7 and 1.7.7 and 1.7.8 and 1.7.8 and 1.7.8 and 1.7.8 and 1.7.8 and 1.7.8 and 1.7.8 and 1.7.8 and 1.7.8 and 1.7.8 and 1.7.8 and 1.7.8 and 1.7.8 and 1.7.8 an

TL.S.ING. Tael Singapur/tls<sup>1)</sup> 1.7.9<br>TL.TAIM. Tael Taiwan/tlt<sup>1)</sup> 1.7.1 TL.TAIW. Tael Taiwan/tlt<sup>1)</sup> 1.7.10<br>
GRAIN Grain/GN<sup>1)</sup> 1.7.11  $G$ RAIN Grain/GN<sup>1)</sup> 1.7.11<br>  $P$ ENNYW. Pennyweight/dwt<sup>1)</sup> 1.7.12 PENNYW. Pennyweight/dwt<sup>1)</sup> 1.7.12<br>MILLIGR. Milligramm/mg<sup>1)</sup> 1.7.13  $MILL I 5R$ . Milligramm/mg<sup>1)</sup> 1.7.13<br>  $P R R T./P J$  Parts per Pound//lb<sup>1)</sup> 1.7.14

MOMME Momme/mom<sup>1)</sup> 1.7.16

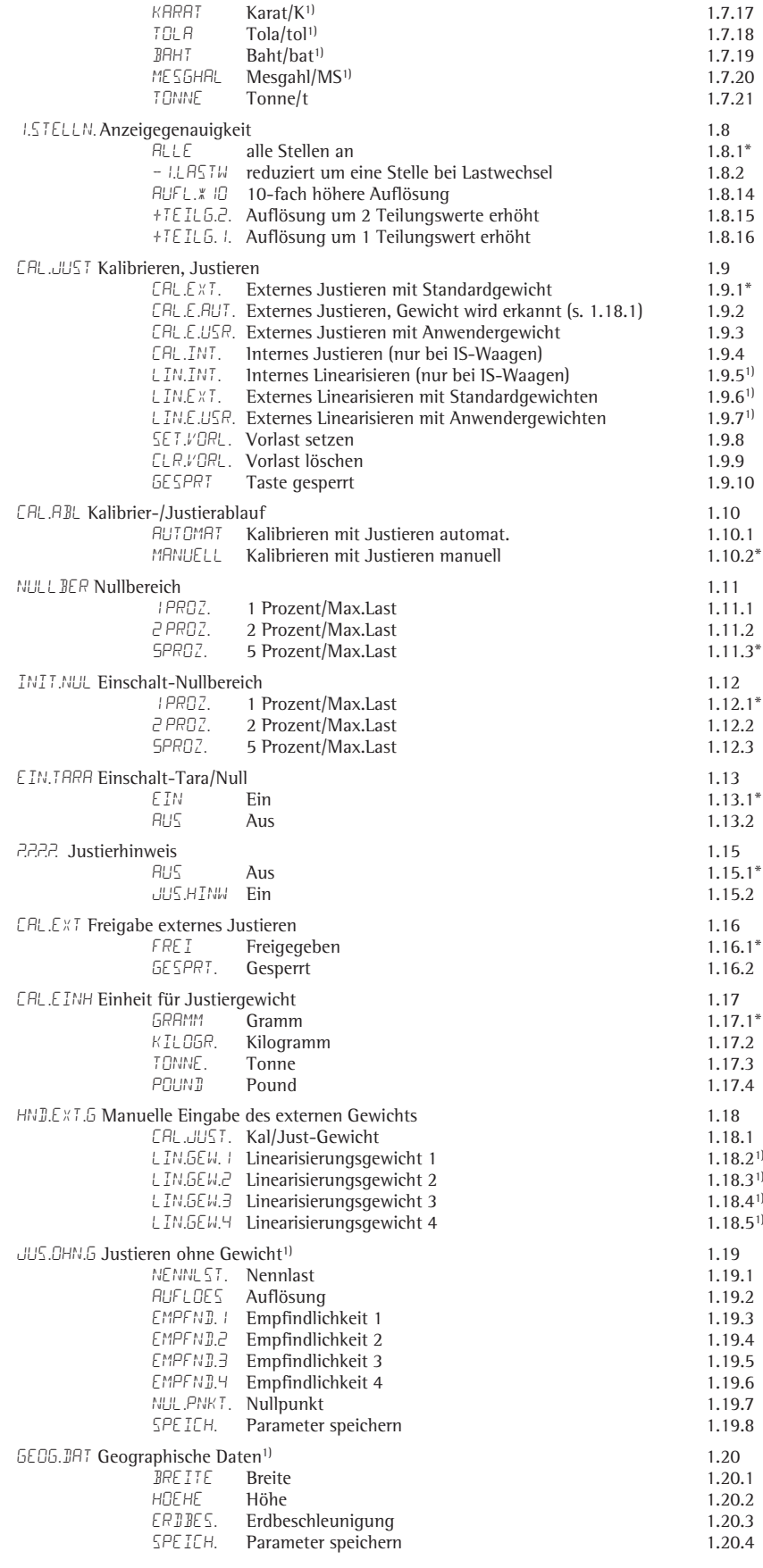

1) nur im Service-Modus

setup / WP-1 / intern. Param.2

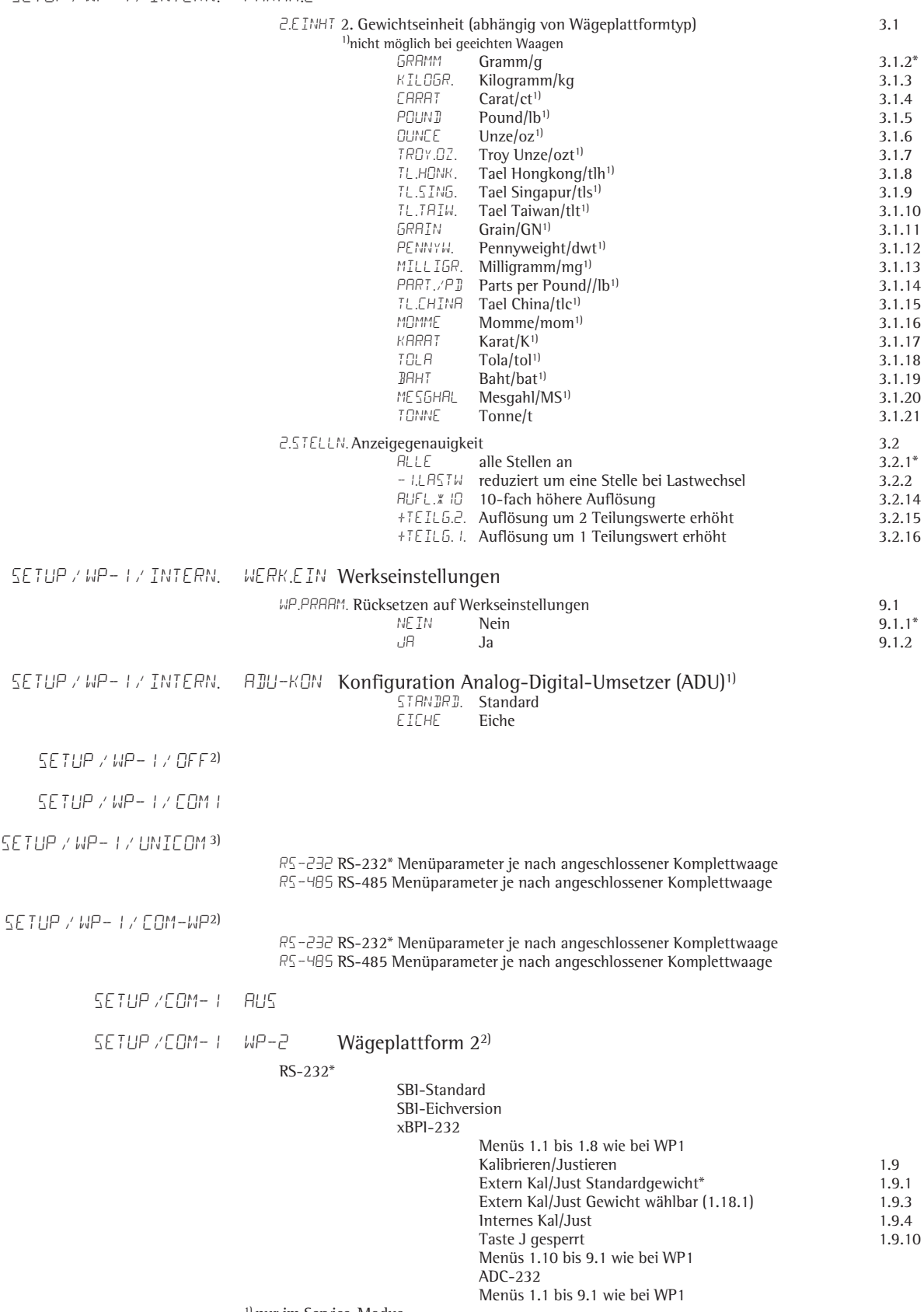

1) nur im Service-Modus

2) nur Combics 2

3) nur wenn Unicom bestückt ist

## SETUP / COM- 1 DAT.PROT Datenprotokolle

CONFIG. SBI\*

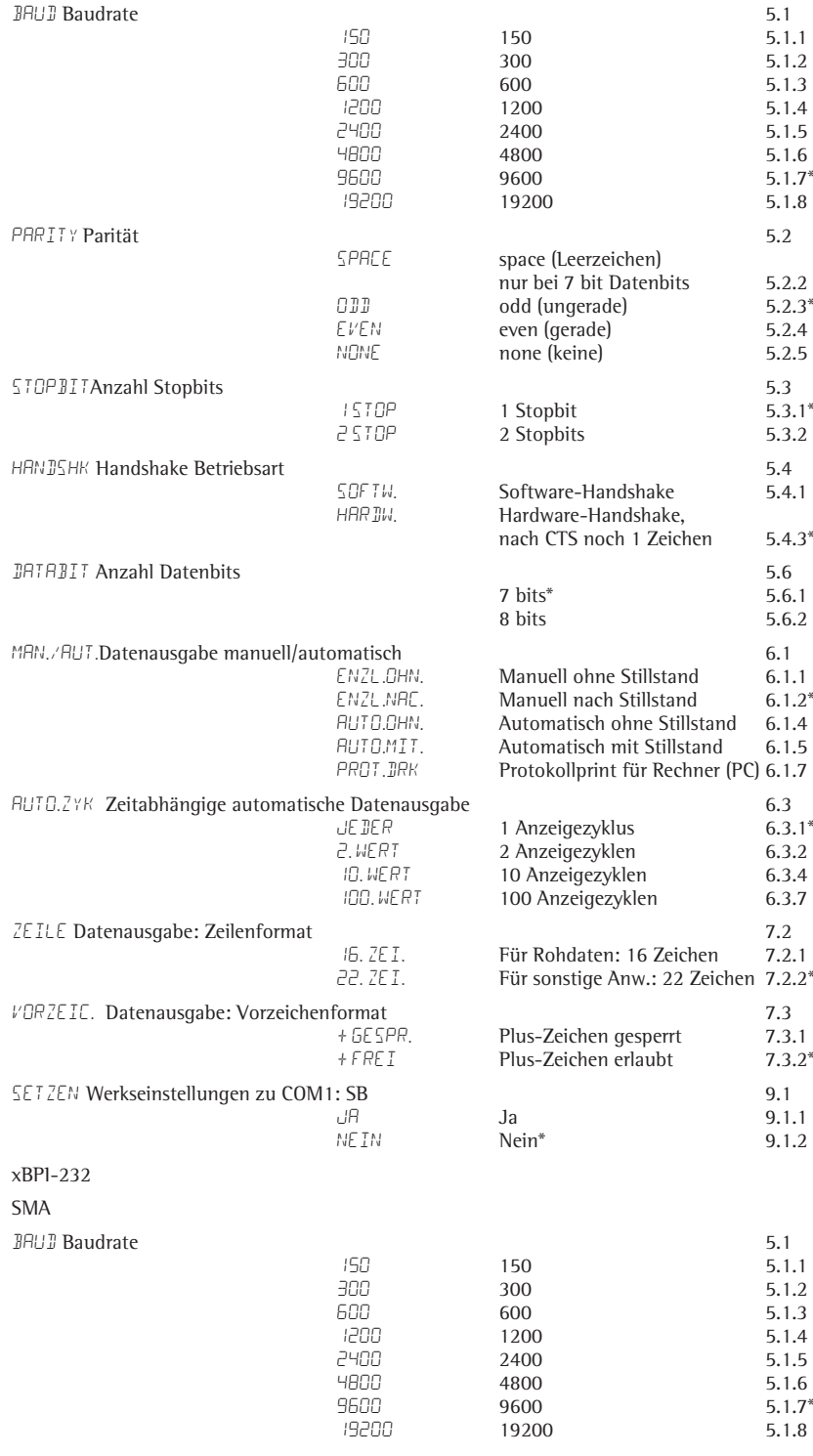

Zahlenmenü 5.2 bis 5.6 wie bei SBI

## setup /com-1 drucker Drucker konfigurieren

YDP20 konfig

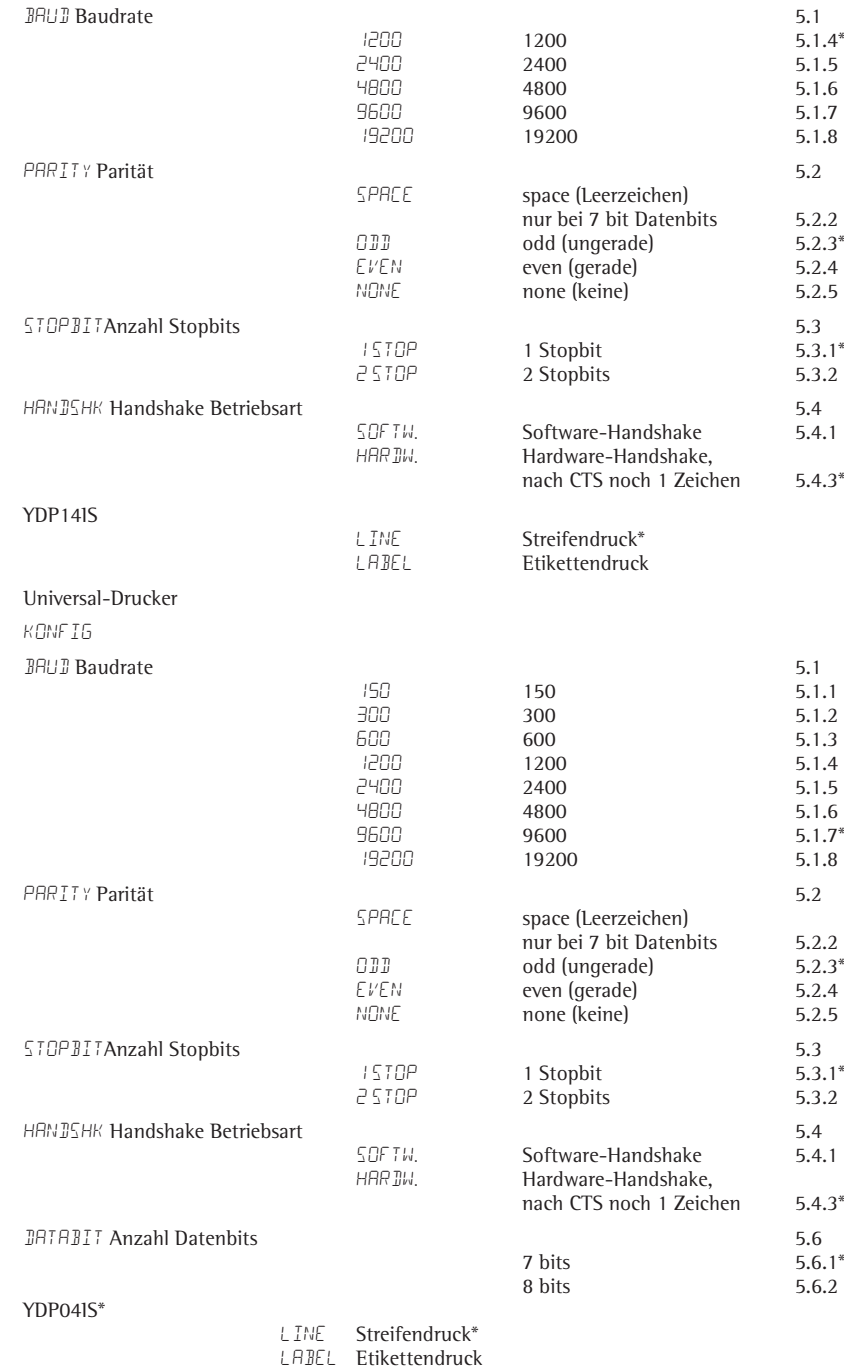

LAB FF Etikettendruck mit manuellem Vorschub am Drucker

setup /unicom  $B15$ WP-2 Wägeplattform 2 (nur Combics 2) RS-232 SBI-Standard SBI-Eichversion xBPI-232\* Menüs 1.1 bis 1.8 wie bei WP1 Kalibrieren/Justieren 1.9 Extern Kal/Just Standardgewicht 1.9.1\*<br>Extern Kal/Just Gewicht wählbar (1.18.1) 1.9.3 Extern Kal/Just Gewicht wählbar (1.18.1) 1.9.3<br>1.9.4 Internes Kal/Just Internes Kal/Just 1.9.4<br>Taste  $\frac{50}{2}$  gespert 1.9.10 Taste <sup>[50-</sup>] gesperrt Menüs 1.10 bis 9.1 wie bei WP1 ADC-232 Menüs 1.1 bis 9.1 wie bei WP1 RS-485\* IS-485 Sartorius IS-Wägeplattform anschließen Menüs 1.1 bis 1.8 wie bei WP1 Kalibrieren/Justieren 1.9 Extern Kal/Just Standardgewicht 1.9.1\*<br>Extern Kal/Just Gewicht wählbar (1.18.1) 1.9.3 Extern Kal/Just Gewicht wählbar (1.18.1) Internes Kal/Just 1.9.4 Taste  $\begin{pmatrix} 150 \\ Test \end{pmatrix}$  gesperrt 1.9.10 Menüs 1.10 bis 9.1 wie bei WP1 ADC-485 Menüs 1.1 bis 9.1 wie bei IS-485 DAT.PROT Datenprotokolle SBI SBI-Standardversion\* Menüs 5.1 bis 9.1 wie bei COM1 BPI-232 XBPI-232 BPI-485 XBPI-485 0 bis 31 Netzwerkadresse: 0 bis 31 wählbar SMA Schnittstellenfunktion SMA Menüs 5.1 bis 5.6 wie bei COM1 POFIBUS XBPI-485 Adresse 0 bis 126 Adresse 0 bis 126 wählbar App/Dat NEIN Nein\* Ja, Anwendungsdaten übertragen  $ETHER$  Ethernet<br>SRC-IP **SRC-IP** Source-IP: 192.168.0.1\*<br>**SRC.NRME** Source-Name (max. 16 Z SRC.NAME Source-Name (max. 16 Zeichen)<br>LIS.PORT Listenport: 49155 LIS.PORT Listenport: 49155<br>SUJINET Subnet-Maske: 25 SUBNET Subnet-Maske: 255.255.255.0<br>GATE-IP Gate-IP: 0.0.0.0\* GATE-IP Gate-IP: 0.0.0.0\*<br>  $\overline{J}E\overline{S}T$ -IP Ziel IP: 0.0.0.0\*  $\begin{array}{ll}\n\text{JEST-IP} & \text{Ziel IP: 0.0.0.0*} \\
\text{JEST-POP} & \text{Ziel-Port: 4915!}\n\end{array}$ Ziel-Port: 49155\* PROTOC Protokoll TCP\* UDP **MODE** SBI-SRV (Server) Datenausgabe manuell/automatisch 6.1 Manuell ohne Stillstand 6.1.1<br>Manuell nach Stillstand 6.1.2<sup>\*</sup> Manuell nach Stillstand 6.1.2<br>Protokollprint 6.1.7 Protokollprint Datenausgabe: Zeilenformat 7.2 Für Rohdaten: 16 Zeichen 7.2.1 Für sonstige Anw.: 22 Zeichen 7.2.1\*<br>
Format 7.3 Datenausgabe: Vorzeichenformat 7.3<br>Plus-Zeichen gesperrt 7.3.1 Plus-Zeichen gesperrt Plus-Zeichen erlaubt 7.3.2<sup>\*</sup> SBI-C/S (Client) Datenausgabe manuell/automatisch<br>Manuell ohne Stillstand 6.1.1 Manuell ohne Stillstand 6.1.1<br>Manuell nach Stillstand\* 6.1.2 Manuell nach Stillstand\* Automatisch ohne Stillstand 6.1.4 Automatisch mit Stillstand 6.1.5

Protokollprint für Rechner (PC) 6.1.7

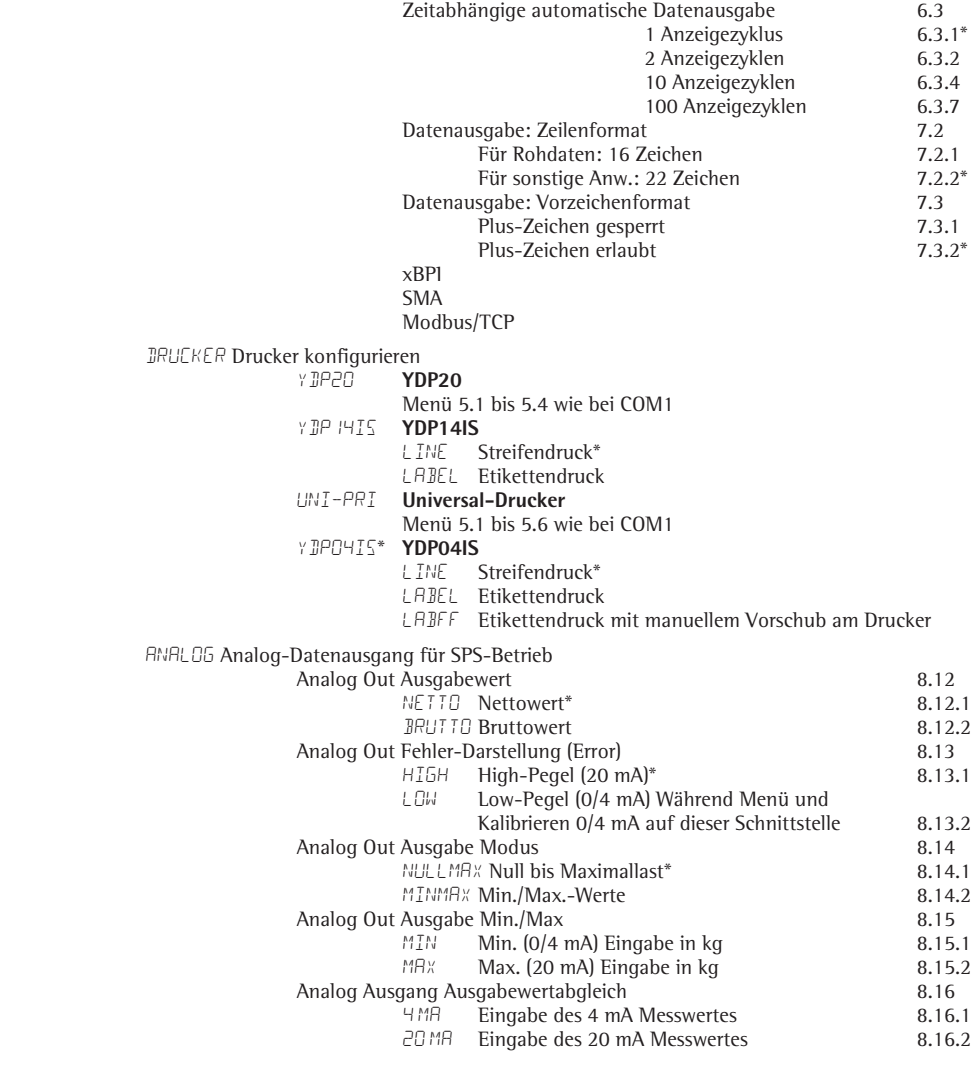

## setup / com-wp Optional: Mehrwaagenanschluss (nur Combics 2)

aus.\*

WP-2 Wägeplattform 2 s. UNICOM / WP-2 setup / steuer.g eingang paramet  $EXI.7FST$  Funktion für externen Taster 8.4<br>  $PRIN$  Taste  $[F]$  auslösen\* 8.4.1 PRINT Taste  $\boxed{[7]}$  auslösen\* 8.4.1 PRNT.LNG. Taste  $\overline{[f]}$  lang auslösen 8.4.2 TARA Taste  $\overline{AT}$ e auslösen 8.4.3<br>
ISO.TEST Taste ( $\overline{R}$ e auslösen 8.4.4 ISO.TEST Taste  $\frac{[S_{\text{eff}}^{(2)}]}{[F_{\text{eff}}]}$ auslösen 8.4.4<br>FN Taste (Fn) auslösen 8.4.5 FN Taste  $\overline{Fn}$  auslösen 8.4.5  $\overline{\text{SCALE}}$ .NR Taste  $\overline{\text{m}}$  auslösen 8.4.6  $\frac{X}{2}$  Taste  $\overline{OR}$  auslösen 8.4.7<br>
2/TRRA Nullstellen/Tara-Kombifunktion 8.4.8  $Z/TRR$  Nullstellen/Tara-Kombifunktion 8.4.8<br> $ZER$  Taste  $\overline{P0}$  auslösen 8.4.9  $ZERD$  Taste  $\overline{\Theta}$ eduslösen 8.4.9 auslösen 8.4.9 auslösen 8.4.10 auslösen 8.4.10  $ON. 5TBY$  Taste  $\overline{100}$  auslösen<br>  $CF$  Taste  $\overline{CF}$  auslösen  $CF$  Taste  $CF$  auslösen (nur Combics 2)  $8.4.11$ <br>TNF Taste (Info) auslösen (nur Combics 2)  $8.4.12$ INFO Taste  $\frac{\overline{[info]}}{\overline{[of]}}$  auslösen (nur Combics 2) 8.4.12<br>  $\langle -\overline{J}-\rangle$  Taste  $\frac{\overline{[of]}}{\overline{[of]}}$  auslösen (nur Combics 2) 8.4.13  $\langle -\frac{n}{2} - \rangle$  Taste  $\overline{(\frac{n}{2})}$  auslösen (nur Combics 2) 8.4.13<br>  $\angle B$  Taste  $\overline{(\times 0)}$  auslösen (nur Combics 2) 8.4.14  $x$  ID Taste  $\overline{x}$ 10 auslösen (nur Combics 2)<br> $B/B$  NET Taste [8/6] auslösen (nur Combics 2) Taste  $\overline{B/G}$  auslösen (nur Combics 2) 8.4.15 1.EXTERN. Externer Steuereingang 1 8.17<br>PRINT Taste  $[\overline{\tau}]$  auslösen\* 8.17.1 Taste  $[$  $\equiv$  $]$  auslösen\* ... s. 8.4  $B/G NET$  Taste  $\overline{B/G}$  auslösen (nur Combics 2) 8.17.15 2.extern. Externer Steuereingang 2 8.18  $PRLN$ Taste  $\boxed{7}$  auslösen\* 8.18.1 ... s. 8.4  $B/G NET$  Taste  $\boxed{B/G}$  auslösen (nur Combics 2) 8.18.15 3.EXTERN. Externer Steuereingang 3 8.19  $PRTN$ Taste  $\boxed{f}$  auslösen\* 8.19.1 ... s. 8.4 B/G NET Taste BG auslösen (nur Combics 2) 8.19.15 4.EXTERN. Externer Steuereingang 4 8.20  $PRLN$ Taste  $\boxed{[2]}$  auslösen\* 8.20.1 ... s. 8.4  $B/G NET$  Taste  $\boxed{B/G}$  auslösen (nur Combics 2) 8.20.15  $5.E.XTERN.$  Externer Steuereingang 5 8.21<br>  $PRTNI$  Taste  $(\sqrt{F})$  auslösen\* 8.21 Taste  $\boxed{7}$  auslösen\* 8.21.1  $\frac{3.84}{2}$  ...  $\frac{3.84}{2}$  ...  $\frac{3.84}{2}$  ...  $\frac{3.84}{2}$  ... 8.21.15  $B$ /G NET Taste  $\overline{B/G}$  auslösen (nur Combics 2) ausgang 1.EXTERN. Externer Steuerausgang 1 8.24<br>B.JERE IT Waage betriebsbereit 8.24.1 b.bereit Waage betriebsbereit 8.24.1 stillstand<br>STILLST. Waagen-Stillstand ue BER.LST Waagen Overflow »H« 8.24.3 untralist Waagen Unederflow »L«<br>UNTR.LST Waagen Unederflow »L« 8.24.4<br>TARA.JEL. Taraspeicher belegt 8.24.5 tara. JEL Taraspeicher belegt 8.24.5<br>1997 - ELITER 8.24.6 EUNTRESSING BASES UNTR.SOM Unter applikativem Mindestgewicht 8.24.6<br>UE BR.SOM Über applikativem Mindestgewicht 8.24.7 Über applikativem Mindestgewicht kleiner Kleiner Staatsmann (\* 1824.8) GLEICH Gleich 8.24.9 GLEICH Gleich (1982–1982)<br>1999 - Größer 1999 B.24.10<br>1997 - Set Set 1999 B.24.11 **SET** Set 8.24.11 2.extern. Externer Steuerausgang 2 8.25 B.BEREIT Waage betriebsbereit 8.25.1 ... s. 8.24 ... 8.25.11 **SET** Set 8.25.11 3.extern. Externer Steuerausgang 3 8.26 b.bereit Waage betriebsbereit 8.26.1 ... s. 8.24 ... **SET** Set 8.26.11 4.EXTERN. Externer Steuerausgang 4 8.27 B.BEREIT Waage betriebsbereit 8.27.1 ... s. 8.24 ... 8.27.11 **SET** Set 8.27.11 5.extern. Externer Steuerausgang 5 8.28 B.BEREIT Waage betriebsbereit 8.28.1 ... s. 8.24 ... 8.24 ... 8.28.11

**SET** Set 8.28.11

### setup / barcode 6

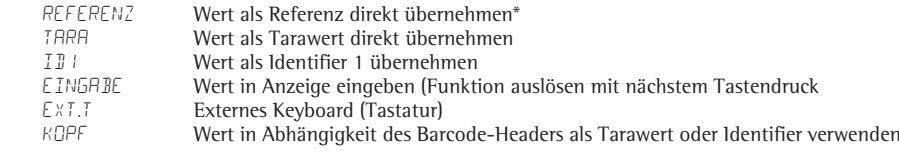

SETUP / DRUCK 7

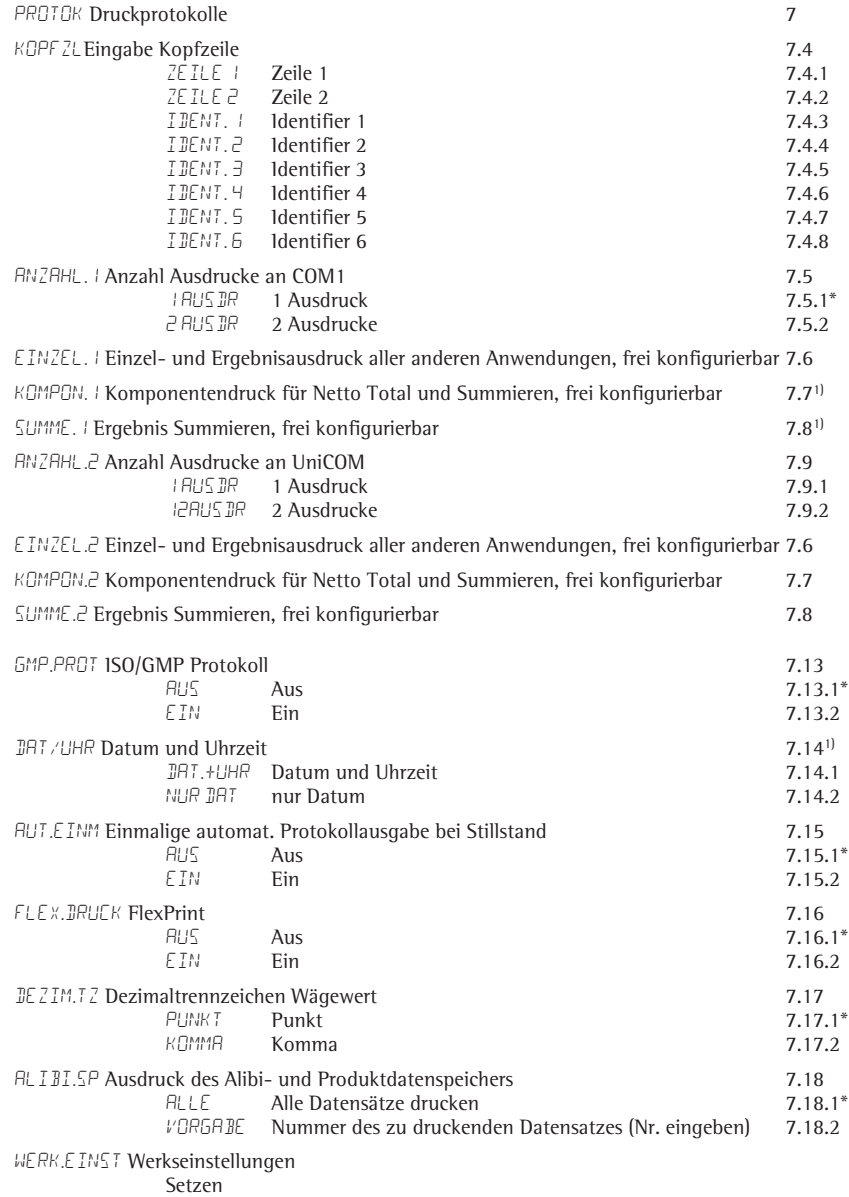

1) nur Combics 2

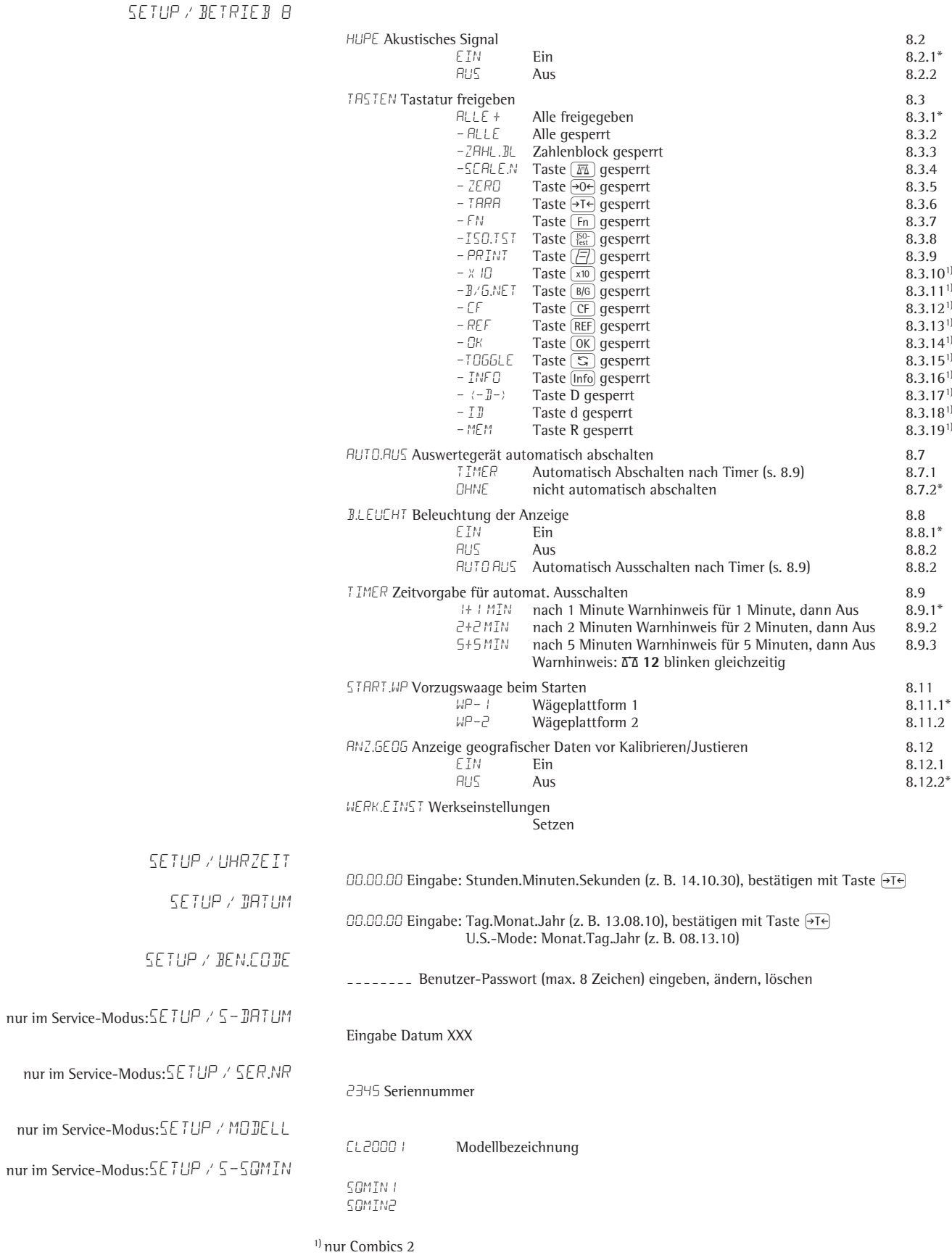

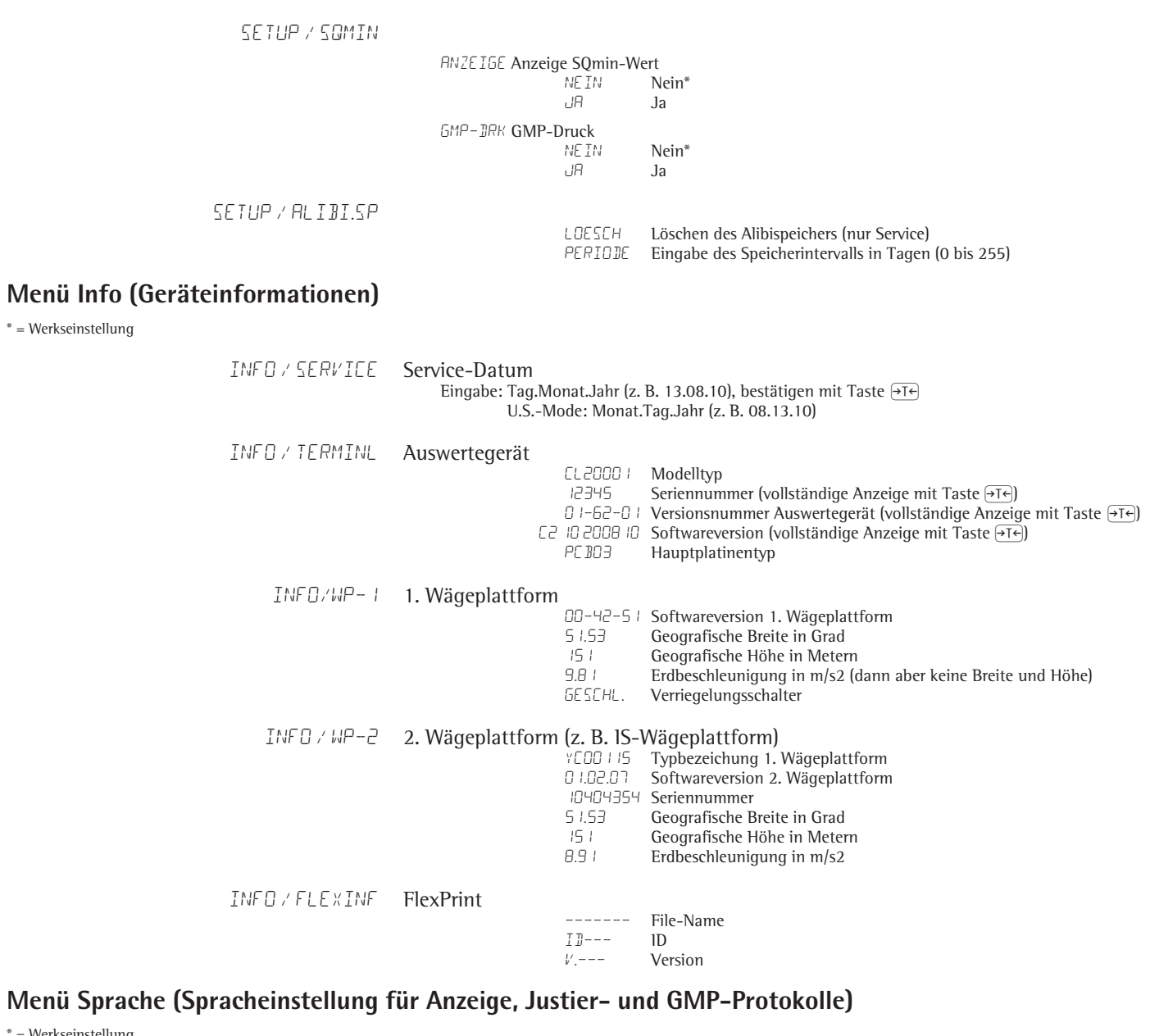

\* = Werkseinstellung

SPRACHE Werkseinstellung: LANGUAG

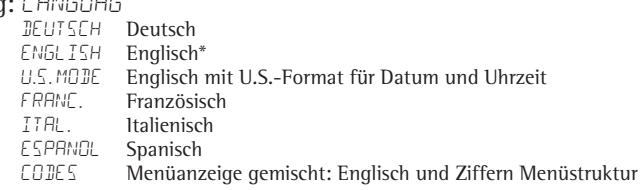

## **Menü ADU-Einstellungen**

\* = Werkseinstellung

adu.konf

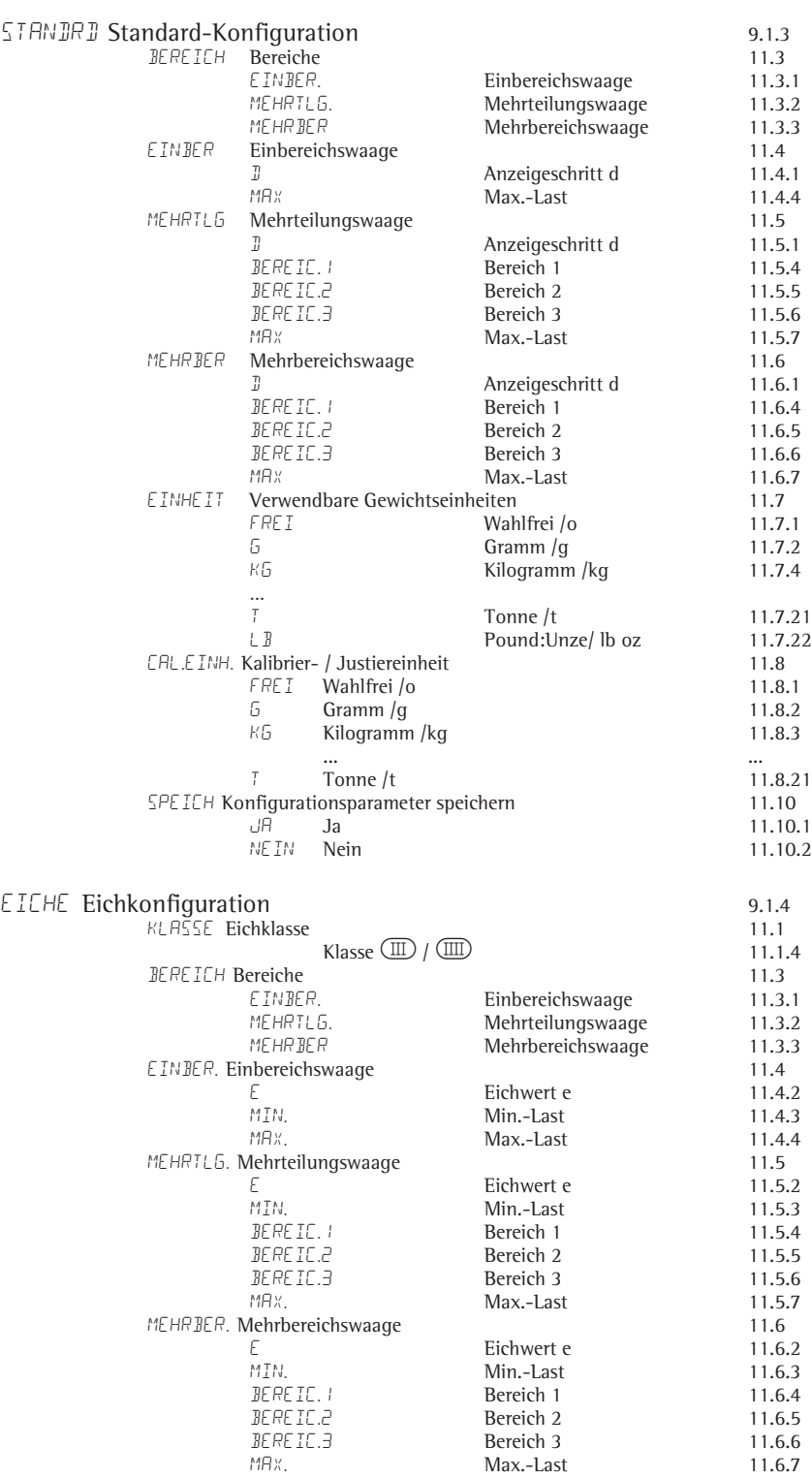
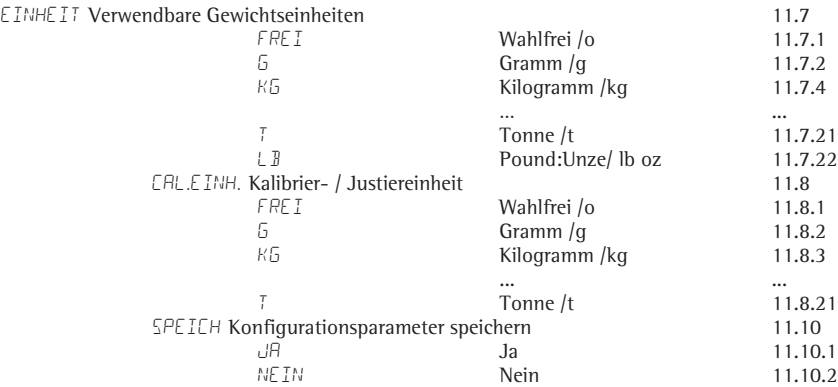

## Stichwortverzeichnis

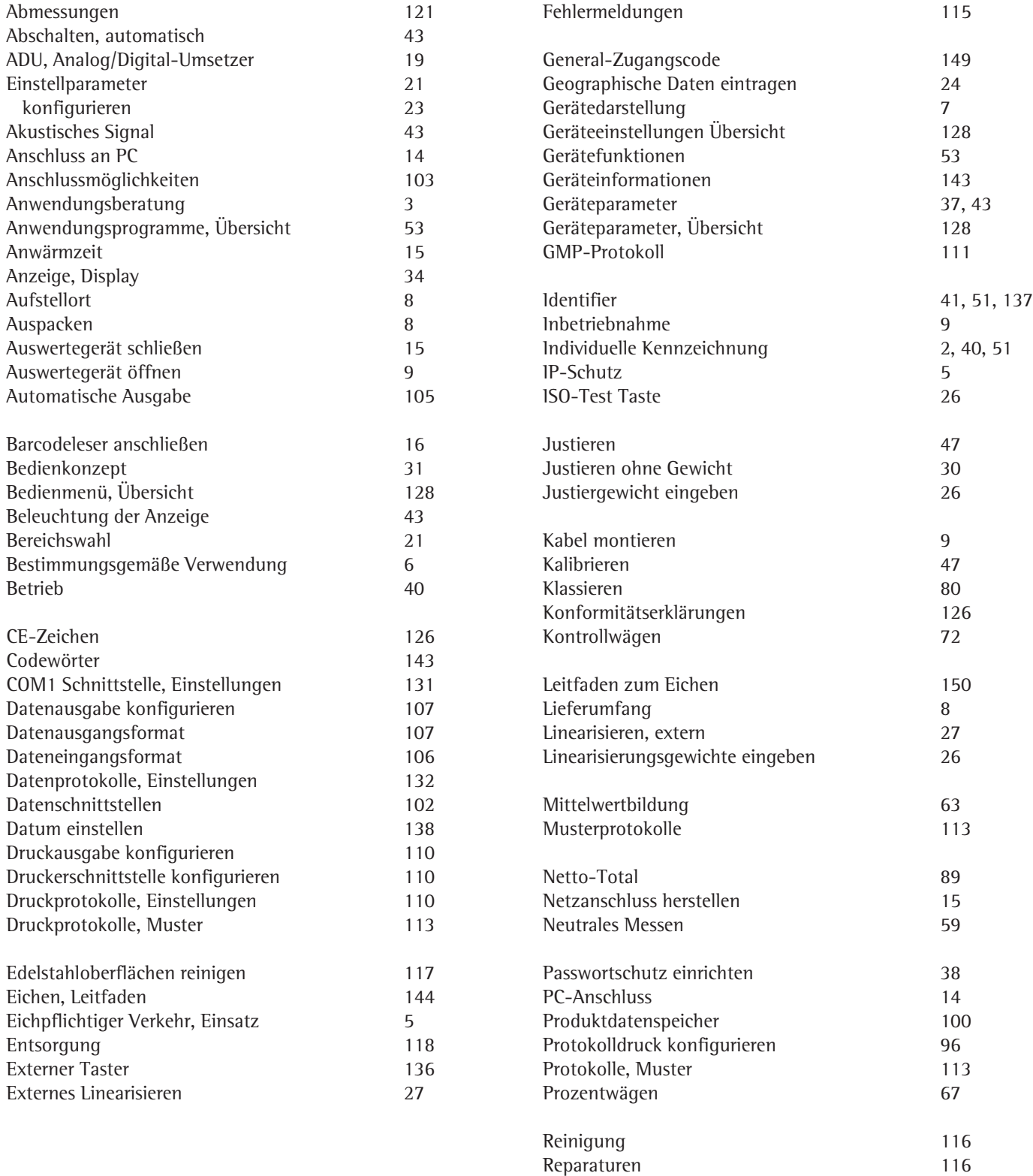

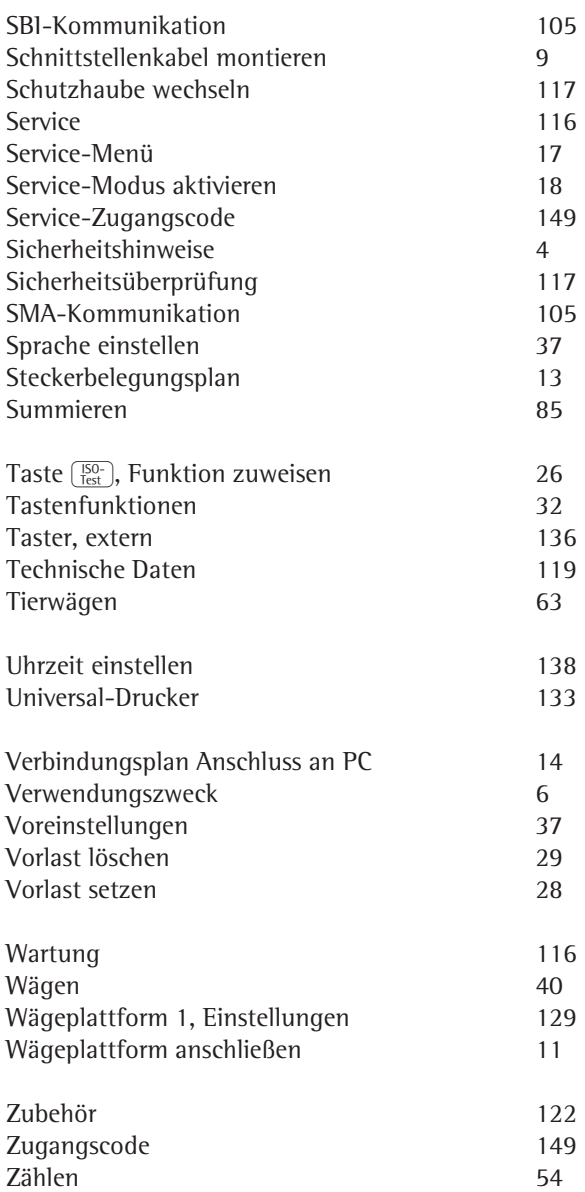

# Anlage: General-Zugangscode

Nach Anwahl des Menüpunktes »Setup« erscheint die Aufforderung zur Eingabe des Codewortes »COJE« für 2 Sekunden.

- $\triangleright$  Die erste Stelle im Display blinkt.
- **Combics 2** Ziffern und der Punkt können über den Zahlenblock eingegeben werden.

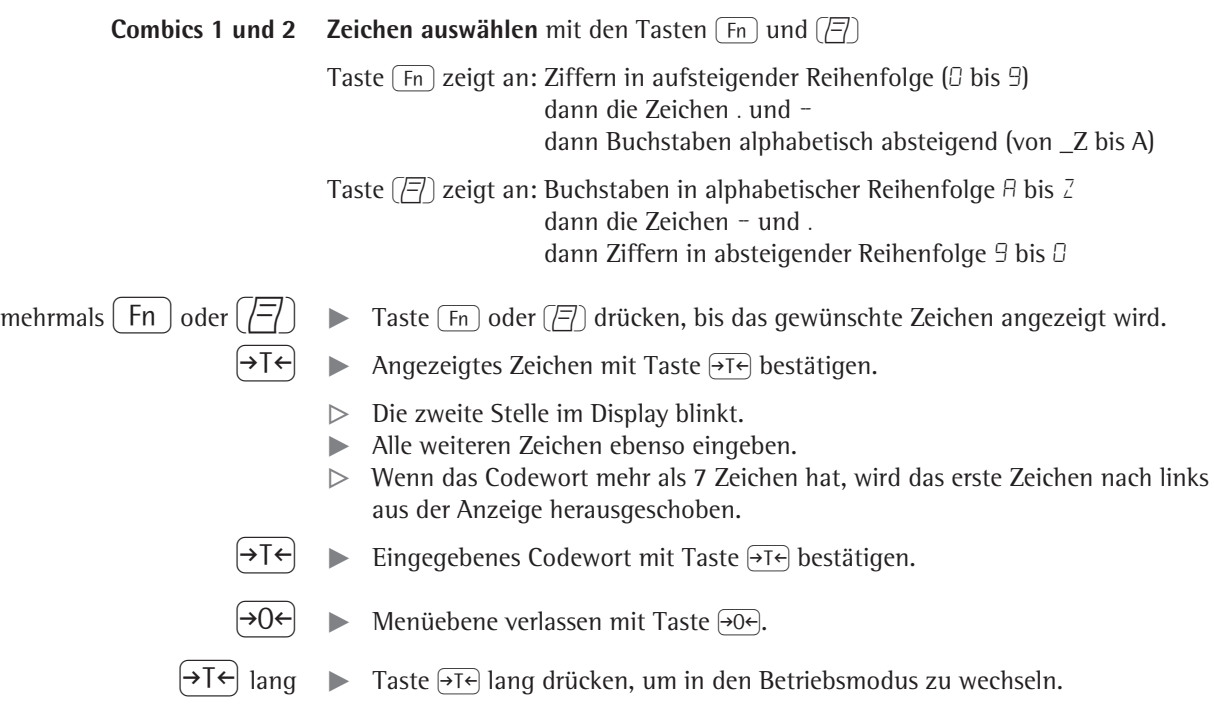

### **General-Zugangscode: 40414243**

### Anlage: Leitfaden zum Eichen

#### **Kompatibilitätsnachweis von Modulen an nichtselbsttätigen Waagen**

Mit Hilfe der auf der Sartorius Internetseite befindlichen Daten, Dokumente und Programme können die zur Eichung einer Waage benötigten Dokumente erstellt werden. Der Ausdruck der ausgefüllten Formulare gilt als Vorlage für die Eichung der von der Waagenbaufirma gefertigten Waage. Ist dieser ordnungsgemäß von der Waagenbaufirma ausgefüllt und unterschrieben, wird er dem Eichbeamten zusammen mit der Konformitätserklärung (s. Abschnitt »Konformitätserklärungen«) vorgelegt.

Wichtig für den Eichbeamten kann die Bauartzulassung, der Prüfschein oder ein Prüfbericht sein. Prüfschein und Herstellerangaben zur Wägezelle werden zusätzlich benötigt.

#### **Kompatibilitätsnachweis ausfüllen:**

Der Leitfaden zum Eichen mit der Excel-Datei, Dokumenten und Informationen ist zu finden im Intenet unter:

http://www.sartorius.com/leitfaden\_eichen/

#### **Kompatibilitätsnachweis erstellen ohne Internetzugang:**

t Der »Leitfaden zum Eichen« kann auch als CD-ROM direkt bei Sartorius bestellt werden. Bestelladresse: Sartorius AG

Abt. Hotline

Weender Landstraße 94–108

Telefon: 0551.308.4440

Telefax: 0551.308.4449

www.sartorius.com

- $\blacktriangleright$  Sprachversion auswählen (die entsprechende Sprache anklicken).
- Oben das gewünschte Auswertegerät wählen.

#### Programm bedienen

#### **Liesmich-Datei**

Bevor die Excel-Datei geöffnet wird, sollte die Liesmich-Datei gelesen werden. Sie enthält wichtige Informationen für die Benutzung der Excel-Datei und gibt wichtige Hinweise zum Ausfüllen der Dokumente.

#### **Dokumente**

Es sind alle Dokumente des Auswertegerätes vorhanden, die für die Kompatibilitätserklärung von Bedeutung sind (bitte die entsprechenden Links anklicken).

#### **Start**

- ▶ Auf der linken Seite "Start Excel-Programm" anklicken.
- $\triangleright$  Die Excel-Datei wird automatisch von dem Excel-Programm geöffnet. Der Benutzer muss über ein eigenes Excel-Programm verfügen. Es erscheint ein Fenster zur Auswahl der Makros.
- Das Feld: "Makros aktivieren" anklicken.
- $\triangleright$  Hinweis: Die Einstellung des Rechners kann unterschiedlich sein, das Fenster muss nicht erscheinen!
- Alle Felder der Seite "Daten" (gelb hinterlegt) müssen ausgefüllt werden; dies sollte durch eine Fachkraft geschehen!
- $\triangleright$  Im Verzeichnis "Dokumente" steht ein ausgefülltes Musterexemplar zur Verfügung. Desgleichen befinden sich dort Erläuterungen zu den gelb hinterlegten Feldern. Werden die technischen Daten korrekt (nach Herstellerangaben) ausgefüllt, so berechnet das Programm automatisch alle Werte.

Auf Seite zwei wird in den grün oder rot hinterlegten Feldern angezeigt, ob die Komponenten (Auswertegerät und Wägezelle/-en) harmonieren:

"Rot"- Kompatiblität nicht gegeben,

"grün"- Kompatiblität gegeben.

Hinweis: Die Waagenbaufirma, die aus den einzelnen Komponenten (Auswertegerät und Wägezelle/-en) eine Waage konfiguriert, ist für die technischen Angaben in dem Dokument verantwortlich!

- $\blacktriangleright$  Sind alle Daten korrekt ausgefüllt (alle Felder auf Seite 2 sind grün hinterlegt), beide Seiten ausdrucken.
- Die Datei kann nun unter einem beliebigen Namen gespeichert und archiviert werden (z. B. auf dem PC).
- $\blacktriangleright$  Angaben noch einmal kontrollieren, Datenblatt unterschreiben.

#### **Rechtliche Hinweise**

#### **Copyright**

Ohne ausdrückliche schriftliche Genehmigung der Sartorius AG darf kein Teil dieser Unterlagen für irgendwelche Zwecke vervielfältigt oder übertragen werden. Alle Rechte nach dem Gesetz über Urheberrecht bleiben der Sartorius AG vorbehalten.

Der Erwerber darf das Programm nur für eigene Zwecke nutzen und es Dritten weder unentgeltlich noch entgeltlich überlassen. Die Software darf nicht verändert, zurückent wickelt oder durch Assimilation geändert werden. Das verwendete Excel-Programm wurde von der Arbeitsgemeinschaft für Mess- und Eichwesen konzipiert. Es ist auch als Freeware im Internet erhältlich. Das Programm darf nicht verändert werden. Bei Missbrauch des Programms haftet der Anwender.

Sartorius AG Weender Landstraße 94–108 37075 Göttingen

Telefon 0551.308.0 Fax 0551.308.3289 www.sartorius.com

Copyright by Sartorius AG, Göttingen, BR Deutschland. Nachdruck oder Übersetzung, auch auszugsweise, ist ohne schriftliche Genehmigung der Sartorius AG nicht gestattet. Alle Rechte nach dem Gesetz über das Urheberrecht bleiben der Sartorius AG vorbehalten. Die in dieser Anleitung enthaltenen Angaben und Abbildungen entsprechen dem unten angegebenen Stand. Änderungen der Technik, Ausstattung und Form der Geräte gegenüber den Angaben und Abbildungen in dieser Anleitung selbst bleiben der Sartorius AG vorbehalten.

Stand: September 2010, Sartorius AG, Göttingen

Printed in Germany. Gedruckt auf chlorfrei gebleichtem Papier W1A000 · KT Publication No.: WCA6007-d10091